## <span id="page-0-0"></span>IBM SPSS Modeler 14.2 ユー ザー ガイド

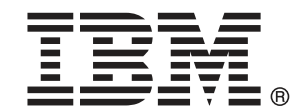

注 : サポートされている情報および製品をご利用いただく前に、「注意事項」( p[.300](#page-311-0) ) の一般情報をお読みください。

本マニュアルには、SPSS Inc., an IBM Company が所有する情報が含まれています。これら の情報は使用許諾契約書に基づいて提供され、著作権法によって保護されています。本文書 に記載されている情報には、製品の保証は含まれていません。また本マニュアルに記載 されている文は製品の保証を規定しないものとします。

IBM または SPSS に情報を送信すると、あなたに対する義務を負うことなく、適切とする方法 でその情報を使用または配布する非独占的権利と IBM および SPSS 付与するものとします。

#### © Copyright IBM Corporation 1994, 2011..

# はじめに

IBM® SPSS® Modeler は、IBM Corp. が開発した企業強化用のデータ マイニ ング ワークベンチです。SPSS Modeler を使用すると、企業はデータを 詳しく調べることにより顧客および一般市民とのリレーションシップを 強化することができます。企業は、SPSS Modeler を使って得られた情報 に基づいて利益をもたらす顧客を獲得し、抱き合わせ販売の機会を見つ け、新規顧客を引き付け、不正を発見し、リスクを減少させ、政府機関へ のサービスの提供を改善することができます。

SPSS Modeler の視覚的インターフェイスを使用すると、特定ビジネスの 専門知識を適用し、より強力な予測モデルを実現し、解決までの時間を短縮 します。SPSS Modeler では、予測、分類、セグメント化、および関連性検 出アルゴリズムなど、さまざまなモデル作成手法を提供しています。モデル を作成した後は、IBM® SPSS® Modeler Solution Publisher により、企業全 体の意思決定者やデータベースにモデルを配布することが可能になります。

#### IBM Business Analytics について

IBM Business Analytics ソフトウェアは、意思決定者がビジネス パフォー マンスを向上させるために信頼する完全で、一貫した正確な情報を提供し ます。[ビジネス インテリジェンス](http://www-01.ibm.com/software/data/businessintelligence/)[、予測分析](http://www-01.ibm.com/software/analytics/spss/)、[財務実績および戦略管理、](http://www-01.ibm.com/software/data/cognos/financial-performance-management.html) およ[び分析アプリケーション](http://www-01.ibm.com/software/data/cognos/products/cognos-analytic-applications/)の包括的なポートフォリオを利用することに よって、現在の実績を明確、迅速に理解し、将来の結果を予測することが できます。豊富な業界のソリューション、実績ある実例、専門サービスと 組み合わせ、さまざまな規模の組織が、高い生産性を実現、意思決定を自 信を持って自動化し、より良い決定をもたらします。

このポートフォリオの一部として、IBM SPSS Predictive Analytics ソフト ウェアを使用する組織は、将来のイベントを予測し、その洞察に基づいて 積極的に行動し、より優れた業績を実現することができます。全世界の企 業、政府、学術分野のお客様が IBM SPSS の技術を活用し、不正行為を減 少させ、リスクを軽減させながら、顧客の獲得、保持、成長において、 競争優位を高めることができます。IBM SPSS ソフトウェアを日々の業務 に取り入れることによって、組織は業務目標を達成し、大きな競争的優 位を獲得することができるよう、意思決定を方向付け、自動化すること ができるようになります。お問い合わせは[、http://www.ibm.com/spss](http://www.ibm.com/spss) を 参照してください。

#### テクニカル サポート

お客様はテクニカル サポートをご利用いただけます。IBM Corp. 製品の使 用方法、または対応するハードウェア環境へのインストールについてサ ポートが必要な場合は、テクニカル サポートにご連絡ください。テクニカ

© Copyright IBM Corporation 1994, 2011. iii

ル サポートの詳細は、IBM Corp. Web ページ <http://www.ibm.com/support> を参照してください。ご本人、組織、サポートの同意を確認できるもの をご用意ください。

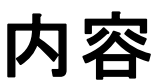

### 1 IBM SPSS Modeler について [1](#page-12-0)

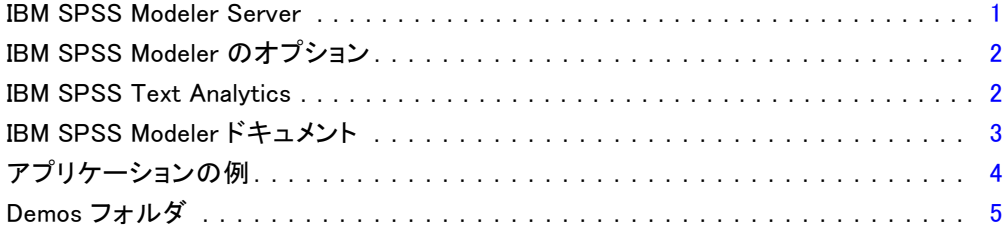

### 2 新機能 [6](#page-17-0)

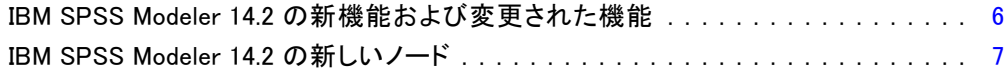

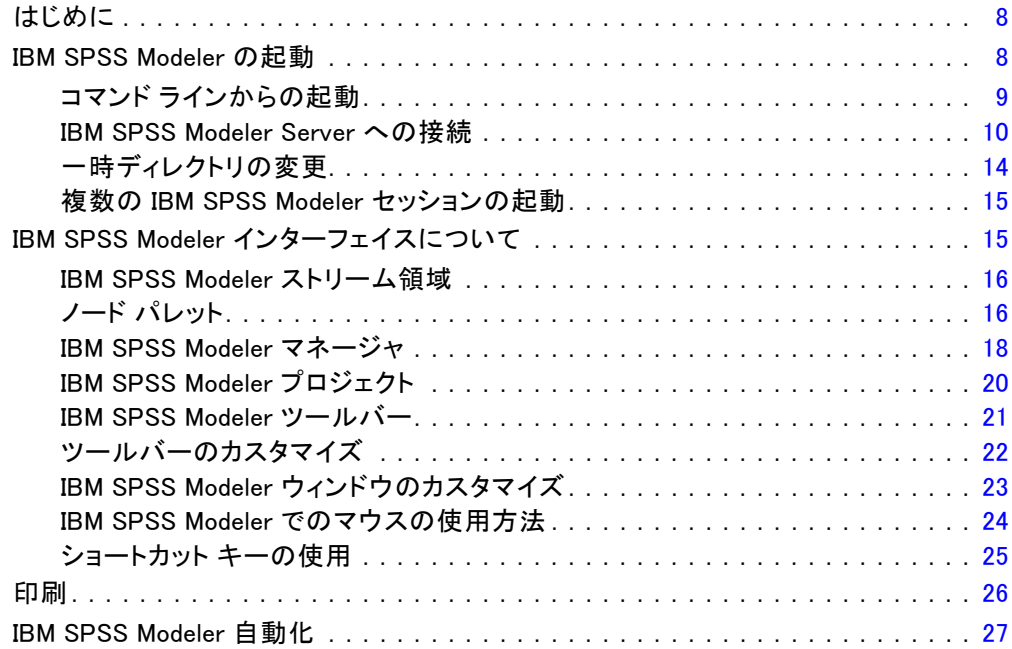

## 4 データ マイニングについて

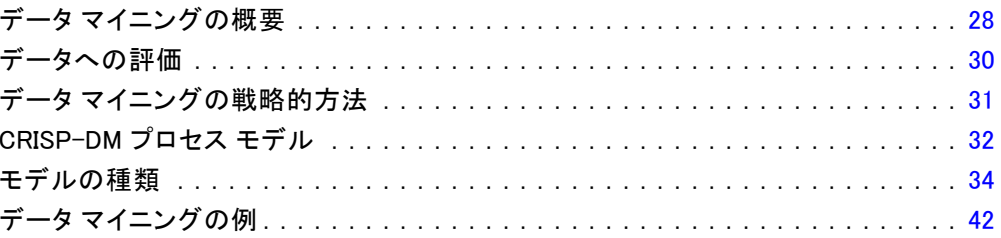

### 5 ストリームの構築

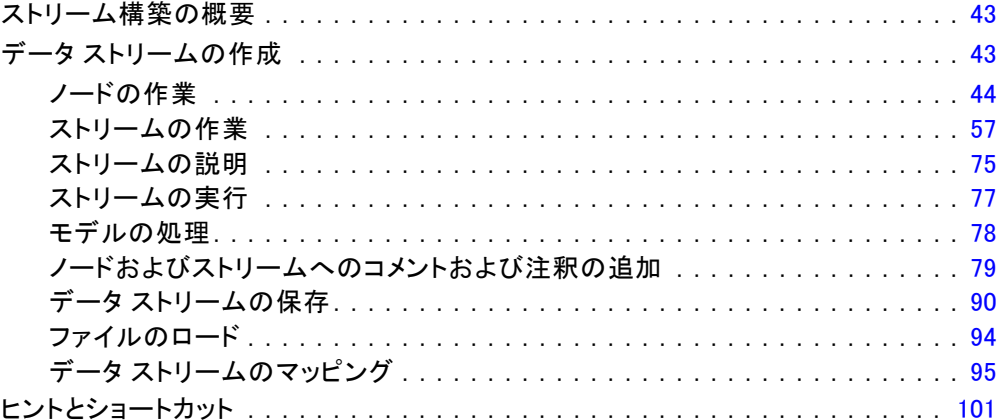

### 6 欠損値の処理

### 106

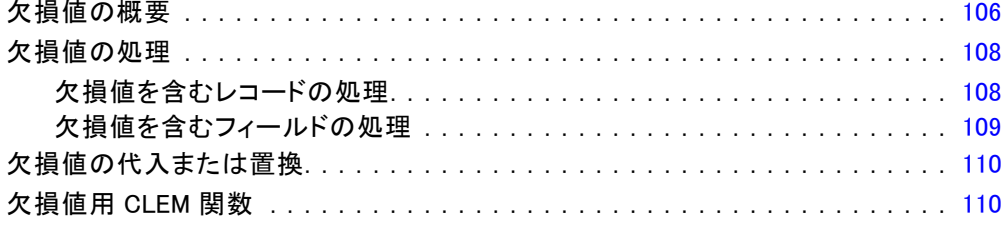

### 28

### 7 CLEM 式の作成

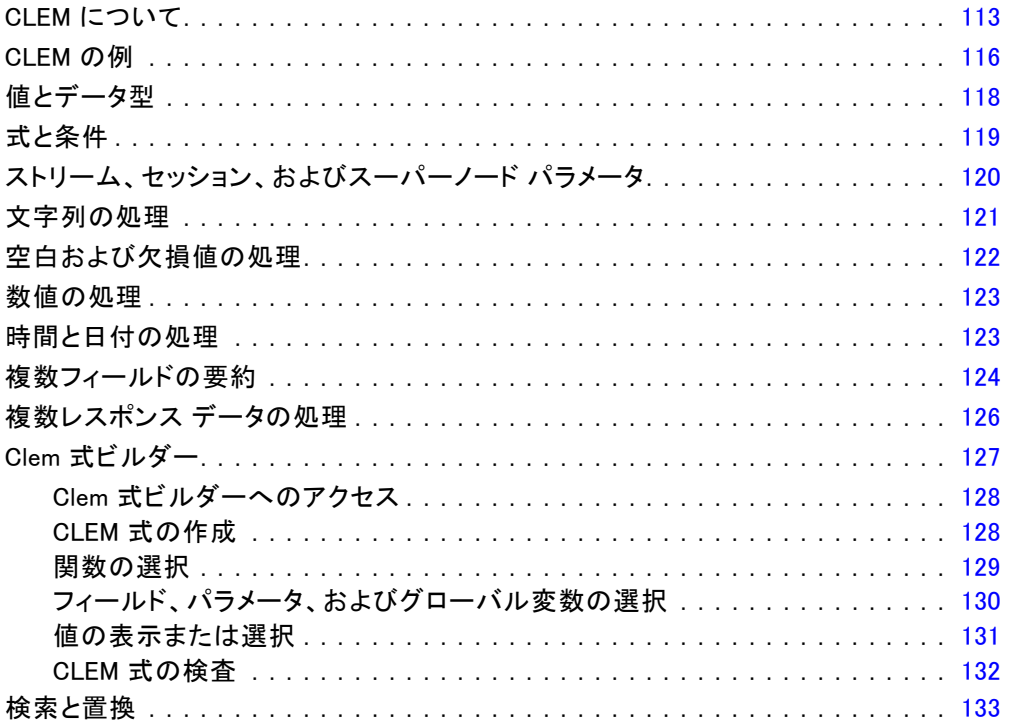

### 8 CLEM 言語に関するリファレンス

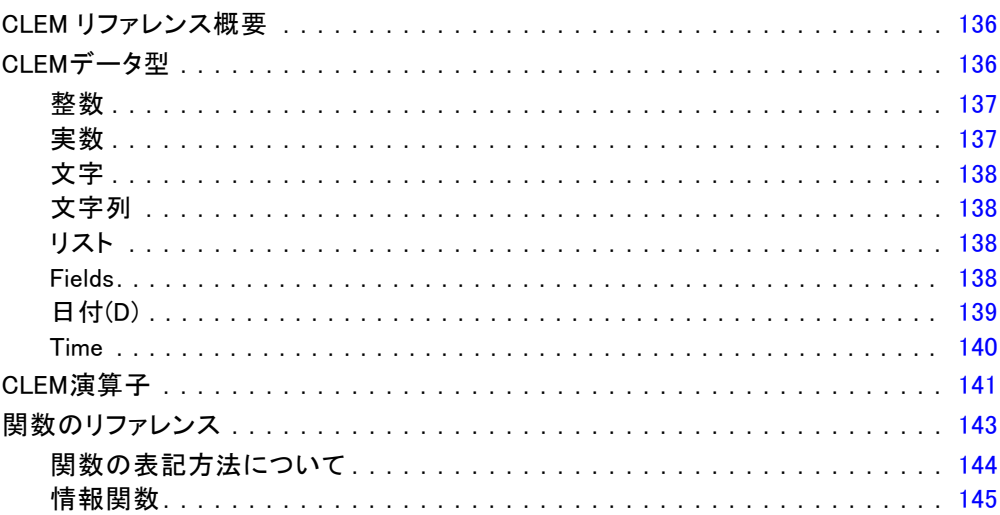

### 113

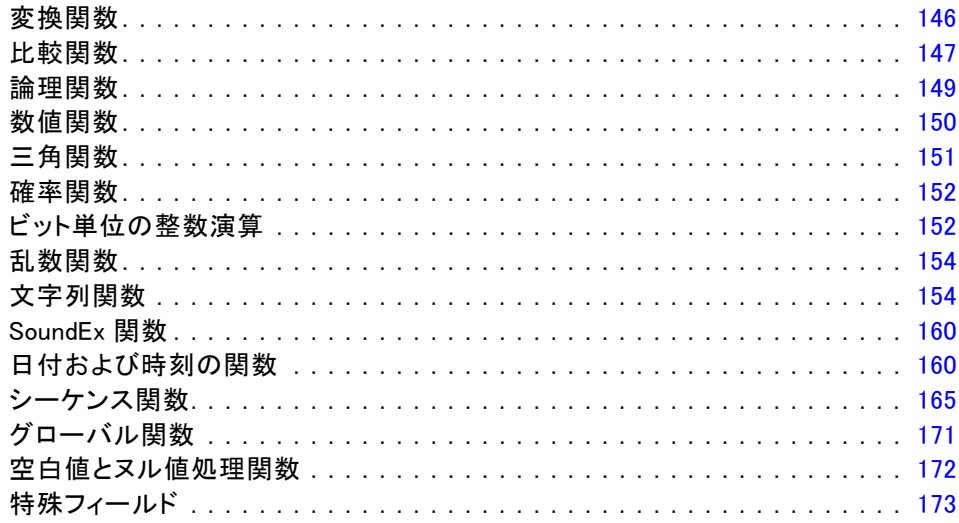

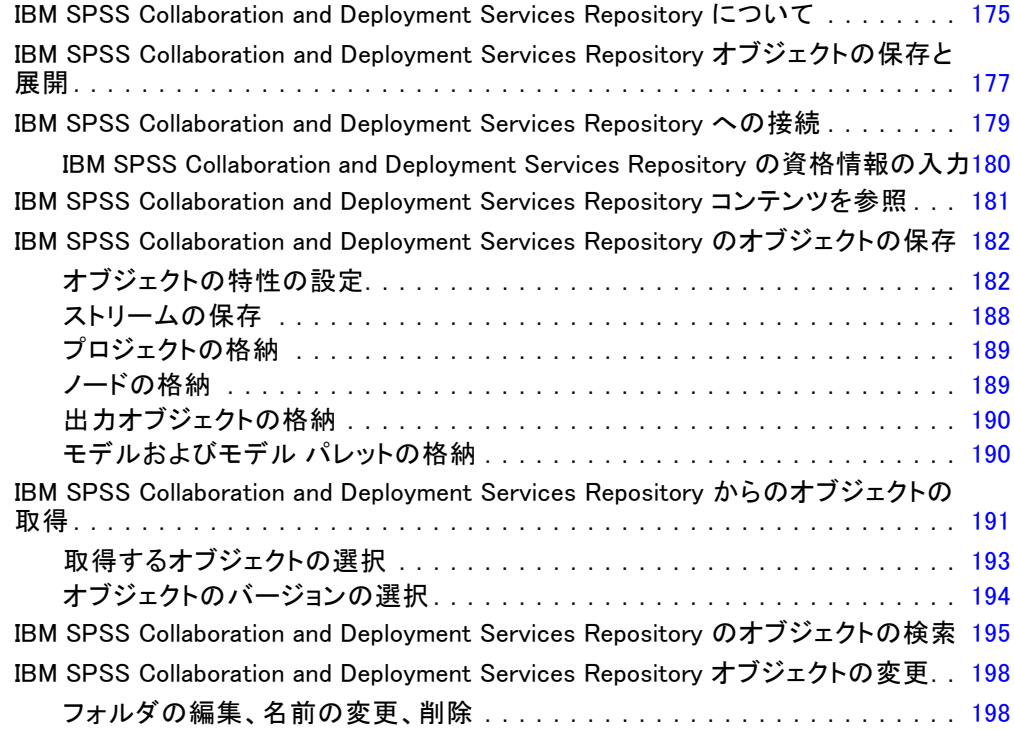

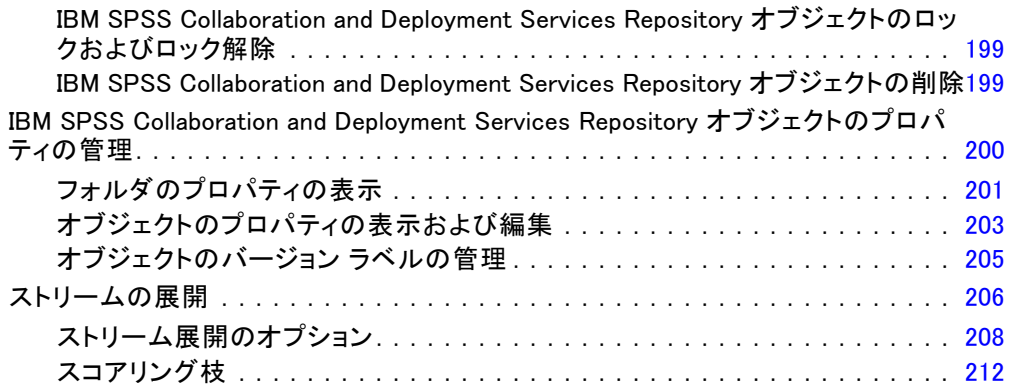

### 10 外部アプリケーションへのエクスポート [219](#page-230-0)

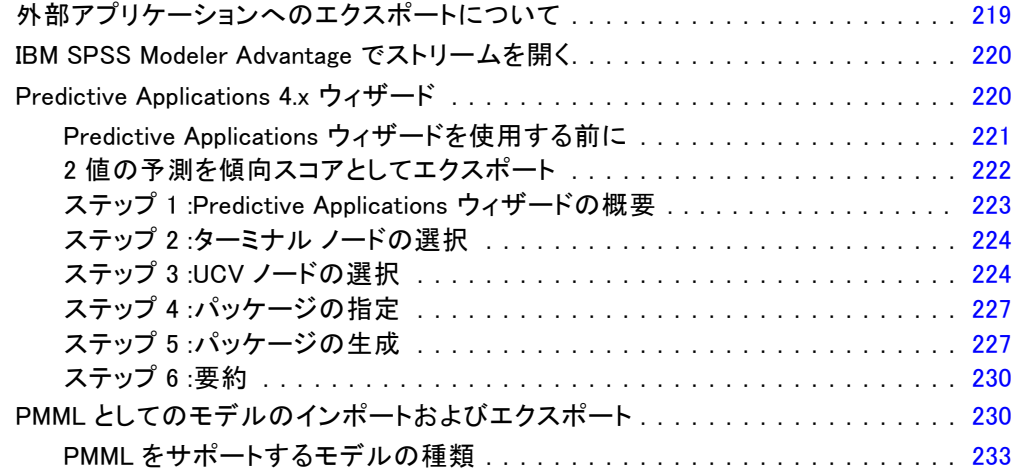

### 11 プロジェクトとレポート [236](#page-247-0)

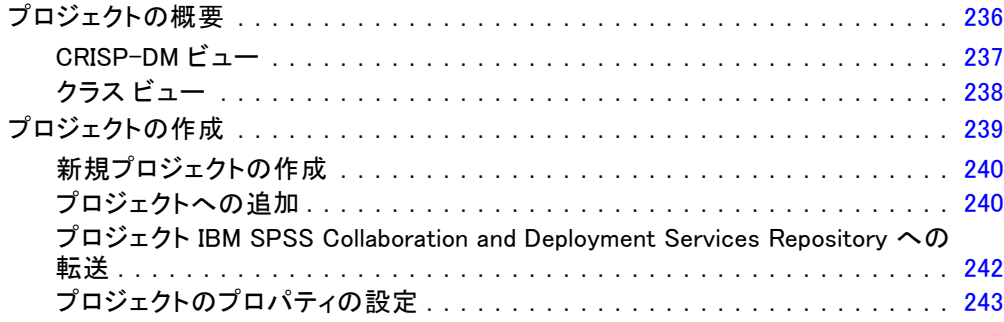

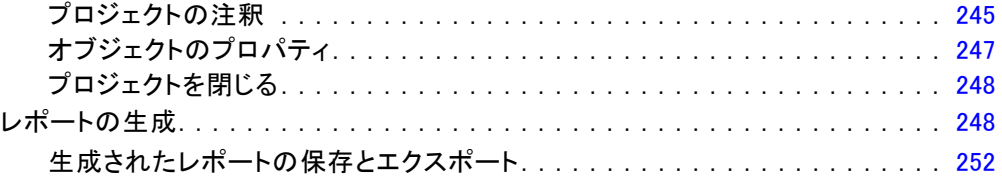

### 12 IBM SPSS Modeler のカスタマイズ [255](#page-266-0)

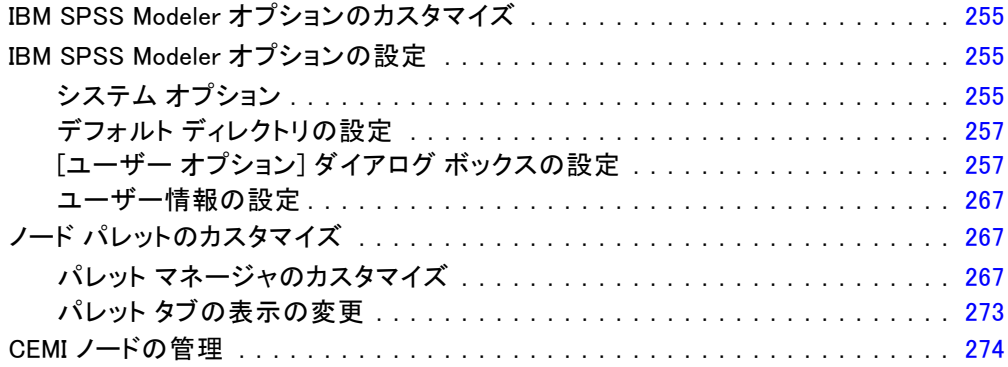

### 13 ストリームおよびノードのパフォーマンスの考察 [275](#page-286-0)

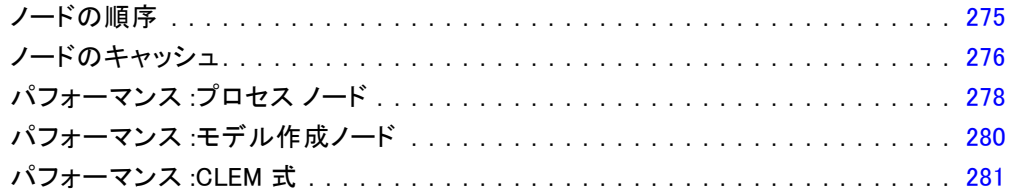

### 付録

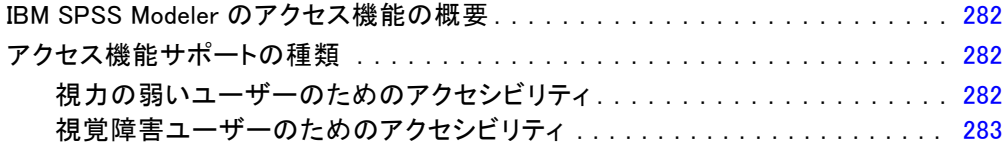

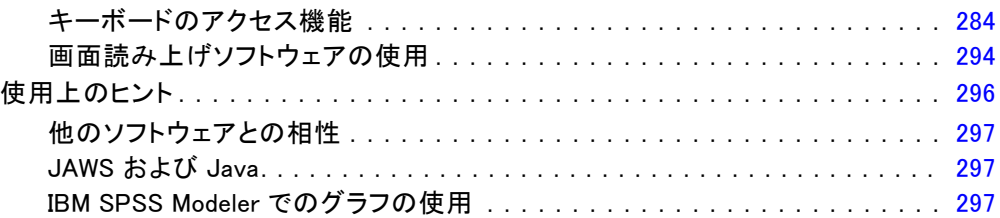

## B Unicode のサポート [298](#page-309-0)

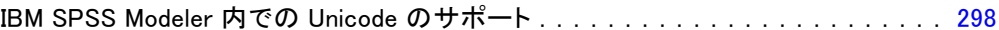

## C 注意事項 [300](#page-311-0)

#### 索引 [304](#page-315-0)

章 1

## <span id="page-12-0"></span>IBM SPSS Modeler について

IBM® SPSS® Modeler は、ビジネスの専門知識を活用して予測モデルを迅速 に作成したり、また作成したモデルをビジネス オペレーションに展開して 意志決定を改善できるようにする、一連のデータ マイニング ツールで す。SPSS Modeler は業界標準の CRISP-DM モデルをベースに設計されたも のであり、データ マイニング プロセス全体をサポートして、データに基 づいてより良いビジネスの成果を達成できるようにします。

SPSS Modeler ではさまざまなモデル作成方法を提供しています。[モデ ル作成] パレットを利用して、データから新しい情報を引き出したり、 予測モデルを作成することができます。各手法によって、利点や適した 問題の種類が異なります。

SPSS Modeler は、 スタンドアロン製品として購入または SPSS Modeler Server と組み合わせて使用することができます。後のセクションで説明さ れているとおり、多くの追加オプションも使用することができます。 詳 細は[、http://www.ibm.com/software/analytics/spss/products/modeler/](http://www.ibm.com/software/analytics/spss/products/modeler/) を参照してください。

#### IBM SPSS Modeler Server

SPSS Modeler は、クライアント/サーバー アーキテクチャを使用し、リ ソース主体の操作が必要な要求を、強力なサーバー ソフトウェアへ分散 されるようになりました。その結果、規模が比較的大きいデータ セット を処理するパフォーマンスを実現しました。ここに挙げた以外にも、ほ かの製品やアップデートも利用できる可能性があります。 詳細は、 <http://www.ibm.com/software/analytics/spss/products/modeler/> を参照 してください。

SPSS Modeler: SPSS Modeler はこの製品のすべての機能を搭載したバージョ ンであり、ユーザーのデスクトップ コンピュータにインストールし、その コンピュータで実行します。スタンドアロン製品としてローカル モード で実行するか、大規模なデータ セットを使用する場合にパフォーマンス を向上させるために IBM® SPSS® Modeler Server と組み合わせて実行す ることができます。

SPSS Modeler Server: SPSS Modeler Server は、1 つまたは複数の IBM® SPSS® Modeler のインストールと同時に分散分析モードで継続的に実行 し、大規模なデータセットを使用する際にパフォーマンスが大幅に向上し ますが、それは、データをクライアント コンピュータへダウンロードする

<span id="page-13-0"></span>ことなく、メモリー主体の操作をサーバー上で実行できるからです。ま た、SPSS Modeler Server は SQL 最適化のサポート、データベース内モデ ル作成機能を提供し、パフォーマンスおよび自動化にさらなるメリットを もたらします。分析を実行するには、少なくとも 1 つの SPSS Modeler を インストールしておく必要があります。

### IBM SPSS Modeler のオプション

次のコンポーネントおよび機能を個別に購入し、ライセンス供与を 受け SPSS Modeler と合わせて使用できます。追加の製品や更新が 利用できる可能性があることに注意してください。 詳細は、 <http://www.ibm.com/software/analytics/spss/products/modeler/> を参照 してください。

- SPSS Modeler Server へのアクセスにより、大規模なデータセット上の スケーラビリティおよびパフォーマンスを向上させ、SQL 最適化のサ ポート、およびインデータベース モデリング能力を提供します。
- SPSS Modeler Solution Publisher は、SPSS Modeler 環境の外側でのリ アルタイムまたは自動スコアリングで使用します。 [詳細は、 2 章 IBM](#page-0-0) [SPSS Modeler Solution Publisher in IBM SPSS Modeler 14.2 Solution](#page-0-0) [Publisher を参照してください。](#page-0-0)
- アダプタを使用して IBM SPSS Collaboration and Deployment Services またはシンクライアント アプリケーションの IBM SPSS Modeler Advantage に展開します。 [詳細は、 9 章 p.177 IBM SPSS](#page-188-0) [Collaboration and Deployment Services Repository オブジェクトの保](#page-188-0) [存と展開 を参照してください。](#page-188-0)

#### IBM SPSS Text Analytics

IBM® SPSS® Text Analytics は、SPSS Modeler の完全に統合されたアド オンで、高度な言語テクノロジと自然言語処理 (NLP: Natural Language Processing) を使用して、さまざまな無構造テキスト データを高速で処理 し、重要な概念を抽出および整理してカテゴリに分類します。抽出された コンセプトとカテゴリを、人口統計のような既存の構造化データと組み合 わせ、IBM® SPSS® Modeler の豊富なデータ マイニング ツールを適用する 方法で、焦点を絞ったより良い決定を下すことができます。

■ テキスト マイニング ノードは、テキスト リンクとクラスタの高度 な洞察を実行できるインタラクティブ ワークベンチと同様にコンセ プトおよびカテゴリ モデル作成を提供、独自のカテゴリを作成し。 言語リソースのテンプレートを調整します。

- <span id="page-14-0"></span>■ ブログやその他の Web ベースのソースなど、多くのインポート形式が サポートされています。
- CRM (Customer Relationship Management、顧客関係管理) やゲノム研 究のような特定の分野用のカスタム テンプレート、ライブラリ、 辞書も付属しています。

注 :このコンポーネントを利用するには、別途、ライセンスが必要です。 詳細は、<http://www.ibm.com/software/analytics/spss/products/modeler/> を参照してください。

### IBM SPSS Modeler ドキュメント

オンライン ヘルプ形式の完全なドキュメントは、SPSS Modeler の [ヘル プ] メニューから使用できます。SPSS Modeler、SPSS Modeler Server、お よび SPSS Modeler Solution Publisher のアプリケーション ガイドやその 他サポート資料が含まれています。

各製品の PDF 形式の完全なドキュメントは、各製品 DVD の \Documentation フォルダにもあります。

- IBM SPSS Modeler ユーザー ガイド:SPSS Modeler の使用方法への全体的 な入門で、データ ストリームの構築方法、欠損地の処理方法、CLEM 式の処理方法、プロジェクトおよびレポートの処理方法、IBM SPSS Collaboration and Deployment Services、予測アプリケーション製 品、または IBM SPSS Modeler Advantage へ展開するストリームのパッ ケージ化方法が含まれています。
- IBM SPSS Modeler 入力ノード、プロセス ノード、出力ノード: さまざまな形式 のデータを読み込み、処理し、出力するために使用するすべてのノー ドの説明があります。これは、モデル作成ノード以外のすべてのノー ドについての説明です。
- IBM SPSS Modeler モデル作成ノード: データ マイニング モデルの作成に 使用するすべてのノードの説明。IBM® SPSS® Modeler には、マシン学 習、人工知能、および統計に基づいたさまざまなモデル作成手法が用意 されています。 [詳細は、 3 章 モデル作成ノードの概要 in IBM SPSS](#page-0-0) [Modeler 14.2 Modeling Nodes を参照してください。](#page-0-0)
- IBM SPSS Modeler アルゴリズム ガイド:SPSS Modeler で使用されている手法 の数学的な基礎の説明があります。
- IBM SPSS Modeler アプリケーション ガイド: 本ガイドの例では、特定のモデ ル作成手法および技術に関する簡単で、目的に沿った説明を行います。 本ガイドのオンライン バージョンは、[ヘルプ] メニューからも利用で きます。 [詳細は、 p.4 アプリケーションの例 を参照してください。](#page-15-0)
- IBM SPSS Modeler スクリプトとオートメーション: スクリプトの実行によるシ ステムのオートメーションの情報で、ノードおよびストリームを操作す るために使用することができるプロパティが含まれています。
- IBM SPSS Modeler 展開ガイド:SPSS Modeler のストリームやシナリオ を IBM® SPSS® Collaboration and Deployment Services Deployment Manager のジョブを処理するステップとしての実行についての情報。
- IBM SPSS Modeler CLEF 開発者ガイド:CLEF では、 SPSS Modeler のノード としてデータ処理ルーチンやモデル作成アルゴリズムなどのサードパー ティ製のプログラムを統合します。
- IBM SPSS Modeler データベース内 マイニング ガイド: ユーザーのデータベー スを最大限に活用して、パフォーマンスを改善する方法と、サード パーティー製のアルゴリズムを使用して分析可能な範囲を拡大する方 法についての情報があります。
- IBM SPSS Modeler Server およびパフォーマンス ガイド:IBM® SPSS® Modeler Server の設定と管理の方法について説明します。
- IBM SPSS Modeler 管理コンソール ユーザー ガイド:SPSS Modeler Server を 監視して設定するためのコンソール ユーザー インターフェイスのイン ストールおよび使用に関する情報。コンソールは、Deployment Manager アプリケーションへのプラグインとして実装されます。
- IBM SPSS Modeler Solution Publisherガイド: SPSS Modeler Solution Publisher はアドオン コンポーネントです。組織はこれを使用する と、標準的な SPSS Modeler 環境の外部へストリームを公開できます。
- IBM SPSS Modeler CRISP-DM Guide. CRISP-DM 手法を使用した SPSS Modeler によるデータ マイニングの段階的なガイドです。

### アプリケーションの例

SPSS Modeler のデータ マイニング ツールは、多様なビジネスおよび組織 の問題解決を支援しますが、アプリケーションの例では、特定のモデル作 成手法および技術に関する簡単で、目的に沿った説明を行います。ここで 使用されるデータセットは、データ マイニング作業者によって管理された 巨大なデータ ストアよりも非常に小さいですが、関係するコンセプトや方 法は実際のアプリケーションに対して大規模です。

SPSS Modeler の [ヘルプ] メニューから [アプリケーションの例] を選択する と、例にアクセスすることができます。データ ファイルとサンプル スト リームは、製品のインストール ディレクトリの Demos フォルダにインス トールされています。[詳細は、 p.5 Demos フォルダ を参照してください。](#page-16-0)

データベース モデル作成の例: 例は、『IBM SPSS Modeler データベース内マ イニング ガイド』を参照してください。

スクリプトの例: 例は、『IBM SPSS Modeler スクリプトとオートメーショ ン ガイド』を参照してください。

<span id="page-15-0"></span>1 章

IBM SPSS Modeler について

### <span id="page-16-0"></span>Demos フォルダ

アプリケーションの例で使用されるデータ ファイルとサンプル ストリー ムは、製品のインストール ディレクトリの Demos フォルダにインストー ルされています。このフォルダには、Windows [スタート] メニューの IBM SPSS Modeler 14.2 プログラム グループから、または [ファイルを開く] ダ イアログ ボックスの最近使ったディレクトリの一覧から [Demos] を選択 してアクセスすることもできます。

図 1-1

最近使用されたディレクトリの一覧から Demos フォルダを選択

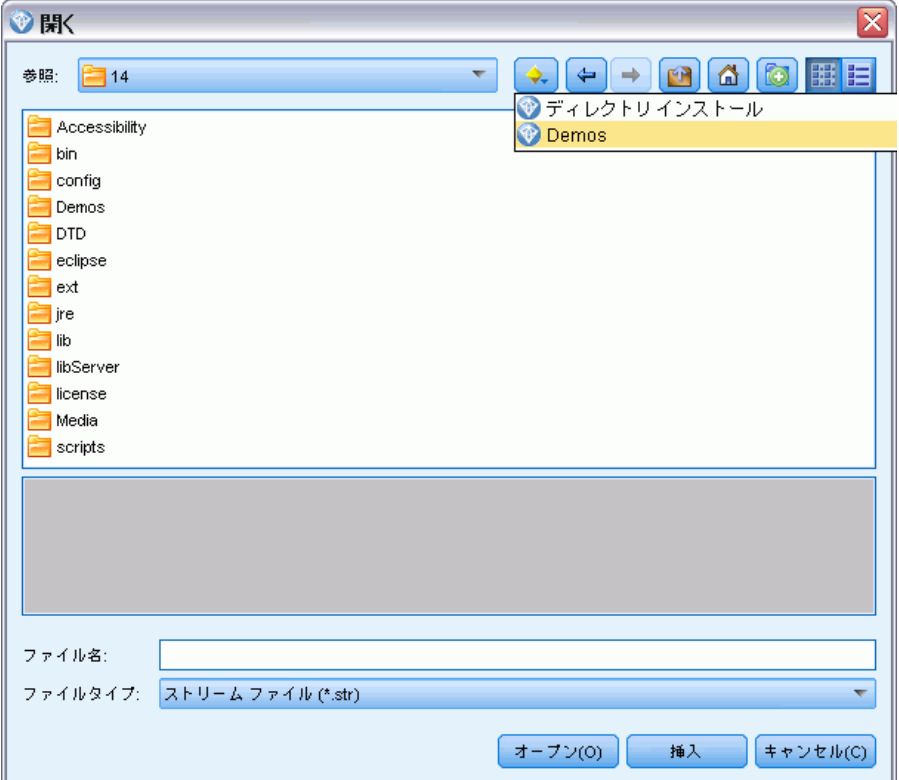

# <span id="page-17-0"></span>新機能

### IBM SPSS Modeler 14.2 の新機能および変更された機能

IBM® SPSS® Modeler 14.2 リリースにより、次の機能が追加されます。

IBM Netezza Analytics のデータベース内マイニングのサポート:このリリース では、IBM Netezza Analytics テクノロジのデータベース内マイニング をサポートしています。 [詳細は、 6 章 IBM SPSS Modeler そして IBM](#page-0-0) [Netezza Analytics in IBM SPSS Modeler 14.2 データベース内マイニン](#page-0-0) [グ ガイド を参照してください。](#page-0-0)

サポートは、Netezza ディシジョン ツリーおよび Netezza K-Means の新 しいデータベース モデリング ノードの形式で提供されます。 [詳細は、](#page-18-0) [p.7 IBM SPSS Modeler 14.2 の新しいノード を参照してください。](#page-18-0)

Netezza データベースの階層 1 サポート:Netezza データベースは現在階層 1 レベルでサポートされています。つまり、可能なすべての SQL プッシュ バックを、データベース独自の SQL 最適化によって使用できます。 [詳細](#page-0-0) [は、 2 章 データへのアクセス in IBM SPSS Modeler Server 14.2 管理お](#page-0-0) [よびパフォーマンス ガイド を参照してください。](#page-0-0)

サンプルノードの SQL 生成に対するサポート拡張:単純なサンプリングを使 用する場合の SQL 生成のサポートは、Windows および UNIX で実行する DB2 データベース、IBM Netezza および Teradata データベース向けに拡 張されました。 [詳細は、 6 章 SQL 生成をサポートしているノード in](#page-0-0) [IBM SPSS Modeler Server 14.2 管理およびパフォーマンス ガイド を](#page-0-0) [参照してください。](#page-0-0)

Cognos 10 のサポート:IBM Cognos BI 入力ノードおよびエクスポート ノード では、Cognos BI バージョン 8.4 のほか Cognos BI バージョン 10.1 をサ ポートしています。バージョン 8.4 (デフォルト) からバージョン 10.1 に 切り替えるには、サポート サイト (<http://www.ibm.com/support>) で入 手可能な該当の Cognos 10.1 ユーティリティ (Windows バッチ ファイ ルまたは UNIX シェル スクリプト) を実行します。今後バージョン 8.4 に戻す場合、同じサイトから入手可能な該当の Cognos 8.4 ユーティリ ティを実行する必要があります。

IBM System z のサーバー側のサポート: SPSS Modeler は、Red Hat Enterprise Linux、Red Hat Enterprise Linux Advanced Platform、または SuSE Linux Enterprise Server を実行する IBM System z システムのサーバー側サポー

7

<span id="page-18-0"></span>トを追加しました。詳細は、IBM® SPSS® Modeler Server DVD の『IBM SPSS Modeler Server 14.2 for UNIX Installation Instructions』を参照 してください。

### IBM SPSS Modeler 14.2 の新しいノード

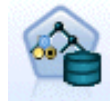

Netezza ディシジョン ツリー ノードは、将来の観測を予測ま たは分類するために使用できるディシジョン ツリーを作成しま す。この方法は再帰的なデータ区分を使用して学習レコードを複 ッ。 」シクムは甘州リゾン(クロス。以出し、・・日<br>数のサブグループに分割し、各ステップで不純性を最小限に抑え ます。ツリーのノードが「純粋」であると考えられるのは、ノー ド中にあるケースの 100% が、対象フィールドのある特定のカテ ゴリ (クラス ラベル) に分類される場合です。 [詳細は、 6 章](#page-0-0) [Netezza ディシジョン ツリー in IBM SPSS](#page-0-0) Modeler 14.2 データ [ベース内マイニング ガイド を参照してください。](#page-0-0)

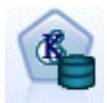

Netezza K-Means ノードは、クラスタ分析を実行し、データのメ ンバーを類似したレコードのグループに分割できます。アルゴリ ズムは、同じ基本プロセスの反復を数回繰り返し、学習インス タンスは最も近いクラスタに割り当てられます。すべてのクラ スタ中心は、特定のクラスタに割り当てられたインスタンスの 平均属性値のベクトルとして再計算されます[。詳細は、 6 章](#page-0-0) [Netezza K-Means in IBM SPSS Modeler 14.2](#page-0-0) データベース内マ [イニング ガイド を参照してください。](#page-0-0)

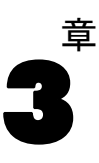

## <span id="page-19-0"></span>IBM SPSS Modeler の概要

### はじめに

IBM® SPSS® Modeler はデータ マイニング アプリケーションで、大きな データ セット中の有益なリレーションシップを見つけだすための、戦略 的なアプローチ手段を提供しています。従来の統計的な手法とは対照的 に、作業開始時に何を見つけだそうとしているのかがわからなくてもか まいません。データの探索、さまざまなモデルの適合、およびさまざま なデータの関連の調査などの作業を行いながら、有益な情報を見つけだ していくことができます。

### IBM SPSS Modeler の起動

アプリケーションを起動するには、以下のメニューをクリックします。 [スタート] > [すべてのプログラム] > IBM SPSS Modeler14.2 > IBM SPSS Modeler14.2

<span id="page-20-0"></span>数秒後にメイン ウィンドウが表示されます。

#### 図 3-1

IBM SPSS Modeler のメイン アプリケーション ウィンドウ

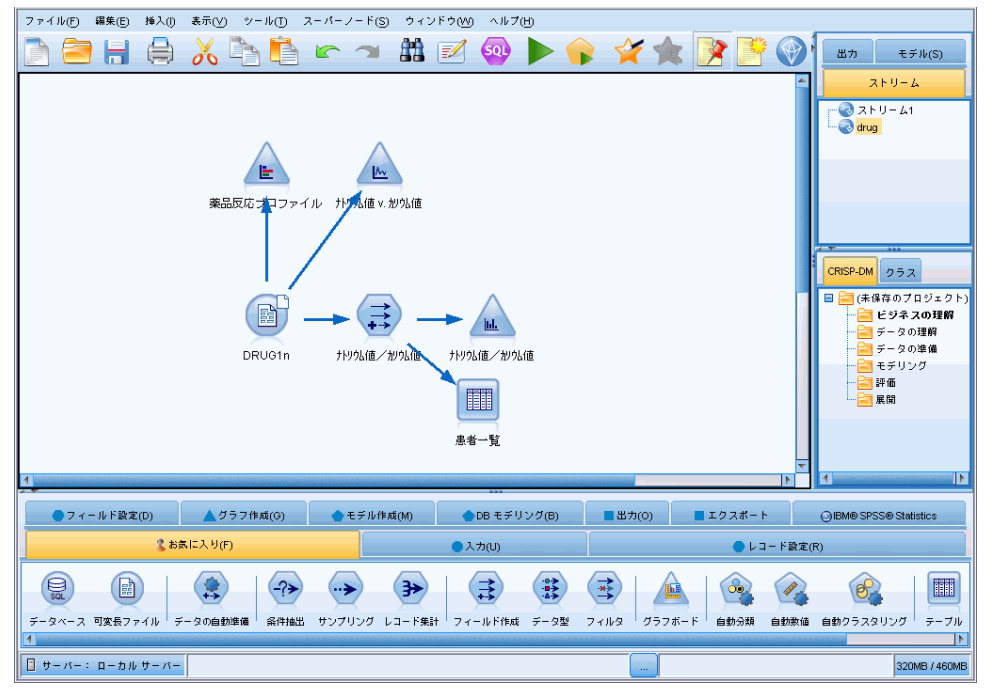

#### コマンド ラインからの起動

オペレーティング システムのコマンド ラインを使用し、次のようにして IBM® SPSS® Modeler を起動できます。

- ▶ IBM® SPSS® Modeler がインストールされているコンピュータで、DOS つま りコマンド プロンプト ウィンドウを開きます。
- ▶ SPSS Modeler インターフェイスをインタラクティブ モードで起動する には、modelerclient コマンドを入力し、続いてたとえば次のような適切な 引数を入力します。

modelerclient -stream report.str -execute

使用可能な引数 (フラグ) により、サーバーへの接続、ストリームのロー ド、スクリプトの実行、または必要に応じて他のパラメータの指定を行 うことができます。

#### <span id="page-21-0"></span>IBM SPSS Modeler Server への接続

IBM® SPSS® Modeler は、スタンドアロンのアプリケーションとして、また は、IBM® SPSS® Modeler Server に直接または IBM® SPSS® Collaboration and Deployment Services から Coordinator of Processes プラグインを介 して SPSS Modeler Server またはサーバー クラスタに接続されたクライ アントとして、実行できます。現在の接続ステータスは、SPSS Modeler ウィンドウの左下に表示されます。

サーバーに接続する場合は、接続するサーバー名を手動で入力するか、 以前定義した名前を選択できます。ただし、IBM SPSS Collaboration and Deployment Services を使用する場合、[サーバーへのログイン] ダイアロ グ ボックスからサーバーまたはサーバー クラスタのリストを使用して検 索することができます。ネットワーク上で実行する Statistics サービスを 介して参照する機能は、Coordinator of Processes で使用できます。 [詳細](#page-0-0) [は、 D 付録 サーバー クラスタでの負荷バランシング in IBM SPSS Modeler](#page-0-0) [Server 14.2 管理およびパフォーマンス ガイド を参照してください。](#page-0-0)

#### 図 3-2

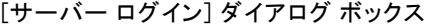

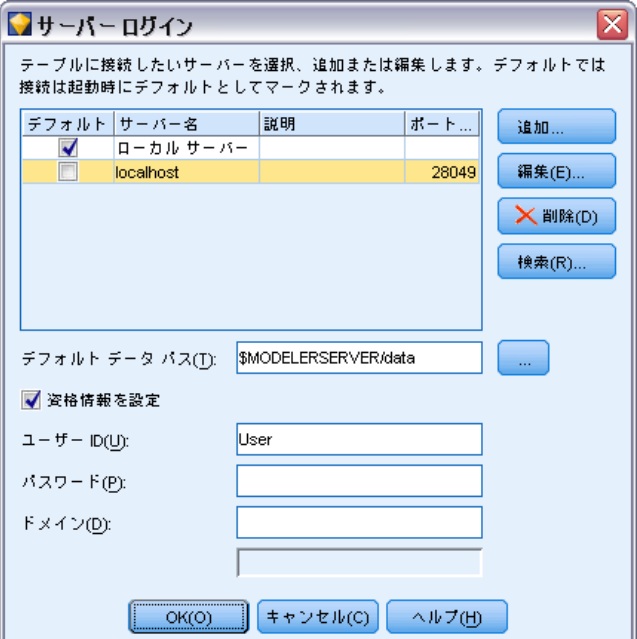

#### サーバーに接続するには

▶ [ツール] メニューの [サーバーへのログイン] をクリックします。「サーバーへ のログイン] ダイアログ ボックスが開きます。または、SPSS Modeler ウィ ンドウの接続ステータス領域をダブル クリックします。

- ▶ ダイアログ ボックスで、ローカル サーバーのコンピュータに接続するオ プションを指定するか、テーブルから接続を選択します。
	- [追加] または [編集] をクリックして、接続を追加または編集します。 [詳細は、 p.12 IBM SPSS Modeler Server 接続の追加および編集 を](#page-23-0) [参照してください。](#page-23-0)
	- [検索] をクリックして、SPSS COP のサーバーまたはサーバー クラス タにアクセスします。 [詳細は、 p.13 IBM SPSS Collaboration and](#page-24-0) [Deployment Services のサーバーの検索 を参照してください。](#page-24-0)

サーバー テーブル : このテーブルには、定義されたサーバー接続のセットが 含まれています。このテーブルには、デフォルト接続、サーバー名、説 明、ポート番号が表示されています。既存の接続を選択または検索、ある いは新しい接続を手動で追加することができます。特定のサーバーをデ フォルト接続として設定するには、接続のテーブルの [デフォルト] 列の チェック ボックスを選択します。

デフォルト データ パス: サーバー コンピュータ上のデータへのパスを指定し ます。[...] ボタンをクリックして、目的の場所を指定することもできます。

資格情報の設定 : このボックスのチェックを解除すると、シングル サイン オン機能を有効にし、ローカル コンピュータのユーザー名とパスワードの 詳細を入力してサーバーにログインします。この でシングル サインオン を使用できない場合、またはこのボックスをチェックしてシングル サイン オンを無効にした場合 (たとえば、管理者アカウントにログインした場 合)、資格情報を入力するための次のフィールドが表示されます。

**ユーザー ID**: サーバーにログインするユーザー名を入力します。

パスワード : 指定したユーザー名に対応するパスワードを入力します。

ドメイン : サーバーにログインする際に使用するドメイン名を指定します。 サーバー コンピュータが クライアント コンピュータとは異なる Windows ドメインにある場合にのみ、ドメイン名が必要です。

▶ [OK] をクリックして、接続を完了します。

#### サーバーとの接続を切断するには

- **▶** [ツール] メニューの [サーバーへのログイン] をクリックします。[サーバーへ のログイン] ダイアログ ボックスが開きます。または、SPSS Modeler ウィ ンドウの接続ステータス領域をダブル クリックします。
- **►** ダイアログ ボックスで、「ローカル サーバー]を選択し、[OK] をクリッ クします。

#### <span id="page-23-0"></span>IBM SPSS Modeler Server 接続の追加および編集

[サーバーへのログイン] ダイアログ ボックスでサーバー接続を手動で編 集または追加することができます。[追加] をクリックすると、サーバー接 続の詳細を入力できる空の [サーバーの追加/編集] ダイアログ ボック スにアクセスすることができます。[サーバーへのログイン] ダイアログ ボックスで既存の接続を選択して [編集] をクリックすると、[サーバーの 追加/編集] ダイアログ ボックスが開いて接続の詳細が表示され、その 接続を変更することができます。

注 : IBM® SPSS® Collaboration and Deployment Services から追加され たサーバー接続は、名前、ポート、およびそのほかの詳細が IBM SPSS Collaboration and Deployment Services で定義されているため、編集する ことができません。

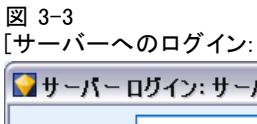

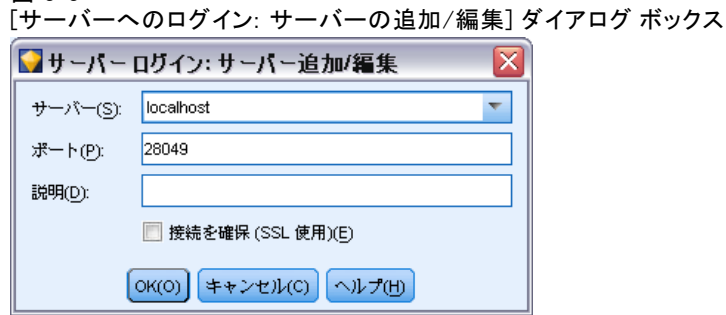

#### サーバー接続を追加するには

- E [ツール] メニューの [サーバーへのログイン] をクリックします。[サーバーへ のログイン] ダイアログ ボックスが開きます。
- ▶ ダイアログ ボックスで、[追加] をクリックします。[サーバーへのログイ ン: サーバーの追加/編集] ダイアログ ボックスが表示されます。
- ▶ サーバー接続の詳細を入力して [OK] をクリックします。接続が保存され、 [サーバーへのログイン] ダイアログ ボックスに戻ります。
	- サーバー: 利用できるサーバーを指定するか、またはリストから選 択します。サーバー コンピュータは、英数字の名前(たとえば、 myserver)、または、サーバー コンピュータに割り当てられた IP ア ドレス(たとえば、202.123.456.78)で識別できます。
	- **ポート**: サーバーが待機しているポート番号を入力します。デフォルト のポート番号がうまく動作しない場合は、システム管理者に問い合わ せて正しいポート番号を取得してください。

13

- <span id="page-24-0"></span>■ 説明: サーバー接続の説明をオプションで入力します。
- 接続を確保 (SSL 使用): SSL (Secure Sockets Laver) 接続を使用するか どうかを指定します。SSL は、ネットワークを介してセキュアなデータ 送信を行うために一般的に使用されているプロトコルです。この機能を 使用するには、IBM® SPSS® Modeler Server をホストするサーバー側で SSL を有効にする必要があります。必要な場合、詳細を各サイトの管 理者に問い合わせてください。

#### サーバー接続を編集するには

- **▶** 「ツール]メニューの「**サーバーへのログイン**】をクリックします。「サーバーへ のログイン] ダイアログ ボックスが開きます。
- ▶ ダイアログ ボックスで、編集する接続を選択し、[編集] をクリックしま す。[サーバーへのログイン: サーバーの追加/編集] ダイアログ ボック スが表示されます。
- ▶ サーバー接続の詳細を変更して [OK] をクリックします。変更が保存され、 [サーバーへのログイン] ダイアログ ボックスに戻ります。

#### IBM SPSS Collaboration and Deployment Services のサーバーの検索

サーバー接続を手動で入力する代わりに、IBM® SPSS® Collaboration and Deployment Services で使用できる Coordinator of Processes (COP) を介 してネットワークで使用可能なサーバーまたはサーバー クラスタを選択で きます。サーバー クラスタは、 Coordinator of Processes が処理要求に 応答するのに最適なサーバーを決定するサーバーのグループです。 [詳細](#page-0-0) [は、 D 付録 サーバー クラスタでの負荷バランシング in IBM SPSS Modeler](#page-0-0) [Server 14.2 管理およびパフォーマンス ガイド を参照してください。](#page-0-0)

[サーバーへのログイン] ダイアログ ボックスでサーバーを手動で追加 できますが、使用できるサーバーを検索して、正しいサーバー名やポート 番号を知らなくてもサーバーに接続することができます。この情報は、自 動的に提供されます。ただし、ユーザー名、ドメインおよびパスワードな どの、正しいログオン情報が必要です。

注 : Coordinator of Processes 機能へアクセスしていない場合、接続 するサーバー名を手動で入力したり、以前定義した名前を選択すること ができます。 [詳細は、 p.12 IBM SPSS Modeler Server 接続の追加お](#page-23-0) [よび編集 を参照してください。](#page-23-0)

<span id="page-25-0"></span>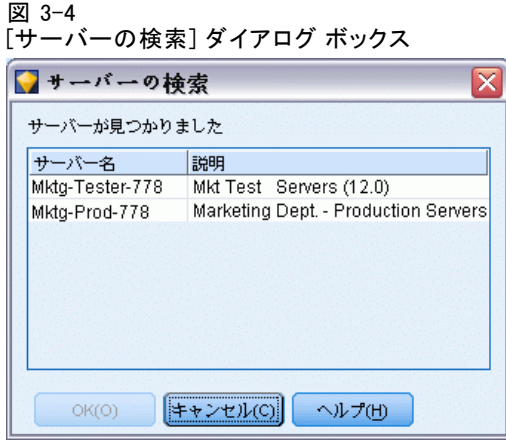

#### サーバーおよびクラスタを検索するには

- **▶** 「ツール] メニューの「サーバーへのログイン] をクリックします。「サーバーへ のログイン] ダイアログ ボックスが開きます。
- **►** ダイアログ ボックスで [検索] をクリックすると、[サーバーの検索] ダイ アログ ボックスが表示されます。Coordinator of Processes をブラウズし ようとする際に IBM SPSS Collaboration and Deployment Services にログ オンしていない場合、ログオンを指示するメッセージが表示されます。 [詳細は、 9 章 p.179 IBM SPSS Collaboration and Deployment Services](#page-190-0) [Repository への接続 を参照してください。](#page-190-0)
- ▶ リストからサーバーまたはサーバー クラスタを選択します。
- ▶ [OK] をクリックしてダイアログ ボックスが閉じられ、選択した接続が [サーバーへのログイン] ダイアログ ボックスのテーブルに追加されます。

#### 一時ディレクトリの変更

IBM® SPSS® Modeler Server が行う処理や操作の中には、一時ファイルを作 成する必要があるものもあります。IBM® SPSS® Modeler のデフォルトで は、システムの一時ファイル用ディレクトリに一時ファイルが作成されま す。一時ディレクトリの場所を変更するには、次の手順に従ってください。

- ▶ 新規ディレクトリ spss およびそのサブディレクトリ servertemp を作 成します。
- ▶ SPSS Modeler のインストール ディレクトリ中の /config にある、 options.cfg を編集します。次のファイルの temp\_directory パラメータを編 集して読み込みます。temp directory, "C:/spss/servertemp"

#### IBM SPSS Modeler の概要

<span id="page-26-0"></span>▶ この作業を行った後は、SPSS Modeler Server サーバー サービスを再起動 する必要があります。再起動するには、Windows コントロール パネルの [管理ツール] にある [サービス] タブをクリックしてください。サービスを 停止した後、再び開始すると変更内容が有効になります。また、マシン を再起動しても、サービスが再開始されます。

これで、新しいディレクトリに一時ファイルが作成されるようになります。 注 : この作業を行う際に、スラッシュの種類を間違えて指定することのな いように注意してください。SPSS Modeler のように、普通のスラッシュ を使用しています。

#### 複数の IBM SPSS Modeler セッションの起動

複数の IBM® SPSS® Modeler を一度に起動する必要がある場合、IBM® SPSS® Modeler および Windows の設定を変更する必要があります。たとえば、 2 つの個別のサーバー ライセンスを持ち、同じクライアント マシンか ら 2 つの異なるサーバーに対して 2 つのストリームを実行する場合 に、変更を行う必要があります。

複数の SPSS Modeler セッションを有効化する手順は、次のとおりです。

- ▶ 次のメニューをクリックします。 [スタート] > [すべてのプログラム] > IBM SPSS Modeler14.2
- ▶ IBM SPSS Modeler14.2 のショートカット (アイコンを表示) で、右クリッ クして [プロパティ] を選択します。
- ▶ [対象] テキスト ボックスで、文字列の終わりに -noshare を追加します。
- ▶ Windows の Explorer で、次の項目を選択します。 ツール > フォルダ オプション...
- ▶ 「ファイル タイプ]タブで、「SPSS Modeler ストリーム]オプションを選 択し、[詳細] をクリックします。
- E [ファイル タイプの編集] ダイアログ ボックスで、[SPSS Modeler で開く] を 選択し、[編集] をクリックします。
- ▶ 「アクションの実行に使用するアプリケーション] テキスト ボックスで、-stream 引 数の前に -noshare を追加します。

### IBM SPSS Modeler インターフェイスについて

IBM® SPSS® Modeler の使いやすいインターフェイスでは、データ マイニ ング処理の各ポイントで、特定ビジネスの専門知識が必要となります。 予測、分類、セグメント化、関連性検出などのモデリング アルゴリズム

<span id="page-27-0"></span>によって、強力かつ正確なモデルが作成されます。モデルの結果は簡単 に展開でき、データベース、IBM® SPSS® Statistics、およびさまざまな アプリケーションで使用することができます。

SPSS Modeler での作業は、3 ステップのデータの処理で行われます。

- まず、データを SPSS Modeler に読み込みます。
- そして一連の操作によってデータを実行します。
- 最後に、データを宛て先に送信します。

各操作により、入力から各レコード単位でデータが流れて処理されて、 最後に終点 (モデルまたはデータ出力タイプ) に到達するため、この操 作の流れはデータ ストリームと呼ばれます。

図 3-5 単純なストリーム

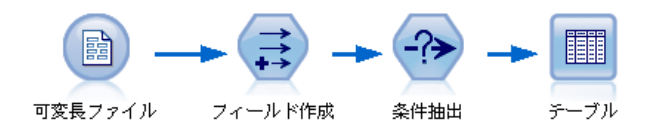

#### IBM SPSS Modeler ストリーム領域

ストリーム領域は、IBM® SPSS® Modeler ウィンドウ内で最も広い領域を占 めています。ここで、データ ストリームの作成と操作を行います。

ストリームは、業務に関連するデータ操作のダイアグラムをインター フェイスのメイン領域に描画することによって作成します。各操作はノー ドと呼ばれるアイコンで表されます。ノードは、データの流れと操作を表 すストリーム中に配置され、相互に接続されます。

SPSS Modeler では、同じストリーム領域内で、または別のストリーム領 域を開いて、複数のストリームに関する作業を同時に行えます。セッショ ンの間、ストリームは SPSS Modeler ウィンドウの右上にあるストリー ム マネージャに格納されます。

#### ノード パレット

IBM® SPSS® Modeler のほとんどのデータおよびモデル作成ツールは、スト リーム領域下のウィンドウの下部にある [ノード パレット] にあります。

#### IBM SPSS Modeler の概要

たとえば、[レコード設定] パレット タブには、選択、結合、追加な ど、データ レコードの操作を実行するために使用できるノードが含まれ ています。

ストリーム領域にノードを追加するには、ノード パレットのアイコンを ダブル クリックするか、またはアイコンをストリーム領域にドラッグ ア ンド ドロップします。次にそれらのノードを接続し、データの流れを表す ストリームを作成していきます。

図 3-6

ノード パレットの [レコード設定] タブ

-<br>| 条件抽出 サンプリング バランス レコード集計 RFM 集計 - ソート - レコード結合 レコード追加 重複レコード

それぞれのパレット タブには、次のようなストリーム操作の各段階で使わ れる関連ノード群が用意されています。

- 入力: ノードによって SPSS Modeler にデータが入力されます。
- レコード設定: 抽出、結合、および追加などの、データ レコードの操作 を実行するノードです。
- フィールド設定: フィルタリング、新規フィールドの作成、およびフィー ルドの測定レベルの判断などの、データ フィールドに対する操作に 用いられます。
- グラフ: モデル作成の前後に、データをグラフィカルに表示するために 用いられます。グラフには、散布図、ヒストグラム、Web グラフ ノー ド、および評価グラフなどがあります。
- モデリング。ニューラル ネットワーク、ディシジョン ツリー、クラス タリング アルゴリズム、およびデータのシーケンス化などの、SPSS Modeler で利用できる優れたモデル作成 アルゴリズムを表すノード です。
- データベース モデリング : Microsoft SQL Server、IBM DB2、および Oracle データベースで使用できるモデル作成アルゴリズムを使用します。
- 出力:SPSS Modeler で表示できるさまざまなデータ、グラフ、モデ ルの結果の出力を作成します。
- エクスポート:IBM® SPSS® Data Collection または Excel などの外部アプ リケーションで表示できるさまざまな出力を作成します。
- SPSS Statistics : IBM® SPSS® Statistics プロシージャを実行するほ か、SPSS Statistics との間でデータのインポートまたはエクスポー トを行います。

SPSS Modeler を使用していく過程で、このパレットの内容を自分に合わせ てカスタマイズしていくことができます。 [詳細は、 12 章 p.267 ノード](#page-278-0) [パレットのカスタマイズ を参照してください。](#page-278-0)

<span id="page-29-0"></span>ノード パレットの下部にあるレポート パネルには、データ ストリーム にデータを読み込む場合など、各種操作の進行状況に関するフィードバッ ク情報が表示されます。ステータス パネルもノード パレットの下にあり ます。このウィンドウには、アプリケーションの現在の処理状況や、ユー ザーへのフィードバックが必要な場合の指示などが表示されます。

#### IBM SPSS Modeler マネージャ

ウィンドウの右上がマネージャ パネルです。3 つのタブがあり、ストリー ム、出力、モデルの管理を行います。

[ストリーム] タブでは、セッション中に作成されたストリームを開いた り、名前を変更したり、保存したり、削除することができます。

図 3-7

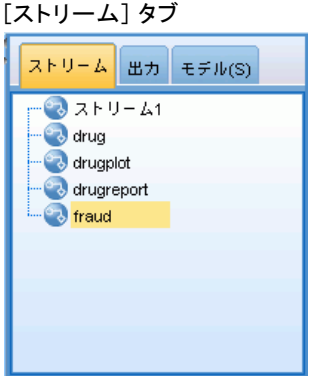

[出力] タブには、IBM® SPSS® Modeler のストリーム操作で作成されたグ ラフおよびテーブルなどのさまざまなファイルが表示されます。ここに 記載されているテーブル、グラフ、およびレポートを表示したり、名前 を変更したり、または閉じることができます。

IBM SPSS Modeler の概要

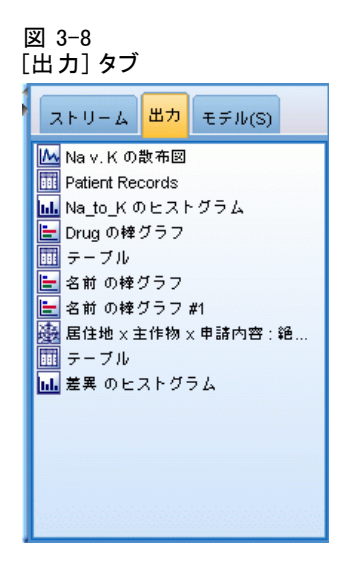

[モデル] タブは、最も強力なマネージャ タブです。このタブにはすべて のモデル ナゲットが表示されます。それらは現在のセッションの SPSS Modeler で生成されるモデルです。これらのモデルは、[モデル] タブから 直接参照したり、領域中のストリームに追加することができます。

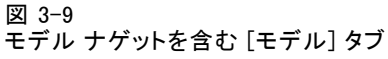

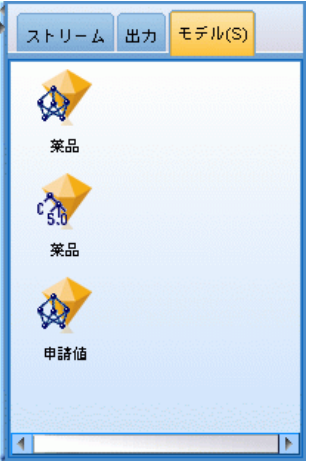

#### <span id="page-31-0"></span>IBM SPSS Modeler プロジェクト

ウィンドウの右下には、データ マイニング プロジェクト (データ マイ ニング タスクに関連するファイルのグループ) の作成と管理に使用する プロジェクト パネルがあります。IBM® SPSS® Modeler で作成したプロ ジェクトを表示するには、クラス ビューを使用する方法と、CRISP-DM ビューを使用する方法があります。

[CRISP-DM] タブでは、世界的に知られている方法論で実績のある CRISP-DM (Cross-Industry Standard Process for Data Mining) に基づい てプロジェクトを編成することができます。データ マイニングを熟知し ている方でも、初めてデータ マイニングを行う方でも、CRISP-DM ツー ルを使用することにより、より円滑にプロジェクトを編成し、最良の 結‰Êを得ることができます。

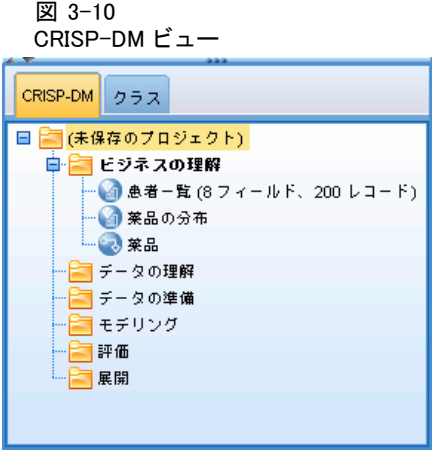

[クラス] タブでは、SPSS Modeler で行った作業内容を、作成したオブ ジェクトの種類に応じて編成することができます。このビューは、デー タ、ストリーム、モデルなどを確認、整理するために役立ちます。

IBM SPSS Modeler の概要

<span id="page-32-0"></span>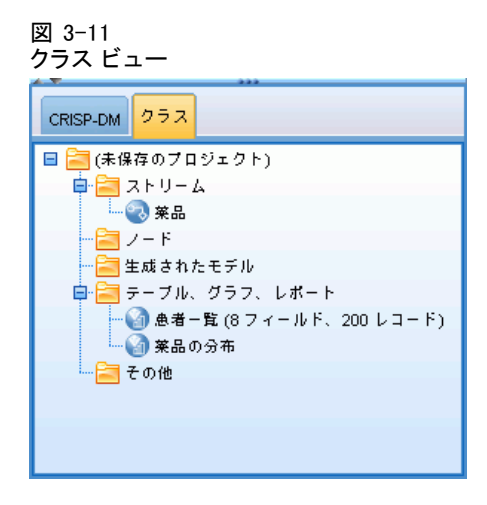

#### IBM SPSS Modeler ツールバー

IBM® SPSS® Modeler ウィンドウの上部には、アイコンが配置されたツール バーがあります。このツールバーは、役に立つさまざまな機能を提供して います。ツールバー ボタンとその機能を次に示します。

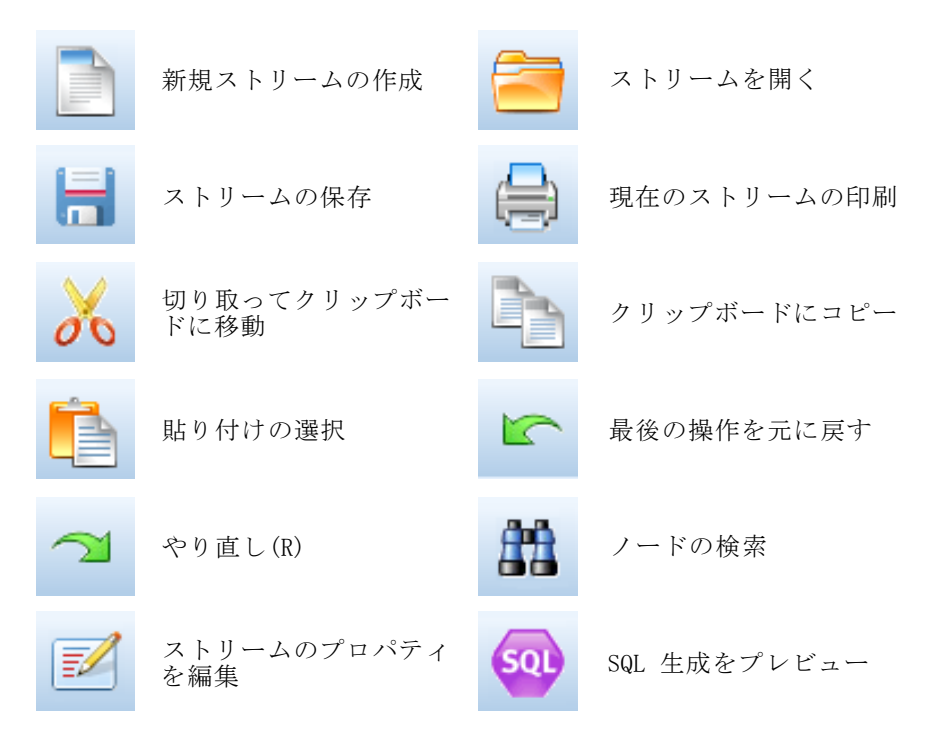

<span id="page-33-0"></span>3 章

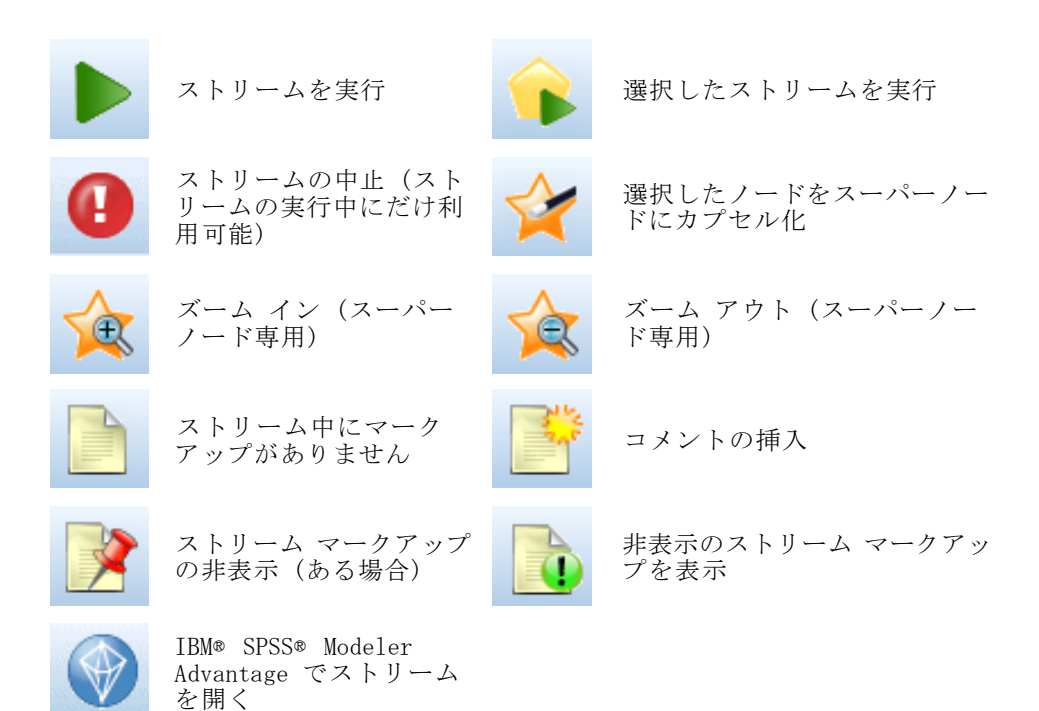

ストリーム マークアップはストリームのコメント、モデル リンク、およ びスコアリング枝の表示で構成されています。

ストリーム コメントの詳細は[、「ノードおよびストリームへのコメントお](#page-90-0) [よび注釈の追加」 \( p.79 \)](#page-90-0)を参照してください。

スコアリング枝表示の詳細は、[「スコアリング枝」 \( p.212 \)](#page-223-0)を参照 してください。

モデルのリンクについては、『IBM SPSS モデル作成ノード ガイド』を 参照してください。

#### ツールバーのカスタマイズ

ツールバーは、次のようにさまざまな観点から変更できます。

- 表示するかどうか
- アイコンのツールヒントを使用できるかどうか
- 大きいアイコンまたは小さいアイコンのどちらを使用するか

ツールバー表示をオンまたはオフにするには

#### IBM SPSS Modeler の概要

- <span id="page-34-0"></span>▶ メイン メニューで次の各項目をクリックします。 表示 > ツールバー > 表示 ツールヒントまたはアイコンのサイズ設定を変更するには
- ▶ メイン メニューで次の各項目をクリックします。 表示 > ツールバー > カスタマイズ

必要に応じて、[ツールヒントを表示] または [大きいボタン] をクリックします。

#### IBM SPSS Modeler ウィンドウのカスタマイズ

IBM® SPSS® Modeler インターフェイスのさまざまな構成要素の間にある ディバイダを使って、そのサイズを変更したり、ツールを閉じることが できます。たとえば、大きいストリームを作成して作業を行う場合など に、各ディバイダにある小さい矢印をクリックしてノード パレット、マ ネージャ パネル、およびプロジェクト パネルを閉じることができま す。これらのウィンドウを閉じることによってストリーム領域が拡がる ため、大きいストリームや複数のストリームで作業を行うために十分な 領域を確保することができます。

または、[表示] メニューで、[ノード パレット]、[マネージャ] または [プロジェクト] をクリックして、これらの項目の表示をオンまたはオフにします。

<span id="page-35-0"></span>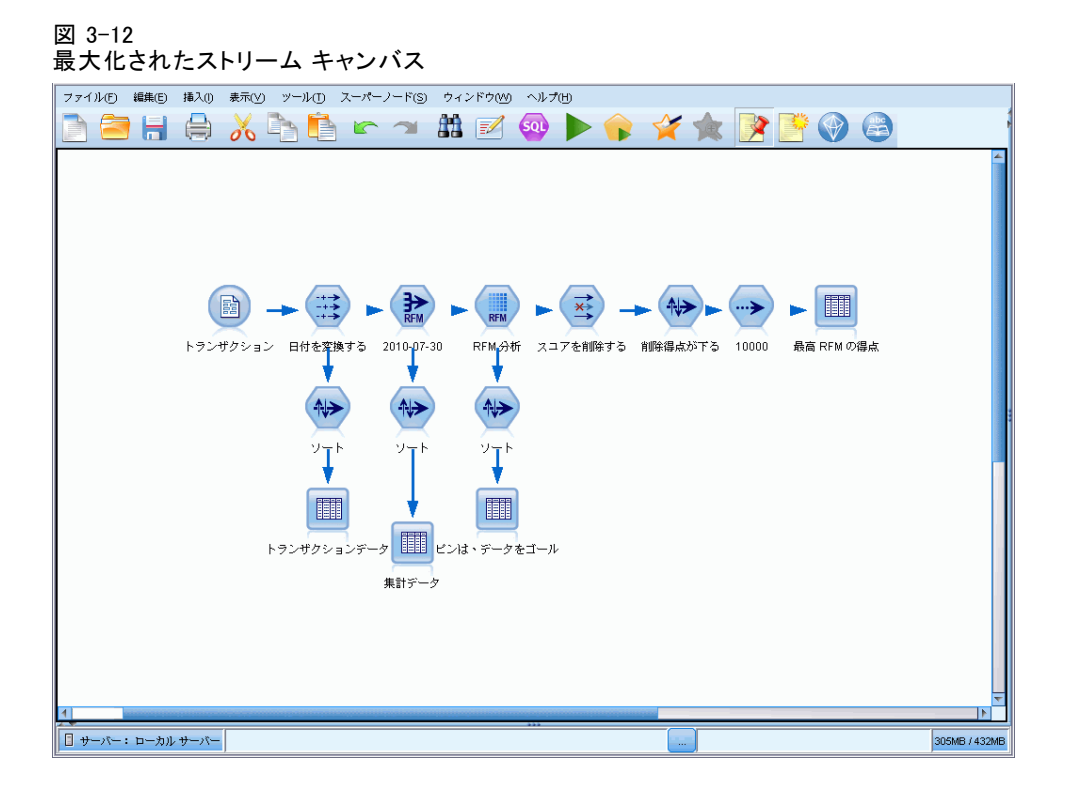

ノード パレット、マネージャ パネル、およびプロジェクト パネルを閉 じる代わりに、SPSS Modeler ウィンドウの横と下にある青いスクロール バーを動かして、ストリーム領域をスクロールすることもできます。

画面マークアップの表示を制御できます。画面マークアップはストリーム のコメント、モデル リンク、およびスコアリング枝の表示で構成されてい ます。この表示をオンまたはオフにするには、次をクリックします。 表示 > ストリーム マークアップ

#### IBM SPSS Modeler でのマウスの使用方法

IBM® SPSS® Modeler でよく使われるマウス操作を次に示します。

■ シングルクリック: マウスの右または左ボタンを使用して、メニューか らオプションを選択したり、ポップアップ メニューを開いたり、さ まざまな標準コントロールやオプションにアクセスすることができま す。ノードをクリックしたままマウスを動かしてドラッグすれば、 ノードを移動できます。
#### IBM SPSS Modeler の概要

- **ダブルクリック**: マウスの左ボタンをダブルクリックすることにより、ス トリーム領域にノードを配置したり、既存のノードを編集します。
- 中央ボタンのクリック: マウスの中央ボタンをクリックしてカーソルをド ラッグすることにより、ストリーム領域中のノードを接続します。マウ スの中央ボタンをダブル クリックすると、ノードの接続が解除され ます。中央ボタンがないマウスを使用している場合は、代わりに Alt キーを押しながらクリックしたり、ドラッグしてください。

# ショートカット キーの使用

大部分の IBM® SPSS® Modeler ビジュアル プログラミング操作には、対応 するショートカット キーが用意されています。たとえば、ノードをクリッ クしてキーボードの Del キーを押すと、ノードを削除することができま す。同様に、Ctrl キーを押したまま S キーを押すと、ストリームを素 早く保存できます。このようなコントロール コマンドは、Ctrl+S のよ うに、Ctrl と他のキー名で示されています。

Ctrl+X (切り取り) のように、標準の Windows 操作で使われている ショートカット キーも数多くあります。SPSS Modeler では、後述する アプリケーション独自のショートカット キーのほかに、これらの標準の ショートカット キーを利用することもできます。

注 : 一部、SPSS Modeler で使われていた古いショートカット キーが Windows 標準のショートカット キーと重複している場合があります。これ らの古いショートカット キーを使用する場合は、Alt キーも一緒に押しな がら使用してください。たとえば、Ctrl+Alt+C キーを使用して、キャッ シュをオンとオフに切り換えることができます。

テーブル 3-1

| ショー<br>トカット<br>キー | 関数                                   |
|-------------------|--------------------------------------|
| $Ctrl+A$          | すべてを選択する                             |
| $Ctrl+X$          | 切り取り                                 |
| $Ctrl+N$          | 新規ストリーム                              |
| $Ctr1+0$          | ストリームを開く                             |
| $Ctrl+P$          | プリント                                 |
| $Ctr1+C$          | コピー                                  |
| $Ctr1+V$          | 貼り付け                                 |
| $Ctrl + Z$        | 元に戻す                                 |
| $Ctr1+Q$          | 選択したノードの下流にあるすべてのノードを選択              |
| $Ctr1+W$          | 下流のすべてのノードの選択を解除 (Ctrl+Q と切り<br>替わる) |

サポートしているショートカット キー

3 章

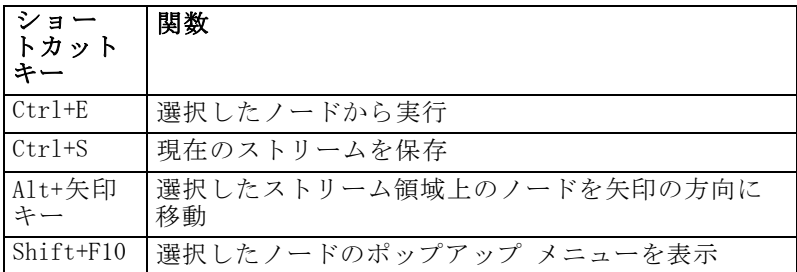

#### テーブル 3-2 古いホットキーに対応するショートカット キー

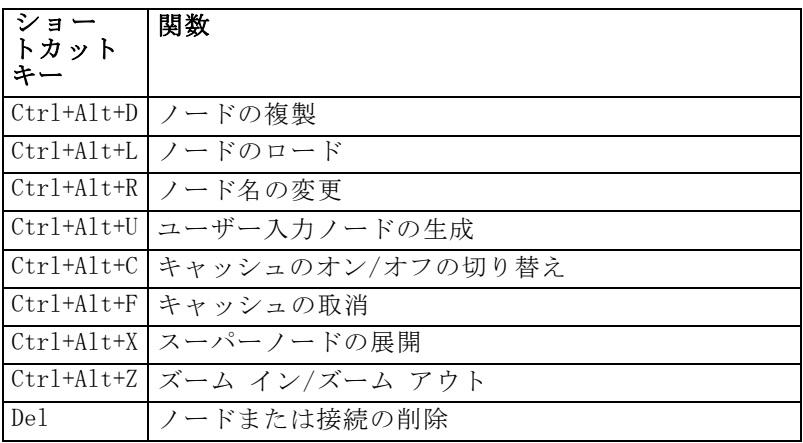

# 印刷

IBM® SPSS® Modeler では、次のオブジェクトを印刷できます。

- ストリームのダイアグラム
- グラフ作成
- [テーブル]
- レポート (レポート ノードおよびプロジェクト レポートから)
- スクリプト ([ストリームのプロパティ]、[スタンドアロン スクリプ ト]、または [スーパーノード スクリプト] ダイアログ ボックスから)
- モデル (モデル ブラウザ、現在フォーカスのあるダイアログ ボッ クスのタブ、ツリー ビューア)
- 注釈 (出力の [注釈] タブを使って)

## オブジェクトを印刷するには、次のようにします。

■ プレビューを行わないでオブジェクトを印刷するには、ツールバーの [印刷] ボタンをクリックします。

- 印刷前に印刷の設定を行うには、「ファイル] メニューの[ページ設 定] を選択します。
- 印刷前にプレビューを行う場合は、「ファイル]メニューの [印刷プ レビュー] を選択します。
- 標準の印刷ダイアログ ボックスに、選択されているプリンタのオプ ションを表示して、さまざまなオプションを設定するには、[ファイ ル] メニューの [印刷] を選択します。

# IBM SPSS Modeler 自動化

高度なデータ マイニング作業は複雑で長期間になることもあるため、IBM® SPSS® Modeler にはさまざまな種類のコーディングや自動化のサポート 機能が用意されています。

- Control Language for Expression Manipulation (CLEM) は、SPSS Modeler ストfŠーム中を流れるデータの分析と操作を行うための強力な 言語です。CLEM を使用すれば、経費と収入データから利益を算出す るような簡単な操作から、Web ログ データを有益な情報を含む一連 のフィールドやレコードに変換するような複雑な操作まで、さまざま なストリーム操作を行うことができます。[詳細は、 7 章 p.113 CLEM](#page-124-0) [について を参照してください。](#page-124-0)
- スクリプトは、ユーザー インターフェースのプロセスを自動化する強 力なツールです。スクリプトは、マウスやキーボードを使用して実行す るのと同じような操作を実行できます。CLEM のサブセットを使用し て、ノードにオプションを設定し、フィールドを作成することができま す。また、出力を指定して生成されたモデルを操作することができま す。 [詳細は、 2 章 スクリプトの概要 in IBM SPSS Modeler 14.2 スク](#page-0-0) [リプト とオートメーション ガイド を参照してください。](#page-0-0)

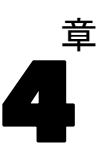

# データ マイニングの概要

データ マイニングでは、さまざまな手法を使用して、データ本体に関す る貴重な情報を探し出します。データ マイニングでは、意思決定支援、 予測、推定などの領域で使われるさまざまな手法を利用して情報を取り 出します。データ量は膨大ですが、利用価値の低いものやそのままの形 では直接役に立たないものがあります。価値があるのは、データに隠さ れている貴重な情報です。

データ マイニングは、データに関するユーザー (またはユーザー側の専 門家) の知識と、高度で有効な分析手法が結びついたときに大きな成果を 上げます。分析手法とは、データの基本的な関係と特性を◆◆コンピュー タを使って識別する手法です。データ マイニングの過程では、履歴データ からモデルが作成されます。このモデルは、工程の予測やパターン検出な どさまざまな目的で使用されます。これは、マシン学習またはモデル作成 と呼ばれる、モデルを構築するための手法です。

## モデル作成手法

IBM® SPSS® Modeler には、数多くのマシン学習およびモデル作成手法が 含まれており、それらは、解くことができる問題の種類に応じておおま かに分類できます。

- 予測モデルリング手法には、ディシジョン ツリー、ニューラル ネッ トワーク、および統計モデルが含まれます。
- クラスタリング モデルは、類似したレコードのグループを識別し、そ のグループに従ってレコードにラベルを付けます。クラスタリング手法 には、Kohonen、K-Means、および TwoStep が含まれます。
- アソシエーション ルールは、特定の結果 (特定の製品の購入) と条件 セット (複数の他の製品の購入) を関連付けます。
- スクリーニング モデルを使用することにより、データ スクリーニング を行って、モデル作成で関心の対象となる可能性が最高に高いフィール ドとレコードを探し出したり、既知のパターンに適合しない可能性があ る外れ値を識別したりできます。ここで使用できる方法には、機能選 択と異常性検出が含まれます。

#### データの操作と発見

SPSS Modeler はまた、さまざまな機能を使って自分の専門知識をデー タに適用できます。

- データの操作: 既存のデータから新しいデータ項目を構成したり、デー タを意味のあるサブセットに分割します。さまざまなソースからのデー タを結合したり、フィルタリングすることができます。
- 参照と視覚化:データ検査ノードを使ってデータのさまざまな側面を表 示し、グラフや統計量などを含めた初期検査を行います。視覚化された インタラクティブ グラフィックを利用したり、グラフィックをエクス ポートしてプロジェクト レポートに入れることができます。
- 統計量: データ内の変数から予測された関係を確認します。SPSS Modeler では、IBM® SPSS® Statistics からの統計量を使用するこ ともできます。
- 仮説の検定: データの動作をモデル化し、これらのモデルを検査し ます。

通常、これらの機能は、データ中の有効な一連の属性を識別するために 用いられます。次にこれらの属性を、基本的なルールと関係を識別す るモデル作成手法に適用します。

#### 典型的なアプリケーション

データ マイニング テクニックの典型的なアプリケーションには、次 の例が含まれます。

ダイレクト メール :どの人口統計的なグループが、最も高い応答率を持って いるのかを識別する。この情報は、将来のメール送付の際に、応答を 最大にするために使用できます。

信用情報のスコアリング : 個人の信用履歴を、ローン審査に使用する。

人事 : 過去の雇用業務を理解して、雇用プロセスを効率化するディシ ジョン ルールを作成する。

医療分野の研究 : 医学的な証拠に基づいて適当な処置を提案するディシ ジョン ルールを作成する。

市場分析 : 地域、価格、および顧客の特長などのどの変数が売り上げに関 連しているかを識別する。

品質管理 : 製品の製造行程からのデータを分析して、製品の欠陥を識別す る変数を決定する。

政策研究 : 最も重要な変数を選択するディシジョン ルールを使用した政策 決定で、調査データを使用する。

健康管理 : ユーザー調査および臨床データを組み合わせて、健康に寄与 している変数を発見する。

#### 用語

属性、フィールド、および変数という用語は、検討中の全ケースに共通す る一つのデータ項目を示します。特定のケースを示す属性値の集合は、レ コード、例、またはケースといいます。

# データへの評価

データ マイニングでは、使用するデータが一定の基準を満たしていない限 り、成果を期待できません。次の項で、データの側面をいくつか示し、検 討すべきアプリケーションを示します。

## データが使用できることを確認してください。

これは漠然としているように思われますが、データを使用できても、簡単 に利用できるフォーマットにはなっていない場合があることに注意してく ださい。IBM® SPSS® Modeler では、データをデータベース (ODBC を介し て) またはファイルからインポートできます。ただし、直接アクセスできな いマシン上で、データが別のフォーマットで保持されている場合がありま す。そのようなデータは、ダウンロードするか、適切な形式でダンプしな いと、使用できません。データが異なるデータベースやソースに散在して おり、それらを同時に取得する必要がある場合もあります。データは、オ ンライン上にあるとは限りません。データが紙にしか記されていない場合 は、データ マイニングを始める前に、データを入力する必要があります。

#### データが関連する属性をカバーしているかどうかの確認

データ マイニングの目的は関連する属性を識別することなので、ここの確 認などは奇妙に思われるかもしれません。しかし、使用できるデータを調 べ、記録されていない関連因子を見つけることは、非常に役に立ちます。 たとえば、アイスクリームの販売数を予測するときに、小売店や過去の販 売記録については大量の情報があったとしても、大きな影響を与えると思 われる天候や気温については情報がないという場合があります。属性が欠 けていても、データ マイニングで有効な結果を出すことはできますが、結 果として出された予測の精度が落ちる場合があります。

このような状況を評価するために、データの総合的な検査を行うこと ができます。まず始めに、データ ソースにデータ検査ノードを接続して 実行し、レポートを生成、調査することも検討してください。 [詳細は、](#page-0-0) [6 章 データ検査ノード in IBM SPSS Modeler 14.2 入力ノード、プロセ](#page-0-0) [ス ノード、出力ノード を参照してください。](#page-0-0)

#### ノイズを含んだデータの注意

データには、誤ったデータやさまざまに判断できる主観的なデータが含ま れていることがよくあります。これらは一括してノイズと呼ばれます。 データ内のノイズが正常な場合もあります。基本ルールがある場合もあり ますが、すべてのケースにあてはまるとは限りません。

通常、データにノイズが多くなると、それだけ正確な結果を得ること が難しくなります。しかし、SPSS Modeler のマシン学習手法はノイズ データを処理することができ、約 50% 近くのノイズを含むデータセット に対しても有効に使用できます。

## データが十分にあることを確認してください。

データ マイニングでは、データ セットのサイズは必ずしも重要ではあ りません。データ セットの標本性、可能な結果に到達するためのデータ セットの範囲、および変数の組み合わせの方がはるかに重要です。

通常、考慮する属性が多くなると、有効な標本範囲を満たすのに必 要なレコード数も多くなります。

データが標本として有効で、共通する基本ルールがある場合は、数千 (数百でも可) レコードのデータ サンプルでも、百万単位のデータ サンプ ルの場合と同様に、正確な結果をすばやく得ることができます。

#### データのエキスパートの探索

多くの場合、ユーザーは自分のデータを処理するので、データの内容と意味 はよく理解しています。しかし、別の部門や顧客のデータを処理する場合 は、データについてよく知っている専門家の力を借りた方がはるかに効率 が上がります。専門家は関連する属性の識別方法を指導したり、真に貴重 な情報の集まりと、データ セットの異常などの理由により生じた無益な情 報を区別し、データマイニングの結果を解釈するための支援を行います。

# データ マイニングの戦略的方法

日常の企業努力と同様に、データ マイニングは、計画的かつ体系的な方法 で行えば、より大きい効果をあげることができます。IBM® SPSS® Modeler などの最新鋭のデータ マイニング ツールを使用したときでも、データ マイニングの多くの作業で、熟練したビジネス アナリストが注意深く処 理を監視する必要があります。よりよい計画を策定するためには、次の 事項を確認してください。

- 解決すべき重要な問題は何か?
- どのようなデータ ソースを使用できるか、データのどの部分が現在の 問題に関連しているか?
- データ マイニングを開始する前に、どのような事前処理とデータの 事前処理が必要か?
- どのようなデータ マイニング手法を使用できるか?
- データ マイニング分析の結果をどのように評価するか?
- データ マイニングから最大限の情報を得るにはどうするか?

通常のデータ マイニング プロセスは、すぐに複雑になっていく傾向があり ます。複雑なビジネス問題、複数のデータ ソース、データ ソースのさま ざまなデータ品質、データ マイニング手法の配列、データ マイニングの 結果を測定するさまざまな方法など、追跡する項目は多岐にわたります。

追跡を継続するには、データ マイニングのために明確に定義された プロセス モデルがあると役に立ちます。プロセス モデルを使用して、 この項で前述した質問に回答し、重要なポイントが処理されていること を確認することができます。プロセス モデルは、複雑なデータを処理し ているときにユーザーが迷子にならないように、データ マイニングの ロード マップとして機能します。

SPSS Modeler で使用を推奨しているデータ マイニング プロセス モデ ルは、 CRISP-DM (Cross-Industry Standard Process for Data Mining) で す。名前からわかるように、このモデルは広範囲な産業やビジネス問題に 適用できる一般モデルとして設計されています。

# CRISP-DM プロセス モデル

一般 CRISP-DM プロセス モデルには 6 つのフェーズがあり、データ マイ ニングの主要な課題を解決します。6 つのフェーズは、データ マイニング をさらに大きなビジネスの実践に組み込むために設計された、循環するプ ロセス内に一緒に適合されます。

図 4-1 CRISP-DM プロセス モデル

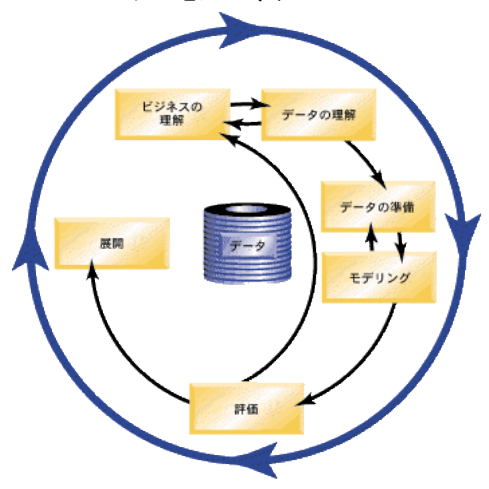

次に 6 つのフェーズを説明します。

- ビジネスの理解: データ マイニングで最も重要なフェーズです。この フェーズには、ビジネス対象の決定、状況の評価、データ マイニング の目標の決定、プロジェクト計画の作成があります。
- **データの理解**: データは、データ マイニングの「生の素材」を提供し ます。このフェーズは、必要なデータ リソースとそのリソースの特 性を理解するためのフェーズです。このフェーズには、初期データの 収集、データの説明、データの検査、データ品質の妥当性検証があり ます。[出力] パレットにあるデータ検査ノードは、データの理 解に必要不可欠なツールです。
- データの準備: データ リソースのカタログを作成したら、そのデータ をデータ マイニング用に準備する必要があります。準備作業には、 データの選択、クリーニング、構成、構築、統合、およびフォーマッ トなどがあります。
- モデリング。これはデータ マイニングの最重要部分で、複雑な分析手法 を使用してデータから情報を取得します。このフェーズには、モデル化 手法の選択、テスト設計の生成、モデルの構築、評価などがあります。
- 評価: いったんモデルを選択したら、ビジネス目標に到達するために、 データ マイニングの結果がどのように役に立つかを評価することがで きます。このフェーズには、結果の評価、データ マイニング プロセス のレビュー、次のステップの決定があります。
- **展開**: これまでの努力が報われるとき、実りを収穫するときです。こ のフェーズでは、新しい知識を日常のビジネス処理に統合して、それ までのビジネス上の問題を解決します。このフェーズには、展開、モ ニタリング、メンテナンス、最終レポートの作成、プロジェクトのレ ビューがあります。

このプロセス モデルには、重要なポイントがいくつかあります。まず、通 常は前の段落で概要を示した順序で処理を進めますが、多くの場所で各 フェーズは非線型的に相互に影響し合います。たとえば、通常、データ の準備はモデル作成の前に行われます。しかし、モデル作成フェーズで 出された決定と収集された情報によっては、データの準備フェーズの再 考が必要になる場合があります。データの準備フェーズを変更すると、 次は新しいモデル作成を検討する必要があります。このように、2 つの フェーズは、適切に解決されるまで相互にフィード バックします。同様 に、評価フェーズで誤った問いに答えようとしていたことがわかり、元の ビジネスの理解から再評価しなければならない場合もあります。この時 点でビジネスの理解を訂正しよりよい目標を設定してから、残りの処理 を進めることができます。

2 番目の主要な点は、データ マイニングの反復特性です。ユーザーの仕 事が、単にデータ マイニング プロジェクトを計画し実行して、自分の データを片付けてから家に帰るだけ、ということはほとんどありません。 データ マイニングを使用して顧客の要望を解決するということが当面の

目標です。データ マイニングの 1 サイクルから知識を得ると、多くの 場合は顧客の要望を判別してそれを満たすための新しい問い、新しい課 題、新しい機会が生じます。これらの新しい問い、課題、機会は、デー タを再度マイニングすることで解決できます。このマイニングと新しい 機会の識別プロセスは、ビジネスについての考え方の一部になり、ビジ ネス戦略全体の基礎になります。

ここでは、CRISP-DM プロセス モデルについて簡単に概要だけ説明しま す。モデルの詳細は、次のリソースを参照してください。

- 『CRISP-DM ガイド』は、インストール ディスクの \Documentation フォルダの他のドキュメントと共にアクセスできます。
- 「スタート]メニューから、または IBM® SPSS® Modeler 内で「ヘル プ] メニューから [CRISP-DM のヘルプ] をクリックして利用可能な、 CRISP-DM ヘルプ システム。

# モデルの種類

IBM® SPSS® Modeler ではさまざまなモデル作成方法を提供しています。 [モデル作成] パレットを利用して、データから新しい情報を引き出した り、予測モデルを作成することができます。各手法によって、利点や 適した問題の種類が異なります。

SPSS Modeler アプリケーション ガイドでは、これらの手法の多くの例 が、モデル作成プロセスの概要とともに提供されています。このガイド は、オンライン チュートリアル、および PDF 形式で使用できます[。詳細](#page-15-0) [は、 1 章 p.4 アプリケーションの例 を参照してください。](#page-15-0)

モデル作成方法は、次の 3 つのカテゴリに分けられます。

- Classification
- アソシエーション
- セグメント化

#### 分類モデル

分類モデルでは、1 つまたは複数の入力フィールドの値を使用し、1 つ または複数の出力、または対象フィールドの値を予測します。これらの 手法の例として、ディ氏ジョン ツリー (C&R ツリー、QUEST、CHAID お よび C5.0 アルゴリズム)、回帰 (線型、ロジスティック、一般化線型、 Cox 回帰アルゴリズム)、ニューラル ネットワーク、サポート ベクター マシン、Bayesian ネットワークがあります。

組織は分類モデルを活用して、既知の結果に基づく予測に役立てること ができます。たとえば、顧客が購入するか立ち去るか、または特定の取 引が既知の詐欺パターンに当てはまるかどうか、です。モデル作成手法 には、マシン学習、ルール算出、サブグループ識別、統計的手法、およ び多重モデル生成が含まれます。

#### 分類ノード

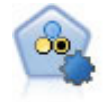

自動分類ノードは、2種類の結果 (yes/no、 churn/don't churn など) を生じる多くの異なるモデルを作成および比較し、与えら れた分析への最善のアプローチを選ぶことができるようになりま す。多くのモデル作成アルゴリズムに対応し、希望する方法、各 特定のオプション、そして結果を比較するための基準を選択する ことができます。このノードで、指定されたオプションに基づい てモデルのセットが生成され、指定された基準に基づいて最善の 候補がランク付けされます。 [詳細は、 5 章 自動分類ノード in](#page-0-0) [IBM SPSS Modeler 14.2 Modeling Nodes を参照してください。](#page-0-0)

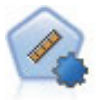

自動数値ノードでは、多くのさまざまな方法を使用し、連続する 数値範囲の結果を求めてモデルを推定し比較します。このノード は、自動分類ノードと同じ方法で動作し、1 回のモデル作成のパ スで、複数の組み合わせのオプションを使用し試すアルゴリズ ムを選択することができます。使用できるアルゴリズムには、 ニューラル ネットワーク、C&R Tree、CHAID、線型回帰、一般化 線型回帰、サポート ベクトル マシン (SVM) が含まれています。 モデルは、相関、相対エラー、または使用された変数の数に基づ いて比較できます。 [詳細は、 5 章 自動数値ノード in IBM](#page-0-0) SPSS [Modeler 14.2 Modeling Nodes を参照してください。](#page-0-0)

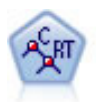

C&R Tree (分類と回帰ツリー) ノードは、ディシジョン ツリーを 生成し、将来の観測値を予測または分類できるようにします。こ の方法は再帰的なデータ区分を使用して学習レコードを複数のセ グメントに分割し、各ステップで不純性を最小限に抑えます。ツ リーのノードが「純粋」であると考えられるのは、ノード中に あるケースの 100% が、対象フィールドのある特定のカテゴリ に分類される場合です。対象フィールドおよび入力フィールド は、数値範囲またはカテゴリ (名義型、順序型、フラグ) が使用 できます。すべての分岐は 2 分割です (2 つのサブグループの み)。 [詳細は、 6 章 C&R ツリー ノード in IBM SPSS Modeler](#page-0-0) 14.2 Modeling Nodes [を参照してください。](#page-0-0)

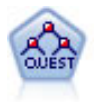

QUEST ノードには、ディシジョン ツリーの構築用に2 分岐の方法 が用意されています。これは、大規模な C&R ツリー分析が必要 とする処理時間を短縮すると同時に、より多くの分割を可能にす る入力値が優先される分類ツリー内の傾向を低減するように設計 されています。入力フィールドは、数値範囲 (連続型) にできま すが、対象変数はカテゴリでなければなりません。すべての分 割は 2 分岐です。 [詳細は、 6 章 QUEST ノード in IBM SPSS](#page-0-0) [Modeler 14.2 Modeling Nodes を参照してください。](#page-0-0)

CHAID ノードはディシジョン ツリーを生成し、カイ二乗統計値を 使用して最適な分割を識別します。C&RT Tree および QUEST ノー ドと異なり、CHAID は、非 2 分岐ツリーを生成できます。これ は、ある分岐が 3 個以上の枝葉を持てることを意味します。対象 フィールドおよび入力フィールドは、数値範囲 (連続型) または カテゴリとなります。Exhaustive CHAID は CHAID の修正版で、 可能性のある分割すべてを調べることで、よりよい結果を得られ ますが、計算時間も長くなります。 [詳細は、 6 章 CHAID ノード](#page-0-0) [in IBM SPSS Modeler 14.2 Modeling Nodes](#page-0-0) を参照してください。

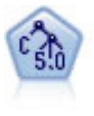

C5.0 ノードは、ディシジョン ツリーとルール セットのどちらか を構築します。このモデルは、各レベルで最大の情報の対応をも たらすフィールドに基づいてサンプルを分割します。対象フィー ルドは、カテゴリでなければなりません。複数の分割を 2 つ以上 のサブグループに分割できます。 詳細は、 6 章 [C5.0 ノード in](#page-0-0) [IBM SPSS Modeler 14.2 Modeling Nodes を参照してください。](#page-0-0)

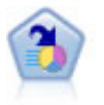

ディシジョン リスト ノードは、母集団に関連する与えられた 2 値の結果の高いもしくは低い尤度を示すサブグループまたはセグ メントを識別します。たとえば、離れる可能性の少ないもしくは キャンペーンに好意的に答える可能性のある顧客を探すことがで きます。顧客区分を追加し、結果を比較するために他のモデルを 並べて表示することによって、ビジネスに関する知識をモデルに 導入することができます。ディシジョン リスト モデルは、ルー ルのリストから構成され、各ルールには条件と結果が含まれま す。ルールは順番に適用され、一致する最初のルールで、結果が ノ。: ::☆☆★ # !〜₩/!↓↓↓、 ムノシ取?ルング /^、、 # 木/2<br>決まります。 [詳細は、 9 章 ディシジョン リスト in IBM](#page-0-0) SPSS [Modeler 14.2 Modeling Nodes を参照してください。](#page-0-0)

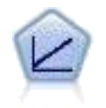

線型回帰モデルは、対象と 1 つまたは複数の予測値との線型の 関係に基づいて連続型対象を予測します。 詳細は、 10 章 線 型モデル in IBM [SPSS Modeler 14.2 Modeling Nodes](#page-0-0) を参照し [てください。](#page-0-0)

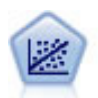

線型回帰は、データを要約する一般的な統計手法であり、予測さ れた出力値と実際の出力値の違いを最小限にする直線または面を 当てはめることにより予測を行います。

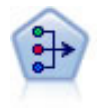

因子分析ノードには、データの複雑性を整理する強力なデータ分 解手法が 2 種類あります。主成分分析 (PCA) : 入力フィールド の線型結合が検出されます。成分が互いに直交する (直角に交わ る) 場合に、フィールドのセット全体の分散を把握するのに役立 ちます。因子分析 : 一連の観測フィールド内の相関パターン を説明する基本因子が識別されます。どちらの手法でも、元の フィールド セットの情報を効果的に要約する少数の派生フィー ルドの検出が目標です。 [詳細は、 10 章 因子分析ノード in IBM](#page-0-0) [SPSS Modeler 14.2 Modeling Nodes を参照してください。](#page-0-0)

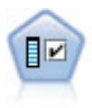

フィールド選択ノードで、(欠損値の割合などの)諸基準に基づ いて入力フィールドをスクリーニングして除去にかけ、指定した 目標に相対的な残りの入力フィールドの重要度をランク付けしま す。たとえば、数百の潜在的入力フィールドを含むデータセッ トがあるとして、患者予後のモデリングにはどれが役に立つの でしょう? [詳細は、 4 章 フィールド選択ノード in IBM SPSS](#page-0-0) [Modeler 14.2 Modeling Nodes を参照してください。](#page-0-0)

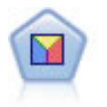

判別分析によって、ロジスティック回帰より厳密な仮説を立てる ことができますが、これらの仮説が一致した場合、ロジスティッ ク回帰分析に対する様々な代替あるいは補足になります。 [詳細](#page-0-0) [は、 10 章 判別分析ノード in IBM SPSS](#page-0-0) Modeler 14.2 Modeling **[Nodes を参照してください。](#page-0-0)** 

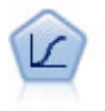

ロジスティック回帰は、入力フィールドの値に基づいてレコード を分類する統計手法です。線型回帰と似ていますが、数値範囲で はなくカテゴリ対象フィールドを使用します。 [詳細は、 10 章](#page-0-0) [ロジスティック ノード in IBM](#page-0-0) SPSS Modeler 14.2 Modeling [Nodes を参照してください。](#page-0-0)

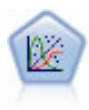

一般化線型モデルは、指定したリンク関数によって従属変数が因 子および共変量と線型関係になるよう、一般線型モデルを拡張し たものです。さらにこのモデルでは、非正規分布の従属変数を使 用することができます。線型回帰、ロジスティック回帰、カウ ント データに関するログ線型モデル、そして区間打切り生存モ デルなど、統計モデルの機能性が数多く含まれています。 [詳細](#page-0-0) [は、 10 章 GenLin ノード in IBM SPSS Modeler 14.2 Modeling](#page-0-0) [Nodes を参照してください。](#page-0-0)

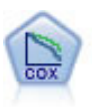

Cox 回帰ノードを使用すると、打ち切りレコードの存在下でイ ベントまでの時間のデータの生存モデルを構築します。モデル は、対象のイベントが入力変数の指定の値で指定の時間 (t) に発生する確率を予測する生存関数を作成します。 [詳細は、](#page-0-0) [10 章 Cox ノード in IBM SPSS Modeler 14.2 Modeling Nodes](#page-0-0) [を参照してください。](#page-0-0)

サポート ベクター マシン (SVM) ノードを使用すると、オーバー フィットすることなく、データを 2 つのグループのいずれかに 分類することができます。SVM は、非常に多数の入力フィールド を含むデータセットなど、広範なデータセットを処理することが できます。 [詳細は、 15 章 SVM ノード in IBM](#page-0-0) SPSS Modeler 14.2 Modeling Nodes [を参照してください。](#page-0-0)

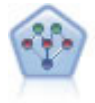

ベイズ ネットワーク ノードを使用すると、観測された情報およ び記録された情報を実際の知識を組み合わせることによって確率 モデルを作成し、発生の尤度を確立できます。ノードは主に分類 に使用される Tree Augmented Naïve Bayes (TAN) および Markov Blanket ネットワークに焦点を当てています。 [詳細は、 7 章](#page-0-0) [Bayesian Network ノード in IBM SPSS Modeler 14.2 Modeling](#page-0-0) [Nodes を参照してください。](#page-0-0)

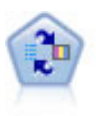

SLRM (自己学習応答モデル) ノードを使用するとモデルを構築で き、単一または少数の新しいケースを使用して全データを使用す るモデルの保持をすることなく、モデルの再見積もりを行うこと ができます。 [詳細は、 14 章 SLRM ノード in IBM SPSS Modeler](#page-0-0) 14.2 Modeling Nodes [を参照してください。](#page-0-0)

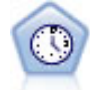

時系列ノードは、時系列から指数平滑法、1 変量の自己回帰型統 合移動平均法 (ARIMA)、および多変量 ARIMA (または転送関数) モデルを推測し、将来のパフォーマンスの予測を作成します。時 系列ノードは、時間区分ノードによって常に先行される必要があ ります。 [詳細は、 13 章 時系列モデル作成ノード in IBM](#page-0-0) SPSS [Modeler 14.2 Modeling Nodes を参照してください。](#page-0-0)

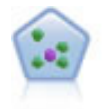

k が整数である場合、k 最近隣 (KNN) ノードは、新しいケース を、予測領域の新しいケースに最も近い k 個のオブジェクトの カテゴリまたは値と関連付けます。類似したケースはお互いに 近く、類似していないケースはお互いに離れています。 [詳細](#page-0-0) [は、 16 章 KNN ノード in IBM SPSS Modeler 14.2 Modeling](#page-0-0) [Nodes を参照してください。](#page-0-0)

#### アソシエーション モデル

アソシエーション モデルでは、イベント、購入、属性など、1 つまたは複 数のエンティティが 1 つまたは複数のその他のエンティティと関連する データ内のパターンを検出します。モデルは、これらの関係性を定義する ルール セットを構築します。データ内のフィールドは、入力および対象の いずれのフィールドとしても機能します。これらのアソシエーションは手 動で検出できますが、アソシエーション ルール アルゴリズムはより迅速 に検出が可能で、より複雑なパターンも検証できます。Apriori および Carma モデルが、アソシエーション アルゴリズムの使用例です。他にアソ

シエーション モデルの 1 つとしてシーケンス検出モデルがあり、時間構 造データのシーケンス パターンを検索します。

アソシエーション モデルは、たとえば、商品 X を交友した顧客は Y と Z も購入するなど、複数の結果を予測する場合にもっと役立ちます。 アソシ エーション モデルは、特定の結論 (何かを購入する意思決定など) と、一 連の条件とを関連付けます。アソシエーション ルールのアルゴリズムは、 どのような属性の間にも連関を成立させることができるという点で、より 一般的なディシジョン ツリーのアルゴリズム (C5.0 や C&R Trees など) よ り勝っています。ディシジョン ツリーのアルゴリズムは、一つの結果にい たるルールを構築するのに対し、アソシエーション ルールのアルゴリズム は、それぞれが異なる結果にいたる多数のルールを見つけようとします。

アソシエーション ノード

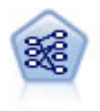

Apriori ノードで、データからルール セットを抽出し、情報内 容が最も充実したルールを引き出します。Apriori には、5 種類 のルール選択方法があり、高度なインデックス作成方法を使用し て、大きなデータセットが効率的に処理されます。大きな問題の 場合は、一般に、Apriori の方が高速に学習できます。保持でき るルール数に特に制限はありません。また、最大 32 の前提条件 を持つルールを処理できます。Apriori では、入力フィールドと 出力フィールドのすべてがカテゴリであることが必要ですが、こ の種類のデータに合わせて最適化されているので、よりよいパ フォーマンスを実現します。 [詳細は、 12 章 Apriori ノード in](#page-0-0) [IBM SPSS Modeler 14.2 Modeling Nodes を参照してください。](#page-0-0)

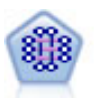

CARMA モデルは、入力または対象フィールドを指定しなくても、 データからルールのセットを抽出します。Apriori とは対照的 に、CARMA ノードは、前提条件サポートではなく、ルール サポー ト (前提条件と結果の両方のサポート) の構築の設定ができま す。これは、生成されたルールをさまざまなアプリケーションで 活用できることを意味します。たとえば、この休暇シーズンに販 売促進する項目を結果とする、商品またはサービス (前提条件) のリストを調べることができます。 [詳細は、 12 章 CARMA ノード](#page-0-0) [in IBM SPSS Modeler 14.2 Modeling Nodes](#page-0-0) を参照してください。

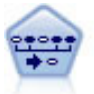

シーケンス ノードで、シーケンシャルな、または時間経過が伴 うデータ内のアソシエーション ルールを検出します。予測可能 <sub>ング・プ</sub>ロングシェン<br>な順序で起こる傾向にあるアイテム セットのリストを、シーケ ンスと呼びます。たとえば、顧客がひげそりとアフター シェー ブ ローションを購入した場合、その顧客は次の購入時にシェー ビング クリームを購入する可能性があります。シーケンス ノー ドは CARMA アソシエーション ルール アルゴリズムに基づいてい るため、効率的な 2 段階通過法でシーケンスが検出されます。 [詳細は、 12 章 シーケンス ノード in IBM SPSS Modeler 14.2](#page-0-0) [Modeling Nodes を参照してください。](#page-0-0)

#### セグメント化モデル

セグメント化モデルでは、データを入力フィールドの類似したパターンを 持つレコードのセグメント、またはクラスタに分割します。入力フィー ルドにのみ関心があるため、セグメント モデルには出力フィールドまた は対象フィールドの概念はありません。セグメント モデルの例として、 Kohonen ネットワーク、K-Means クラスタリング、TwoStep クラスタリン グおよび異常値検出があります。

「クラスタリング モデル」とも呼ばれるセグメント化モデルは、特定の結 果が不明である場合に適しています(たとえば、詐欺の新しいパターンを 識別する場合や、既存の顧客ベースから関心の対象となるグループを識別 する場合です)。クラスタリング モデルは、類似したレコードのグループ を識別し、そのグループに従ってレコードにラベルを付けます。この作 業は、各グループとそれぞれの特性に関する事前の知識を活用せずに実 行されます。これは、クラスタリング モデルと他のモデル作成手法との 違いであり、クラスタリング モデルには、モデルが予測する定義済みの 出力フィールドや対象フィールドはありません。これらのモデルには、 正、誤という回答はありません。モデルの価値は、データのグループ構成 を把握し、それらのグループについて役に立つ説明を提供できるかどう かで決まります。クラスタリング モデルは、クラスタやセグメントを作 成するためによく利用されます。このクラスタやセグメントは、後の分 析で入力として使用されます(たとえば、潜在的な顧客を、等質のサブ グループに分類する方法です)。

セグメント化ノード

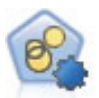

自動クラスタ ノードは、同様の特性を持つレコードのグルー プを識別するクラスタリング モデルを推定し、比較します。 ノードは他の自動化モデル作成ノードと同じように動作し、複 数の組み合わせのオプションを単一のモデル作成の実行で検証 できます。モデルは、クラスタ モデルの有用性をフィルタリン グおよびランク付けする基本的な指標を使用して比較し、特定 のフィールドの重要度に基づいて指標を提供します。 [詳細は、](#page-0-0) [5 章 自動クラスタ ノード in IBM SPSS Modeler 14.2 Modeling](#page-0-0) [Nodes を参照してください。](#page-0-0)

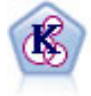

K-Means ノードで、データ セットが異なるグープ (つまりクラス タ) へ、クラスタリングされます。この方法で、固定数のクラス タを定義し、クラスタにレコードを繰り返し割り当てて、これ 以上調整してもモデルが改善されなくなるまで、クラスタの中 心を調整します。K-means では、結果を予測するのではなく、 入力フィールドのセット内のパターンを明らかにするために 「非監視学習」として知られるプロセスが使用されます。 [詳細](#page-0-0) [は、 11 章 K-Means ノード in IBM SPSS Modeler 14.2 Modeling](#page-0-0) [Nodes を参照してください。](#page-0-0)

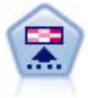

Kohonen ノードは、ニューラル ネットワークの一種であり、デー タ セットをクラスタ化して異なるグループを形成する目的で使 用できます。ネットワークの学習が完了すると、類似のレコード は出力マップで互い近くに表示され、違いの大きいレコードほど 離れたところに表示されます。強度の高いユニットを識別するた めに生成されたモデル内で、各ユニットが獲得した観察の数値を 調べることができます。これは、適切なクラスタ数についてのヒ ントになる場合があります。 [詳細は、 11 章 Kohonen ノード in](#page-0-0) [IBM SPSS Modeler 14.2 Modeling Nodes を参照してください。](#page-0-0)

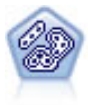

TwoStep ノードで、2 段階のクラスタ化手法が使用されます。最初 のステップでは、データを 1 度通過させて、未処理の入力データ を管理可能な一連のサブクラスタに圧縮します。2 番目のステッ プでは、階層クラスタ化手法を使用して、サブクラスタをより大 きなクラスタに結合させていきます。TwoStep には、学習データ に最適なクラスタ数を自動的に推定するという利点があります。 また、フィールド タイプの混在や大規模データ セットも効率よ く処理できます。 [詳細は、 11 章 TwoStep](#page-0-0) クラスタ ノード in [IBM SPSS Modeler 14.2 Modeling Nodes を参照してください。](#page-0-0)

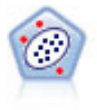

異常値検出ノードで、「正常な」データのパターンに合致しない 異常ケースや外れ値を識別します。このノードで、外れ値が既知 のパターンに当てはまらなかったり、何を探しているのかはっ きりしなかったりする場合でも、外れ値を識別できます。 [詳細](#page-0-0) [は、 4 章 異常値検出ノード in IBM](#page-0-0) SPSS Modeler 14.2 Modeling [Nodes を参照してください。](#page-0-0)

# データベース内マイニング モデル

SPSS Modeler は、Oracle Data Miner、IBM DB2 InfoSphere Warehouse、お よび Microsoft Analysis Services などのデータベース ベンダーから入 手できる、データ マイニングとモデル作成ツールとの統合をサポートし ています。データベース内および SPSS Modeler アプリケーション内の モデル、スコアおよびストア モデルすべての作成が可能です。詳細は、 製品 DVD に収録されている、『SPSS Modeler データベース内マイニン グ ガイド』を参照してください。

#### IBM SPSS Statistics モデル

コンピュータに IBM® SPSS® Statistics をインストールしライセンスが付 与されている場合、SPSS Modeler 内から特定の SPSS Statistics ルーチン にアクセスおよび実行して、モデルを作成およびスコアリングできます。 [詳細は、 8 章 IBM SPSS Statistics ノードの概要 in IBM SPSS Modeler](#page-0-0) [14.2 入力ノード、プロセス ノード、出力ノード を参照してください。](#page-0-0)

## 詳細情報

モデル作成アルゴリズムについての詳細なマニュアルも利用できます。詳 細は、製品 DVD に収録されている、『SPSS Modeler アルゴリズム ガイ ド』を参照してください。

# データ マイニングの例

データ マイニングについて学習する現実的で最良の方法は、最初に例を使 うことです。『IBM® SPSS® Modeler アプリケーション ガイド』には多 数のアプリケーション例があり、特定のモデル作成手法および技術に関 して、目的別に簡単に説明しています。 [詳細は、 1 章 p.4 アプリケー](#page-15-0) [ションの例 を参照してください。](#page-15-0)

章 5

# ストリームの構築

# ストリーム構築の概要

IBM® SPSS® Modeler を使用したデータ マイニングでは、ストリームと呼ば れる、一連のノードを通過するデータの流れを処理する過程に注目します。 この一連のノードは、データに関して行う処理や操作を表し、ノード間の リンクはデータの流れ (データ フロー) の方向を示します。通常は、デー タ ストリームを使って SPSS Modeler にデータを読み込み、そのデータを 一連の処理や操作を経由して、テーブルやビューアなどに出力します。

たとえば、データ ソースを開いて新しいフィールドを追加し、その フィールドの値に基づいてレコードを選択して、結果をテーブルに表示す る場合を考えてみましょう。この場合、データ ストリームは次の 4 つ のノードで構成されます。

可変長ノード : データをデータ ソースから読み込むために 使用します。 フィールド作成ノード:データ セットに新しく計算された フィールドを追加するために使用します。 条件抽出ノード : データ ストリームから除外するレコードの 選択基準を設定するために使用します。 テーブル ノード : 操作結果を画面に表示するために使用し 瞷 ます。

# データ ストリームの作成

IBM® SPSS® Modeler 特有の優れたインターフェイスにより、データ ス トリームのダイアグラムを使って、データ マイニング作業を視覚的に行 うことができます。基本的には、データ ストリームは次の手順で作成 していきます。

- ストリーム領域にノードを追加する。
- ノードを接続してストリームを形成する。
- 任意のノードまたはストリーム オプションを指定する。
- ストリームを実行する。

#### 図 5-1

ストリーム領域上の完成したストリーム

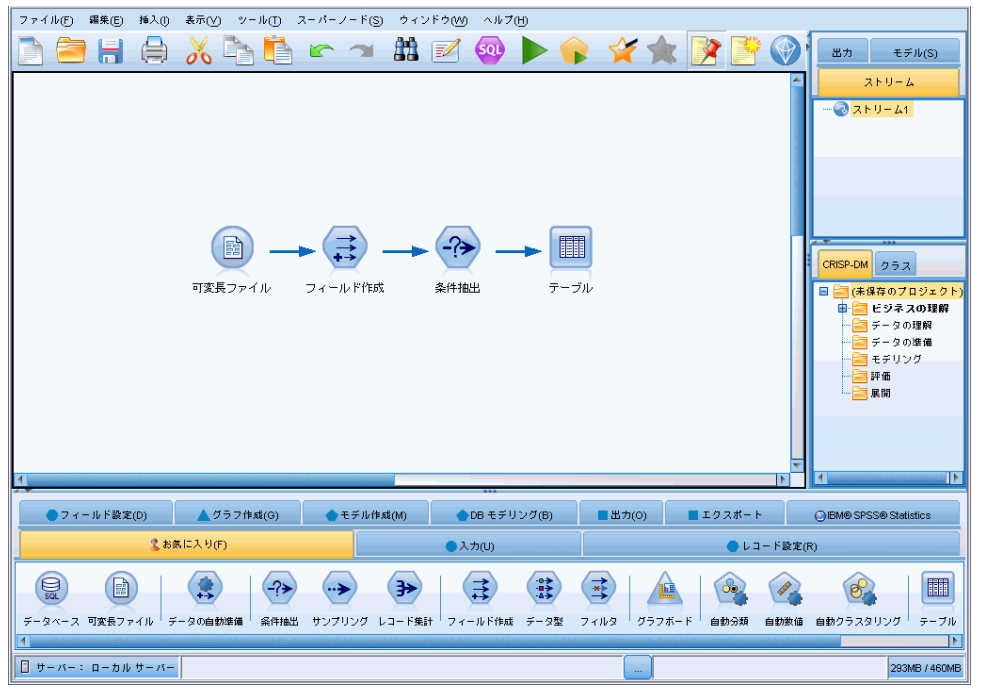

このセクションでは、ノードを使ったより複雑なデータ ストリームの作成 方法を詳細に説明していきます。また、ノードやストリームのオプションや 設定方法も取り上げていきます。SPSS Modeler に付属のデモ データ (プロ グラム インストール ディレクトリの Demos フォルダ) を使ったストリー ム構築の例は[、「アプリケーションの例」 \( p.4 \)](#page-15-0)を参照してください。

# ノードの作業

ノードは、IBM® SPSS® Modeler でデータを探索するために用いられます。 作業領域内のさまざまなノードが、それぞれさまざまなオブジェクトや処 理を表しています。SPSS Modeler ウィンドウの下部にあるパレットには、 ストリームの構築に使われるすべてのノードが用意されています。 スーパーノードには、いくつかの種類があります。入力ノードはデータ をストリームに投入し、ノード パレットの [入力] タブにあります。プロ セス ノードは、各データ レコードおよびフィールドで操作を行い、パ レットの [レコード設定] タブおよび [フィールド設定] タブに表示され ます。出力ノード は、さまざまなデータの出力、グラフ、モデル結果を生 成し、ノード パレットの [グラフ] タブ、[出力] タブ、[エクスポート]

#### ストリームの構築

タブに表示されます。モデル作成ノードは統計アルゴリズムを使用してモ デル ナゲットを作成し、ノード パレットの [モデル作成] タブ、(有効化 されている場合は) [DB モデリング] タブに表示されます。 [詳細は、 3 章](#page-27-0) [p.16 ノード パレット を参照してください。](#page-27-0)

ノード間を接続してストリームを形成し、それを実行することによっ て、関係を視覚化して、結論を導き出します。ストリームはスクリプト に似ています。ストリームは保存して、さまざまなデータ ファイルで再 利用できます。

ストリーム データを処理する実行可能なノードは、ターミナル ノード と呼ばれます。モデル作成ノードまたは出力ノードがストリームまたはス トリーム枝の最後に表示される場合、ターミナル ノードとなります。高度 なノードをターミナル ノードに接続できません。

注 : ノード パレットはユーザー設定できます。 [詳細は、 12 章](#page-278-0) [p.267 ノード パレットのカスタマイズ を参照してください。](#page-278-0)

#### ストリームへのノードの追加

ノード パレットからストリームにノードを追加するには、次の複数の方 法があります。

- パレットのノードをダブル クリックする。注 : ノードをダブル ク リックすると、現在のストリームとノードが自動的に接続されます。 [詳細は、 p.46 ストリーム内のノードの接続 を参照してください。](#page-57-0)
- パレットからストリーム領域にノードをドラッグ アンド ドロップ する。
- パレット上のノードをクリックして、次にストリーム領域をクリック する。
- IBM® SPSS® Modeler の「挿入]メニューから適切なオプションを選択 する。

ノードをストリーム領域に追加したら、そのノードをダブル クリックす ると、ノードに関するダイアログ ボックスが表示されます。使用できる オプションは、追加するノードの種類によって異なります。ダイアログ ボックス内の特定のコントロールについての情報を表示するには、[ヘルプ] ボタンをクリックします。

#### ノードの除去

データ ストリームからノードを除去するには、ノードをクリックして Del キーを押すか、または、右クリックしてメニューから [削除] を選 択します。

#### <span id="page-57-0"></span>ストリーム内のノードの接続

ストリーム領域に追加した各ノードは、接続しないとデータ ストリーム にはなりません。ノード間の接続は、ある操作から別の操作へとデータ の流れる方向を表しています。ノード間を接続してデータ ストリームを 作成するには、さまざまな方法があります。ダブル クリック、マウスの 中央ボタンの使用、または手作業

#### ダブル クリックでノードを追加、接続するには

データ ストリームを形成するもっとも簡単な方法は、パレット上のノード をダブル クリックすることです。この操作を行うと、ストリーム領域上で 選択されているノードに、ダブル クリックしたノードが自動的に接続され ます。たとえば、ストリーム領域にデータベース ノードがある場合、この ノードを選択した後に、フィールド作成ノードなどのパレット上のノード をダブル クリックします。これによって、既存のデータベース ノードに フィールド作成ノードが自動的に接続されます。この手順を、ヒストグラ ムやテーブル ノードなどのターミナル ノードに到達するまで繰り返す ことができます。ターミナル ノードでは、任意のノードが最後の非ター ミナル ノードに接続されます。

図 5-2

パレットトのノードをダブル クリックして作成されたストリーム

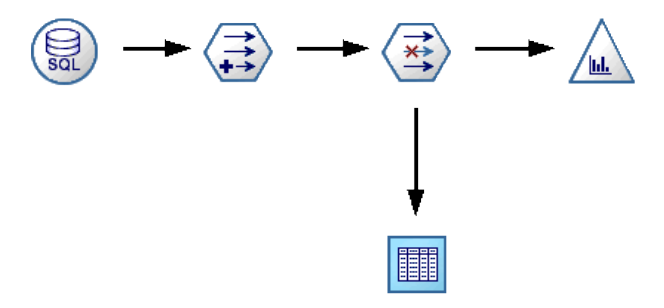

#### マウスの中央ボタンを使ってノードを接続するには

ストリーム領域で、あるノードをマウスの中央ボタンを使ってクリックし た後、別のノードにドラッグします(マウスの中央ボタンがない場合は、 Alt キーを押しながらクリック、ドラッグしてください)。

#### 図 5-3 マウスの中央ボタンを使ったノードの接続

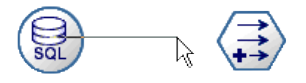

#### ノードを手作業で接続するには

マウスの中央ボタンがなく、手作業でノードを接続したい場合は、ノー ドのポップアップ メニューを使って、ストリーム領域上の他のノードに 接続することができます。

- ▶ 接続を開始するノードを右クリックします。右クリックすると、ノード メニューが表示されます。
- E メニューで [接続] をクリックします。
- ▶ 始点ノードとカーソルの両方に接続アイコンが表示されます。領域上の目 的のノードをクリックすると、2 つのノードが接続されます。

図 5-4 ポップアップ メニューの [接続] オプションを使ったノードの接続

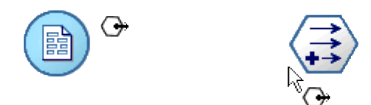

図 5-5 接続済みノード

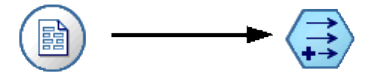

ノードを接続する際には、注意しなければいけない事柄があります。次の ような接続を作成しようとすると、エラー メッセージが表示されます。

- 入力ノードへの接続
- ターミナル ノードからの接続
- ノードの接続数が最大入力接続数を超える場合
- すでに接続されている 2 つのノードの接続
- データがすでに通過したノードに戻る場合 (循環性)

#### ストリーム内でのノードの迂回

データ ストリーム内でノードを迂回する場合、そのノードのすべての入力 接続と出力接続が、そのノードの入力ノードから出力ノードに直接接続 されます。ノードに入力接続または出力接続がない場合、ノードの接続 はすべて、経路は変更されずに破棄されます。

たとえば、新規フィールドを作成し、フィールドのフィルタリングを 行った後、結果をヒストグラムとテーブルに表示するストリームを考えて みましょう。フィールドをフィルタリングする前にもデータのグラフと テーブルを参照したい場合、ストリームに新たにヒストグラム ノードと テーブル ノードを追加するか、またはフィルタ ノードを迂回することがで

<span id="page-59-0"></span>きます。フィルタ ノードを迂回すると、グラフとテーブルはフィールド作 成ノードから直接接続されます。フィルタ ノードの接続は解除されます。

図 5-6 前に接続していたフィルタ ノードの迂回

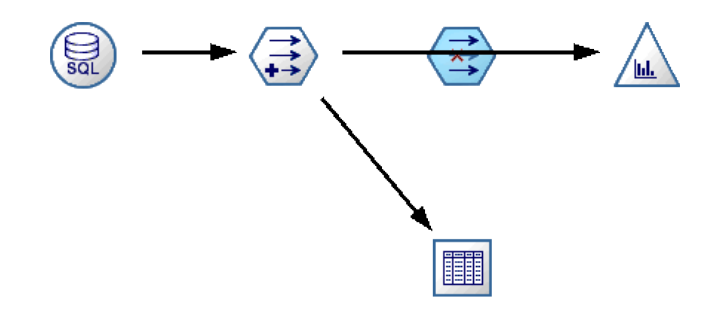

#### ノードを迂回するには

▶ ストリーム領域で、迂回するノードをマウスの中央ボタンでダブル ク リックします。または、Alt キーを押しながらダブルクリックするこ ともできます。

注 : この操作を元に戻すには、[編集] メニューの [元に戻す] をクリック するか、または Ctrl+Z キーを押してください。

## ストリーム内でのノードの無効化

ストリーム内の 1 回の入力によるプロセス ノードを無効化できます。そ の結果として、ストリームの実行時にノードが無視されます。これによ り、ノードを削除またはバイパスする必要がなくなり、残りのノードを接 続したままにできます。ノード設定を開いて編集することもできますが、 ノードを再度有効化した後で変更が有効となります。

たとえば、複数のフィールドを除外するストリームがあり、減らされた されたデータ セットによりモデルを作成するとします。フィールドを除外 せずに同じモデル作成したい場合、モデルの結果が改善されるかどうかを 確認するためにフィルタ ノードを無効化することができます。フィルタ ノードを無効化すると、モデル作成ノードへの接続は、フィールド作成 ノードからデータ型ノードに直接通過します。

49

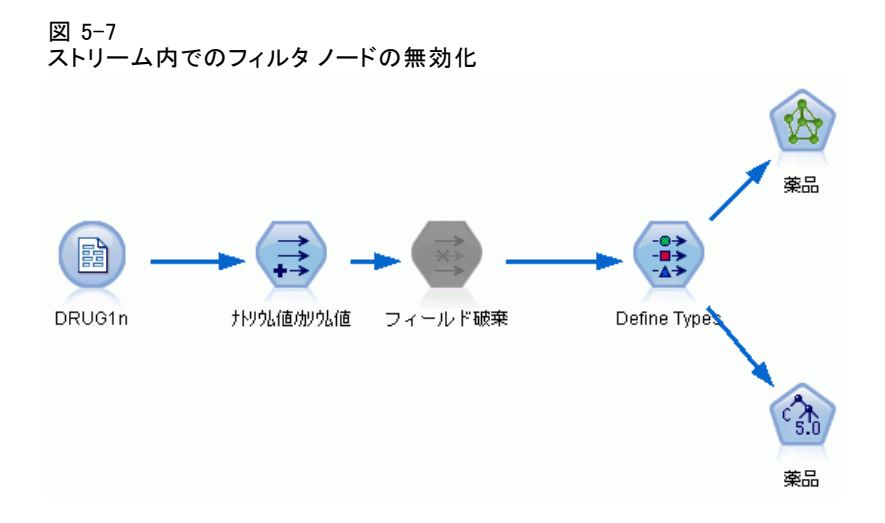

## ノードを無効化するには

- ▶ ストリーム領域で、無効にするノードを右クリックします。
- **▶** ポップアップ メニューの [ノードの無効化] をクリックします。

または、「編集] メニューの [ノード] > [ノードの無効化]を選択することもで きます。ストリームにノードを戻す場合、同じようにして [ノードの有効 化] を選択します。

注 : この操作を元に戻すには、[編集] メニューの [元に戻す] をクリック するか、または Ctrl+Z キーを押してください。

この操作を元に戻すには、「編集] メニューの [元に戻す] をクリックする か、または Ctrl+Z キーを押してください。

## 既存の接続へのノードの追加

2 つのノードを接続する矢印をドラッグすることにより、接続された 2 つ のノードの間に新しいノードを追加できます。

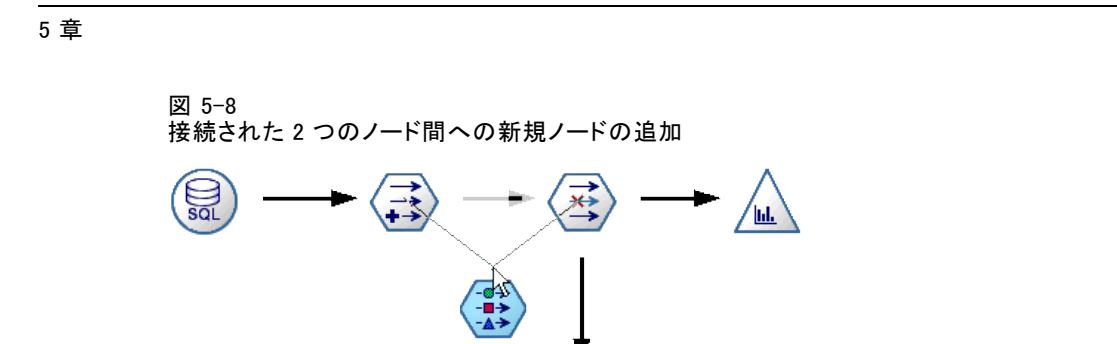

▶ マウスの中央ボタンを使用して、接続の矢印をクリックし、ノードの挿入 先までドラッグします。中央ボタンがない場合は、Alt キーを押しながら クリック アンド ドラッグすることもできます。

謂

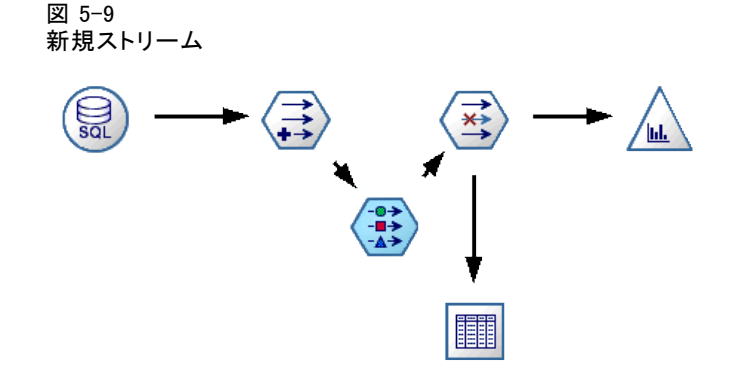

▶ ボタンを押したまま挿入するノードまで接続をドラッグし、マウス ボタ ンを離します。

注 : ノードを迂回すれば、ノードから新しい接続を削除して、元の接 続を復元できます。

# ノード間の接続の削除

2 つのノード間の接続を削除する手順は、次のとおりです。

- ▶ 接続の矢印を右クリックします。
- ▶ メニューで [接続の削除] をクリックします。

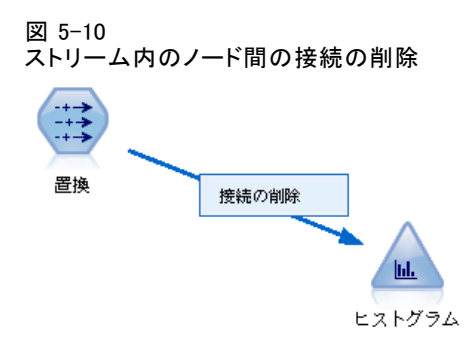

ノードとのすべての接続を削除するには、次のいずれかを実行します。

■ ノードを選択して、F3 を押します。

■ ノードを選択して、メイン メニューから次の各項目をクリックします。 編集 > ノード > [接続の解除(S)]

# ノードのオプションの設定

ノードの作成と接続が完了したら、オプションを設定してノードをカスタ マイズできます。ノードを右クリックして、次のいずれかのオプション を選択します。

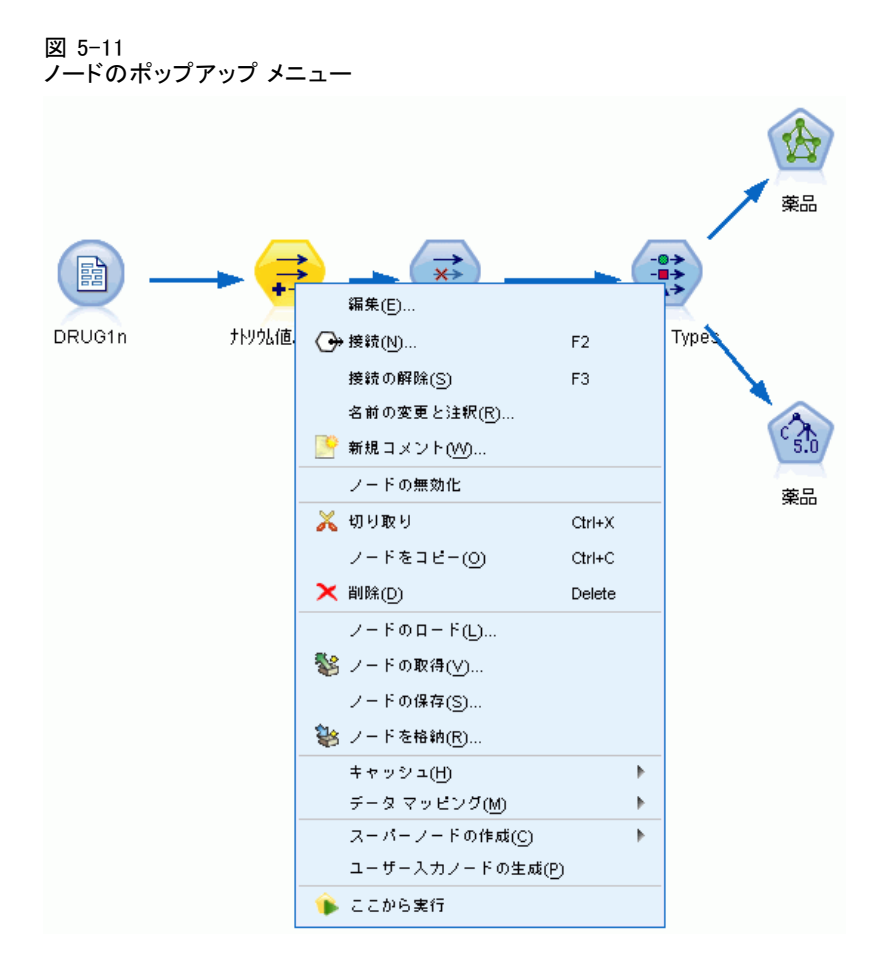

- 選択したノードのダイアログ ボックスを開くには、[編集] をクリッ クします。
- あるノードから別のノードに手作業で接続するには、[接続] をクリッ クします。
- 選択したノードに対するすべてのリンクを削除するには、[接続の解 除] をクリックします。
- **■** 「編集] ダイアログ ボックスの「注釈] タブを表示するには、「名前の 変更と注釈] をクリックします。
- [新規コメント] をクリックして、ノードに関連するコメントを追加しま す。 [詳細は、 p.79 ノードおよびストリームへのコメントおよび注](#page-90-0) [釈の追加 を参照してください。](#page-90-0)
- [ノードの無効化] をクリックして、処理時にノードを「非表示」にしま す。処理する場合にノードを再度表示するには、[ノードの有効化]をク リックします。 [詳細は、 p.48 ストリーム内でのノードの無効化 を](#page-59-0) [参照してください。](#page-59-0)

#### ストリームの構築

- ストリーム領域からノードを削除するには、[切り取り] または [削除] をク リックします。注 : [切り取り] をクリックした場合、そのノードを貼 り付けることができます。ただし、[削除] を選択した場合は、貼り付 けることはできません。
- 接続を持たないノードのコピーを作成するには、[コピー] をクリックし ます。コピーしたノードは、既存のストリームに追加することも、新 しいストリームに追加することもできます。
- 以前に保存したノードを開いて、そのオプション設定を現在選択してい るノードに取り込むには、[ノードのロード] をクリックします。注 : この 操作を行うには、ノードの種類が同じでなければなりません。
- [ノードの取得] をクリックして、接続した IBM® SPSS® Collaboration and Deployment Services Repository からノードを取得します。 [詳細は、](#page-0-0) [5 章 IBM SPSS Collaboration and Deployment Services Repository 内](#page-0-0) [のオブジェクトへのアクセス in IBM SPSS Modeler 14.2 スクリプト と](#page-0-0) [オートメーション ガイド を参照してください。](#page-0-0)
- ノードの詳細をファイルに保存するには、[ノードの保存] をクリックし ます。保存したノード定義は、同じ種類のノードにしかロードできま せん。
- [ノードを格納] をクリックして、接続した IBM SPSS Collaboration and Deployment Services Repository の選択したノードを格納します。 [詳細は、 5 章 IBM SPSS Collaboration and Deployment Services](#page-0-0) [Repository 内のオブジェクトへのアクセス in IBM SPSS Modeler 14.2](#page-0-0) [スクリプト とオートメーション ガイド を参照してください。](#page-0-0)
- 選択したノードのキャッシュに関するオプションを設定するには、 [キャッシュ] をクリックしてメニューを表示します。
- データの新規ソースへのマッピングや必須フィールドの指定などのオ プションを設定するには、[データ マッピング] をクリックしてメニュー を表示します。
- 現在のストリームにスーパーノードを作成するには、[スーパーノードの作 成] をクリックしてメニューを表示します。 [詳細は、 9 章 スーパー](#page-0-0) [ノードの作成 in IBM SPSS Modeler 14.2 入力ノード、プロセス ノー](#page-0-0) [ド、出力ノード を参照してください。](#page-0-0)
- 選択したノードを置き換えるには、[ユーザー入カノードの生成]をクリック します。このノードは、元のノードと同じフィールドを持ちます。 [詳](#page-0-0) [細は、 2 章 ユーザー入力ノード in IBM SPSS Modeler 14.2 入力ノー](#page-0-0) [ド、プロセス ノード、出力ノード を参照してください。](#page-0-0)
- 選択したノードの下流にあるすべてのターミナル ノードを実行するに は、[ここから実行] をクリックします。

### ノードのキャッシュ オプション

ストリームの実行を最適化するために、ターミナル ノード以外の任意の ノードにキャッシュを設定することができます。ノードにキャッシュを設 定すると、次のデータ ストリームの実行時にそのノードを通過するデー タがキャッシュされます。データがキャッシュされたら、以降のデータ はデータ ソースの代わりに、キャッシュ (ディスクの一時ディレクト リに格納) から読み込まれます。

キャッシュは、ソート、結合、集計など、時間のかかる操作に最も有用 です。たとえば、データベースから販売データを読み込む入力ノードと、 販売地域ごとに集計するレコード集計ノードがあるとします。この場合、 データ セット全体ではなく集計済みデータをキャッシュしたいので、入力 ノードではなくレコード集計ノードにキャッシュを設定します。

注 : 入力ノードでキャッシュする場合、IBM® SPSS® Modeler に読み込ま れるように元のデータのコピーを保存するため、多くの環境でパフォー マンスは改善されません。

キャッシュを有効にしたノードの右上には、小さい文書アイコンが表示され ます。データがキャッシュされると、この文書アイコンが緑に変わります。

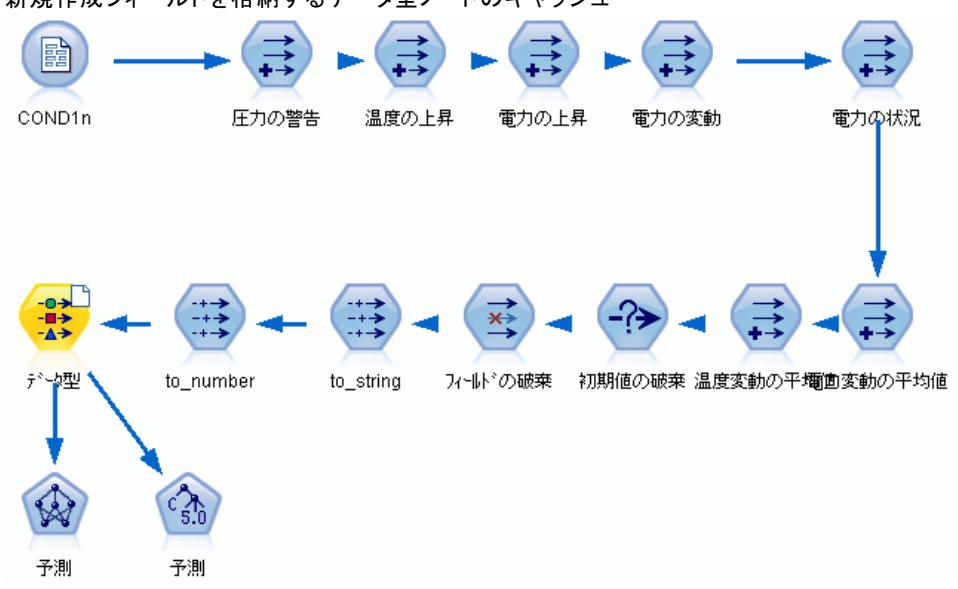

図 5-12 新規作成フィールドを格納するデータ型ノードのキャッシュ

#### キャッシュを有効にするには

- E ストリーム領域でノードを右クリックし、メニューの [キャッシュ] をク リックします。
- ▶ キャッシュ設定用のサブメニューから、[使用する] を選択します。

#### ストリームの構築

▶ キャッシュを解除するには、ノードを右クリックして、キャッシュ設定用 のサブメニューから [使用しない] を選択します。

#### データベース内でのノードのキャッシュ

データベース内で実行されるストリームの場合、ファイル システムでなく データベース内の一時テーブルへ、データを中流でキャッシュできます。 この機能を SQL 最適化と組み合わせると、パフォーマンスが著しく向上す る可能性があります。たとえば、データ マイニング ビューを作成するた めに複数のテーブルを併合するストリームからの出力をキャッシュし、必 要に応じて再使用できます。すべての下流ノードで自動的に SQL を生成す るようにすると、パフォーマンスがさらに向上する可能性があります。

256 文字を超える文字列でキャッシュするデータベースを使用する場合、 キャッシュ ノードの上流に、フィールド値が読み込まれるデータ型ノード があることを確認してください。それにより、一時テーブルの該当する 列を適切な幅に設定し、文字列を調整します。

データベースのキャッシングを利用するには、SQL 最適化とデータベー ス キャッシングの両方を有効にする必要があります。Client の設定は、 Server の最適化設定によって無効になるので注意してください[。詳細は、](#page-274-0) [12 章 p.263 最適化オプションの設定 を参照してください。](#page-274-0)

データベースのキャッシングが有効にされると、任意の非ターミナル ノードを右クリックするだけでその場所のデータがキャッシュされ、次 にストリームが実行されるときに自動的に、データベース内にキャッ シュが直接作成されます。データベース キャッシングまたは SQL 最適 化が有効にされていないと、キャッシュは、代わりにファイル システム へ書き出されます。

注 : 次のデータベースは、キャッシュのために一時テーブルをサポートし ます。DB2、 Netezza、 Oracle、 SQL Server および Teradata。その他の データベースでは、データベース キャッシングに通常のテーブルが使用 されます。SQL コードを特定のデータベース向けにカスタマイズできま す。 サポートに連絡してください。

#### キャッシュを取り消すには

ノードに表示されている文書アイコンが白い場合、キャッシュが空である ことを表しています。キャッシュがいっぱいになると、文書アイコンは濃 い緑色になります。キャッシュの内容を置き換える場合は、最初にキャッ シュを取り消してからデータ ストリームを再実行して、キャッシュにデー タを格納しなおす必要があります。

E ストリーム領域でノードを右クリックし、メニューの [キャッシュ] をク リックします。

**▶ キャッシュ設定用のサブメニューから、[取り消し] を選択します。** 

#### キャッシュを保存するには

キャッシュの内容は、IBM® SPSS® Statistics データ ファイル (\*.sav) として保存できます。その後、ファイルをキャッシュとして再ロードし たり、キャッシュ ファイルをデータ ソースとして使用するノードを設 定することができます。さらに、別のプロジェクトで保存したキャッ シュをロードすることもできます。

- **▶ ストリーム領域でノードを右クリックし、メニューの [キャッシュ] をク** リックします。
- **▶** キャッシュ設定用のサブメニューから、[キャッシュの保存]を選択します。
- ▶ 「キャッシュの保存] ダイアログ ボックスで、キャッシュ ファイルを保 存する場所を指定します。
- ▶ [ファイル名] テキスト ボックスに名前を入力します。
- ▶ 「ファイルの種類]リストで [\*.sav] が選択されていることを確認し、[保存] をクリックします。

#### キャッシュをロードするには

キャッシュ ファイルをノードから削除する前に保存した場合、それを再 ロードすることができます。

- **▶ ストリーム領域でノードを右クリックし、メニューの [キャッシュ] をク** リックします。
- ▶ キャッシュ設定用のサブメニューから、[キャッシュのロード]を選択します。
- ▶ [キャッシュのロード] ダイアログ ボックスで、目的のキャッシュ ファイ ルを選択し、[ロード] をクリックします。

#### ノードのデータをプレビューする

ストリーム構築時に予測していたようにデータが変更されているか確認 するために、各重要なステップごとにテーブル ノードを使用してデータ を実行する場合があります。このような手間を省くために、ノード適用 時に作成されるデータのサンプルを表示する各ノードからプレビューを 生成し、各ノードの構築時間を短縮できます。

モデル ナゲットのノード上流の場合、プレビューでは入力フィールド を表示します。モデルナゲット、またはナゲットのノードの下流 (ター ミナル ノードを除く) の場合、プレビューでは入力フィールドと生成さ れたフィールドが表示されます。

#### <span id="page-67-0"></span>5 章

表示される行のデフォルト数は 10 行です。ただし、ストリームのプ ロパティで変更できます。 [詳細は、 p.58 ストリームのオプションの設](#page-69-0) [定 を参照してください。](#page-69-0)

図 5-13 モデル ナゲットからのデータ プレビュー

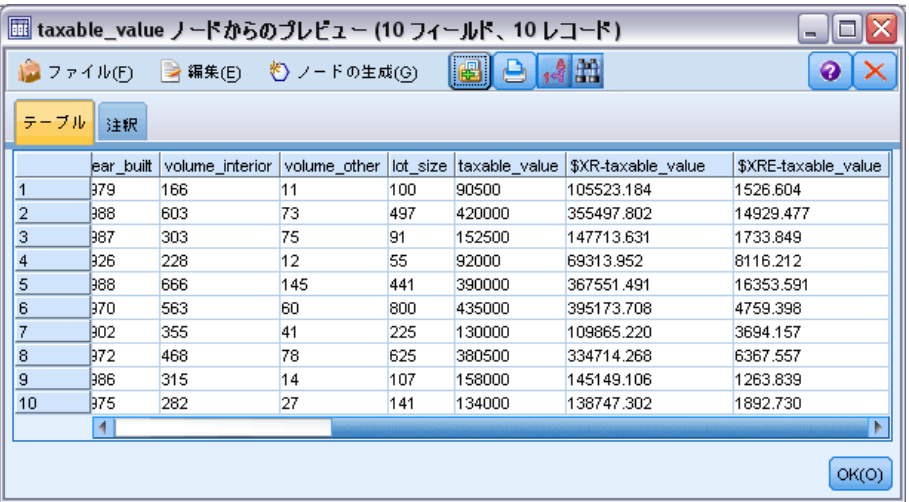

[ノードの生成] メニューから、複数の種類のノードを作成できます。 [詳](#page-0-0) [細は、 6 章 テーブル ブラウザ in IBM SPSS Modeler 14.2 入力ノード、](#page-0-0) [プロセス ノード、出力ノード を参照してください。](#page-0-0)

# ノードをロックする

その他のユーザーがストリームの 1 つまたは複数のノード設定を修正でき ないようにするために、スーパーノードという特別な種類のノードにノー ドをカプセル化して、パスワード保護を適用してノードをロックすること ができます。 [詳細は、 9 章 スーパーノードのロック in IBM SPSS Modeler](#page-0-0) [14.2 入力ノード、プロセス ノード、出力ノード を参照してください。](#page-0-0)

# ストリームの作業

ストリーム領域上の入力ノード、プロセス ノード、およびターミナル ノードを接続したら、データ ストリームの作成は完了です。ノードの集合 となるストリームは、保存したり、注釈を付けたり、プロジェクトに追加 することができます。また、最適化、日付と時刻の設定、パラメータ、 およびスクリプトなどのさまざまなオプションを設定することができま す。これらのプロパティの詳細は後述します。

<span id="page-69-0"></span>IBM® SPSS® Modeler では、複数のデータ ストリームを同時に使用、変 更することができます。メイン ウィンドウの右側には、現在表示してい るストリーム、出力、およびモデルを把握するために役立つマネージャ (管理) パネルが用意されています。マネージャ パネルが表示されない 場合、[表示] メニューの [マネージャ] をクリックし、[ストリーム] タブ をクリックします。

#### 図 5-14

マネージャ パネルの [ストリーム] タブとポップアップ メニュー オプション

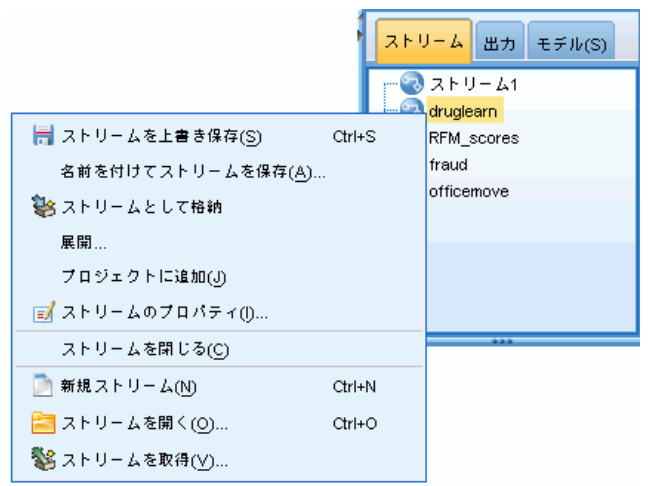

このタブから、次のような作業を行うことができます。

- ストリームへのアクセス。
- ストリームの保存。
- 現在のプロジェクトへのストリームの保存。
- ストリームを閉じる。
- 新規ストリームを開く。
- IBM SPSS Collaboration and Deployment Services リポジトリでスト リームの保存と検索を行う (ユーザーのサイトで利用可能な場合)。 [詳](#page-186-0) [細は、 9 章 p.175 IBM SPSS Collaboration and Deployment Services](#page-186-0) [Repository について を参照してください。](#page-186-0)

これらの設定を利用するには、[ストリーム] タブでストリームを右ク リックしてください。

## ストリームのオプションの設定

現在のストリームに対して、さまざまなオプションを指定できます。その 大半は、CLEM 式に適用されます。

ストリームの構築

## ストリーム オプションを設定するには

- ▶ [ファイル] メニューから、[ストリームのプロパティ]を選択します (またはマ ネージャ パネルの [ストリーム] タブからストリームを選択し、ポップアッ プ メニューを右クリックして [ストリームのプロパティ] をクリックします)。
- **▶** [オプション] タブをクリックします。

また、[ツール] メニューから次の各項目を選択することもできます。 ストリームのプロパティ > オプション

[ストリームのプロパティ] ダイアログ ボックスの [オプション] タブ

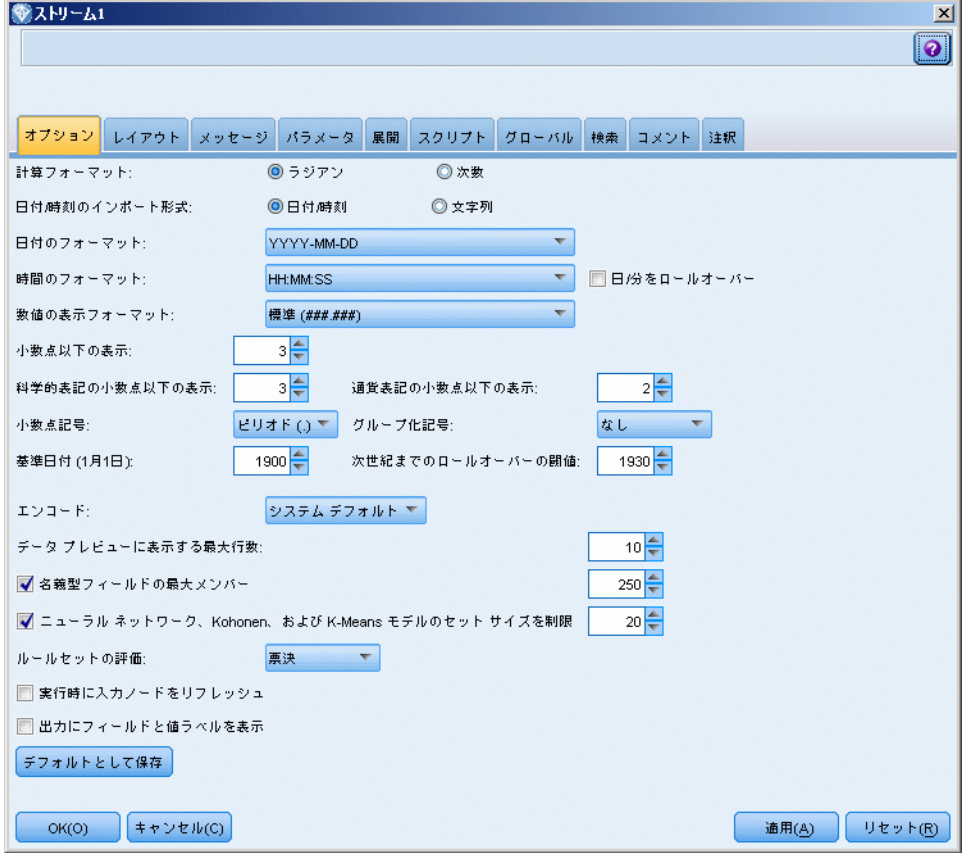

計算フォーマット:CLEM 式で使用する三角関数の角度単位として、[ラジアン] ま たは [次数] を選択します。

日付/時刻のインポート フォーマット:日付/時刻フィールドの日付/時刻スト レージ (記憶域) を使用するか、または日付/時刻を文字列変数として インポートするかを選択します。

図 5-15

日付のフォーマット: 日付ストレージ (記憶域) フィールドが使用する、また は文字列が CLEM 日付関数によって日付として解釈された場合に使用する 日付のフォーマットを選択します。

時間のフォーマット: 時間ストレージ(記憶域) フィールドが使用する、また は文字列が CLEM 時間関数によって時間として解釈された場合に使用する 時間のフォーマットを選択します。

日/分をロールオーバー: 時間のフォーマットで、マイナスの時差を、前日の 時間、または当日の時間を表すものとして解釈するかどうかを選択します。

**数字の表示フォーマット** :標準 (#########)、科学的 (####F+##)、または通貨表 記フォーマット (\$###.##) から選択できます。

小数点以下の表示 (標準、科学的、通貨): 数値の表示フォーマットで、実数を 表示または印刷するときに使用する、小数点以下の桁数を指定します。こ のオプションは、各表示フォーマットごとに別々に指定します。

小数点記号 : 桁区切り記号として、カンマ (,)、またはピリオド (.) を選択します。

**グループ化記号**: 数字の表示フォーマットで、値をグループ化するのに使用 する記号を選択します (例: 3,000.00 のカンマ)。オプションには、な し、ピリオド、カンマ、スペース、およびロケール定義 (現在のロケー ルがデフォルトとして使用されている場合)。

基準日付 (1 月 1 日) :CLEM 日付関数で単一の日付を扱う場合に、使用する 基準の日付 (常に 1 月 1 日) を選択します。

次世紀までのロールオーバーの閾値 :2 桁で年号を表す場合に、前の世紀の年 号かどうかを判断するための、閾値とする年を指定します。たとえば、閾 値の年として 1930 を指定すると 05/11/02 が 2002 年であると想定し ます。同じ設定で 30 以降の日付に 20 世紀を使用するため、05/11/73 は 1973 年であると想定されます。

文字コード : テキスト文字コードについてストリームのデフォルトの方法を 指定します(注 : 可変長ファイル ソース ノードおよびファイル エクス ポート ノードのみに適用:他のノードではこの設定を使用しません。多く のデータ ファイルには埋め込み文字コード情報があります)。システム デフォルトまたは UTF-8 のいずれかを選択できます。システム デフォ ルトは、Windows のコントロール パネル、または分散モードで動作して いる場合はサーバー コンピュータから指定できます。 [詳細は、 B 付録](#page-309-0) [p.298 IBM SPSS Modeler 内での Unicode のサポート を参照してください。](#page-309-0)

データプレビューで表示する行の最大数: データのプレビューがノードに必 要な場合に表示する行の最大数。 [詳細は、 p.56 ノードのデータをプレ](#page-67-0) [ビューする を参照してください。](#page-67-0)
名義がらフィールドの最大メンバー数:名義型 (セット型) フィールドの最大メ ンバー数を指定する場合に選択します。以降のフィールドのデータ型は、 データ型不明になります。このオプションは、特に大きい名義型フィール ドで作業を行うような場合に役立ちます。注: 測定レベルが [データ型不 明]に設��されると、役割が自動的に「なし〕に設定されます。つま り、このフィールドをモデリングには利用できません。

ニューラル ネットワーク、Kohonen、および K-Means モデルのセット サイズを制限 : ニューラル ネットワーク、Kohonen ネットワーク、および K-Means モデル 作成に使われる名義型フィールドの、最大メンバー数を指定する場合に選 択します。デフォルトは 20 です。以降のフィールドは無視され、フィー ルドに問題があることを示す警告が発せられます。

ルールセットの評価: ルールセット モデルの評価方法を決定します。デフォ ルトでは、ルールセットは [評決] を使用して個別のルールからの予測を組 み合わせ、最終的な予測を決定します。ルールセットが該当する最初の ルールを使用するように設定するには、[最初のヒット] を選択します[。詳細](#page-0-0) [は、 6 章 ルール セットのモデル ナゲット in IBM SPSS Modeler 14.2](#page-0-0) [Modeling Nodes を参照してください。](#page-0-0) このオプションは、ディシジョン リスト モデルには適用されません。このモデルでは、アルゴリズムに定義 されたように、最初のヒットが常に使用されます。

実行時に入力ノードをリフレッシュ:現在のストリームの実行時に、すべての入 力ノードを自動的にリフレッシュする場合に指定します。この操作は、現 在のストリーム上にあるすべての入力ノード (ユーザー入力ノードを除く) が自動的にリフレッシュされることを除いては、入力ノードで [リフレッシュ] ボタンをクリックするのと同じ働きをします。

注 : このオプションを選択すると、データが変更されていない場合で も、下流にあるノードのキャッシュが消去されます。キャッシュの消去は ストリームの実行ごとに一度だけ行われます。つまり、1 回の実行におい て下流のキャッシュを一時ストレージ (記憶域) として使用することがで きます。たとえば、複雑なフィールド作成操作の後に中流にキャッシュを 作成し、このフィールド作成ノードの下流に複数のグラフやレポートを追 加した場合を考えてみましょう。ストリームの実行時に、フィールド作成 ノードのキャッシュは消去され、その後最初のグラフまたはレポートが キャッシュに格納されます。以降のターミナル ノードは、そのデータを フィールド作成ノードのキャッシュから読み込みます。

出力中のフィールドと値ラベルを表示する :テーブル中の フィールド、値ラベ ル、グラフ、およびその他の出力を表示します。ラベルが存在しない場 合、フィールド名とデータ値が代わりに表示されます。デフォルトでは、 ラベルはオフになっていますが、IBM® SPSS® Modeler の他の場所で必要 になった場合には、個々のラベルごとにオンとオフを切り替えることが できます。ツールバーから利用できるトグル ボタンを使って、出力ウィ ンドウにラベルを表示させることもできます。

図 5-16 フィールドラベルと値ラベルの切り替えに使われるツールバー アイコン 16

デフォルトとして保存: 指定されたオプションは、現在のストリームに対して だけ適用されます。このボタンをクリックすると、これらのオプションを すべてのストリームのデフォルトとして設定します。

## ストリーム レイアウトのオプションの設定

[ストリームのプロパティ] ダイアログ ボックスの [レイアウト] タ ブでは、ストリーム領域の表示や使用に関するさまざまなオプションを 指定することができます。

## レイアウト オプションを設定するには

- ▶ [ファイル] メニューから、[ストリームのプロパティ]を選択します (またはマ ネージャ パネルの [ストリーム] タブからストリームを選択し、ポップアッ プ メニューを右クリックして [ストリームのプロパティ] をクリックします)。
- ▶ [レイアウト] タブをクリックします。

また、[ツール] メニューから次の各項目を選択することもできます。 ストリームのプロパティ > レイアウト

63

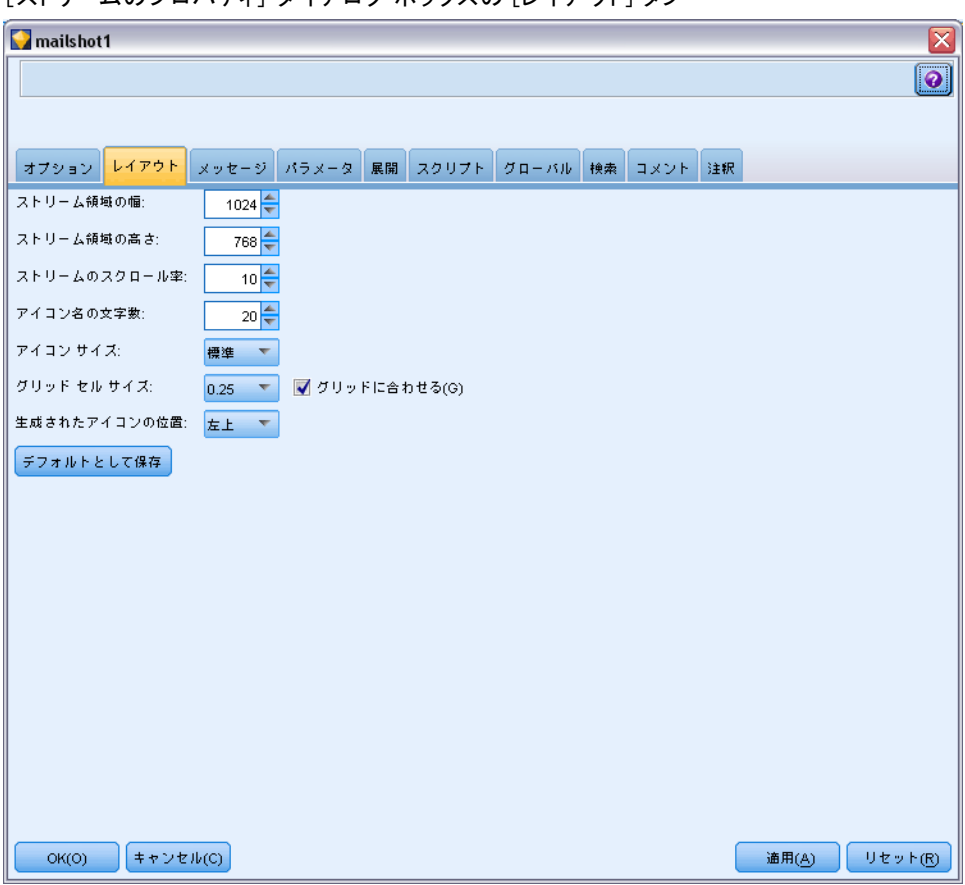

#### 図 5-17 [ストリームのプロパティ] ダイアログ ボックスの [レイアウト] タブ

ストリーム領域の幅をピクセル単位で指定します。

ストリーム領域の高さ。とう意味の高さをピクセル単位で指定します。

ストリームのスクロール率: ストリーム領域のスクロール率を指定して、ノー ドが領域上のある場所から別の場所へドラッグされる場合に、ストリーム 領域ウィンドウのスクロールの速度を制御します。大きい数字を指定する と、スクロール率が高速になります。

アイコン名の文字数:ストリーム領域上のノード名の文字数制限を指定しま す。

アイコン サイズ :ストリーム領域に大きいノード アイコン (標準) を表示す るか、または小さいノード アイコンを表示するかを選択します。

グリッド セル サイズ : リストからグリッド セル サイズを選択します。ここ に指定した数値は、ストリーム領域上のノードを、目に見えないグリッド を使って配置するために用いられます。デフォルトは 0.25 です。

グリッドに合わせる :アイコンを目に見えないグリッド パターンに沿って並べ る場合に選択します (デフォルト)。

生成されたアイコンの位置 :モデル ナゲットから生成するノードのアイコンを 配置するキャンバスの場所を選択します。デフォルトは左上です。

デフォルトとして保存: 指定されたオプションは、現在のストリームに対して だけ適用されます。このボタンをクリックすると、これらのオプションを すべてのストリームのデフォルトとして設定します。

## ストリーム操作メッセージの表示

ストリームの実行、最適化、およびモデル構築および評価の時間などのス トリーム操作に関するメッセージは、[ストリームのプロパティ] ダイア ログ ボックスの [メッセージ] タブから簡単に参照することができます。 このテーブルには、エラー メッセージも報告されます。

## ストリーム メッセージを表示するには

- **▶** 「ファイル〕メニューから、「ストリームのプロパティ」を選択します(またはマ ネージャ パネルの [ストリーム] タブからストリームを選択し、ポップアッ プ メニューを右クリックして [ストリームのプロパティ] をクリックします)。
- **▶ [メッセージ] タブをクリックします。**

また、[ツール] メニューから次の各項目を選択することもできます。 ストリームのプロパティ > メッセージ

65

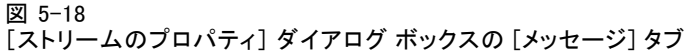

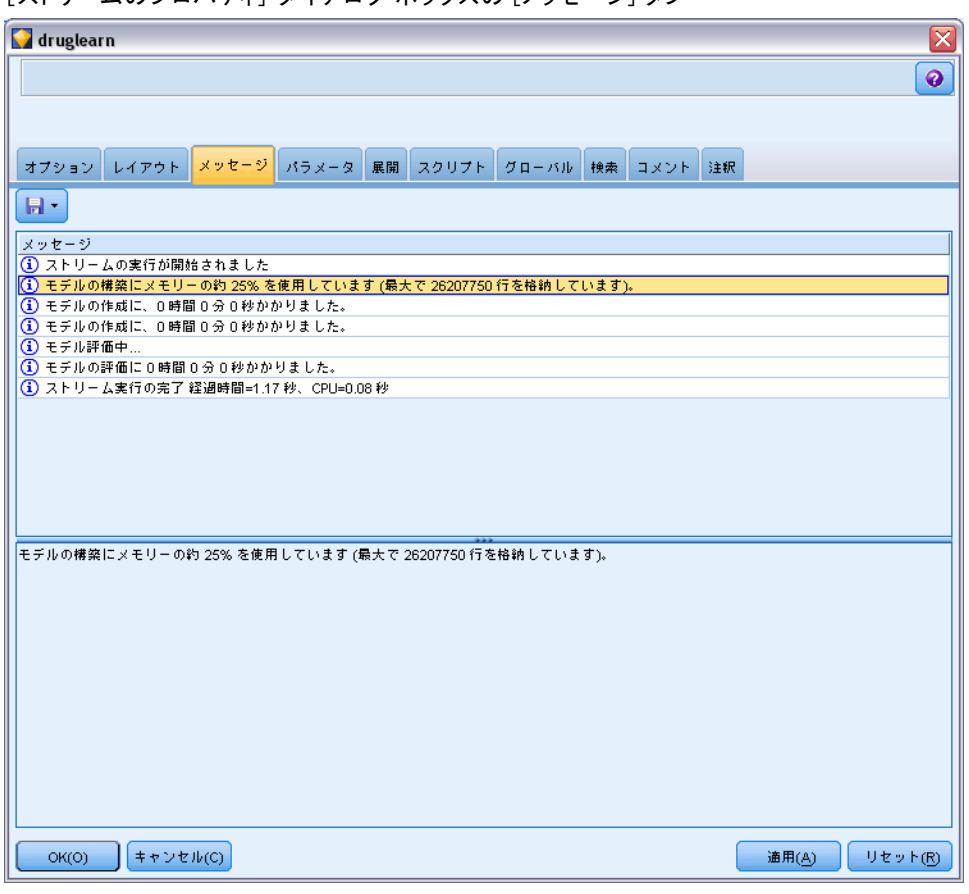

ここには、ストリーム操作に関するメッセージだけでなく、エラー メッ セージも報告されます。ストリームの実行がエラーにより中断された場 合、このダイアログ ボックスの [メッセージ] タブにそのエラー メッ セージが表示されます。また、ストリーム領域上でエラーの発生した ノードは赤で強調表示されます。

<span id="page-77-0"></span>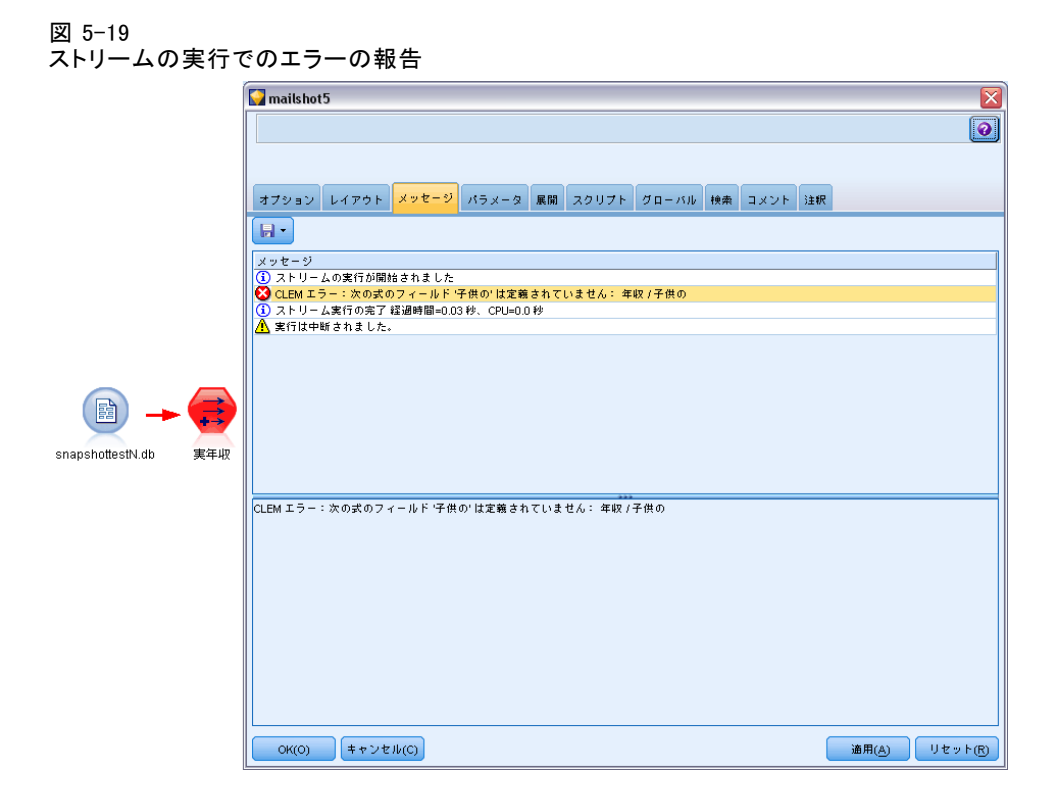

[ユーザー オプション] ダイアログ ボックスで、SQL 最適化とログ記録オ プションが有効な場合、生成された SQL についての情報も表示されます。 [詳細は、 12 章 p.263 最適化オプションの設定 を参照してください。](#page-274-0) ここに表示されたメッセージを保存するには、ドロップダウン リスト ([メッセージ] タブのすぐ下、左側) から、[メッセージの保存] をクリックし ます。また、あるストリームのメッセージをすべて消去するには、リス トから [すべてのメッセージを消去] を選択します。

## ストリームとセッション パラメータの設定

パラメータは、CLEM 式とスクリプトで使用するために定義できます。実際 のところ、パラメータはユーザー定義の変数であり、保存されて、現在の ストリーム、セッション、またはスーパーノードで存続します。さらに、 スクリプトを使用する場合と同様に、ユーザー インターフェイスからもア クセスできます。たとえば、ストリームを保存すると、そのストリームに 設定されているパラメータも保存されます。(これは、ローカル スクリプ ト変数と異なる点です。ローカル スクリプト変数は、宣言されたスクリプ ト内でのみ使用できます。)通常パラメータは、スクリプト中でパラメータ 値を指定する CLEM 式の一部として使用されます。

パラメータの有効範囲は、それがどこで設定されたかによって異なります。

- ストリーム パラメータは、ストリーム スクリプト内またはストリー ム プロパティのダイアログ ボックス内で設定でき、ストリーム内の すべてのノードで使用できます。Clem 式ビルダーの [パラメータ] リストに表示されます。
- セッション パラメータは、スタンドアロン スクリプト内または「セッ ション パラメータ] ダイアログ ボックス内で設定できます。セッショ ン パラメータは、現在のセッションのすべてのストリーム ([マネー ジャ] ウィンドウの [ストリーム] タブに表示されているすべての ストリーム) で利用できます。

パラメータは、スーパーノード用にも設定できます。この場合、スーパー ノード内にカプセル化されたノードでだけ表示できます。 [詳細は、 9 章](#page-0-0) [スーパーノードのパラメータの定義 in IBM SPSS Modeler 14.2 入力ノー](#page-0-0) [ド、プロセス ノード、出力ノード を参照してください。](#page-0-0)

スクリプトでのパラメータの設定と使用方法の詳細は、 3 章 の「スト リーム、セッション、およびスーパーノード パラメータ」を参照して ください。

## ユーザー インターフェイスからストリームとセッションのパラメータを設定するには

- ▶ ストリーム パラメータを設定するには、次のメニュー項目を選択して ください。 ツール > ストリームのプロパティ > パラメータ
- ▶ セッション パラメータを設定するには、「ツール] メニューの [セッショ ン パラメータの設定] を選択します。
	- 図 5-20

セッションのパラメータの設定

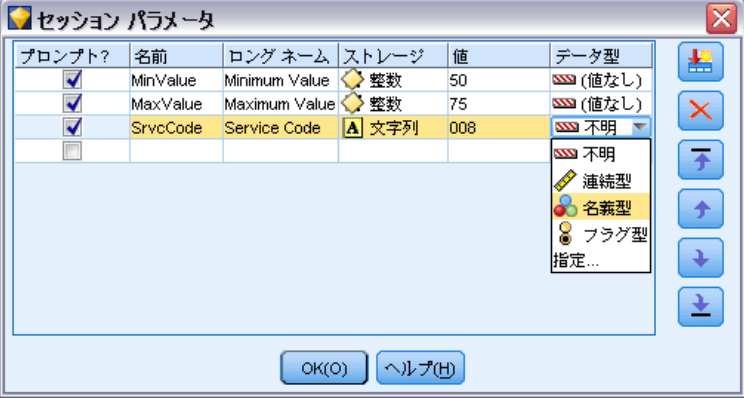

プロンプト? : ランタイムにこのパラメータに値を入力するよう、プロンプト を表示したい場合は、このボックスをオンにします。

名前 : ここにはパラメータ名が表示されます。新しくパラメータを作成す るには、このフィールドに名前を入力します。たとえば、最低気温を表す パラメータを作成する場合に、minvalue と入力することができます。CLEM 式内でパラメータを示す接頭辞の \$P- を付けないようにしてください。こ こで指定した名前は、CLEM 式ビルダーにも表示されます。

ロングネーム: 作成したパラメータを説明する名前が表示されます。

ストレージ : リストからストレージ タイプを選択します。ストレージで、 データ値がパラメータ内にどのように格納されるかを示します。たとえ ば、「008」のように先頭に 0 がある値を扱う場合に、その 0 を保持する 必要があるならば、ストレージ タイプとして [文字列] を選択する必要 があります。選択しないと、値から 0 が削除されます。ストレージ タ イプとしては、文字列、整数、実数、時間、日付、またはタイムスタン プを利用できます。日付のパラメータには、次の段落で示す ISO 規格の 表記を使用して値を指定する必要があります。

値 : 各パラメータの現在の値が表示されます。必要に応じてパラメータを 調整してください。日付のパラメータには、ISO 規格の表記 (つまり、 YYYY-MM-DD) を使用して値を指定する必要があります。他のフォーマット で指定された日付は受け入れられません。

データ型 (オプション): ストリームを外部アプリケーションに展開する場合 は、使用する測定レベルをリストから選択します。それ以外の場合は、 データ型の欄はそのままにしておくことをお勧めします。数値範囲の上 限および下限など、パラメータに値の制約を指定したい場合、リストか ら [指定] を選択します。

ロング ネーム、ストレージ、およびデータ型のオプションは、ユーザー インターフェイスを通じてだけ、パラメータに設定できます。これらのオ プションは、スクリプトを使用して設定できません。

右にある矢印をクリックして、選択したパラメータを使用可能なパラ メータのリストの上または下に移動することができます。選択したパラ メータを削除するには、削除ボタン (X マーク) を使用します。

## パラメータ値のライタイム プロンプトの指定

さまざまな機会で、同じパラメーラに異なる値を入力する必要があるスト リームがある場合、1 つまたは複数のストリームまたはセッション パラ メータ値にランタイム プロンプトを指定できます。

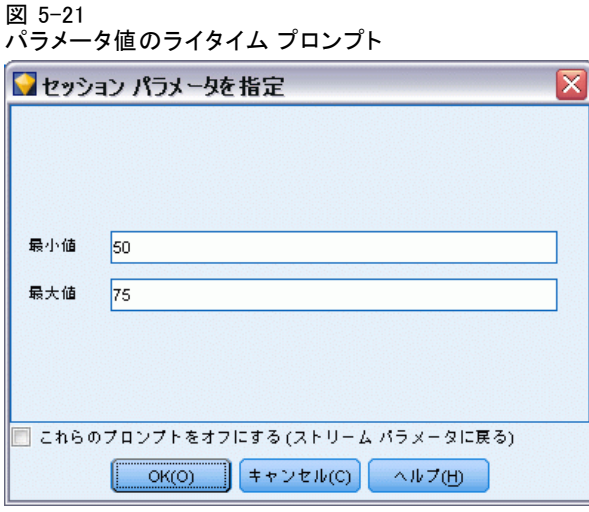

パラメータ : (オプション) パラメータの値を入力、またはデフォルト値があ る場合はデフォルト値のままにします。

これらのプロンプトの無効化 ストリーム実行時にこれらのプロンプトを表示 しない場合は、このボックスをオンにします。パラメーターが定義され ているストリーム プロパティまたはセッション プロパティのダイアロ グ ボックスの [プロンプト?] チェック ボックスをオンにすると、プロン プトを再度表示することができます。 [詳細は、 p.66 ストリームとセッ](#page-77-0) [ション パラメータの設定 を参照してください。](#page-77-0)

## パラメータ タイプの値の制約の指定

データ モデリング ストリームを読み込む外部アプリケーションにスト リームを展開する際に、パラメータの値の制約をを行うことができるにす ることができます。このダイアログ ボックスでは、ストリームを実行する 外部ユーザーが利用できる値を指定することができます。データ型によっ て、ダイアログ ボックスで指定できる値の範囲は動的に変わります。こ こに表示されるオプションは、データ型ノードからの値に対して利用で きるオプションと同じものです。

図 5-22 パラメータで利用できる値の指定

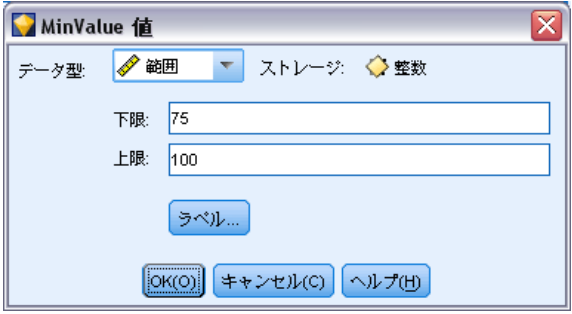

タイプ : 現在選択されている測定レベルを表示します。IBM® SPSS® Modeler でのパラメータの利用目的に応じて、値を変更することができます。

ストレージ: わかっている場合に、ストレージ タイプを表示します。スト レージ タイプは、SPSS Modeler における作業で選択する測定レベル (連 続型、名義型、フラグ型) には影響されません。ストレージ タイプは、 [パラメータ] タブで変更することができます。

このダイアログボックスの下半分は、[データ型]で選択した測定レベルに よって異なります。

#### 連続型測定レベル

下限 :パラメータ値の下限を指定します。

上限 :パラメータ値の上限を指定します。

ラベル : 集計範囲フィールドの任意���値のラベルを指定できます。 ラベル ボタンをクリックして、値ラベルを指定する個別のダイアログ ボックスを開きます。

#### 名義型測定レベル

値 :名義型フィールドとして使用されるパラメータの値を指定することがで きます。この値は、SPSS Modeler ストリーム中では強制されませんが、外 部展開アプリケーションのドロップダウン リストで使用されます。矢印 および削除ボタンを使って、既存の値を変更したり、値の並び替えや削 除などの作業を行えます。

### フラグ型測定レベル

真 (true) :条件を満たす場合のパラメータのフラグ値を指定します。

偽 (false) :条件を満たさない場合のパラメータのフラグ値を指定します。

**ラベル**: フラグ型フィールドの任意の値のラベルを指定できます。

## ストリーム展開のオプション

[ストリームのプロパティ] ダイアログ ボックスの [展開] タブで、IBM® SPSS® Collaboration and Deployment Services 内のシナリオとして、モ デル リフレッシュ、自動ジョブ スケジュール、あるいは IBM® SPSS® Decision Management または Predictive Applications 5.x による高度 な使用のオプションを指定できます。すべてのストリームは、展開のた めに指定されたスコアリング枝が必要です。追加の要件およびオプショ ンは展開の種類によって異なります。 [詳細は、 9 章 p.177 IBM SPSS](#page-188-0) [Collaboration and Deployment Services Repository オブジェクトの保](#page-188-0) [存と展開 を参照してください。](#page-188-0)

## ストリームのグローバル値の表示

[ストリームのプロパティ] ダイアログ ボックスの [グローバル] タブ では、現在のストリームに設定されているグローバル値を表示することが できます。グローバル値は、グローバル ノードを使って作成され、選択し たフィールドの平均、合計、または標準偏差などの統計量を判断するため に用いられます。 [詳細は、 6 章 グローバル ノード in IBM SPSS Modeler](#page-0-0) [14.2 入力ノード、プロセス ノード、出力ノード を参照してください。](#page-0-0) グローバル ノードが実行されると、ストリーム操作内でこれらの値 をさまざまに利用することができます。 [詳細は、 8 章 p.171 グロー](#page-182-0) [バル関数 を参照してください。](#page-182-0)

## ストリームのグローバル値を表示するには

- ▶ [ファイル] メニューから、[ストリームのプロパティ]を選択します (またはマ ネージャ パネルの [ストリーム] タブからストリームを選択し、ポップアッ プ メニューを右クリックして [ストリームのプロパティ] をクリックします)。
- **▶「グローバル**] タブをクリックします。

また、[ツール] メニューから次の各項目を選択することもできます。 ストリームのプロパティ > グローバル

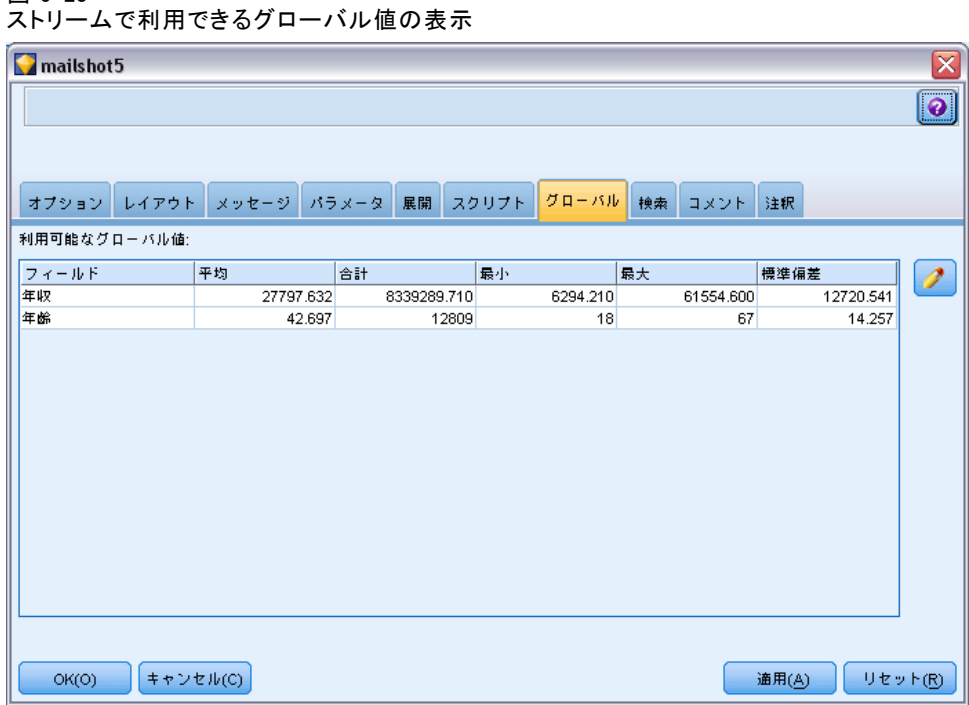

利用できるグローバル値 :このテーブルには、利用できるグローバル値が表示 されています。ここでグローバル値を編集することはできません。ただ し、テーブルの右にある [すべての値の消去] ボタンを使って、ストリー ムのグローバル値をすべて消去することができます。

## ストリーム内のノード検索

ノード名、カテゴリ、識別子などの検索基準を指定してストリーム内の ノードを検索できます。この機能は、多くのノードを含む複雑なスト リームに役立ちます。

## ストリーム内のノードを検索するには

- ▶ [ファイル] メニューから、[ストリームのプロパティ]を選択します(またはマ ネージャ パネルの [ストリーム] タブからストリームを選択し、ポップアッ プ メニューを右クリックして [ストリームのプロパティ] をクリックします)。
- ▶ [検索] タブをクリックします。

また、[ツール] メニューから次の各項目を選択することもできます。 ストリームのプロパティ > 検索

# 5 章

図 5-23

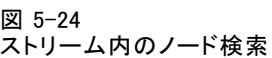

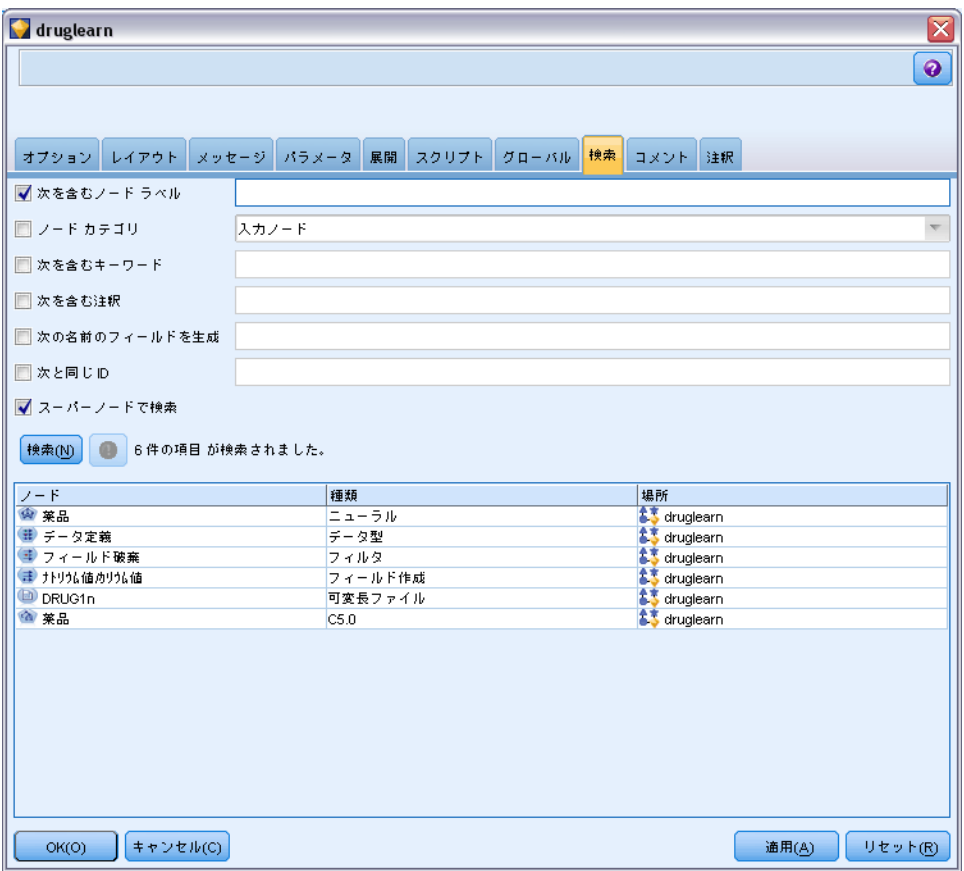

その他のオプションを除外してノード ID によって検索する ([次の ID に 一致] フィールドを使用) という場合を除き、複数のオプションを指定 して検索を絞り込みます。

以下のノードラベルを含む: このボックスをチェックして、ノード ラベルの すべてまたは一部を入力して特定のノードを検索します。検索では大文字と 小文字の区別を行わず、複数の単語をテキストの単一部分として扱います。

**ノードカテゴリ**: このボックスをチェックして、特定の種類のノードを検索 するリストのカテゴリをクリックします。[プロセス ノード] は、ノード パ レットの [レコード設定] タブまたは [フィールド設定 タブのノードを指 し、[モデル ノードの適用] は、モデル ナゲットを指します。

次のキーワードを含む : このボックスをチェックして、1 つまたは複数の キーワードを入力して、ノード ダイアログ ボックスの [注釈] タブの [キーワード] フィールド入力されたテキストを含むノードを検索しま

す。入力したキーワードは完全に一致する必要があります。代替を検索 するセミコロンで区切った複数のキーワードを使用すると (たとえば、 proton;neutron と入力)、これらのキーワードをいずれかを持つすべてのノー ドを検索します。 [詳細は、 p.88 \[注釈\] を参照してください。](#page-99-0)

次の注釈を含む : このボックスをチェックして、1 つまたは複数のキーワー ドを入力して、ノード ダイアログ ボックスの [注釈] タブのメイン テキ スト エリアにこのテキストを含むノードを検索します。検索では大文字と 小文字の区別を行わず、複数の単語をテキストの単一部分として扱いま す。 [詳細は、 p.88 \[注釈\] を参照してください。](#page-99-0)

生成するフィールド名 : このボックスをチェックして、生成するフィールドの 名前を入力します (例 : \$C-Drug)。このオプションを使用して、特定の フィールド名を生成するモデル作成ノードを検索できます。フィールド名 は 1 つだけ入力してください。完全に一致する必要があります。

次の ID と一致 : このボックスをチェックしてノード ID を入力し、この ID を持つ特定のノードを検索します (このオプションを選択すると、前述の オプションはすべて無効になります。)。Node ID はノード作成時にシステ ムによって割り当てられ、ID を使用してスクリプトまたは自動化の目的で ノードを参照できます。ノード ID は 1 つだけ入力してください。完全に 一致する必要があります。 [詳細は、 p.88 \[注釈\] を参照してください。](#page-99-0)

スーパーノードで検索 : このボックスはデフォルトで選択されています。そ のため、スーパーノード内外のノードに検索が実行されます。ストリー ムの最上位で、スーパーノード外のノードのみを検索する場合は、こ のボックスの選択を解除します。

検索 : 使用するすべてのオプションを指定し、このボタンをクリックす ると検索が開始されます。

指定されたオプションに一致するノードは、ダイアログ ボックスの下部 に表示されます。リスト内のノードを選択すると、ストリーム領域内で 強調表示されます。

## ストリーム名の変更

[ストリームのプロパティ] ダイアログ ボックスの [注釈] タブで は、ストリームを説明する注釈を追加したり、ストリームの名前を作成 することができます。これらのオプションは、プロジェクト パネルに追 加するストリームのレポートを生成する際などに役立ちます。 [詳細は、](#page-99-0) [p.88 \[注釈\] を参照してください。](#page-99-0)

75

## ストリームの説明

作成する各ストリームについて、IBM® SPSS® Modeler は、ストリームの内 容に関する情報を含むストリームの説明を作成します。ストリームが何を 行っているかを確認したいが SPSS Modeler をインストールしていない場 合、たとえば IBM® SPSS® Collaboration and Deployment Services を使用 してストリームにアクセスする場合に役に立ちます。

#### 図 5-25

ストリームの説明のセクションを開く

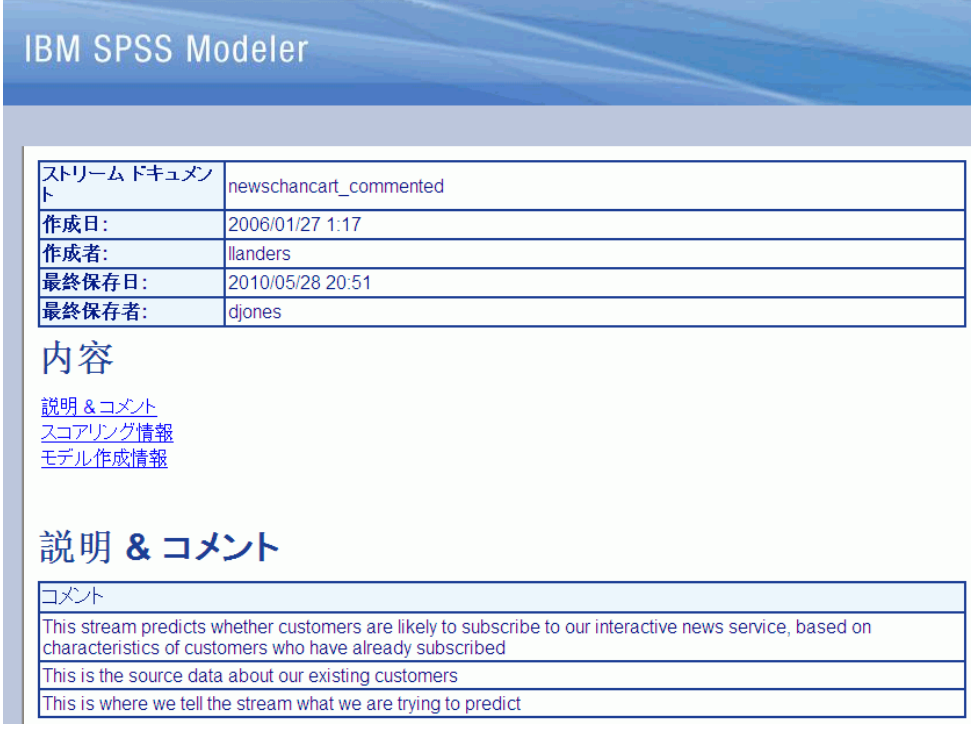

ストリームの説明が、さまざまなセクションで構成されている HTML 文 書の形式で表示されます。

## ストリームの一般情報

ここには、ストリーム名、いつストリームが作成されたか、最後に保存さ れたのはいつかについての詳細が表示されます。

## 説明とコメント

このセクションには次が表示されます。

■ ストリームの注釈 (「[注釈]」 (p.88) を参照)

- 特定のノードに接続していないコメント
- ストリームのモデル作成枝およびスコアリング枝のノードに接続す るコメント

## スコアリング情報

ここには、ストリームのスコアリング枝に関連するさまざまな見出しの情 報が表示されます。

- **コメント**: スコアリング枝のノードにのみリンクするコメントが表示 されます。
- 入力: ストレージ タイプ (string、integer、real など) とともに、 入力フィールドが表示されます。
- 出力: ストレージ タイプとともに、モデル作成ノードで生成された追 加フィールドなど、出力フィールドが表示されます。
- **パラメータ**: ストリームのスコアリング枝に関連するパラメータを表示 し、モデルをスコアリングするごとに表示または編集できます。[スト リームのプロパティ] ダイアログで [展開] タブ の [スコアリング パラメータ] ボタンをクリックすると、これらのパラメータが識別されます。
- モデルノード: モデル名と種類を表示します (ニューラル ネットワー ク、C&R Tree など)。[ストリームのプロパティ] ダイアログ ボッ クスで [展開] タブ の [モデル ノード] フィールドに選択されたモデル ナゲットです。
- モデルの詳細: 前の見出しで識別されたモデル ナゲットの詳細を表 示します。可能な場合、モデルの予測値の重要度および評価グラフが 表示されます。

#### モデル作成情報

ストリームのモデル作成枝に関連する情報が表示されます。

- コメント: モデル作成枝のノードに接続するコメントまたは注釈が表示 されます。
- 入力: モデル作成枝の役割とともに入力フィールドが表示されます(た とえば入力、出力、分割など、フィールド方向の値の形式)。
- パラメータ: ストリームのモデル作成枝に関連するパラメータを表示 し、モデルを更新するごとに表示または編集できます。[ストリームの プロパティ] ダイアログ ボックスで [展開] タブ の [モデル構築パラメータ] ボタンをクリックすると、これらのパラメータが識別されます。
- モデル作成ノード: モデルを生成または更新するために使用されるモデル 作成ノードの名前と種類を表示します。

### 5 章

77

## ストリームの説明のプレビュー

[ストリームのプロパティ] ダイアログ ボックスでオプションをクリック して、Web ブラウザでストリームの説明の内容を表示することができま す。説明の内容は、ダイアログ ボックスの [展開] タブで指定するオプ ションによって異なります。 [詳細は、 9 章 p.208 ストリーム展開のオ](#page-219-0) [プション を参照してください。](#page-219-0)

ストリームの説明を表示するには

- ▶ IBM® SPSS® Modeler のメイン メニューで次の各項目をクリックします。 ツール > ストリームのプロパティ > Deployment
- ▶ 展開タイプ、指定のスコアリング ノードおよびスコアリング パラメータ を設定します。
- ▶ 展開タイプが「モデルのリフレッシュ〕の場合、オプションで次を選択 できます。
	- モデル作成ノードとモデル構築パラメータ
	- ストリームのスコアリング枝のモデル ナゲット
- ▶ [ストリームの説明をプレビュー] ボタンをクリックします。

#### ストリームの説明のエクスポート

ストリームの説明の内容を HTML ファイルにエクスポートできます。

ストリームの説明をエクスポートするには

- ▶ メイン メニューで次の各項目をクリックします。 File > ストリームの説明のエクスポート
- ▶ HTML ファイルの名前を入力して、「保存」をクリックします。

## ストリームの実行

ストリームに必要なオプションを設定して、ノード間を接続したら、ス トリーム内のノードにデータを流すことによって、ストリームを実行で きます。IBM® SPSS® Modeler でストリームを実行するには、さまざまな 方法があります。以下を行うことができます。

- 「ツール」メニューから [実行] を選択します。
- ツールバーの [実行...] ボタンをクリックします。これらのボタンを利用 すれば、ストリーム全体を実行することも、単に選択したターミナル ノードだけを実行することもできます。 [詳細は、 3 章 p.21 IBM SPSS](#page-32-0) [Modeler ツールバー を参照してください。](#page-32-0)
- ターミナル ノードを右クリックし、ポップアップ メニューから [実行] をクリックして、1 つのデータ ストリームを実行します。
- 非ターミナル ノードを右クリックし、ポップアップ メニューから [こ こから実行] をクリックして、1 つのデータ ストリームの一部を実行 します。これにより、選択したノードの後のこれらの操作のみを実行 できます。

実行中のストリームを中止するには、ツールバーにある赤い中止ボタンをク リックするか、または[ツール] メニューの [実行の中止] をクリックします。

何らかのストリームの実行が 3秒以上かかる場合は、[実行のフィード バック] ダイアログ ボックスが表示され、進行状況を示します。

## 図 5-26

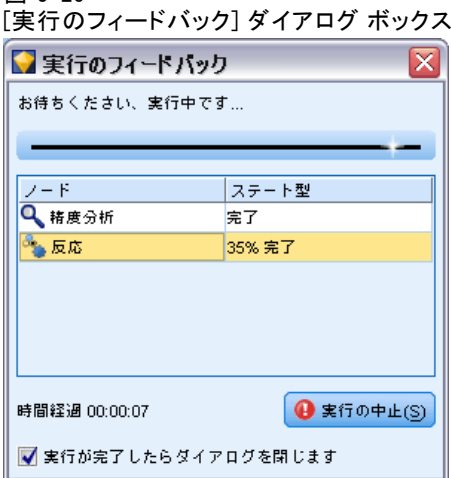

一部のノードでは、ストリーム実行に関して追加情報を提供するために さらなる表示を行うことがあります。これらの表示は、ダイアログ ボッ クスの対応する行を選択することで表示されます。最初の行は自動的に 選択されます。

## モデルの処理

ストリームにモデル作成ノード (ノード パレットの [モデル作成] タブま たは [DB モデリング] タブのモデル作成ノード) が含まれている場合、ス トリーム実行時にモデル ナゲットが作成されます。モデル ナゲットは、 モデルのコンテナです。つまり、入力データに対して予測を生成できる一 連のルール、式または方程式で、予測分析の中心となるものです。

図 5-27 モデル ナゲット

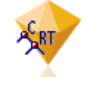

<span id="page-90-0"></span>モデル作成ノードを正常に実行すると、対応するモデル ナゲットがスト リーム領域に置かれ、金色のダイヤの形のアイコンで表示されます (名前 は「ナゲット」)。ナゲットを開いて内容を参照し、モデルに関する詳細を 表示できます。予測を表示するには、1 つまたは複数のターミナル ノード を接続および実行、出力は読み取り可能な形式で予測を表示します。

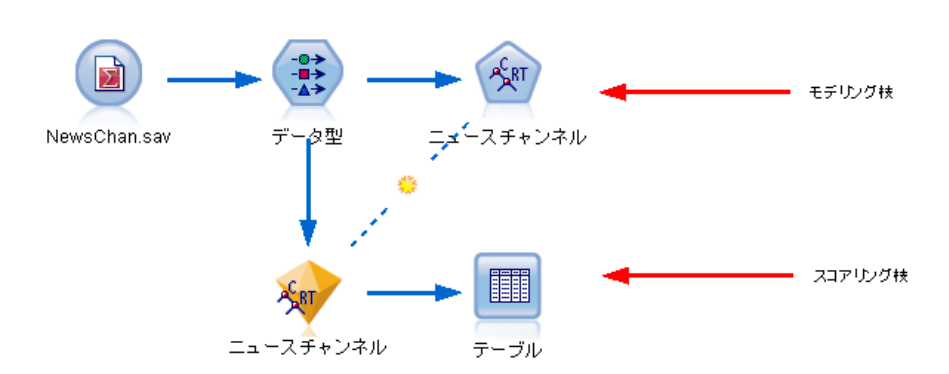

図 5-28 ストリームのモデル作成枝およびスコアリング枝

一般的なモデル作成ストリームは、2 つの枝で構成されています。モデル 作成枝には、モデル作成ノード、そしてそれに先行する入力ノードおよび 処理ノードが含まれています。スコアリング枝は、モデル作成ノードを実 行すると作成され、予測の表示に使用するモデル ナゲットおよびターミ ナル ノードが含まれています。

詳細については、『IBM® SPSS® Modeler モデル作成ノード ガイド』を 参照してください。

## ノードおよびストリームへのコメントおよび注釈の追加

ストリームについて、組織内の他の部門に説明が必要な場合があります。 説明を行うために、ストリーム、ノード、モデル ナゲットに説明のコメ ントを追加することができます。

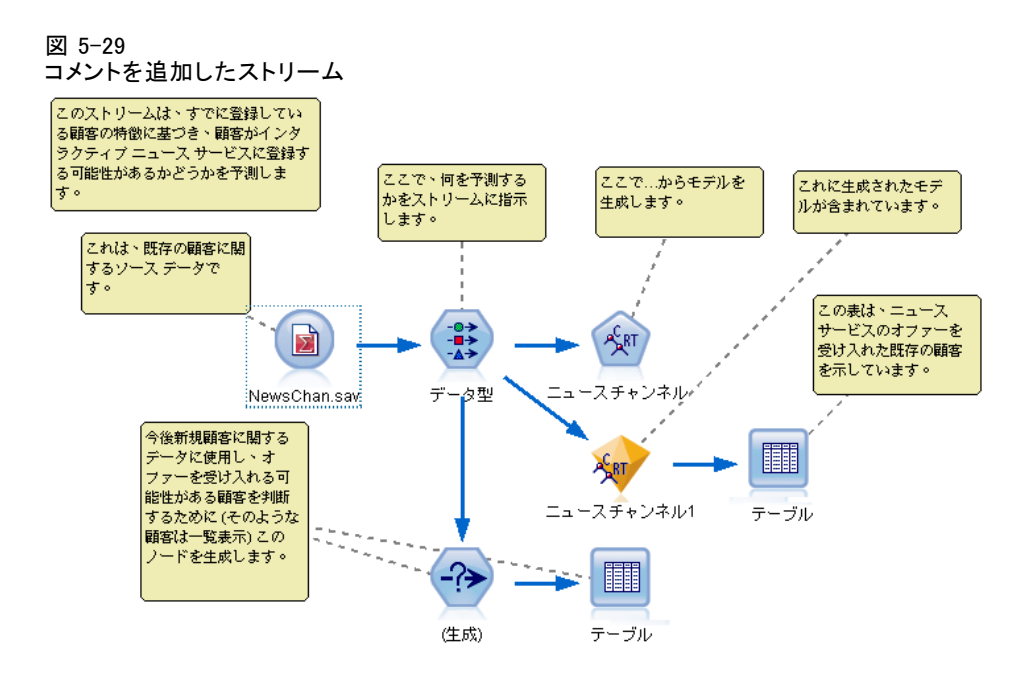

他のユーザーがコメントを画面上で表示したり、コメントを含むストリー ムの画像を印刷することができます。

ストリームまたはスーパーノードのすべてのコメントを一覧表示し、リ スト内のコメントの順序を変更、コメント テキストを編集、コメントの前 景または背景の色を変更できます。 [詳細は、 p.86 ストリームのコメント](#page-97-0) [の一覧表示 を参照してください。](#page-97-0)

[ストリームのプロパティ] ダイアログ ボックス、ノードのダイアロ グ ボックス、またはモデル ナゲットのウィンドウの [注釈] タブを使用 して、説明をテキスト注釈の形式でストリーム、ノード、ナゲットに追加 することもできます。これらの説明は、[注釈] タブが開いているときにの み表示できますが、ストリームの注釈を画面上のコメントとして表示する こともできます。 [詳細は、 p.88 \[注釈\] を参照してください。](#page-99-0)

## コメント

コメントはテキスト ボックスの形式で、任意の文字数のテキストを入力で き、必要に応じてコメントを追加できます。コメントは独立 (ストリーム オブジェクトに接続していない) していたり、ストリーム内のノードまた はモデル ナゲットに接続している場合があります。独立しているコメント は、通常ストリーム全体の目的を説明するために使用され、接続している コメントは、接続しているノードまたはナゲットを説明します。ノードお よびナゲットは複数のコメントを接続し、ストリームは独立したコメント をいくつも持つことができます。

注 : ストリームの注釈を画面上のコメントとして表示することもできます が、これらをノードまたはナゲットに接続することはできません。 [詳細](#page-99-0) [は、 p.88 注釈のコメントへの変換 を参照してください。](#page-99-0)

テキスト ボックスの外観は、次の表が示すように、コメント (または画 面上のコメントとして表示される注釈) の現在のモードを示すよう変更 されます。

テーブル 5-1 コメントおよび注釈のテキスト ボックスのモード

| [コメント] テ  <br>キスト ボック丨<br>ス | [注釈]テキス<br>ト ボックス                                                                                                   | モー<br>$\mathbf{k}$ | 指示内容                            | 取得方法                                                               |
|-----------------------------|----------------------------------------------------------------------------------------------------|--------------------|---------------------------------|--------------------------------------------------------------------|
|                             |                                                                                                    | 編集                 | コメントが開き、編<br>集できます。             | 新しいコメントま<br>たは注釈を作成する<br>か、既存のコメント<br>なダブルクリック<br>します。             |
|                             | <b>No. 2008年10月 11:00 12:00 12:00 12:00 12:00 12:00 12:00 12:00 12:00 12:00 12:00 12:00 12:00 12:00 12:00 12:00</b> | 最後<br>の選           | コメントを移動、サ<br>イズ変更または削除<br>できます。 | 編集後、ストリー<br>ムの背景をクリック<br>するか、既存のコメ<br>ントまたは注釈を<br>シングルクリック<br>します。 |
|                             |                                                                                                    | 表示                 | 編集が完了していま<br>す。                 | 編集後、別のノー<br>ド、コメントまた<br>は注釈をクリック<br>します。                           |

新しい独立したコメントを作成すると、コメントは最初ストリーム領域の 左上の隅に表示されます。

#### 図 5-30 新しい独立したコメント

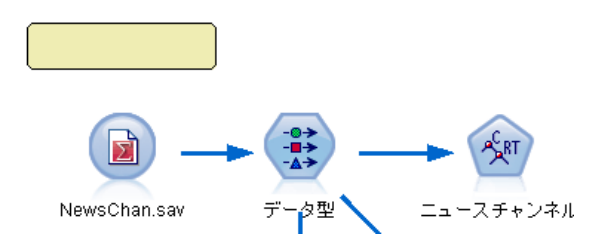

コメントをノードまたはナゲットに接続している場合、コメントは最初接 続されているストリーム オブジェクトの上に表示されます。

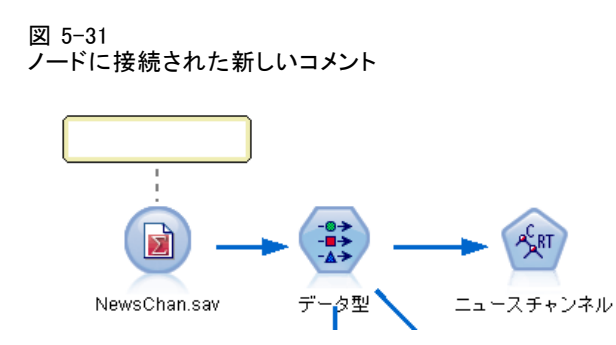

テキスト ボックスは白色の場合が、テキストが入力できることを示しま す。テキストを入力した場合、テキスト ボックスの外側をクリックしま す。コメントの背景が黄色に変化し、テキスト入力が完了したことを示し ます。コメントが選択されたままになっており、移動、サイズ変更、ま たは削除できます。

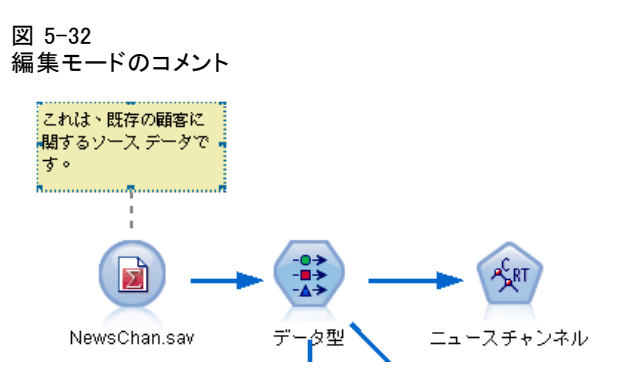

もう一度クリックすると、境界線が実線に変わり、編集が完了してい ることを示します。

#### 図 5-33 完了したコメント

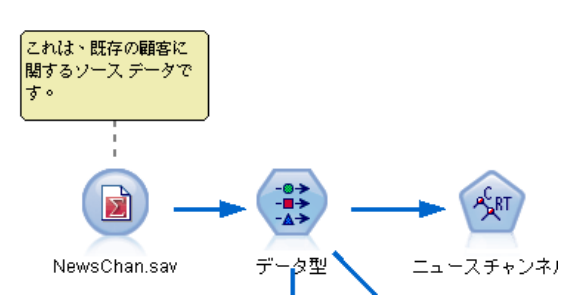

コメントをダブルクリックすると、テキスト ボックスの背景色が白に変 わって編集モードとなり、コメント テキストを編集できます。

スーパーノードにコメントを追加することもできます。 [詳細は、 9 章](#page-0-0) [スーパーノードの注釈付けと名前の変更 in IBM SPSS Modeler 14.2 入力](#page-0-0) [ノード、プロセス ノード、出力ノード を参照してください。](#page-0-0)

## コメントに関する操作

コメントに多くの操作を行うことができます。以下を行うことができます。

- 独立したコメントの追加
- コメントのノードまたはナゲットへの接続
- コメントの編集
- コメントのサイズ変更
- コメントの移動
- コメントの接続解除
- コメントの削除
- ストリームのすべてのコメントの表示または非表示

## 独立したコメントを追加するには

- ▶ ストリームに何も選択されていないことを確認します。
- ▶ 次のいずれかを実行します。
	- メイン メニューで次の各項目をクリックします。

[挿入(O)] > 新規コメント

- ストリームの背景を右クリックし、ポップアップ メニューで [新規コメ ント] をクリックします。
- ツールバーにある [新規コメント] ボタンをクリックします。
- ▶ コメント テキストを入力 (またはクリップ ボードからテキストを貼 り付け) ます。
- ▶ ストリームのノードをクリックして、コメントを保存します。

#### コメントをノードまたはナゲットに接続するには

- ▶ ストリーム領域で 1 つまたは複数のノードまたはナゲットを選択します。
- ▶ 次のいずれかを実行します。

■ メイン メニューで次の各項目をクリックします。 [挿入(O)] > 新規コメント

- ストリームの背景を右クリックし、ポップアップ メニューで [新規コメ ント] をクリックします。
- ツールバーにある [新規コメント] ボタンをクリックします。
- ▶ コメント テキストを入力します。
- ▶ ストリームの別のノードをクリックして、コメントを保存します。 または、次を行うことができます。
- ▶ 独立したコメントの挿入 (前項を参照)
- ▶ 次のいずれかを実行します。
	- コメントを選択して F2 キーを押し、ノードまたはナゲットを選択し ます。
	- ノードまたはナゲットを選択して F2 キーを押し、コメントを選択し ます。
	- (3 ボタンのマウスのみ) マウス ポインタをコメントに移動し、中央の ボタンを押したままマウス ポインタをノードまたはナゲットに移動し て、マウス ボタンを離します。

#### コメントを追加のノードまたはナゲットに接続するには

コメントがすでにノードまたはナゲットに接続されている、または現在ス トリーム レベルにあり、追加のノードまたはナゲットにコメントを接続す る場合は、次のいずれかを実行します。

- コメントを選択して F2 キーを押し、ノードまたはナゲットを選択し ます。
- ノードまたはナゲットを選択して F2 キーを押し、コメントを選択し ます。
- (3 ボタンのマウスのみ) マウス ポインタをコメントに移動し、中央の ボタンを押したままマウス ポインタをノードまたはナゲットに移動し て、マウス ボタンを離します。

## 既存のコメントを編集するには

- ▶ 次のいずれかを実行します。
	- コメント テキスト ボックスをダブルクリックします。
	- テキスト ボックスを選択して Enter キーを押します。
	- テキスト ボックスを右クリックして、メニューを表示し、[編集] をクリックします。
- **▶** コメント テキストを編集します。編集時、Ctrl + C キーを使用してテキ ストをコピーするなど、標準的な Windows ショートカット キーを使用 できます。編集中にそのほかのオプションが、コメントのポップアップ メニューに表示されます。
- ▶ テキスト ボックスの外部を 1 回クリックするとサイズ変更のコントロー ルが表示され、もう 1 回クリックするとコメントが完了します。

#### コメント テキスト ボックスをサイズ変更するには

- ▶ コメントを選択してサイズ変更のコントロールを表示します。
- ▶ コントロールをクリック アンド ドラッグしてボックスのサイズを変 更します。
- ▶ テキスト ボックスの外部をクリックして、変更を保存します。

#### 既存のコメントを移動するには

接続したオブジェクト (あれば) を移動せずにコメントを移動する場 合、次のいずれかを実行します。

- コメントにマウス ポインタを移動し、左のマウス ボタンを押したま まコメントを新しい位置にドラッグします。
- コメントを選択し、Alt キーを押したまま矢印キーを使用してコメ ントを移動します。

コメントを接続したノードまたはナゲットとともに移動する場合は、 次のようにします。

- ▶ 移動するすべてのオブジェクトを選択します。
- ▶ 次のいずれかを実行します。
	- オブジェクトのいずれかにマウス ポインタを移動し、左のマウス ボタ ンを押したままオブジェクトを新しい位置にドラッグします。
	- オブジェクトのいずれかを選択し、Alt キーを押したまま矢印キーを使 用してオブジェクトを移動します。

#### コメントとノードまたはナゲットの接続を解除するには

- ▶ 接続を解除するコメントを選択します。
- ▶ 次のいずれかを実行します。
	- F3 キーを押します。
	- 選択したコメントを右クリックして、メニューの「接続の解除]をク リックします。

## コメントを削除するには

- ▶ 削除するコメントを選択します。
- ▶ 次のいずれかを実行します。
	- Del キーを押します。
	- 選択したコメントを右クリックして、メニューの「削除]をクリッ クします。

コメントがノードまたはナゲットに接続している場合、接続も同時に 削除されます。

コメントが本来、独立したコメントに変換されたストリームまたはスー パーノードの注釈である場合、コメントは領域から削除されますが、テキ ストはストリームまたはスーパーノードの [注釈] タブに保持されます。

## ストリームのコメントの表示または非表示

- ▶ 次のいずれかを実行します。
	- メイン メニューで次の各項目をクリックします。 表示 > コメント
	- ツールバーにある [コメントの表示/非表示] ボタンをクリックします。

### ストリームのコメントの一覧表示

特定のストリームまたはスーパーノードに作成されたすべてのコメント のリストを表示できます。

このリスト上で、次のことができます。

- コメントの順序の変更
- コメント テキストを編集
- コメントの前景色または背景色の変更

#### コメントの一覧表示

ストリームに作成されたコメントを一覧表示するには、次のいずれか を実行します。

- メイン メニューで次の各項目をクリックします。
- ツール > ストリームのプロパティ > コメント
- マネージャ パネルでストリームを右クリックし、[ストリームのプロパティ] を選択して [コメント] をクリックします。
- ストリーム領域上でストリームの背景を右クリックし、[ストリームのプロ パティ] を選択して [コメント] をクリックします。

## <span id="page-97-0"></span>5 章

図 5-34 ストリームのコメントを一覧表示

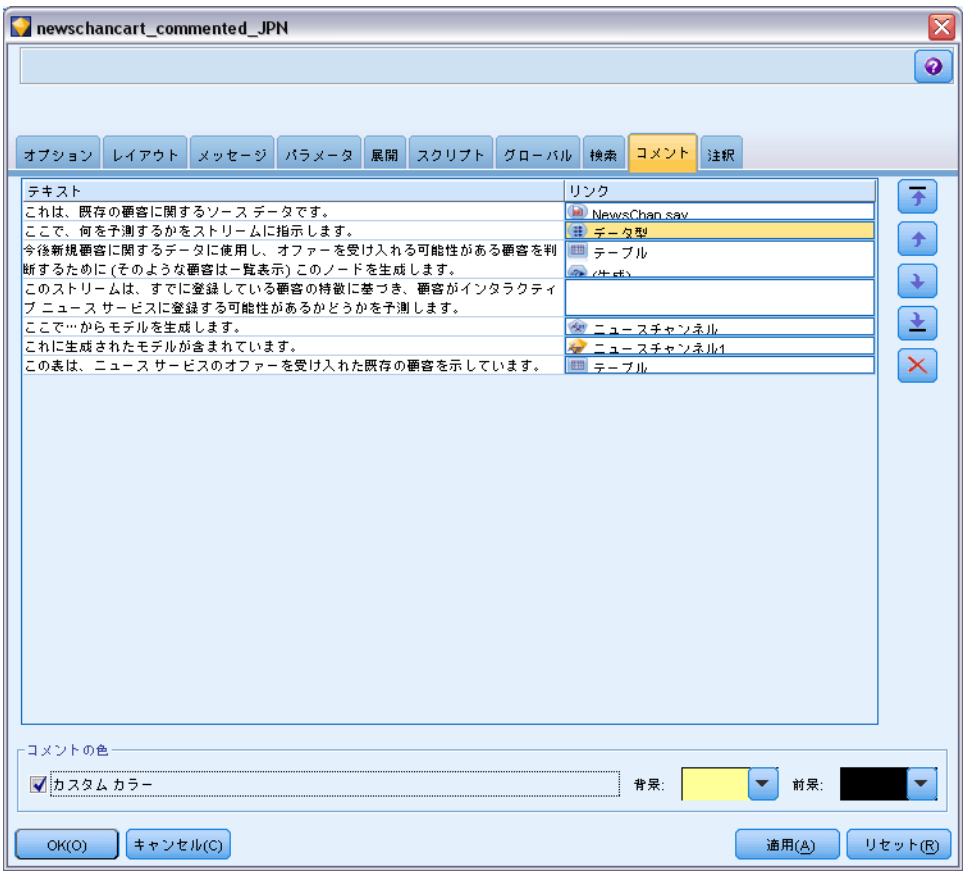

テキスト: コメントのテキスト。テキストをダブルクリックして、フィール ドを編集可能なテキスト ボックスに変更します。

リンク。コメントが接続されるノードの名前。このフィールドが空の場合、 コメントがストリームに適用されます。

配置ボタン: リスト内の選択したコメントを上下に移動させます。

コメントの色: コメントの前景色または背景色を変更するには、コメント を選択し、[カスタム カラー] チェック ボックスを選択し、[背景] または [前 景] リスト (または両方) から色を選択します。[適用] をクリックし、ス トリームの背景をクリックして、変更の内容を表示します。[OK] をク リックして、変更を保存します。

### <span id="page-99-0"></span>注釈のコメントへの変換

ストリームまたはスーパーノードに作成された注釈は、コメントに変換 できます。

ストリームの場合、注釈はストリーム領域の独立したコメントに変換さ れます (つまり、どのノードにも接続されません)。

スーパーノードの注釈をコメントに変換する場合、コメントはストリー ム領域のスーパーノードに接続されませんが、スーパーノードにズーム イ ンすると確認することができます。

## ストリームの注釈をコメントに変換するには

- E [ツール] メニューから [ストリームのプロパティ] を選択します。(代わりに、 マネージャ パネル内でストリームを右クリックして、[ストリームのプロパ ティ] を選択することもできます。)
- ▶ [注釈] タブをクリックします。
- ▶ [注釈をコメントとして表示] チェック ボックスを選択します。
- ▶ [OK] をクリックします。

#### スーパーノードの注釈をコメントに変換するには

- ▶ 領域の「スーパーノード〕アイコンをダブルクリックします。
- ▶ [注釈] タブをクリックします。
- ▶ [注釈をコメントとして表示] チェック ボックスを選択します。
- ▶ [OK] をクリックします。

### [注釈]

ノード、ストリーム、およびモデルには、さまざまな方法で注釈を付ける ことができます。詳細な注釈を追加したり、新しい名前を指定することが できます。これらのオプションは、プロジェクト パネルに追加するスト リームのレポートを生成する際などに役立ちます。ノードおよびモデル ナ ゲットには、ストリーム領域にある、よく似たノードと区別するのに役立 つように、ツールヒント テキストを追加することもできます。

#### 注釈の追加

ノードまたはモデル ナゲットを編集すると、ダイアログ ボックスが表示 されます。このダイアログ ボックスの [注釈] タブでは、注釈に関する さまざまなオプションを設定できます。このタブは、次の方法で表示す ることもできます。

89

- ▶ ノードまたはナゲットに注釈を付けるには、ストリーム領域にあるノード またはナゲットを右クリックし、[名前の変更と注釈] をクリックします。[編 集] ダイアログ ボックスの [注釈] タブが表示されます。
- **▶ ストリームに注釈を付けるには、「ツール**] メニューから [ストリームのプロパ ティ] をクリックします。(代わりに、マネージャ パネル内でストリームを 右クリックして、[ストリームのプロパティ] を選択することもできます。)[注 釈] タブをクリックします。

#### 図 5-35 [注釈] タブの設定

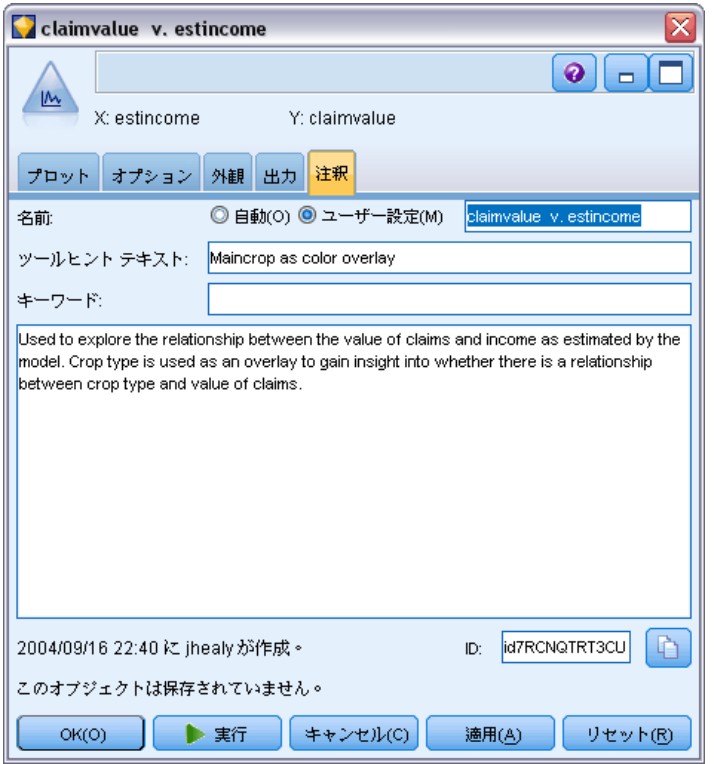

名前: ストリーム領域に表示される、ノードの自動的に生成された名前を変 更する、または固有の名前を指定する場合は、[ユーザー設定] を選択します。

ツールヒント テキスト: (ノードおよびモデル ナゲットに対してのみ) スト リーム領域のツールヒントとして使用されるテキストを入力します。特 に、似たようなノードが多数あるような作業に役立ちます。

キーワード : プロジェクト レポート内で使用したりストリーム内のノー ドを検索する場合に、リポジトリに保存されているオブジェクトの検索 または追跡時に使用したりするキーワードを指定します (「IBM SPSS Collaboration and Deployment Services Repository について」 ( p[.175](#page-186-0) ) を参照)。複数のキーワードをセミコロンで区切って指定できますincome;

crop type; claim value各キーワードの前後にある空白文字は削除されます。た とえば、income ; crop type は、income;crop type と同じ結果になります(ただ し、キーワード内にある空白文字は削除されません。たとえば、スペースが 1 個の crop type とスペースが 2 個の crop type は同一ではありません。) メイン テキスト エリアには、ノードの操作やノード作成時の決定事項

などの操作に関する注釈を記入します。たとえば、ストリームを共有、 再利用する場合、「空白が多いフィールドをフィルタ ノードを使って破 棄する。」のような情報を記載しておけば、大変役に立ちます。ノード に注釈を付けると、ノードに情報が保存されます。これらの注釈を、プ ロジェクト パネルを使って作成したプロジェクト レポートに表示する ように設定することもできます。 [詳細は、 11 章 p.236 プロジェク](#page-247-0) [トの概要 を参照してください。](#page-247-0)

注釈をコメントとして表示: (ストリームおよびスーパーノードの注釈について のみ) このボックスをチェックすると、注釈をストリーム領域上に表示さ れる独立したコメントに変換します。 [詳細は、 p.79 ノードおよびスト](#page-90-0) [リームへのコメントおよび注釈の追加 を参照してください。](#page-90-0)

ID : スクリプトまたはオートメーションの目的でノードを参照するために 使用できる一意の ID を表示します。この値はノード作成時に自動的に生 成され、変更することはありません。「O」の文字との混乱を避けるため、 ノード ID にはゼロを使用しません。必要に応じて、右側にあるコピー ボ タンを使用して ID をスクリプトなどの場所にコピーして貼り付けます。 [詳細は、 3 章 ノードの参照 in IBM SPSS Modeler 14.2 スクリプト と](#page-0-0) [オートメーション ガイド を参照してください。](#page-0-0)

## データ ストリームの保存

ストリームを作成したら、今後再利用するためにストリームを保存で きます。

## ストリームを保存するには

- E [ファイル] メニューの [ストリームを上書き保存] または [名前を付けて保存 (スト リーム)] をクリックします。
- ▶ [保存] ダイアログ ボックスで、ストリーム ファイルを保存するフォ ルダを指定します。
- ▶ [ファイル名] テキスト ボックスにストリームの名前を入力します。
- ▶ 保存したストリームを現在のプロジェクトに追加する場合は、[プロジェ クトに追加] を選択します。

[保存] をクリックすると、指定したディレクトリにストリームが、ファイ ル拡張子 \*.str で保存されます。

自動バックアップ ファイル: 毎回、ストリームが保存されると、そのファイル の以前に保存されたバージョンは、自動的にバックアップとして保存され ます。バックアップ ファイルはのファイル名には、ハイフンが追加されま す (例: mystream.str-)。バックアップ バージョンを復元するには、ハイ フンを削除してそのファイルをオープンするだけです。

### ステートの保存

ストリームのほかに、ステートを保存することもできます。ステートに は、現在表示されているストリーム ダイアグラムとモデル ナゲットが含 まれています (マネージャ パネルの [モデル] タブに記載)。

### ステートを保存するには

- ▶ 「ファイル〕メニューで次の各項目をクリックします。 State > [ステートの保存] または [名前を付けてステートを保存]
- ▶ 「保存]ダイアログ ボックスで、ステートを保存するフォルダを指定 します。

[保存] をクリックすると、指定したディレクトリにステートが、ファイ ル拡張子 \*.cst で保存されます。

#### ノードの保存

ストリーム領域でノードを右クリックし、ポップアップ メニューから [ノー ドの保存] をクリックして、個々のノードを保存することもできます。ファ イルの拡張子は、\*.nod を使用します。

## 複数のストリーム オブジェクトの保存

ストリーム、プロジェクト、またはモデル ナゲットなどの複数のオブジェ クトが保存されていない状態で IBM® SPSS® Modeler を終了する場合、 ソフトウェアを終了する前にそれらのオブジェクトを保存するよう指示 するメッセージが表示されます。これらのオブジェクトを保存すること を選択した場合、各オブジェクトを保存するためのオプションがダイア ログ ボックスに表示されます。

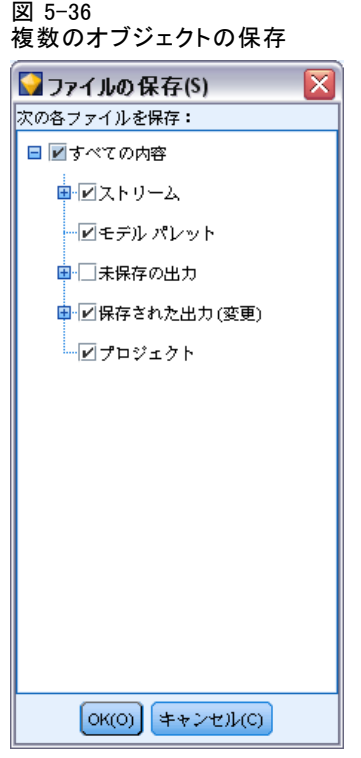

- ▶ 保存するオブジェクトに対応するチェック ボックスを選択してください。
- ▶ 各オブジェクトを指定した場所に保存するには、[OK] をクリックします。 各オブジェクトに対応する標準の[保存] ダイアログ ボックスが表示され ます。保存が完了すると、アプリケーションが終了します。

## 出力の保存

IBM® SPSS® Modeler 出力ノードから生成されたテーブル、グラフ、および レポートは、出力オブジェクト (\*.cou) フォーマットで保存できます。

- ▶ 保存したい出力を表示するときは、出力ウィンドウのメニューで、次 をクリックします。  $File$  >  $[$  保存(S)]
- ▶ 出力ファイルの名前と場所を指定します。
- ▶ 必要に応じて、現在のプロジェクトにファイルを追加するには、「保存」ダ イアログ ボックスにある [ファイルをプロジェクトに追加] を選択します。 [詳細](#page-247-0) [は、 11 章 p.236 プロジェクトの概要 を参照してください。](#page-247-0)

## 5 章

また、[マネージャー] パネルにリストされている任意の出力オブジェク トを右クリックして、ポップアップ メニューから [保存] を選択するこ ともできます。

## 暗号化および復号化の情報

ストリーム、ノード、プロジェクト、出力ファイル、またはモデル ナゲッ トを保存するときは、無許可の使用を防止するために暗号化することがで きます。こうするには、保存するときに追加のオプションを選択して、保 存するアイテムにパスワードを追加します。この暗号化は、保存するあら ゆるアイテムに設定して、セキュリティを追加できます。これは、IBM® SPSS® Modeler と IBM® SPSS® Modeler Server の間でファイルを受け渡 す場合に使用する SSL 暗号とは異なります。

暗号化されたアイテムを開くときは、パスワードを入力するように促す プロンプトが表示されます。正しいパスワードを入力すると、アイテム が自動的に復号化され、通常通りに開きます。

#### 項目を暗号化するには

▶ 「保存]ダイアログ ボックスで、暗号化するアイテムについて、[オプション] をクリックします。[暗号化オプション] ダイアログ ボックスが開きます。

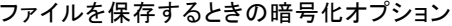

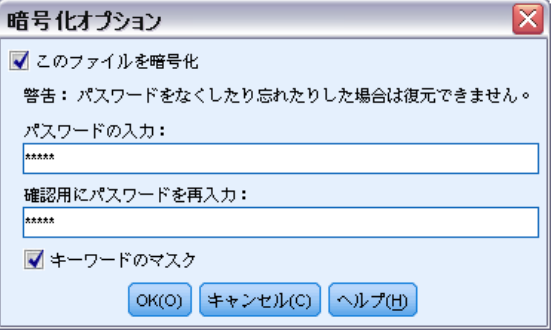

- ▶ [このファイルを暗号化] を選択します。
- ▶ オプションで、さらにセキュリティを高める. <sup>}</sup> めに、[キーワードのマスク] を選択します。こうすることで、入力したものがすべてドットの列と して表示されます。
- ▶ パスワードを入力します。警告 :パスワードを忘れた場合は、ファイル またはモデルは開くことができなくなります。
- ▶ [キーワードのマスク] を選択した場合は、パスワードを再入力して、正しくパ スワードを入力したことを確認します。

図 5-37

**▶ [OK] をクリックして、「保存] ダイアログ ボックスに戻ります。** 

注 : 暗号化保護されたアイテムのコピーを保存する場合は、[暗号化オプ ション] ダイアログ ボックスで設定を変更しない限り、新しいアイテムは 元のパスワードを使用して自動的に暗号化フォーマットで保存されます。

## ファイルのロード

IBM® SPSS® Modeler で保存された、さまざまなオブジェクトを再ロードす ることができます。

- $\blacksquare$  ストリーム (.str)
- ステート (.cst)
- モデル (.gm)
- モデル パレット (.gen)
- $\blacksquare$  ) ド (. nod)
- 出力 $( . \text{ cou} )$
- プロジェクト (.cpj)

## 新しくファイルを開く

ストリームは、[ファイル] メニューから直接ロードすることができます。

E [ファイル] メニューの [ストリームを開く] をクリックします。

その他の種類のファイルは、[ファイル] メニューのサブメニューを使って 開くことができます。たとえば、モデルをロードするには、[ファイル] メ ニューから次の各項目を選択します。

Models > モデルを開く、またはモデル パレットのロード

## 最近使用したファイルを開く

最近使用したファイルを素早くロードするには、[ファイル] メニューの下 の部分にあるオプションを使用します。

## 5 章

図 5-38 [ファイル] メニューから最近使用したオプションを開く 最近使用したストリーム(M) mailshot1 最近使用したプロジェクト(T) modelingintro 最近使用したステート(R) Þ svm\_cancer ストリーム記述のエクスポート goodslearn 終了(X) pm\_binaryclassifier telco\_dataaudit telco\_dataaudit car\_sales\_knn

[最近使用したストリーム]、[最近使用したプロジェクト]、または [最近使用したステート] を選択して、最近使用したファイルのリストを開きます。

## データ ストリームのマッピング

マッピング ツールを使って、新しいデータ ソースを既存のストリームに接 続できます。マッピング ツールは接続を設定するだけでなく、既存のスト リームのフィールドを新しいソースのフィールドで置換する方法を指定する 場合にも役立ちます。新しいデータ ソース用にデータ ストリーム全体を作 成しなおさなくても、単に既存のストリームに接続するだけで済みます。 データ マッピング ツールを利用すれば、2 つのストリーム フラグメン トを結合し、すべての (必須) フィールド名を正しく一致させることがで きます。基本的に、データのマッピングを行うと、名前を変更して適切な フィールドを一致させる新しいフィルタ ノードが単純に作成されます。

データのマッピングを行うには、次の 2 種類の方法があります。

置換ノードの選択:この方法は、置換されるノードを選択することから始 まります。まず置換するノードを右クリックします。ポップアップ メ ニューの [データ マッピング] > [置換ノードの選択] オプションを使用して、置換 するノードを選択します。

マップ先:この方法は、ストリームに導入するノードから始まります。まず 導入するノードを右クリックします。ポップアップ メニューの [データマッ ピング] > [マップ] オプションを使用して、結合するノードを選択します。こ の方法は、ターミナル ノードにマッピングする場合などに適しています。 注 : レコード結合ノードまたはレコード追加ノードにマップすること はできません。この場合は、普段と同じように、ストリームをレコード 結合ノードに接続してください。

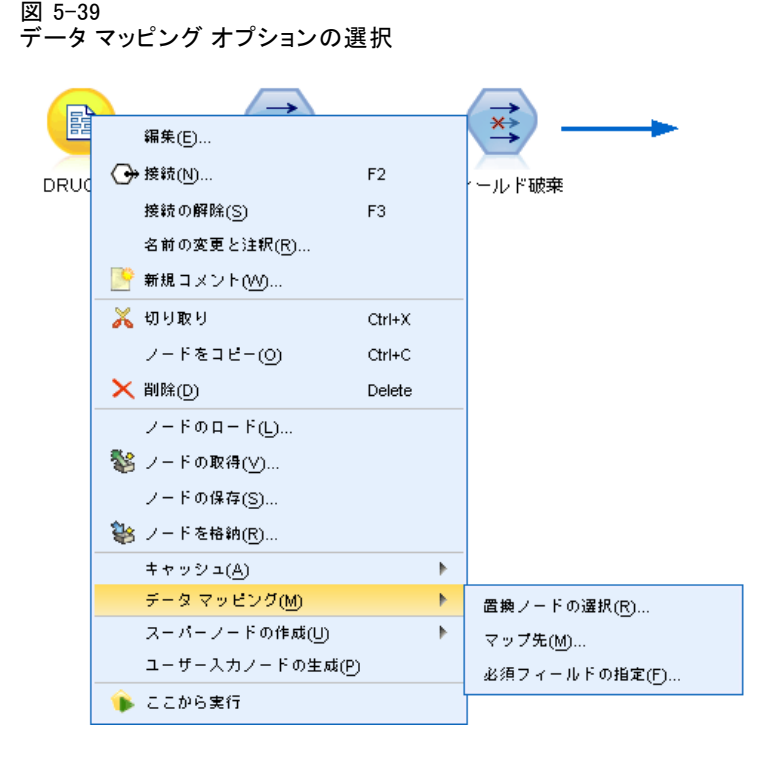

データ マッピングは、ストリーム構築に密に統合されています。既に接 続があるノードに接続する場合、接続を置き換える、またはそのノード にマッピングするオプションが提供されます。

## データのテンプレートへのマッピング

テンプレート ストリームのデータ ソースを、IBM® SPSS® Modeler に独自 のデータを取り込む新しい入力ノードで置換するには、ポップアップ メ ニューの [データ マッピング] の [置換ノードの選択]オプションを使用する必 要があります。このオプションは、レコード結合ノード、レコード集計ノー ド、およびターミナル ノードを除く、他のすべてのノードで利用すること ができます。データ マッピング ツールを使ってこの操作を行うことによ り、既存のストリーム操作と新規データ ソースのフィールドが正しく一致 することが保証されます。データ マッピング作業の概要を次に示します。

ステップ 1 :元の入力ノードの必須フィールドを指定します。ストリーム操作が適切 に行われるためには、必須フィールドを指定する必要があります。 [詳細](#page-110-0) [は、 p.99 必須フィールドの指定 を参照してください。](#page-110-0)

ステップ 2 :新しいデータ ソースをストリーム領域に追加します。入力ノードを使っ て、新しい置換データを取り込みます。

# 5 章
#### ストリームの構築

ステップ3:テンプレート入力ノードを置換します。テンプレート入力ノードのポッ プアップ メニューの [データ マッピング] オプションを使用して、[置換 ノードの選択] をクリックし、置換データの入力ノードを選択します。

図 5-40 置換入力ノードの選択

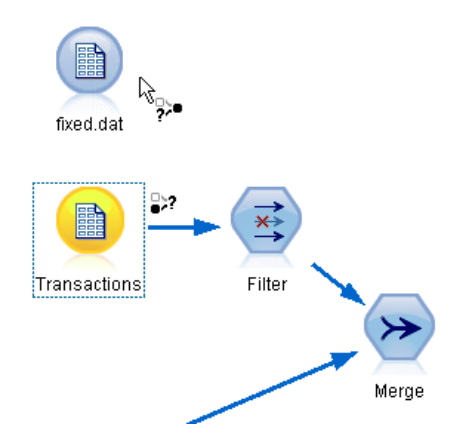

ステップ 4:マップされたフィールドを確認します。表示されているダイアログ ボッ クスで、置換データ ソースからストリームへ、フィールドが正しくマッピ ングされているかどうかを確認します。マップされていない必須フィール ドは赤色で表示されています。これらのフィールドはストリーム操作で使 用されるので、下流の操作が正しく行われるようにするためには、新しい データ ソース中の適切なフィールドと置き換える必要があります。 [詳細](#page-111-0) [は、 p.100 マップされたフィールドの調査 を参照してください。](#page-111-0)

ダイアログ ボックスですべての必須フィールドが正しくマップされて いることを確認したら、マップと呼ばれるフィルタ ノードを使い、古い データ ソースの接続を解除して、新しいデータ ソースをストリームに 接続します。このフィルタ ノードは、ストリーム中のフィールドの実際 のマッピングを指示します。ストリーム領域には、マップ解除フィルタ ノードも含まれています。マップ解除フィルタ ノードをストリームに追加 して、フィールド名のマッピングを元に戻すことができます。これによ り、フィールドのマッピングが解除されます。ただし、フィールドを再選 択してオーバーレイするには、下流のターミナル ノードを編集する必要 があることに注意してください。

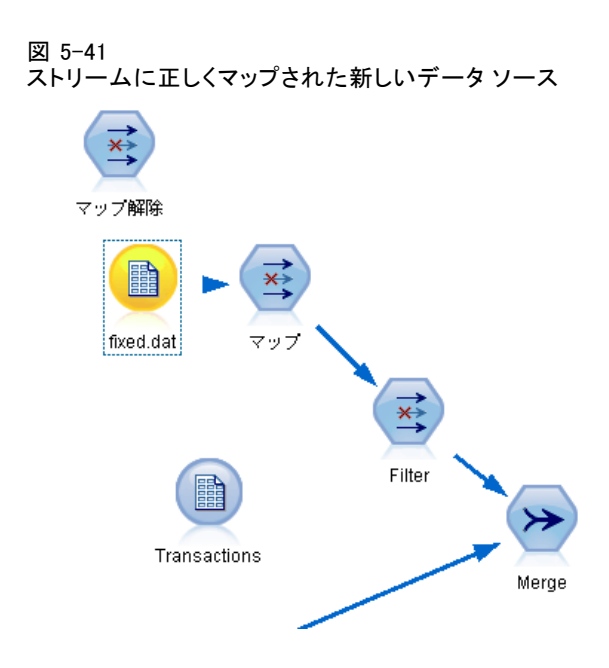

### ストリーム間のマッピング

ノードの接続と同様に、この方法のデータ マッピングでは、あらかじめ必 須フィールドを設定しておく必要はありません。この方法では、データ マッピングのポップアップ メニューから [マップ先] を使って、あるスト リームを別のストリームに単に接続します。このデータ マッピング手法 は、ターミナル ノードへのマッピングや、ストリーム間のコピーと貼り 付けに役立ちます。注 : [マップ先] オプションを使って、レコード結合 ノード、レコード追加ノード、およびすべての種類の入力ノードにマッ プすることはできません。

5 章

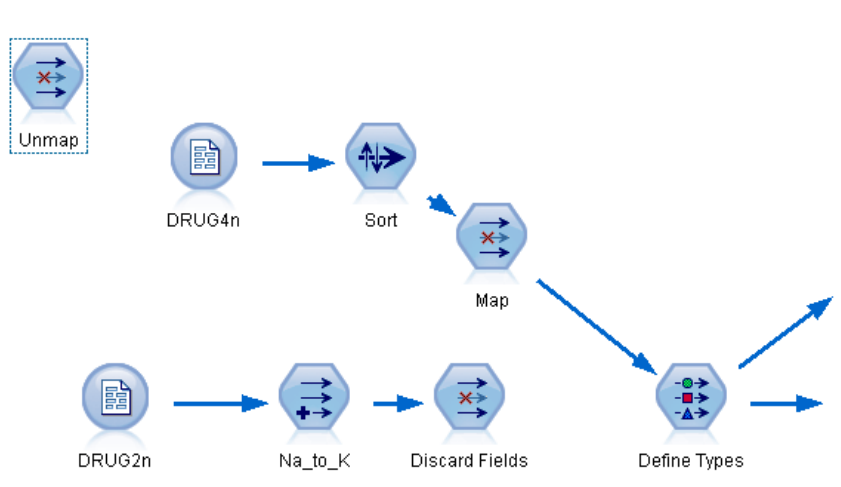

図 5-42 あるストリームのソート ノードを別のストリームのデータ型ノードにマッピング

#### ストリーム間でデータをマップするには

- ▶ 新規ストリームへの接続に使用するノードを右クリックします。
- ▶ メニューで次の各項目をクリックします。 [データ マッピング(M)] > マップ先
- ▶ カーソルを使って、対象ストリーム上の目的のノードを選択します。
- ▶ 表示されたダイアログ ボックスで、フィールドが正しく対応しているかど うかを確認して、[OK] をクリックします。

#### 必須フィールドの指定

既存のストリームにマッピングする場合、通常はストリームの作成者によ り必須フィールドが指定されています。これらの必須フィールドは、特定 のフィールドが下流の操作で使用されるかどうかを示します。たとえば、 既存のストリームで、Churn というフィールドを使用するモデルを作成して いる場合を考えてみましょう。フィールド Churn がないとモデルを作成で きないため、このストリームでは Churn は必須フィールドになります。同 様に、フィールド作成ノードなどの操作ノードで使われるフィールドは、 新規フィールドを作成するために必要なフィールドになります。このよう なフィールドを明示的に必須フィールドと設定すれば、新しい入力ノード 中の適切なフィールドが確実にマップされます。必須フィールドが関連付 けられていないと、エラー メッセージが表示されます。ある操作ノードま たは出力ノードを不要と判断したら、それらのノードをストリームから削 除し、該当するフィールドを [必須フィールド] リストから削除します。

#### <span id="page-111-0"></span>必須フィールドを設定するには

- ▶ 置換するテンプレート ストリームの入力ノードを右クリックします。
- ▶ メニューで次の各項目をクリックします。 [データ マッピング(M)] > 必須フィールドの指定

図 5-43

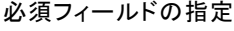

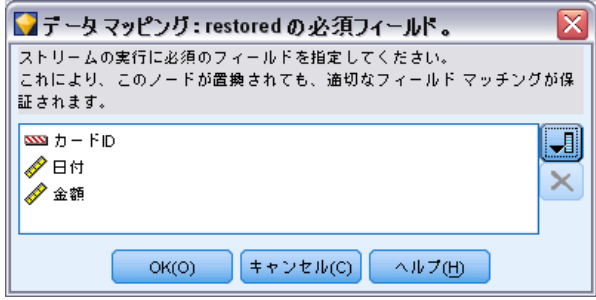

▶ フィールド ピッカーを使用して、一覧にフィールドを追加したり除去する ことができます。フィールド ピッカーを開くには、フィールド リスト の右にあるアイコンをクリックしてください。

#### マップされたフィールドの調査

あるデータ ストリームまたはデータ ソースから別のデータ ストリーム またはデータ ソースにマップする場所を選択したら、マッピングする フィールドを選択する、またはシステム デフォルトのマッピングが正し いかどうかを確認するダイアログ ボックスが表示されます。ストリーム またはデータ ソースの必須フィールドが設定されているけれども、それ が一致していない場合、それらのフィールドは赤で表示されます。デー タ ソースのマッピングされていないフィールドは、変更されずにフィル タ ノードを通過します。ただし、必須でないフィールドもマッピング できることに注意してください。

ストリームの構築

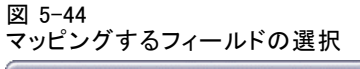

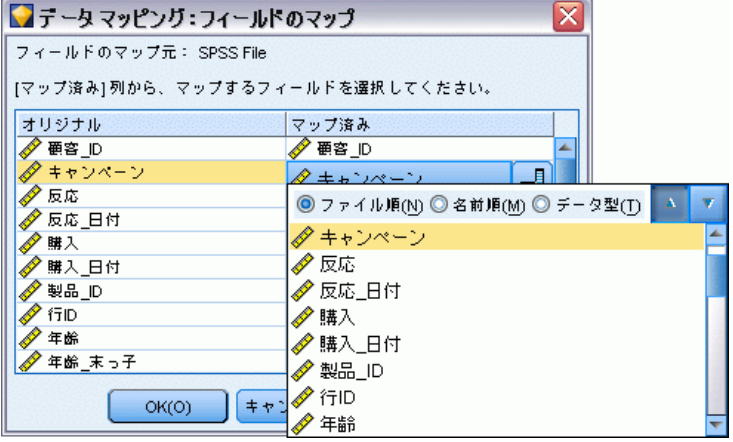

オリジナル : テンプレートまたは既存のストリーム中のすべてのフィール ド、つまり下流に流れるすべてのフィールドが表示されます。新しいデー タ ソースのフィールドは、これらのフィールドにマップされます。

マップ済み: テンプレート フィールドにマッピングするために選択した フィールドの一覧を表示します。これらのフィールドは、ストリーム操作 で使われるオリジナルのフィールドと一致させるために、フィールド名を 変更する必要がある場合があります。テーブル セルをクリックすると、リ ストに利用可能なフィールドが表示されます。

マップするフィールドがわからない場合は、マップする前に入力データを 調べることをお勧めします。たとえば、入力ノードの [データ型] タブを 使って、入力データの概要を確認することができます。

# ヒントとショートカット

ここで説明しているヒントやショートカットを覚えておくと、作業をより 簡単かつ円滑に行うことができます。

- ストリームを素早く構築するにはダブル クリックを使用する: パレット上の ノードを単にダブル クリックすれば、現在のストリーム上にその ノードが追加、接続されます。
- キーの組み合わせを使って下流のノードを選択する: Ctrl+Q キーと Ctrl+W キーを使用して、下流のすべてのノード選択を切り替えます。
- ショートカット キーを使ってノードの接続、接続解除を行う: ストリーム領域上 のノードを選択している場合、F2 キーを押した後、Tab キーを使っ て接続先ノードを選択し、次に Shift キーを押しながらスペース バーを押すことにより、元のノードと接続先ノードを接続することが

できます。選択したノードのすべての入力接続および出力接続を解除 するには、F3 キーを押します。

 $\overline{\mathbf{y}}$ 

■ [ノード パレット] タブによく使うノードを設定する : 「ツール] メニューの [パレット] をクリックすると、ダイアログ ボックスが表示されます。 ここから、「ノード パレット] タブにノードを追加したり、削除す ることができます。

```
図 5-45
```
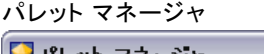

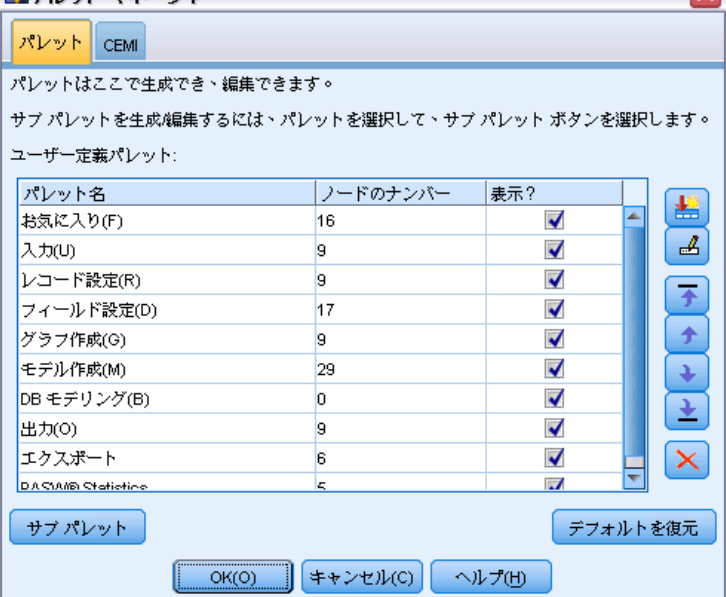

■ ノードの名前の変更と追加に関するヒント: 各ノードのダイアログ ボッ クスには [注釈] タブが用意されています。このタブでは、ノードの ストリーム領域上での独自の名前を設定したり、ストリームを構築す るために役立つツールヒントを追加することができます。また、進捗 状況の追跡を行う目的で、または処理の説明、必要な作業、達成すべ きビジネス上の目的などを記録するために、長い注釈を記入できる 欄も用意されています。

103

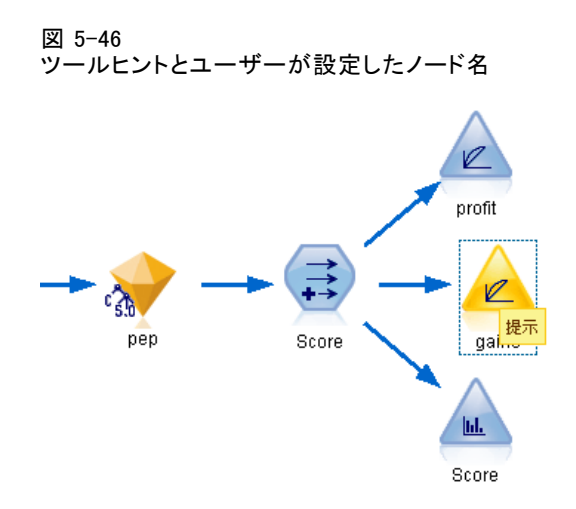

■ CLEM 式に値を自動的に入力する:フィールド作成ノードやフィルタ ノー ドなどのさまざまなダイアログ ボックスから利用できる式ビルダー を使って、CLEM 式にフィールド値を自動的に挿入することができま す。式ビルダーの値ボタンをクリックして、既存のフィールド値から 選択してください。

図 5-47 [値] ボタン 閉

■ ファイルを素早く参照する:「開く]ダイアログでファイルの参照時に、 [ファイル] リスト (黄色いダイヤモンドの形をしたボタンをクリック) を使って、前に使用したディレクトリや、IBM® SPSS® Modeler のデ フォルト ディレクトリに素早くアクセスすることができます。進む ボタンおよび戻るボタンを使って、過去に利用したディレクトリを参 照することができます。

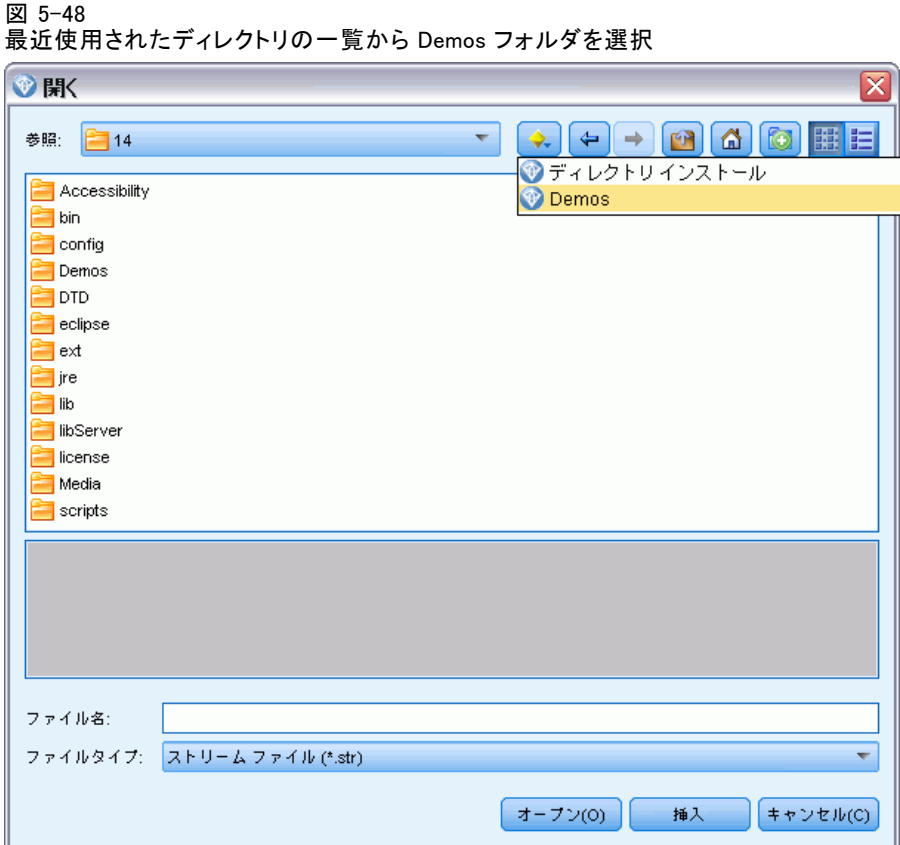

■ 不要な出力ウィンドウを最小化する: 出力ウィンドウの右上角にある赤い X ボタンを使えば、出力ウィンドウを素早く閉じて削除することができま す。こうすることにより、マネージャ パネルの [出力] タブに、注目 する結果や興味のある結果だけを保持することができます。

このソフトウェアでは、さまざまなキーボード ショートカットを利用す ることができます。 [詳細は、 A 付録 p.284 キーボードのアクセス機](#page-295-0) [能 を参照してください。](#page-295-0)

#### ご存じですか

- マウスをドラッグして、ストリーム領域上の複数のノード グルー プを選択することができます。
- あるストリームから別のストリームにノードをコピーして貼り付け ることができます。

#### ストリームの構築

- ダイアログ ボックスや出力ウィンドウからヘルプを参照することが できます。
- CRISP-DM (Cross Industry Standard Process for Data Mining) に関 するヘルプを参照できます。([ヘルプ] メニューの [CRISP-DM ヘル プ] をクリックします。)

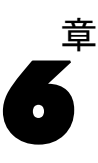

# 欠損値の概要

データ マイニングのデータの前処理フェーズでは、データの欠損値の置換 が必要な場合がしばしばあります。欠損値とは、データ セット中の不明な 値、収集されていない値、または誤って入力された値です。通常、そのよ うな値はフィールドに対して無効になります。たとえば、[性別] フィール ドの値は M または F でなくてはなりません。このフィールドに Y や Z な どの値があった場合は、値は無効で空白として解釈しても問題ありませ ん。同様に、[年齢] フィールドに負の値がある場合も、意味がないため空 白として扱われます。このような明白に誤った値が故意に入力されたり、 質問に対して回答したくないことを示すために、フィールドを空欄のまま 放置することはよくあります。時には、年齢を入力していないなどの未回 答が、特定の結果を予測するための因子であるかかどうかを判断するため に、空白の意味を詳しく調べる必要があることもあります。

一部のモデル作成手法では、欠損値がより効果的に処理されます。た とえば、C5.0、および Apriori は、データ型ノードで明示的に「欠損 値」と宣言された値を効果的に処理しています。他のモデル作成手法で は、欠損値を処理できないため、学習に時間がかかったり、モデルの精 度が低下してしまいます。

IBM® SPSS® Modeler の欠損値には、次の 2 種類があります。

- ヌル値またはシステム欠損値: これらの値は、データベースまたはソース ファイルに空白のまま残された文字列以外の値であり、入力ノードまた はデータ型ノードで特に「欠損値」として定義されていません。システ ム欠損値は \$null\$値として表示されます。空の文字列が特定のデータ ベースでヌルとして処理される場合でも、SPSS Modeler では空の文字 列をヌルとは見なさないことに注意してください。
- 空文字列と空白文字: 空文字の値と空白文字(表示されない文字による 文字列)をヌル値の重複レコードとして処理します。空白の文字列は、 ほとんどの目的に対してホワイト スペースとして扱われます。たとえ ば、オプションを選択してソースまたはデータ型ノードで空白文字を空 白値として扱う場合、この設定は空白の文字列も同様に適用します。
- 空白値またはユーザー定義の欠損値: これには、unknown、99、または--1 などの値で、入力ノードまたはデータ型ノード中では明確に欠損値とし て定義されています。オプションでヌルと空白文字を「空白」として処 理することもできます。そうすることによって、特別な処理のためにフ ラグを付けたり、ほとんどの計算から除外することができるようになり ます。たとえば、@BLANK 関数を使用して、これらの値を他の欠損値と

<sup>©</sup> Copyright IBM Corporation 1994, 2011. 106

共に空白値として処理することができます。 [詳細は、 4 章 \[値\] ダイ](#page-0-0) [アログ ボックスの使用 in IBM SPSS Modeler 14.2 入力ノード、プロセ](#page-0-0) [ス ノード、出力ノード を参照してください。](#page-0-0)

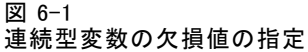

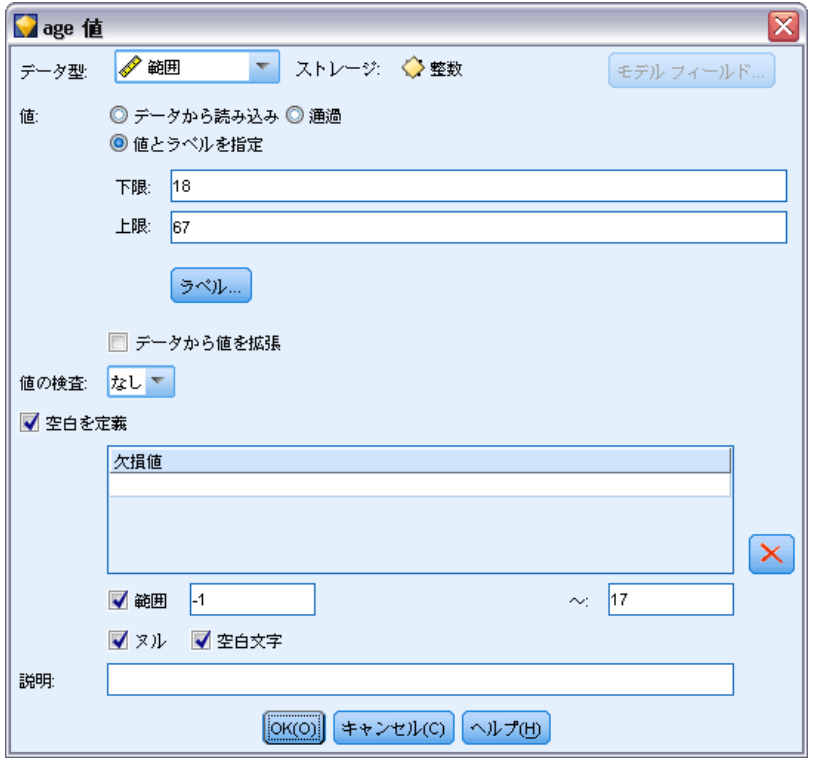

混在データの読み込み :数値ストレージ (整数、実数、時間、タイムスタン プ、日付のいずれか) を持つフィールドで読み込みを行う場合、数値以外 の値が「ヌル」または「システムによる欠損」に設定されることに注意し てください。これは、他のアプリケーションと異なり、フィールド内にス トレージの混在を許さないためです。これを回避するためには、必要に応 じて入力ノードまたは外部アプリケーション内の記憶域タイプを変更し、 混在データを含むフィールドを文字列として読み込む必要があります。 [詳](#page-0-0) [細は、 2 章 フィールドのストレージと形式の設定 in IBM SPSS Modeler](#page-0-0) [14.2 入力ノード、プロセス ノード、出力ノード を参照してください。](#page-0-0)

Oracle からの空の文字列の読み取り: Oracle データベースとの間の読み書き 時には、SPSS Modeler やその他のほとんどのデータベースと異なり、空 の文字列がヌル値と同様に取り扱われ、格納されることに注意してくださ い。つまり、Oracle データベースから抽出されたデータは、同じデータ がファイルやその他のデータベースから抽出された場合とは異なって動 作し、また異なる結果が返ることがあります。

業務やドメインの知識の観点から、欠損値をどのように取り扱うかを決定 する必要があります。多くの場合、学習時間を短縮し、精度を向上させる には、データセットから空白を削除する必要があります。その一方で、空 白値から、新しいビジネス チャンスを発見したり、新たな洞察を加えられ ることもあります。最適テクニックを選択するときに、次に示すデータの 側面を検討する必要があります。

- データ セットのサイズ
- 空白を含むフィールドの数
- 失われた情報の量

一般的に、アプローチは次の 2 通りあります。

- 欠損値を含むフィールドまたはレコードを除外する。
- 様々な方法で欠損値を代入、置換または強制する。

これら 2 つのアプローチは、データ検査ノードを使用し、大半を自動化す ることができます。たとえば、フィルタ ノードを生成し、モデル作成で有 用な欠損値をあまりに多く含むフィールドを除外することができます。ま た、スーパー ノードを作成して維持するいずれかまたはすべてのフィール ドに対して欠損値を代入することができます。このため検査によって実際 にデータの現在の状態を評価するだけでなく、評価に基づいて行動を起こ すことができます[。詳細は、 8 章 分析用のデータの準備 \(データ検査\) in](#page-0-0) [IBM SPSS Modeler 14.2 アプリケーション ガイド を参照してください。](#page-0-0)

### 欠損値を含むレコードの処理

欠損値の大部分が少数のレコードに集中している場合、それらのレコード だけを除外することができます。たとえば、銀行にはローン顧客に関する 詳細で完全なレコードがあるのが普通です。しかし、行員用のローンの承 認では空白に関する制限が緩和されており、行員ローン用に収集された データにいくつかの空白のフィールドが含まれていることがあります。こ のような場合のこれらの欠損値の処理には、2 つのオプションがあります。

- 条件抽出ノードを使用して、スタッフ レコードを削除できます。
- データ セットが大きい場合、空白を含むレコードを破棄することが できます。 [詳細は、 6 章 欠損データを含むレコードの選択 in IBM](#page-0-0) [SPSS Modeler 14.2 入力ノード、プロセス ノード、出力ノード を](#page-0-0) [参照してください。](#page-0-0)

### 欠損値を含むフィールドの処理

欠損値の大部分が少数のフィールドに集中している場合は、レコード レ ベルではなくフィールド レベルで欠損値に対処することができます。こ の方法では、欠損値の処理方法を決める前に、特定のフィールドの相対 重要度を調べることがもできます。フィールドがモデル作成において重 要ではない場合、欠損値の過多に関わらず、そのフィールドを保持する 価値はないと思われます。

たとえば、マーケットリサーチ会社がデータの収集に 50 の質問から 成る一般的なアンケートを使用する場合を考えてみましょう。そのうち の 2 つの質問は年齢と政治信条に関するもので、これは多くの人が提供 をためらう情報です。この場合、年齢と政治信条には多くの欠損値が 存在することになります。

#### フィールドの尺度

どの方法を使用するかを決める際には、欠損値のあるフィールドの尺度も 考慮する必要があります。

数値型フィールド :連続型などの数値型フィールドの場合は、数値以外の値を 除去してからモデルを作成する必要があります。数値型フィールドに空白 が含まれていると、多くのモデルは機能しません。

カテゴリフィールド:数値型やフラグ型などのカテゴリ フィールドの場合は、 欠損値の変更は必須ではありませんが、変更するとモデルの精度が向上し ます。たとえば、フィールド [性別] を使用するモデルは、Y や Z のよう な意味のない値があっても機能しますが、M や F 以外の値をすべて削除す ればモデルの精度が向上します。

#### スクリーニングまたは削除フィールド

あまりに多くの欠損値を含むフィールドのスクリーニングには、次のよう なオプションがあります。

- データ検査ノードを使用し、品質に基づいてフィールドをフィルタリン グすることができます。 [詳細は、 6 章 欠損データを含むフィールド](#page-0-0) [のフィルタリング in IBM SPSS Modeler 14.2 入力ノード、プロセス](#page-0-0) [ノード、出力ノード を参照してください。](#page-0-0)
- フィールド選択ノードを使用して、指定した欠損値のパーセンテージ 以上のフィールドをスクリーニングし、指定した目標値を基準にした 重要度に基づいてフィールドをランク付けします。 [詳細は、 4 章](#page-0-0) [フィールド選択ノード in IBM SPSS Modeler 14.2 Modeling Nodes を](#page-0-0) [参照してください。](#page-0-0)
- フィールドを削除する代わりに、データ型ノードを使ってフィールドの 役割をなしに設定することもできます。これにより、フィールドはデータ セット内に維持されますが、モデル作成プロセスからは除外されます。

# 欠損値の代入または置換

このようにわずかな欠損値が存在しているような場合は、値を挿入して空 白と置換すると効果的な場合があります。この処理はデータ検査レポート から行うことができ、それにより必要に応じて特定のフィールドに対しオ プションを指定し、様々な方法を使用して値を代入するスーパー ノードを 作成することができます。これは最もフレキシブルな方法で、単一ノード 内にある多くのフィールドに対し処理を指定することができます。

次の方法で、欠損値の代入ができます。

固定 : 固定値で置き換えます (指定のフィールド計測、範囲の中間ま たは一定数)。

無作為 : 正常または均一分布に基づいたランダム値で置き換えます。

式 : ユーザー設定の式を指定することができます。たとえば、値をグローバ ル値設定ノードで作成されたグローバル変数と置き換えることができます。

アルゴリズム : C&RT アルゴリズムの基づいたモデルによって予測された 値で置き換えます。この方法で代入された各フィールドに対し、空白値 やヌル値をモデルで予測された値と置き換える置換ノードとともに、個 別の C&RT モデルが作成されます。フィルタ ノードを使用して、モデル が生成した予測値を削除します。

[詳細は、 6 章 値の代入 in IBM SPSS Modeler 14.2 入力ノード、プロセ](#page-0-0) [ス ノード、出力ノード を参照してください。](#page-0-0)

代わりに、特定のフィールドに対して強制するには、データ型ノードを使 用して、フィールドのデータ型が正しい値だけを利用するために、空白値 の置換が必要なフィールドの [検査] 列を [強制] に設定します。 [詳細](#page-0-0) [は、 4 章 データ型ノード in IBM SPSS Modeler 14.2 入力ノード、プロセ](#page-0-0) [ス ノード、出力ノード を参照してください。](#page-0-0)

### 欠損値用 CLEM 関数

欠損値の処理には、さまざまな関数を利用できます。条件抽出ノードや置 換ノードで欠損値を破棄したり、値を代入するためによく用いられる関 数を次に示します。

- count\_nulls(LIST)
- **BLANK(FIELD)**
- **@NULL(FIELD)**
- undef

@FIELD 関数とともに @ 関数を使用して、1 つまたは複数のフィールドに 空白やヌル値が存在するかどうかを判断することができます。空白または ヌル値があるフィールドに単にフラグを設定することも、それを他の演算 子を使って適切な値に置換することもできます。

次に示すように、フィールドのリスト全般にわたってヌルをカウント できます。

count\_nulls(['cardtenure' 'card2tenure' 'card3tenure'])

フィールドのリストを入力として受け容れる関数を使用すると、特別な 関数 @FIELDS BETWEEN と @FIELDS MATCHING を以下の例のように使用 できます。

count\_nulls(@FIELDS\_MATCHING('card\*'))

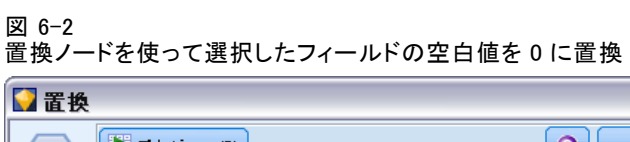

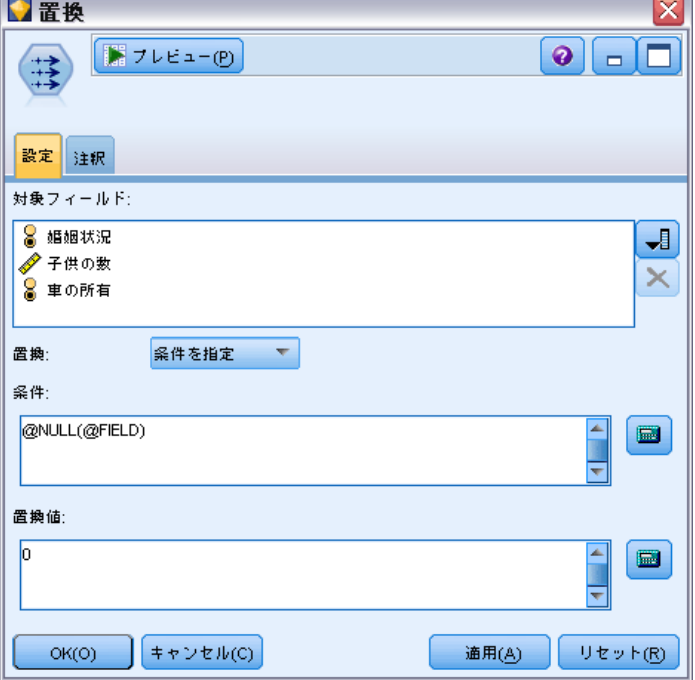

undef 関数を使って、フィールドを \$null\$ として表示されるシステム欠損値 で埋めることができます。たとえば、任意の数値を置換するには、次のよ うな条件ステートメントを使用することができます。

if not(年齢 > 17) or not(年齢 < 66) then undef else 年齢 endif

このステートメントでは、範囲内にない値を、\$null\$ として表示されるシス テム欠損値で置き換えます。not() 関数を使うと、負の数値も含めた他のす べての数値を指定することもできます。 [詳細は、 8 章 p.172 空白値とヌ](#page-183-0) [ル値処理関数 を参照してください。](#page-183-0)

#### レコードの破棄に関する注意

条件抽出ノードを使ってレコードを破棄する場合、シンタックスでは 3 値 論理を用いて、選択したステートメントのヌル値を自動的に含めること に注意してください。選択した式からヌル値 (システム欠損値) を除外 するには、式で and not を使って明示的に指定しなければなりません。 たとえば、処方薬の種類が薬品 C であるすべてのレコードを選択し、含 めるには、次のステートメントを使用します。

#### 薬品 = '薬品C' and not(@NULL(薬品))

前のバージョンでは、このような状況の場合ヌル値を除外していました。

章 7

# CLEM 式の作成

### CLEM について

Control Language for Expression Manipulation (CLEM) は、IBM® SPSS® Modeler ストリームで利用するデータの分析と処理を行うための強力な言 語です。CLEM を使用すれば、経費と収入データから利益を算出するような 簡単な操作から、Web ログ データを有益な情報を含む一連のフィールド やレコードに変換するような複雑な操作まで、さまざまなストリーム操 作を行うことができます。

CLEM は、SPSS Modeler で次の目的のために使用されます。

- レコード フィールドに対する条件の比較と評価。
- 新規フィールドの値の作成。
- 既存のフィールドの新しい値の作成。
- レコードのシーケンスの推測。
- レコードからレポートへのデータ挿入。

スクリプト :CLEM 言語のサブセットは、また、ユーザー インターフェイスで スクリプトを使用する場合に使用することができます。これによって、同 じデータ操作の大部分を自動的に行うことができます。 [詳細は、 2 章 ス](#page-0-0) [クリプトの概要 in IBM SPSS Modeler 14.2 スクリプト とオートメーショ](#page-0-0) [ン ガイド を参照してください。](#page-0-0)

CLEM 式は SPSS Modeler でのデータ準備に欠くことができず、レコードと フィールド設定(選択、バランス、置換)からプロットと出力(分析、レ ポート、テーブル)まで、広範囲にわたるノードに使用できます。たとえ ば、CLEM をフィールド作成ノードに使用して、比率などの、式に準拠する 新規フィールドを作成できます。

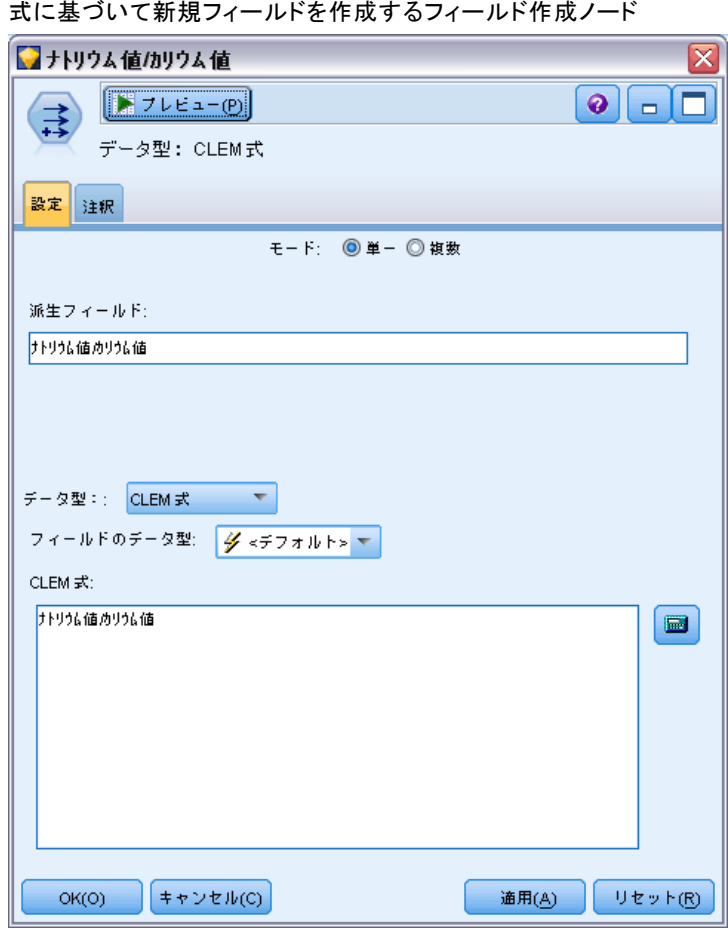

CLEM 式は、また、グローバル検索と置き換え操作にも使用できます。たと えば、 @NULL(@FIELD) 式を置換ノードに使用して、整数値 0 でシステム欠 損値を置き換えることができます(空白とも呼ばれるユーザー欠損値を置 き換える場合は、@BLANK 関数を使います)。

### 7 章

図 7-1

CLEM 式の作成

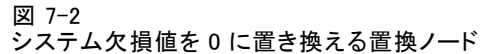

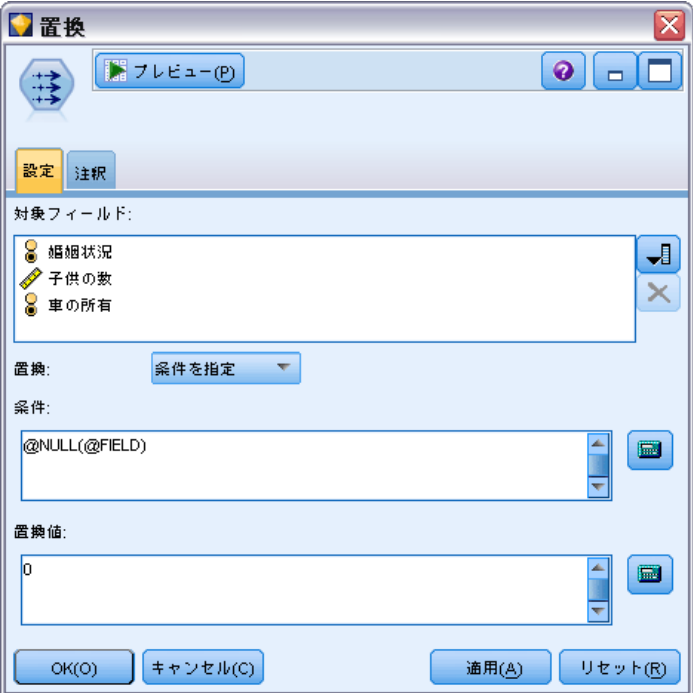

また、より複雑な CLEM 式を作成することも可能です。たとえば、ルール の条件セットに基づいて、新規フィールドを作成することもできます。

図 7-3 あるフィールドの値をその前のフィールドと比較する条件式

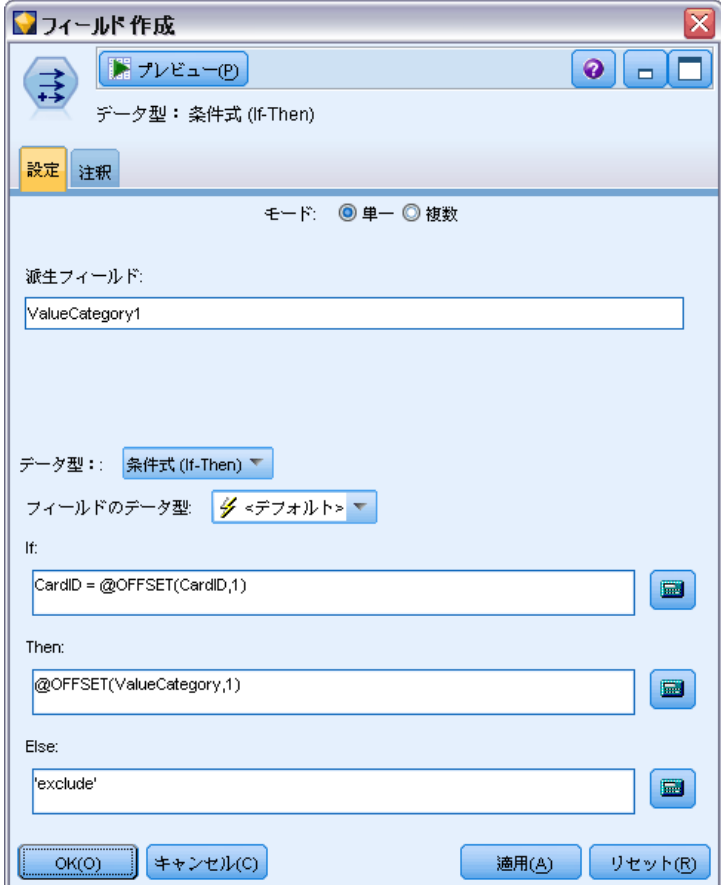

# CLEM の例

正しい指定形式や、CLEM で利用できる式の種類を理解するために、次の式 の例を参照してください。

#### 簡単な式

フィールド After および Before の値に基づいて新しいフィールドを作成 する簡単な式の例を次に示します。

(After - Before) / Before \* 100.0

フィールドの値を参照する際には、フィールド名を引用符で囲まない ことに注意してください。

#### CLEM 式の作成

同様に、次の式は単にフィールド salary の各値の対数を返します。

log(salary)

#### 複雑な式

より複雑で長い式を使用することもできます。次の式は、2 つのフィールド (\$KX-Kohonen および \$KY-Kohonen) の値が、指定した範囲内の場合に true (真) の値を返します。ここでは、フィールド名に特殊文字が含まれている ため、フィールド名を単一引用符で囲んでいることに注意してください。

('\$KX-Kohonen' >= -0.2635771036148072 and '\$KX-Kohonen' <= 0.3146203637123107 and '\$KY-Kohonen' >= -0.18975617885589602 and '\$KY-Kohonen' <= 0.17674794197082522) -> T

文字列関数など多くの関数では、さまざまなパラメータを正しい形式で指 定する必要があります。次の例では、商品が有機栽培 (organic)、遺伝子 組み換え食品 (genetically modified)、または従来農法 (conventional) かを判断するために、フィールド produce\_ID の先頭文字を取得するに は、関数 subscrs を以下のように使用します。式の結果は、-> `result` に より記述されます。

subscrs(1,produce  $ID$ ) -> `c`

次の式も同様です。

stripchar(`3`,`123`) -> `12`

文字は常に単一逆引用符で囲むことに注意してください。

#### 式中での関数の組み合わせ

CLEM 式は複数の関数の組み合わせで成り立っていることもあります。関数 subscr および lowertoupper を組み合わせて、produce\_ID の先頭文字を取得 し、それを大文字に変換する式の例を次に示します。

lowertoupper(subscr(1,produce\_ID)) -> `C`

この式は、次のようにさらに短い形式で記述することもできます。

 $lowertopper(produce_lD(1)) -> C$ 

よく使われる関数の組み合わせの例を、もう一つ次に示します。

locchar\_back(`n`, (length(web\_page)), web\_page)

この式は、フィールド web\_page 中の値を、値の最後の文字から先頭方向 に向かって、文字 `n` を検索していきます。この式で値の長さに 7 のよう な特定の数字を使用すると、その値(7 文字)未満の値に対して式が不正 になってしまいます。そこで、この式では length 関数と組み合わせること によって、動的に現在の値の長さを計算して使用します。

#### 特殊関数

さまざまな特殊関数 (先頭に @ 記号がある) を利用することができます。 よく使われる特殊関数を次に示します。

@BLANK('referrer ID') -> T

特殊関数は、組み合わせて使用され、同時に複数のフィールドに対して、 フィールドが空の場合にフラグを設定するためによく用いられる方法です。

#### @BLANK(@FIELD)-> T

CLEM マニュアルには、ほかにもさまざまな例が記載されています。 [詳細](#page-147-0) [は、 8 章 p.136 CLEM リファレンス概要 を参照してください。](#page-147-0)

### 値とデータ型

CLEM 式は、値、フィールド名、演算子、および関数から構成される式と同 じようなものです。有効で最も単純な CLEM 式は、1 個の値またはフィー ルド名になります。次に、有効な値の例を示します。

#### 3

1.79

'banana'

次に、有効なフィールド名の例を示します。

#### Product\_ID '\$P-NextField'

「商品」は Market Basket データ セットからのフィールド名で、 「\$P-NextField'」はパラメータ名になります。式の値は、指定された フィールドの値になります。通常、フィールド名は文字から始まります。 数字や下線 (\_) を記述することもできます。フィールド名を引用符で囲 めば、この規則に従わないフィールド名も使用できます。CLEM の値は 次のいずれかになります。

- 文字列: "c1"、"Type 2"、"a piece of free text" など
- 整数: 12、0、-189 など
- 実数: 12.34、0.0、-0.0045 など
- 日付/時刻フィールド: 05/12/2002、12/05/2002、12/05/02 など

次の要素も使用できます。

119

- 文字コード:`a`or 3 など
- アイテムのリスト: [123]、['Type 1' 'Type 2'] など

通常は文字コードやリストがフィールドの値になることはありません。こ れらの要素は、CLEM 関数の引数として使われます。

#### 引用規則

本ソフトウェアでは、CLEM 式で使われるフィールド、値、パラメータ、お よび文字列などを柔軟に指定することができますが、次の規則にしたがっ て式を作成することをお勧めします。

- 文字列を指定する場合は、常に二重引用符を使用してください ("Type 2" または "value")。単一引用符を使用することもできますが、引 用符で囲まれたフィールドと誤解される危険性があります。
- 文字: `のような単一の逆向き引用符を常に使用します。たとえば、関 数 stripchar(`d`,"drugA") に文字 d があるとします。これに関する唯一の 例外は、文字列中の特定の文字を参照するために整数を使用する場合で す。たとえば、関数 lowertoupper("druga"(5)) —> "A" に文字 5 があるとしま す。注 : 標準の U.K. および U.S. キーボードでは、逆引用符文字 (ア クサン グラーブ、Unicode 0060) のキーは、Esc キーの下にあります。
- フィールドー通常、CLEM 式でフィールドを使用する場合、引用符は付けま せん (subscr(2,arrayID)) —> CHAR)。スペースや他の特殊文字を入れる必要 があるような場合には、単一引用符を使用することもあります ('Order Number')。データ セット中に単一引用符で囲まれているのに未定義の フィールドがあると、それは文字列として読み込まれてしまいます。
- パラメータ-常に単一引用符で囲んでください ('\$P-threshold')。

# 式と条件

CLEM 式が返す結果の例を次に示します (新しい値を作成する場合に使用)。

Weight \* 2.2  $Age + 1$ sqrt(Signal-Echo)

または、次のように、真 (true) あるいは偽 (false) を評価することもで きます (条件に基づいて抽出する場合に使用)。

Drug = "drugA" Age  $< 16$ not(PowerFlux) and Power > 2000

CLEM 式の中では、次のように演算子と関数を自由に組み合わせることが できます。

#### <span id="page-131-0"></span>sqrt(abs(Signal)) \* max(T1, T2) + Baseline

括弧と演算子の優先順位によって、式が計算される順序が決まります。こ の例では、計算は次の順序で行われます。

- まず、abs(Signal) が計算され、その結果に対して sqrt が計算されます。
- max(T1, T2) が計算されます。
- 2 つの結果が乗算されます。x の優先度は + より高くなります。
- 最後に、上の結果に Baseline が加算されます。

優先順位を降順 (最初に計算されるものから最後に計算されるものの順) に記載すると、次のようになります。

- 関数の引数
- 関数の呼び出し
- $\blacksquare$  xx
- $\blacksquare$  x / mod div rem
- $+ -$
- $\blacksquare$  > < >= <= /== == = /=

優先順位を変更する場合、または計算の順序がよくわからない場合は、次 のように括弧を使用して、計算の順序を明確に指定することができます。

sqrt(abs(Signal)) \* (max(T1, T2) + Baseline)

# ストリーム、セッション、およびスーパーノード パラメータ

パラメータは、CLEM 式とスクリプトで使用するために定義できます。実際 のところ、パラメータはユーザー定義の変数であり、保存されて、現在の ストリーム、セッション、またはスーパーノードで存続します。さらに、 スクリプトを使用する場合と同様に、ユーザー インターフェイスからもア クセスできます。たとえば、ストリームを保存すると、そのストリームに 設定されているパラメータも保存されます。(これは、ローカル スクリプ ト変数と異なる点です。ローカル スクリプト変数は、宣言されたスクリプ ト内でのみ使用できます。)通常パラメータは、スクリプト中でパラメータ 値を指定する CLEM 式の一部として使用されます。

パラメータの有効範囲は、それがどこで設定されたかによって異なります。

121

- ストリーム パラメータは、ストリーム スクリプト内またはストリー ム プロパティのダイアログ ボックス内で設定でき、ストリーム内の すべてのノードで使用できます。Clem 式ビルダーの [パラメータ] リストに表示されます。
- セッション パラメータは、スタンドアロン スクリプト内または「セッ ション パラメータ] ダイアログ ボックス内で設定できます。セッショ ン パラメータは、現在のセッションのすべてのストリーム ([マネー ジャ] ウィンドウの [ストリーム] タブに表示されているすべての ストリーム) で利用できます。

パラメータは、スーパーノード用にも設定できます。この場合、スーパー ノード内にカプセル化されたノードでだけ表示できます。 [詳細は、 9 章](#page-0-0) [スーパーノードのパラメータの定義 in IBM SPSS Modeler 14.2 入力ノー](#page-0-0) [ド、プロセス ノード、出力ノード を参照してください。](#page-0-0)

#### CLEM 式でのパラメータの使用

CLEM 式で、パラメータは \$P-pname の形式で表されます。ここで、pname はパラメータの名前です。CLEM 式でパラメータを使用する場合は、' \$P-scale' のように単一引用符で囲む必要があります。

利用できるパラメータは、Clem 式ビルダーを使って簡単に参照すること ができます。現在のパラメータを表示するには

- ▶ CLEM 式を利用できる任意のダイアログ ボックスで、Clem 式ビルダー ボタンをクリックします。
- ▶ 「フィールド] リストで、「パラメータ」を選択します。

CLEM 式に挿入するパラメータをリストから選択することができます。 [詳](#page-141-0) [細は、 p.130 フィールド、パラメータ、およびグローバル変数の選択 を](#page-141-0) [参照してください。](#page-141-0)

### 文字列の処理

文字列に対しては、次のような操作を行うことができます。

- 文字列の大文字または小文字への変換、uppertolower(CHAR)。
- 文字列変数から `ID ` または `\$` など指定の文字の削 除-stripchar(CHAR,STRING)。
- 文字列変数の長さ (文字数) の判断-length(STRING).。
- 文字列値の文字順のチェック-alphabefore(STRING1, STRING2)。
- 先頭または末尾の空白文字を値から削除—trim(STRING)、trim\_start(STRING)、 または trimend(STRING)。

■ 指定した文字列から最初または最後のn 文字を抽出-startstring(LENGTH, STRING) or endstring(LENGTH, STRING)。たとえば、製品名と 4 桁の ID コードを結合する (ACME CAMERA-D109) フィールド名 item があるとし ます。4 桁のコードのみを含む新規フィールドを作成するには、フィー ルド作成コードで次の式を指定します。

#### endstring(4, item)

■ 特定のパターンの一致-STRING matches PATTERN。たとえば、職名に 「market」が付いている人を選択するには、条件抽出ノードで次の ように指定します。

iob\_title matches "\*market\*"

■ 文字列内のサブ文字列のすべてのインスタンスの置換-replace(SUBSTRING, NEWSUBSTRING, STRING)。垂直線 ( | ) など、サポートされていない文 字のすべてのインスタンスを、テキスト マイニングを行う前にセミ コロンと置き換えるには、置換ノードの replace 関数を使用します。 [対象フィールド] で、サポートされていない文字のあるすべてのフィー ルドを選択します。[置換:] 条件の場合、[常に] を選択し、[置換値:] で 次の条件を指定します。

replace('|',';',@FIELD)

■ 特定のサブ文字列の有無に基づいた、フラグ型フィールドの作成。た とえば、それぞれの回答に次のような式を使用して個別のフラグ型 フィールドを生成するために、フィールド生成ノードの文字列関数を 使用できます。

hassubstring(museums,"museum\_of\_design")

[詳細は、 8 章 p.154 文字列関数 を参照してください。](#page-165-0)

# 空白および欠損値の処理

空白または欠損値を置き換えることは、データ マイナーに一般的なデータ 準備タスクです。CLEM では、空白処理を自動化するさまざまなツールを用 意しています。空白の処理には、置換ノードがよく使用されますが、次の 関数は CLEM 式を利用できる任意のノードで使用することができます。

- @BLANK(FIELD): Age などの特定のフィールドの値が空のレコードを 判断するために用いられます。
- @NULL(FIELD): 指定されたフィールドの値がシステム欠損値のレコー ドを判断するために用いられます。IBM® SPSS® Modeler では、シス テム欠損値は \$null\$ 値として表示されます。

#### 7 章

CLEM 式の作成

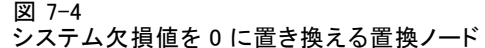

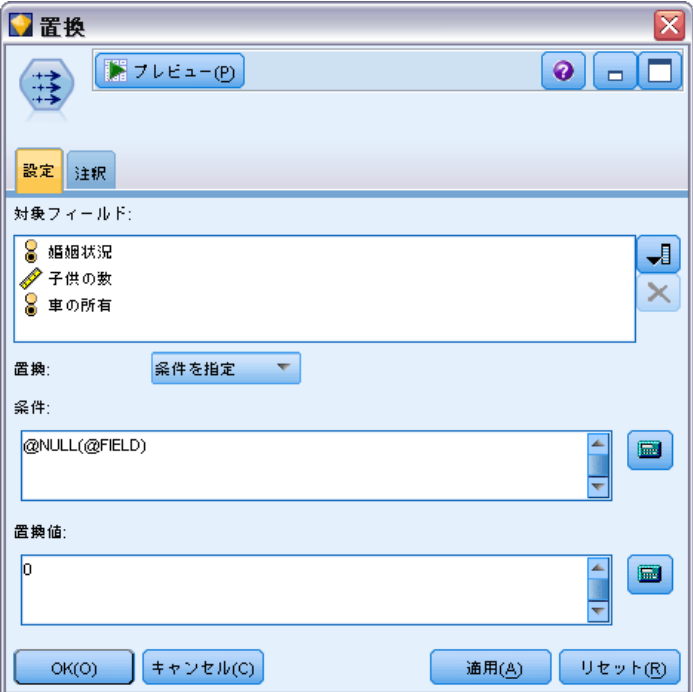

#### [詳細は、 8 章 p.172 空白値とヌル値処理関数 を参照してください。](#page-183-0)

### 数値の処理

IBM® SPSS® Modeler では、次のような数値に対する標準の操作を利用す ることができます。

- 指定した角度のサインの計算-sin(NUM)。
- 数値フィールドの自然対数の算出-log(NUM)。
- 2 つの数値の合計の算出-NUM1 + NUM2。

[詳細は、 8 章 p.150 数値関数 を参照してください。](#page-161-0)

### 時間と日付の処理

時間および日付の形式は、データ ソースやロケールによってさまざまで す。使用する日付と時間の書式はストリームごとに異なり、[ストリームの プロパティ] ダイアログ ボックスで設定されます。日付/時間フィールド の処理に一般的に使われる関数の例を次に示します。

#### 経過時間の算出

基準日からの経過時間は、次のような関数ファミリーを使用すれば簡単に 算出することができます。この関数は、基準日から日付文字列 DATE で 指定された日付までの月数を、実数で返します。これは、1 か月を 30.0 日と仮定した近似値になります。

date\_in\_months(Date)

#### 日付/時間値の比較

日付/時間フィールドの値は、次のような関数を使ってレコード間で比較す ることができます。この関数は、日付文字列 DATE1で指定された日付が、 日付文字列 DATE2 で指定された日付よりも前の場合に、true (真) の値 を返します。それ以外の場合、この関数は 0 の値を返します。

date\_before(Date1, Date2)

#### 差分の計算

次のような関数を使用すれば、2 つの時間や 2 つの日付の差分を算出す ることもできます。

#### date\_weeks\_difference(Date1, Date2)

この関数は、日付文字列 DATE1 が表す日付から日付文字列 DATE2 が表 す日付までの時間を、実数の週数で返します。ここでは、1 週間を 7.0 日と仮定しています。DATE2 が DATE1 よりも前の場合、この関数は負 の数値を返します。

#### 今日の日付

関数 @TODAY を使用すれば、データ セットに現在の日付を追加することが できます。現在の日付は、[ストリームのプロパティ] ダイアログ ボック スで指定されている日付の形式を使って、指定されたフィールドまたは新 しいフィールドに文字列として追加されます。 [詳細は、 8 章 p.160 日付](#page-171-0) [および時刻の関数 を参照してください。](#page-171-0)

### 複数フィールドの要約

CLEM 言語には、複数フィールドにわたって要約統計量を返すさまざまな 関数が含まれます。これらの関数は調査データの分析に特に役立つこと があり、その場合、1 つの質問に対する複数のレスポンスを複数フィー ルドに保存することもできます。 [詳細は、 p.126 複数レスポンス デー](#page-137-0) [タの処理 を参照してください。](#page-137-0)

7 章

125

#### 比較関数

複数フィールドにわたって、min\_n 関数と max\_n 関数を使って値を比較で きます。たとえば、次のような場合です。

max\_n(['card1fee' 'card2fee''card3fee''card4fee'])

また、さまざまな個数関数を使って特定基準を満たす値のカウントを取得 することができ、たとえ、値が複数フィールドに保存されている場合でも それは可能です。たとえば、5 年を越えて保持されてきたカードの数をカ ウントするには次のようにします。

count greater than(5, ['cardtenure' 'card2tenure' 'card3tenure'])

同じフィールド セットにわたってヌル値をカウントするには次のよう にします。

count\_nulls(['cardtenure' 'card2tenure' 'card3tenure'])

この例でカウントされているのは、カードを保持する人たちの数ではな く、保持されているカードの数であることに注意してください。 [詳細は、](#page-158-0) [8 章 p.147 比較関数 を参照してください。](#page-158-0)

#### 数値関数

複数フィールドにわたって、sum\_n 関数、mean\_n 関数、sdev\_n 関数を 使って統計を取得できます。たとえば、次のようになります。

sum\_n(['card1bal' 'card2bal''card3bal'])

mean\_n(['card1bal' 'card2bal''card3bal'])

[詳細は、 8 章 p.150 数値関数 を参照してください。](#page-161-0)

#### フィールドのリストを生成

フィールドのリストを入力として解釈する関数を使用する場合、 @FIELDS\_BETWEEN(start, end) および @FIELDS\_MATCHING(pattern) の特殊関数 を入力として使用できます。たとえば、フィールドの順序が上記の sum\_n の例に示すようなものと仮定すると、以下は同等になります。

sum\_n(@FIELDS\_BETWEEN(card1bal, card3bal))

また、「card」で始まるすべてのフィールドにわたってヌル値の数をカウ ントするには、次のようにします。

count\_nulls(@FIELDS\_MATCHING('card\*'))

[詳細は、 8 章 p.173 特殊フィールド を参照してください。](#page-184-0)

# <span id="page-137-0"></span>複数レスポンス データの処理

さまざまな比較関数を使用して、次のような複数レスポンス データを 分析することができます。

- value\_at
- first\_index / last\_index
- first non null / last non null
- first non null index / last non null index
- $\blacksquare$  min\_index / max\_index

たとえば、特定の購買を決定した 1 番目、2 番目、3 番目に重要な理由 (たとえば、価格、人に勧められた、レビュー、地元の提供業者など) を尋 ねる複数回答の質問があるとします。この場合、次のように最初に表示さ れたフィールドのインデックスを作成して価格の重要度を決定します。

#### first\_index("price", [Reason1 Reason2 Reason3])

同様に、顧客に質問して購買の尤度の順に 3 つの車をランク付けし、次の ように 3 つの個別のフィールドにコード化します。

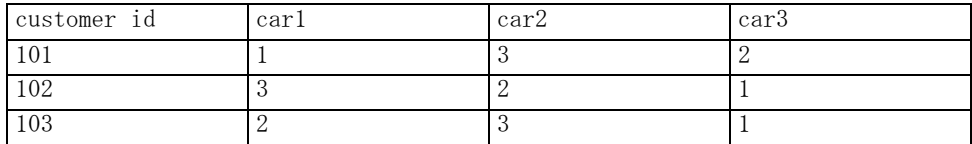

この場合、min\_index 関数を使用して、最も好きな車 (ランク #1、または 最も低いランク) のフィールドのインデックスを決定します。

min\_index(['car1' 'car2' 'car3'])

[詳細は、 8 章 p.147 比較関数 を参照してください。](#page-158-0)

#### 複数レスポンス セットの参照

特別な @MULTI\_RESPONSE\_SET 関数を使用して、複数レスポンス セットの すべてのフィールドを参照することができます。たとえば、上記の 3 つ の car フィールドが car\_rankings という名前の複数レスポンス セット にある場合、次の関数が同じ結果を返します。

#### max\_index(@MULTI\_RESPONSE\_SET("car\_rankings"))

[詳細は、 4 章 複数レスポンス セット編集 in IBM SPSS Modeler 14.2 入](#page-0-0) [力ノード、プロセス ノード、出力ノード を参照してください。](#page-0-0)

127

# Clem 式ビルダー

CLEM 式を手動で入力したり式ビルダーを使用したりすることができ、それ によって、現在ストリームのデータ フィールドに加えて、CLEM の関数と演 算子のリストがすべて表示されます。このため、フィールド名と関数名を 正確に覚えていなくても、すばやく CLEM 式を作成できます。加えて、式ビ ルダーのコントロールによってフィールドや値に適切な引用符が自動的に 追加され、正しい式をシンタックス的に作成することが簡単になります。

#### 図 7-5

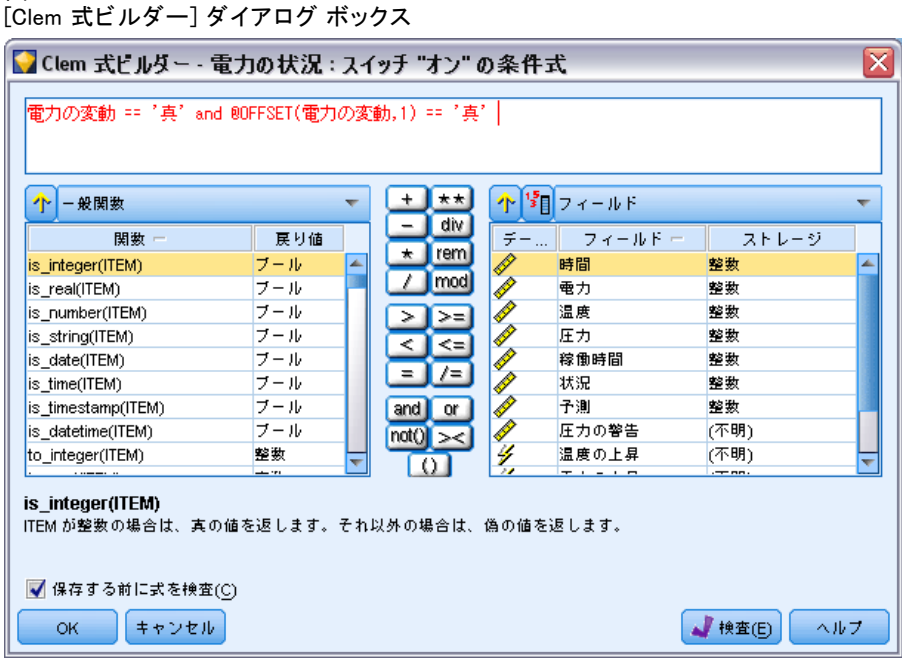

注 : スクリプトまたはパラメータの設定では、Clem 式ビルダーを利 用できません。

### Clem 式ビルダーへのアクセス

ノードと Clem 式ビルダー ボタン

Clem 式ビルダーは、条件抽出、バランス、フィールド作成、置換、散布 図、線グラフ、精度分析、レポート、およびテーブル ノードの式などの CLEM 式を使うノードのすべてで使用できます。Clem 式ビルダーを表示す るには、CLEM 式フィールドの右にある計算機ボタンをクリックします。

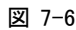

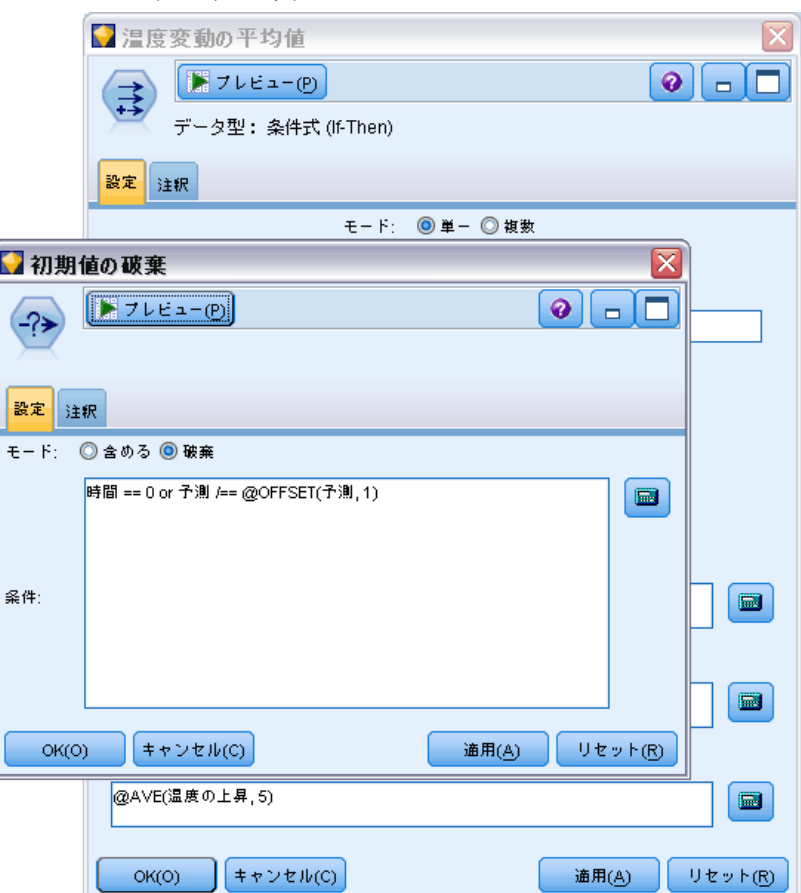

### CLEM 式の作成

Clem 式ビルダーには、フィールド、関数、および演算子の完全なリストが あるだけでなく、データがインスタンス化されている場合はデータ値への アクセス手段も提供されています。

CLEM 式の作成

#### Clem 式ビルダーを使用して CLEM 式を作成する手順

▶ Clem 式フィールドとフィールドのリストを参照しながら、ウィンドウ に入力します。

or

- ▶ スクロール リストから適切なフィールドと関数を選択します。
- ▶ 黄色の矢印ボタンをダブル クリックまたはクリックして、CLEM 式フィー ルドにフィールドや関数を追加します。
- ▶ オペランドを式に挿入するには、ダイアログ ボックスの中央にあるオ ペランド ボタンを使用します。

### 関数の選択

関数リストには、使用可能なすべての CLEM 関数と演算子が表示されてい ます。リストをスクロールして関数を選択します。または、すばやく目 的のものを探すには、ドロップダウン リストを使って関数または演算子 のサブセットを表示します。利用できる関数は、探しやすいようにカテ ゴリにグループ化されています。

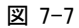

[関数] ドロップダウン リスト

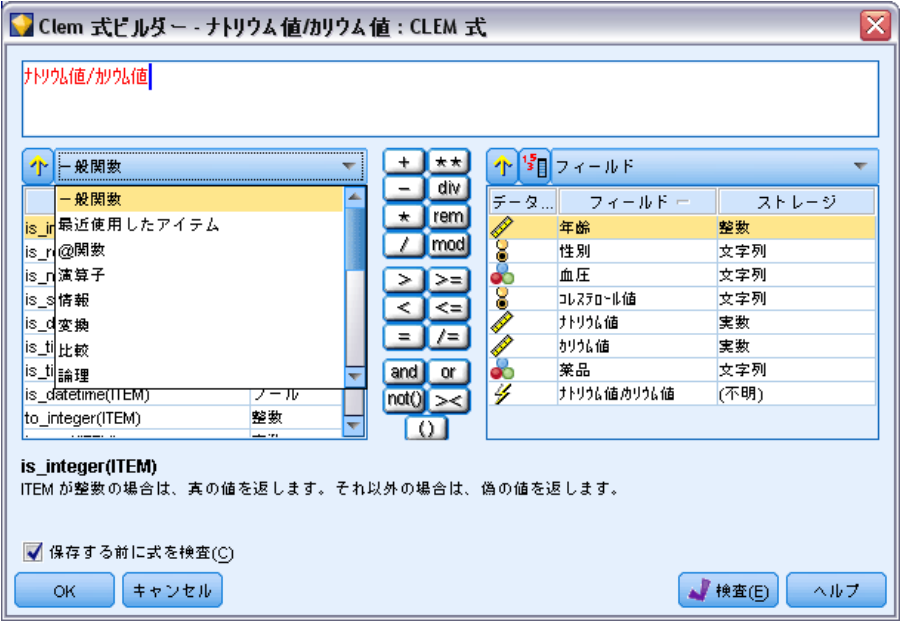

特に役に立つ 2 種類のカテゴリがあります。

- <span id="page-141-0"></span>■ すべての関数: 利用できるすべての CLEM 関数が表示されます。
- 最近使用した演算子: 現在のセッション内で使われた CLEM 関数が 表示されます。

関数のグループを選択して、ダブル クリックすると CLEM 式フィールド中 のカーソルの位置に関数が挿入されます。

### フィールド、パラメータ、およびグローバル変数の選択

[フィールド] リストには、現在データ ストリームで利用できるすべての フィールドが表示されます。リストをスクロールして、目的のフィールド を選択してください。フィールドを上の式に追加するには、ダブル クリッ クするか、または黄色の矢印キーを使用します。

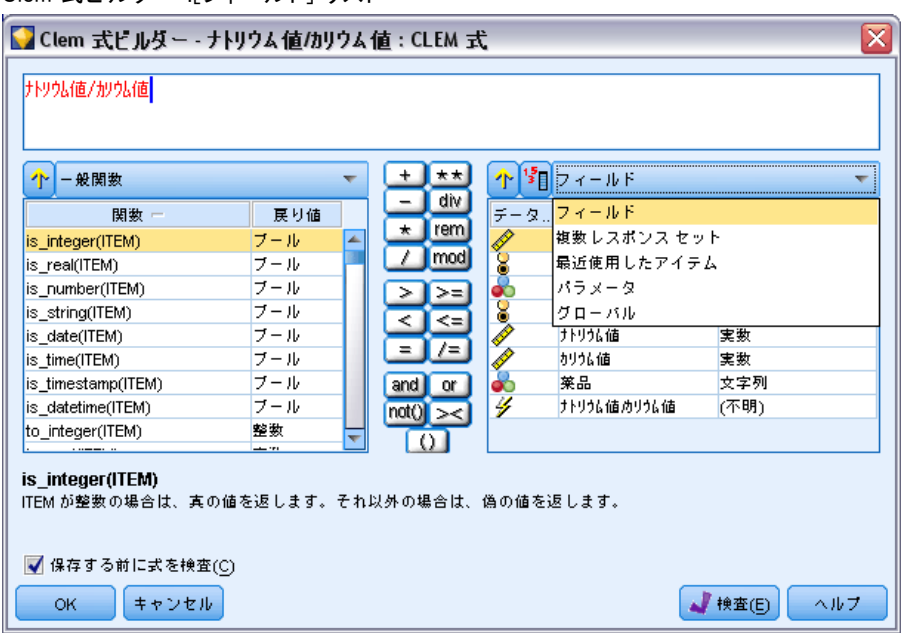

Clem 式ビルダー :[フィールド] リスト

[詳細は、 p.120 ストリーム、セッション、およびスーパーノード パ](#page-131-0) [ラメータ を参照してください。](#page-131-0)

フィールドの他に、次の項目から選択することもできます。

複数レスポンス セット:詳細については、『IBM SPSS Modeler 入力、プロセ ス、出力ノードガイド』を参照してください。

最近使用した演算子: 現在のセッション内で使われたフィールド、マルチア ンサー セット、パラメータ、グローバル値が表示されます。

図 7-8

パラメータ [詳細は、 p.120 ストリーム、セッション、およびスーパーノー](#page-131-0) [ド パラメータ を参照してください。](#page-131-0)

グローバル値:詳細については、『IBM SPSS Modeler 入力、プロセス、出力 ノードガイド』を参照してください。

### 値の表示または選択

フィールドの値は、式ビルダー、データ検査レポートを含めたシステム内 の多くの場所からと、時間区分ノード内で将来の値を編集しているとき に、表示できます。この機能を使用するには、データがソースまたはデー タ型ノード内で完全にインスタンス化されていることが必要であり、その ようにすると、ストレージ、データ型、および値が明らかになります[。詳](#page-0-0) [細は、 4 章 \[値\] ダイアログ ボックスの使用 in IBM SPSS Modeler 14.2](#page-0-0) [入力ノード、プロセス ノード、出力ノード を参照してください。](#page-0-0)

図 7-9 フィールド リストと選択されたフィールドに表示された値

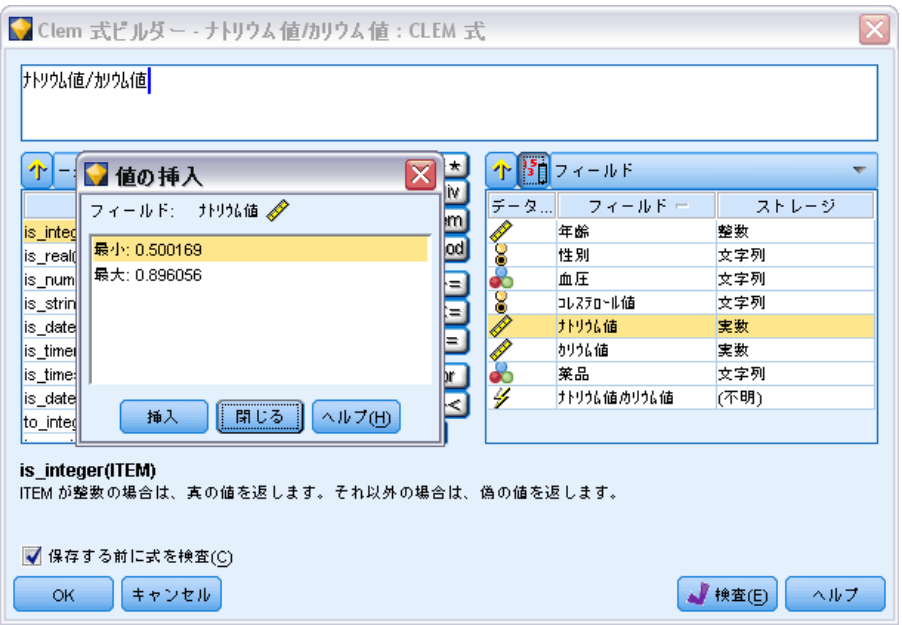

▶ Clem 式ビルダーまたは時間区分ノードからフィールドの値を表示するに は、表示するフィールドを選択して値ピッカー ボタンをクリックすると、 選択したフィールドの値を表示するダイアログ ボックスが表示されま す。次に値を選択して、その値を現在の式またはリストに貼り付けるた めに、[挿入] をクリックします。

図 7-10 値ピッカーボタン

フラグ型と名義型フィールドの場合、すべての定義済みの値が表示され ます。連続型 (数値範囲型) フィールドの場合、最小値と最大値が表示 されます。

### CLEM 式の検査

Clem 式ビルダーで(右下隅にある)[検査] をクリックして、CLEM 式が正し いかどうかを検証します。検査されていない式は赤で表示されます。エ ラーが検出されると、原因を示すメッセージが表示されます。

図 7-11 不正な CLEM 式

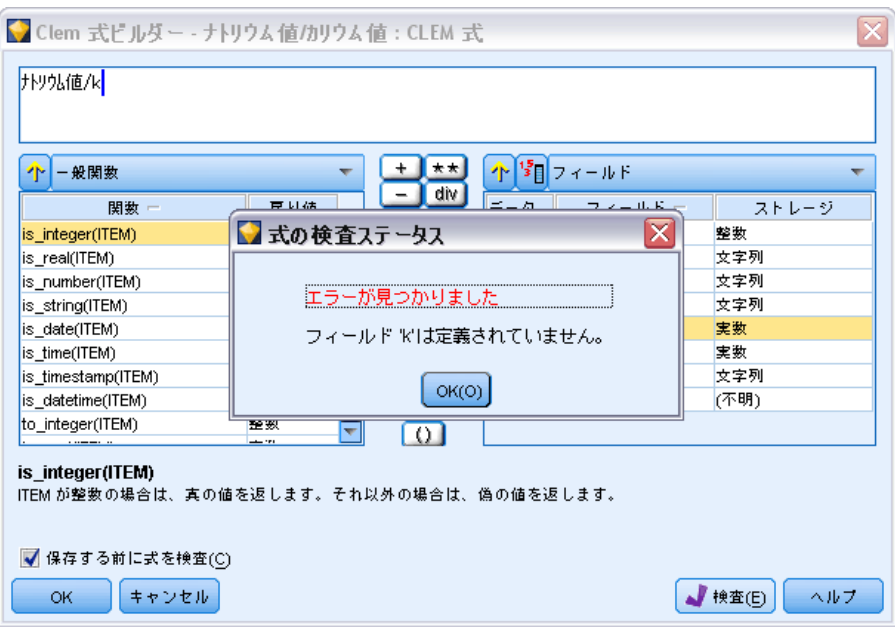

検査する項目を次に示します。

- 値やフィールド名の引用符が正しいかどうか
- パラメータやグローバル変数の使用法が正しいかどうか
- 演算子が適切に使用されているかどうか
#### CLEM 式の作成

- 参照されているフィールドが存在しているかどうか
- 参照されているグローバル値が存在しているか、また定義が正しいか どうか

シンタックスにエラーを発見した場合は、手動で式を入力するのではな く、リストや演算子ボタンを使って式を作成してください。この方法で は、フィールドや値に適切な引用符が自動的に追加されます。

## 検索と置換

[検索/置換] ダイアログ ボックスは、スクリプト エディタ、CLEM 式ビル ダーなど、スクリプトまたは式のテキストを編集する場合、またはレポー ト ノードでテンプレートを定義する場合に使用できます。これらの領域 のいずれかでテキストを編集する場合、Ctrl + F キー を押してダイアログ ボックスにアクセスし、カーソルがテキスト領域にフォーカスしているこ とを確認します。[フィルタ] ノードを使用している場合、たとえば、[設 定] タブのテキスト領域から、または CLEM 式ビルダーのテキスト フィー ルドからダイアログ ボックスにアクセスできます。

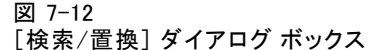

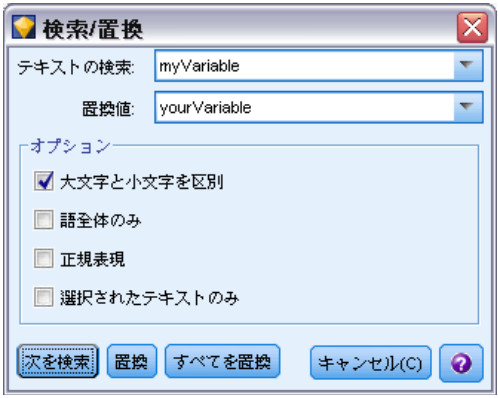

- ▶ テキスト領域内にカーソルを置いて、Ctrl + F キーを押して「検索/置 換] ダイアログ ボックスにアクセスします。
- ▶ 検索するテキストを入力するか、最近検索した項目のドロップダウン リス トから選択します。
- ▶ 置換テキストがある場合は、入力します。
- **▶ [次を検索] をクリックして、検索を開始します。**
- ▶ [置換] をクリックして現在の選択内容を置換するか、[すべて置換] をクリッ クしてすべてまたは選択したインスタンスを更新します。

▶ 各操作が終了すると、ダイアログ ボックスが閉じます。テキスト領域で F3 を押すと最後の検索操作が繰り返され、または Ctrl + F キーを押すと ダイアログに再度アクセスします。

#### 検索オプション

大文字と小文字を区別: 検索操作で、たとえば myvar が myVar と位置する かどうかなど、大文字と小文字を区別するかどうかを指定します。この設 定に関係なく、置換テキストは常に入力したとおりに挿入されます。

**語全体のみ**: 検索操作が語内に埋め込まれたテキストに一致するかどうか を指定します。このオプションを選択すると、spider に関する検索は、 spiderman または spider-man に一致しません。

正規表現 : 正規表現のシンタックスを使用するかどうかを指定します (次 項参照)。このオプションを選択すると、[語全体のみ] オプションは無効 化され、その値は無視されます。

**選択されたテキストのみ:**[すべて置換] オプションを使用する場合、検索の 範囲を制御します。

#### 正規表現シンタックス

正規表現を使用すると、タブまたは改行文字などの特殊文字、a から d ま でなど文字のクラスまたは範囲、行の開始または終了などの境界について 検索することができます。次の種類の表現がサポートされています。

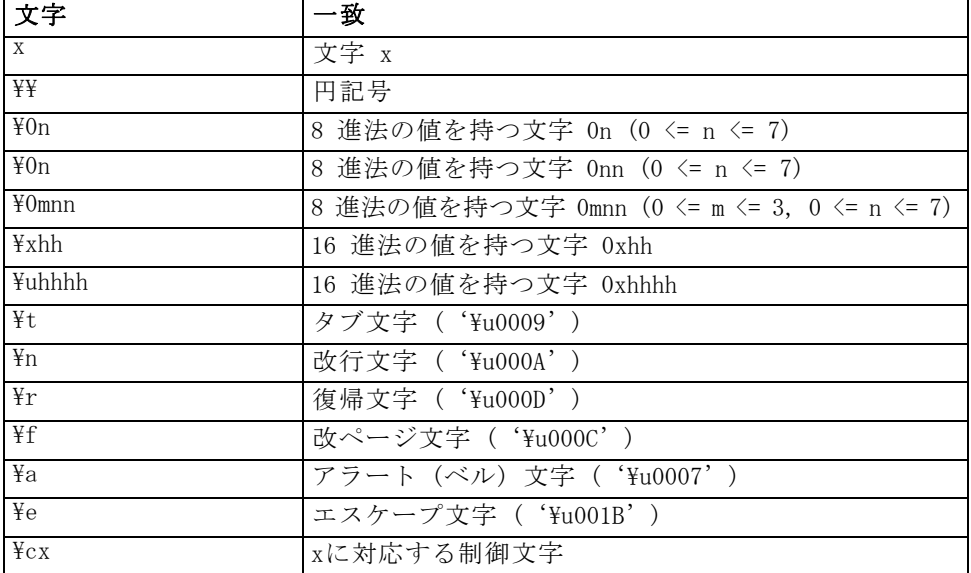

#### 文字の一致

#### 7 章

#### CLEM 式の作成

135

### 文字クラスの一致

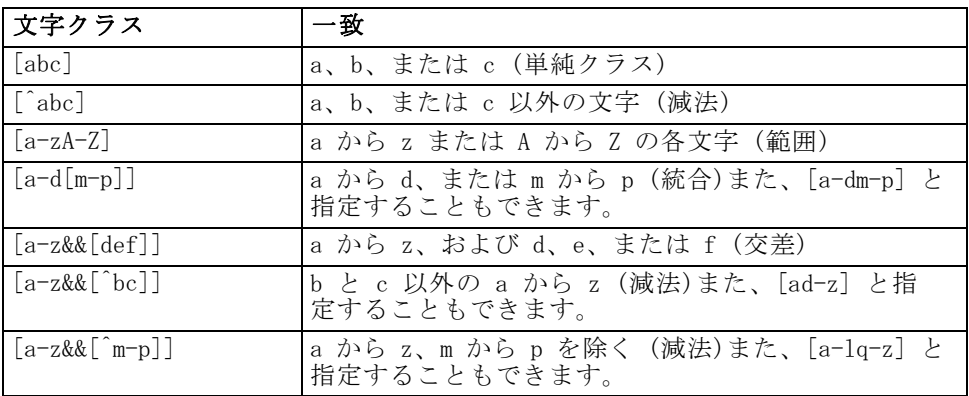

## 事前設定された文字クラス

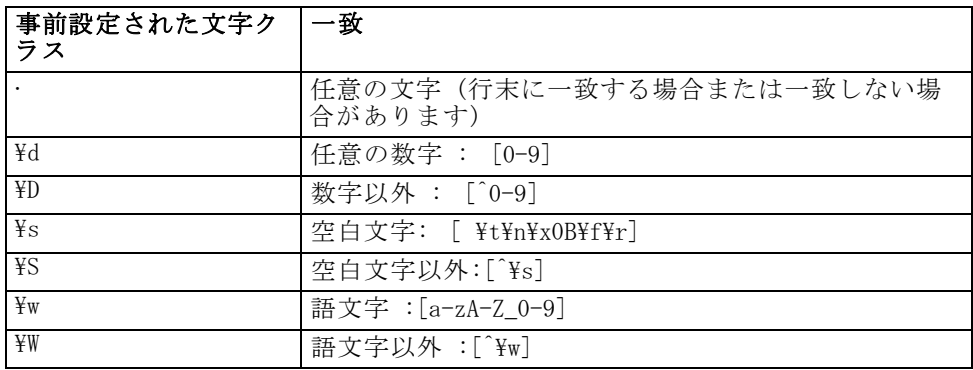

#### 境界の一致

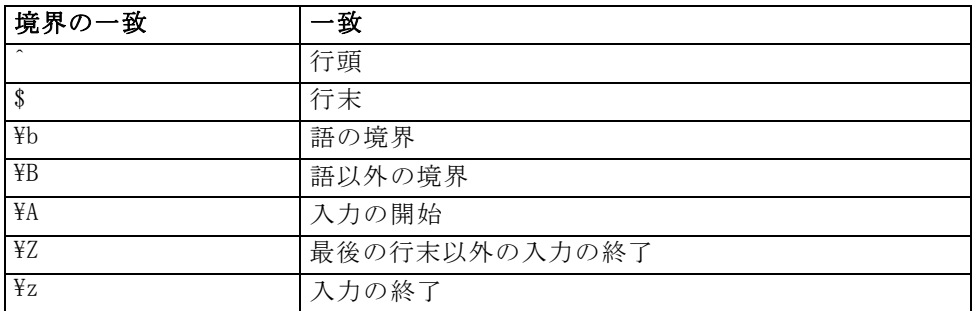

8

# <span id="page-147-0"></span>CLEM 言語に関するリファレンス

## CLEM リファレンス概要

この項では、Control Language for Expression Manipulation (CLEM) につ いて説明していきます。CLEM は、IBM® SPSS® Modeler ストリーム内で 使われるデータの分析と操作用の非常に役に立つツールです。ノード内 で CLEM を使用して、条件の評価や値の新規作成からレポートへのデー タ挿入まで、作業を実行できます。 [詳細は、 7 章 p.113 CLEM につい](#page-124-0) [て を参照してください。](#page-124-0)

CLEM 言語のサブセットは、また、ユーザー インターフェイスでスクリ プトを使用する場合に使用することができます。これによって、同じデー タ操作の大部分を自動的に行うことができます。 [詳細は、 3 章 スクリプ](#page-0-0) [ト内の CLEM 式 in IBM SPSS Modeler 14.2 スクリプト とオートメーショ](#page-0-0) [ン ガイド を参照してください。](#page-0-0)

CLEM 式は、値、フィールド名、演算子、および関数で構成されます。正 しい構文を使って、さまざまなデータ操作を作成することができます。 [詳](#page-127-0) [細は、 7 章 p.116 CLEM の例 を参照してください。](#page-127-0)

## CLEMデータ型

CLEM データ型は次のいずれかで構成できます。

- 整数
- ■実数
- 文字
- 文字列
- リスト
- Fields
- 日付と時刻

#### 引用符の使用規則

IBM® SPSS® Modeler では、CLEM 式で使われるフィールド、値、パラメー タ、および文字列などを柔軟に指定することができます。次の規則に従っ て式を作成することをお勧めします。

■ 文字列-文字列を指定する場合は、常に二重引用符を使用してください (例: "Type 2")。単一引用符を使用することもできますが、引用符で囲ま れたフィールドと誤解される危険性があります。

- フィールド-スペースや他の特殊文字を入れる必要があるような場合 にだけ単一引用符を使用します (例: 'Order Number')。データ セット 中に単一引用符で囲まれているのに未定義のフィールドがあると、そ れは文字列として読み込まれてしまいます。
- パラメーターパラメータを使用する場合は、常に単一引用符を使用し ます (例:'**\$P-threshold**')。
- 文字-常に単一の逆引用符(`)を使用します(例: stripchar(`d`,"drugA"))。

[詳細は、 7 章 p.118 値とデータ型 を参照してください。こ](#page-129-0)れらの規則 は、以降の項目で詳細に説明しています。

#### 整数

整数は、10 進数のシーケンスとして表されます。必要に応じて、整数の前 にマイナス符号 (−) を付けて負の数を表すことができます。たとえば、 1234、999、−77 のように記述します。

CLEM 言語は任意の精度の整数を処理します。整数の最大サイズは使用す るプラットフォームによって異なります。値が大きすぎて整数フィール ドに表示できない場合は、通常、フィールドのデータ型を Real に変更 すると値を正確に表示できます。

### 実数

実数は浮動小数点数を意味しています。実数は、1 つ以上の数値と、その 後に続く小数点、その後に続く 1 つ以上の数値で表されます。CLEM 実数 は倍精度で保持されます。

必要に応じて、実数の前にマイナス符号 (−) を付けて負の数を表すこ とができます。たとえば、1.234、0.999、−77.001 のように記述します。指 数表記で実数を表すには、<数値> e<指数> の形式を使用します。たとえ ば、1234.0e5、1.7e−2 のように記述します。IBM® SPSS® Modeler アプリケー ションがファイルから数値文字列を読み込んで自動的に数値に変換する 場合、小数点の前に数字がない数値や小数点の後に数字がない数値も受 け取ります。たとえば、999. や .11 などです。ただし、これらの形式 はCLEM 式では不正です。

注 : CLEM 式の実数を参照する場合、現在のストリームまたはロケールの 設定に関わらず、小数点区切り文字としてピリオドを使用する必要があり ます。たとえば、次のとおりです。

#### $Na > 0.6$

次のようには、指定できません。

 $Na > 0.6$ 

これは、[ストリームのプロパティ] ダイアログ ボックスでカンマが小 数点として選択された場合でも適用されます。また、コード構文が特定 のロケールまたは表記方法から独立する必要があるという一般的なガ イドラインを検討します。

## 文字

一般的に文字 (通常 CHAR と表記) は、CLEM 式内で文字列のテストを 実行するために用いられます。たとえば、isuppercode 関数を使って、文 字列の先頭文字が大文字かどうかを判断することができます。文字列の 先頭文字に対してテストを行う必要があることを示すために、文字を使 用する CLEM 式を次に示します。

#### isuppercode(subscrs(1, "MyString"))

CLEM 式中の特定文字のコード (場所ではなく) を表すには、単一逆引用符を `<文字>`–– の形式で指定します。たとえば、`A`、`Z` のように記述します。 注 : フィールドに対する CHAR ストレージ タイプはありません。そのた め、結果が CHAR となる式でフィールドが作成または置換された場合、そ の結果は文字列に変換されます。

#### 文字列

基本的に、文字列は二重引用符で囲んでください。たとえば、文字列は "c35product2" や "referrerID" となります。文字列内で特別な文字を示すには、 "\\$65443"のように円記号を使用します (円記号を示すには、\\ のように円記 号を 2 つ使用してください)。文字列を単一引用符で囲むこともできます が、その場合引用符で囲まれたフィールド ('referrerID') と区別できない可 能性があります。 [詳細は、 p.154 文字列関数 を参照してください。](#page-165-0)

#### リスト

リストは、順序付けられた要素のシーケンスであり、データ型が混在して いることもあります。リストは、大カッコ ([]) で囲みます。たとえば、 リストは [1 2 4 16] や ["abc" "def"] となります。リストはIBM® SPSS® Modeler フィールドの値としては使用されません。リストは、member や oneof など の関数に引数を渡すために使用します。

#### Fields

CLEM 式内で、関数名以外の名前はフィールド名とみなされます。これらを Power、val27、state\_flag のように記述できますが、または名前が数字から始 まる、またはスペースなどアルファベット以外の文字 (アンダースコアを

除く) を含む場合、'Power Increase'、'2nd answer'、'#101'、'\$P-NextField' のよ うに名前を単一引用符で囲みます。

注 : データ セット中に単一引用符で囲まれているのに未定義のフィール ドがあると、それは文字列として読み込まれてしまいます。

## 日付(D)

日付の計算は、基準日に基づいて行われます。基準日は、[ストリームのプ ロパティ] ダイアログ ボックスで指定します。デフォルトの基準日は、 1900 年 1 月 1 日です[。詳細は、 5 章 p.58 ストリームのオプショ](#page-69-0) [ンの設定 を参照してください。](#page-69-0)

CLEM 言語は、次の日付のフォーマットをサポートします:

| 書式            | 例                                                                                                    |
|---------------|----------------------------------------------------------------------------------------------------|
| <b>DDMMYY</b> | 150163                                                                                               |
| <b>MMDDYY</b> | 011563                                                                                               |
| YYMMDD        | 630115                                                                                               |
| YYYYMMDD      | 19630115                                                                                             |
| YYYYDDD       | 4 桁の西暦とそれに続く 3 桁の<br>1月1日からの日数。ーたとえば<br>2000032 は、2000 年の 32 番目の日<br>にち、つまり 2000 年 2 月 1 日<br>を表します。 |
| <b>DAY</b>    | 現在のロケールの曜日です。ーたと<br>えば、英語の場合、Monday、Tuesday<br>などです。                                                 |
| <b>MONTH</b>  | 現在のロケールの月名です。たとえ<br>ば、英語の場合、January、February<br>などです。                                                |
| DD/MM/YY      | 15/01/63                                                                                             |
| DD/MM/YYYY    | 15/01/1963                                                                                           |
| MM/DD/YY      | 01/15/63                                                                                             |
| MM/DD/YYYY    | 01/15/1963                                                                                           |
| DD-MM-YY      | $15-01-63$                                                                                           |
| DD-MM-YYYY    | 15-01-1963                                                                                           |
| MM-DD-YY      | $01 - 15 - 63$                                                                                       |
| MM-DD-YYYY    | 01-15-1963                                                                                           |
| DD.MM.YY      | 15.01.63                                                                                             |
| DD.MM.YYYY    | 15.01.1963                                                                                           |
| MM.DD.YY      | 01.15.63                                                                                             |
| MM.DD.YYYY    | 01.15.1963                                                                                           |
| DD-MON-YY     | 15-JAN-63, 15-jan-63, 15-Jan-63                                                                      |
| DD/MON/YY     | 15/JAN/63, 15/jan/63, 15/Jan/63                                                                      |

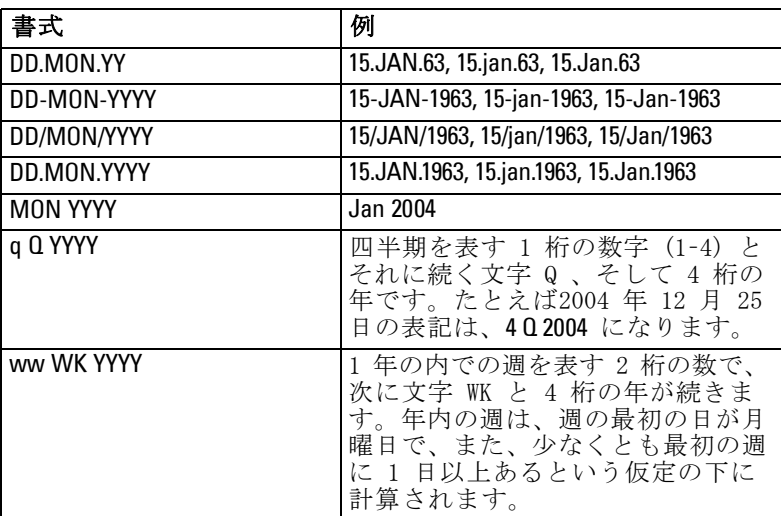

## Time

CLEM 言語は、次の時間のフォーマットをサポートします:

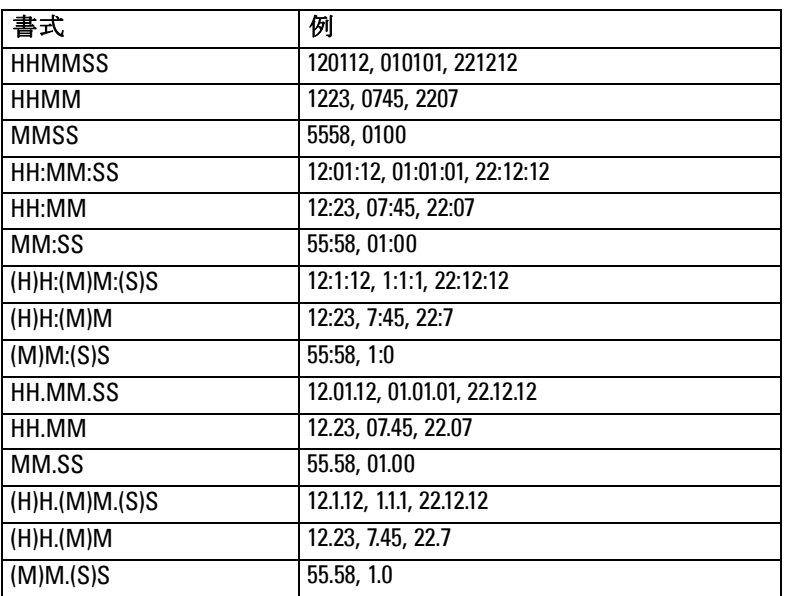

## CLEM演算子

次の演算子が利用できます。

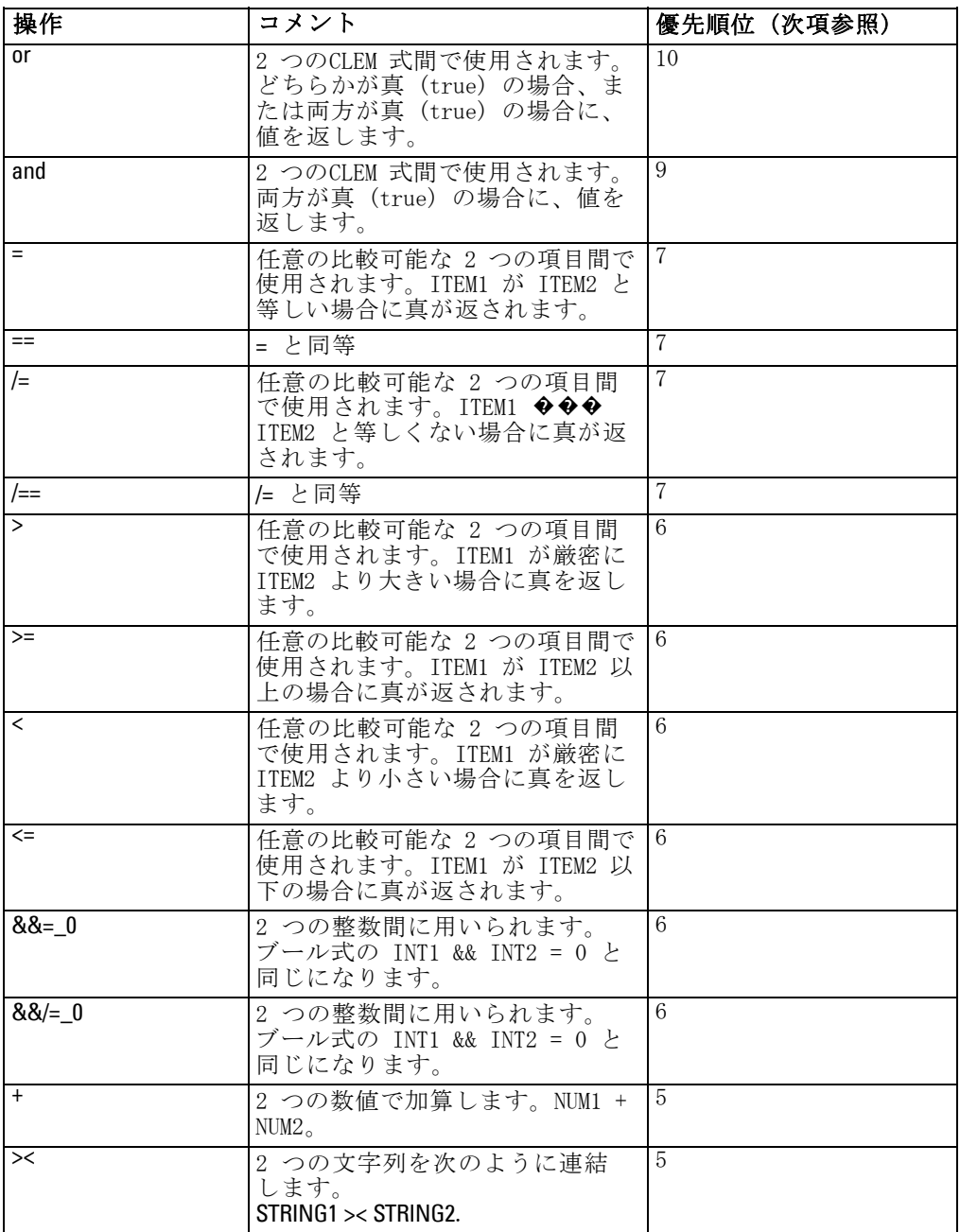

### 142

### 8 章

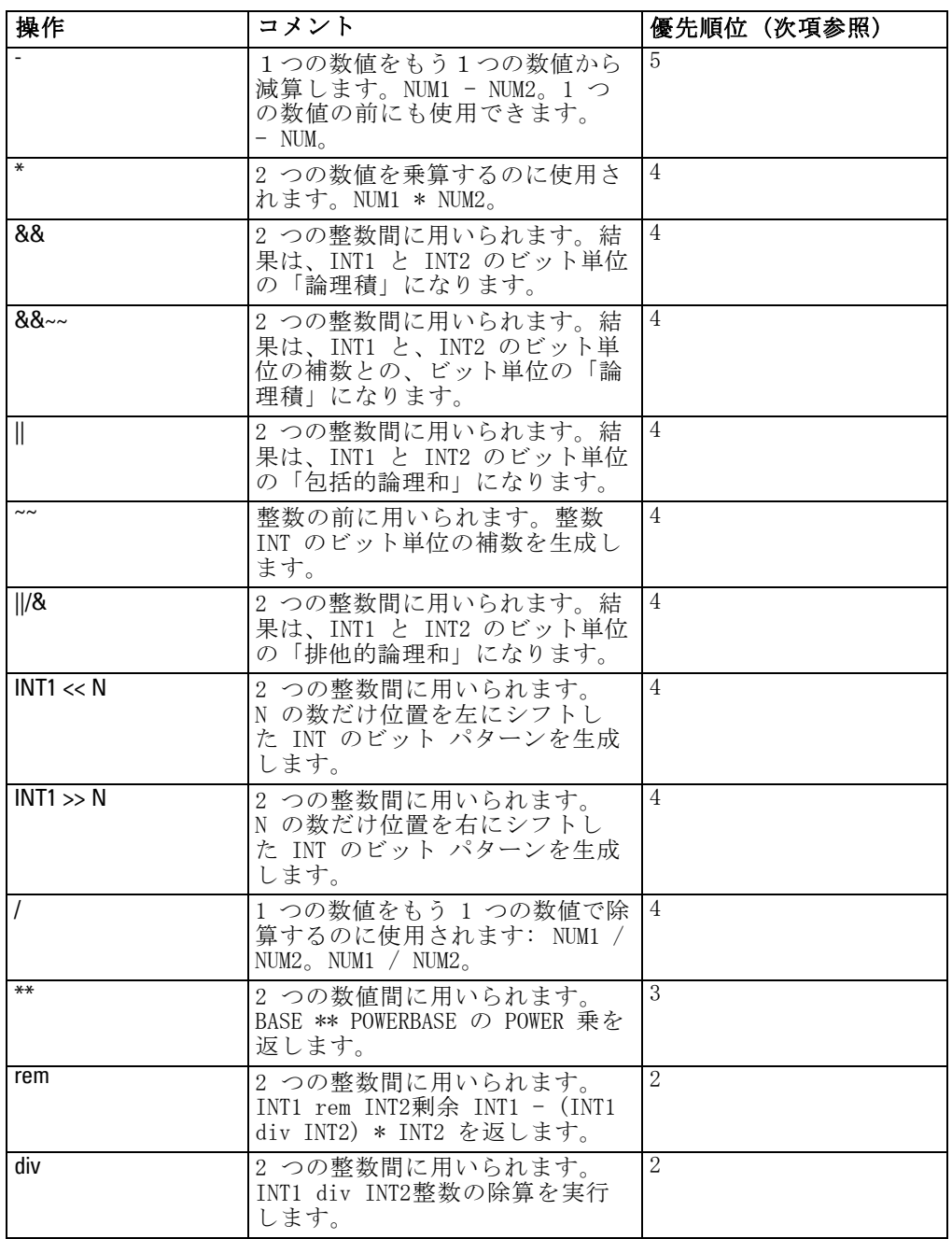

#### 演算子の優先順位

優先順位は、複数の 2 項演算子を使ったカッコで囲まれていない式など の、複雑な式の解析方法を決めるものです。例をあげると、次のように なります。

 $3+4*5$ 

\* が + の前に解析されることを示すため、(3 + 4) \* 5 ではなく 3 + (4 \* 5) とし て解析します。CLEM 言語中のすべての演算子には、それに対応した優先順 位があります。優先順位が低いほど、その演算子は処理リスト上で重要な 意味を持ち、他の演算子よりも先に処理されます。

## 関数のリファレンス

IBM® SPSS® Modeler でデータを処理するために、次の CLEM 関数を利用で きます。これらの関数は、フィールド作成ノードやフラグ設定ノードな ど、さまざまなダイアログ ボックスにコードとして入力できます。また は、Clem 式ビルダーを利用して、有効な CLEM 式を作成することができま す。関数やフィールド名を覚えておく必要はありません。

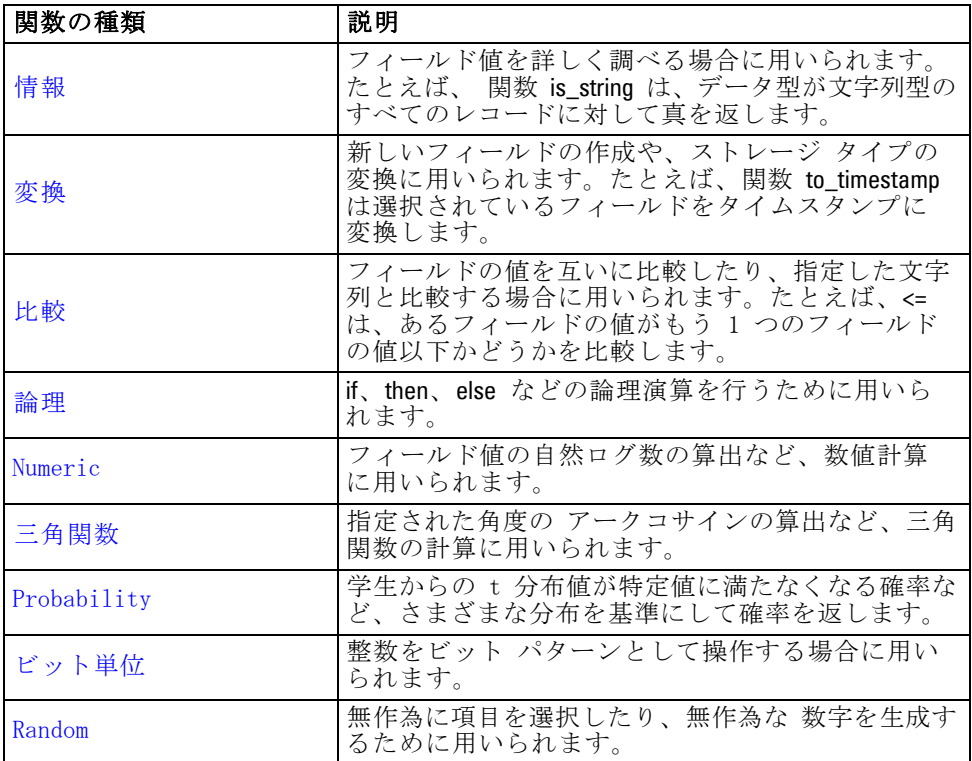

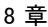

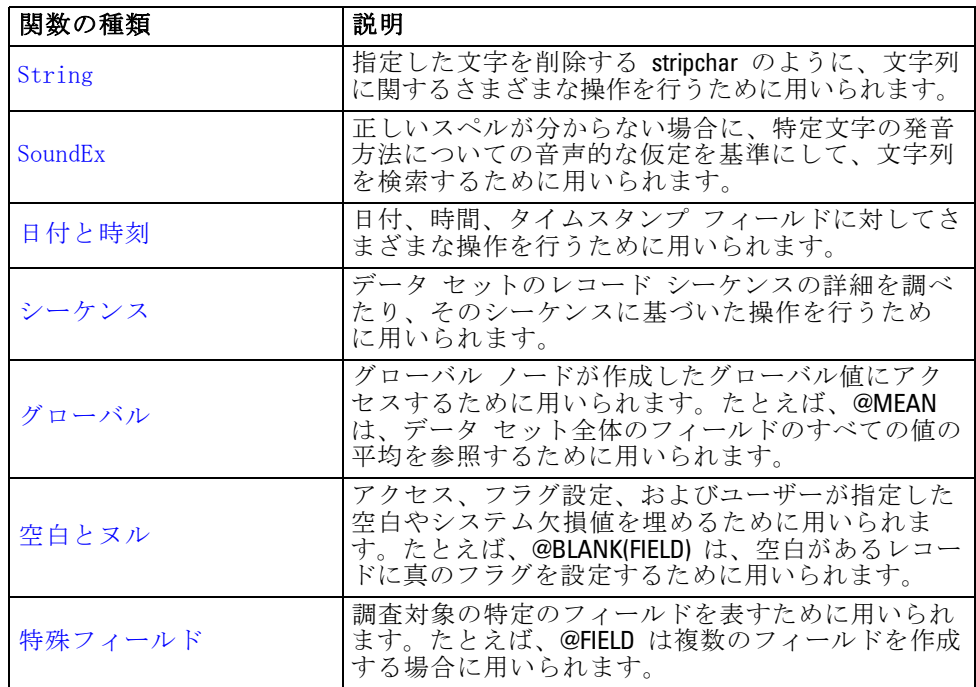

## 関数の表記方法について

このガイドでは、次の規約を関数中のアイテムを参照するために使用 します。

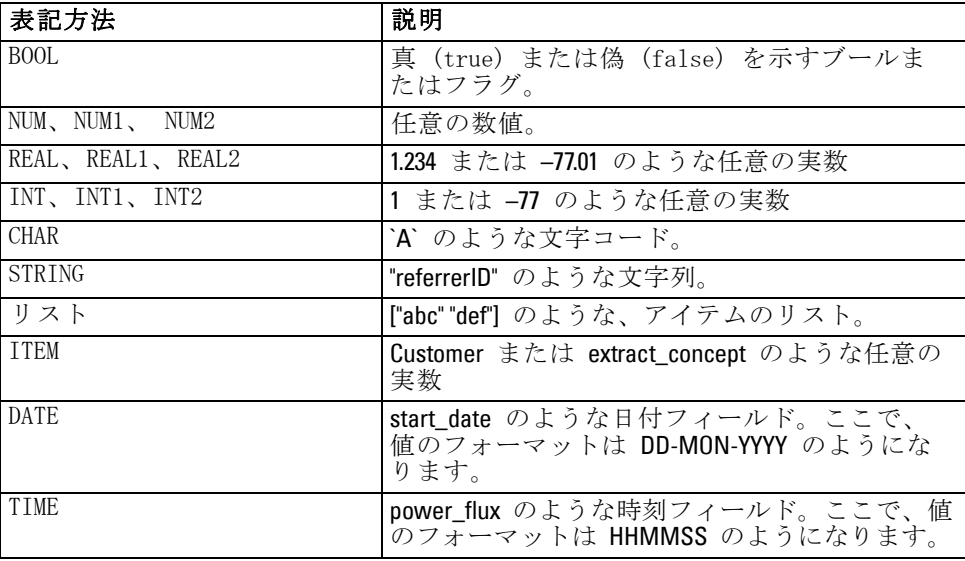

<span id="page-156-0"></span>このガイドにある関数の一覧では、関数を最初の列に、結果のタイプ (整 数、文字列等) を 2 番目の列に、説明 (存在する場合) を 3 番目の列に示 しています。たとえば、次に rem 関数の説明を示します。

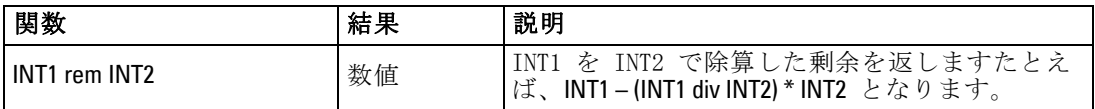

項目をリストにする方法や、関数内で文字を指定する方法などの使用方法 の詳細は、別の場所で説明されています。 [詳細は、 p.136 CLEMデータ](#page-147-0) [型 を参照してください。](#page-147-0)

## 情報関数

情報関数は、特定のフィールドの値に対する洞察を行うために用いられま す。通常これらは、フラグ型フィールドの作成に用いられます。たとえ ば、@BLANK 関数を使って、選択したフィールドに対する値が空白のレ コードを示すフラグ型フィールドを作成することができます。同様に、 is string などのストレージ タイプ関数を使って、フィールドのストレージ タイプを確認することもできます。

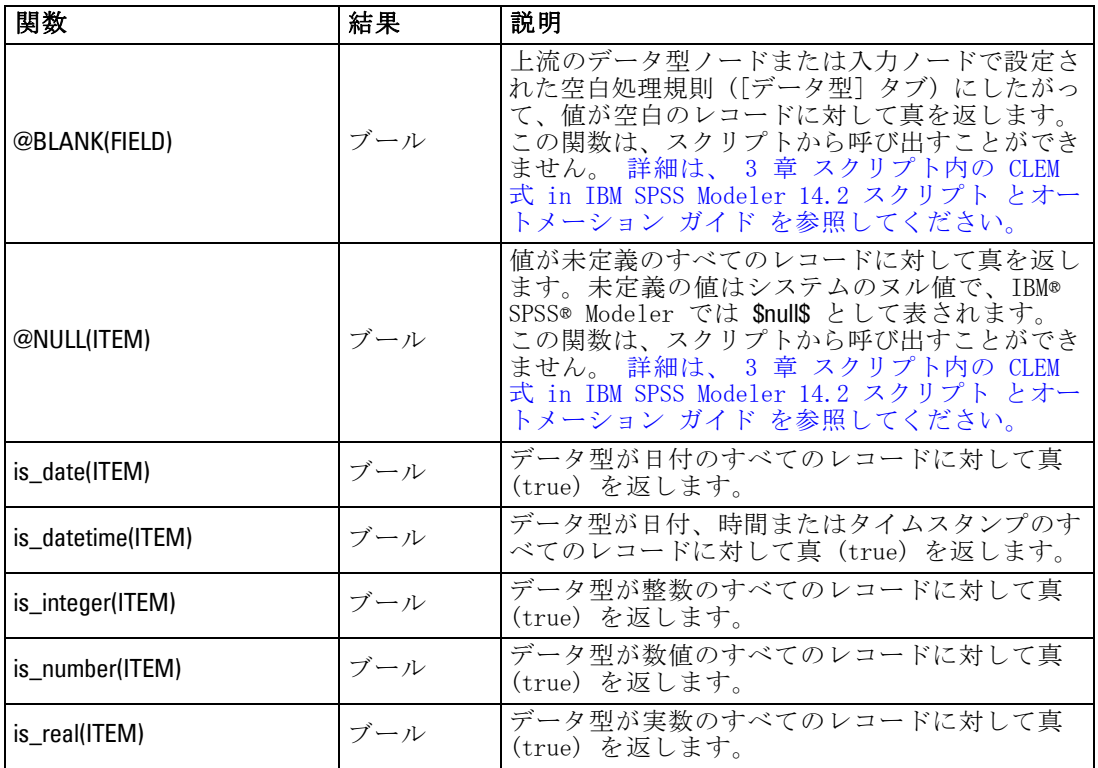

<span id="page-157-0"></span>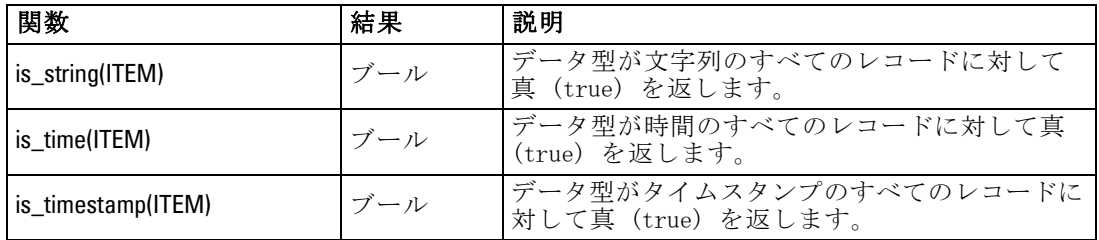

## 変換関数

変換関数により、新規フィールドを作成し、既存のファイルのストレージ タイプを変換することができます。たとえば、文字列を結合したり、切り 離したりして、新しい文字列を生成できます。文字列を結合するには、演 算子 >< を使用します。たとえば、フィールド Site の値が "BRAMLEY" であ る場合、"xx" >< Site は "xxBRAMLEY" を返します。>< の結果は、引数が文字 列でない場合でも、常に文字列となります。フィールド V1 が 3 で V2 が 5 である場合、V1 >< V2 は "35" を返します (数値ではなく文字列)。

変換の関数と日付や時刻の値のような、入力に特別な型が必要なその他 の関数は、「ストリームのオプション] ダイアログ ボックスに指定されてい る現在のフォーマットに依存します。たとえば、値が Jan 2003、Feb 2003 などの文字列フィールドを日付ストレージへ変換する場合、ストリームの デフォルトの日付フォーマットとして一致する [MON YYYY] を選択します。 [詳細は、 5 章 p.58 ストリームのオプションの設定 を参照してください。](#page-69-0)

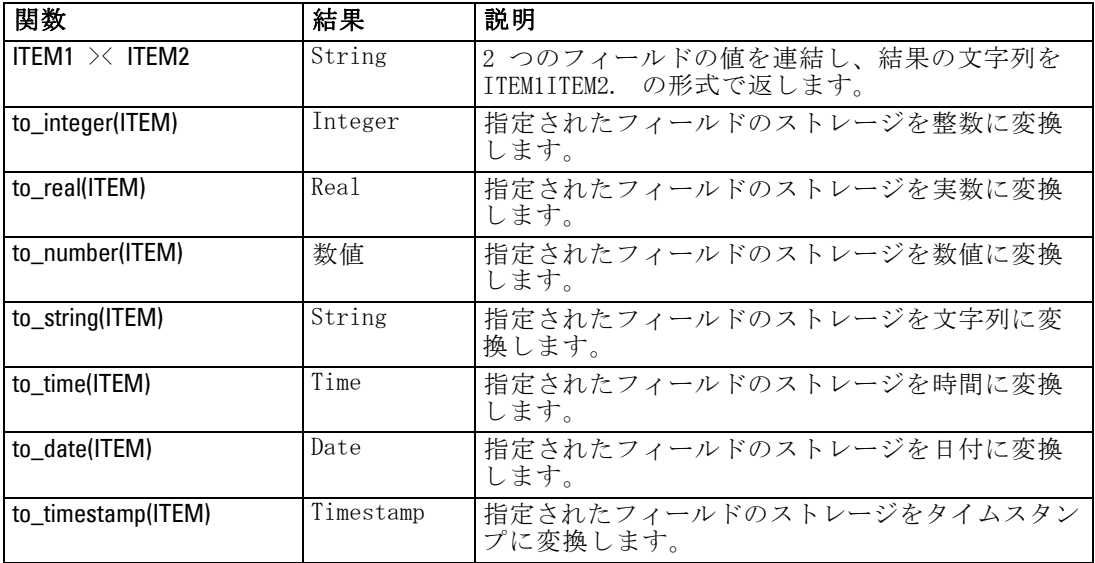

<span id="page-158-0"></span>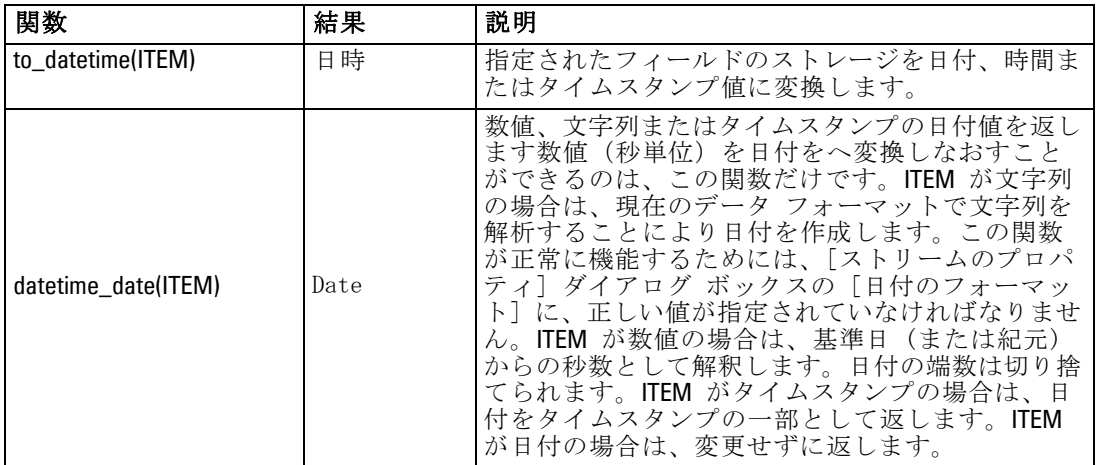

## 比較関数

比較関数は、フィールドの値を互いに比較したり、指定した文字列と比 較する場合に用いられます。たとえば、文字列が等しいかどうかは、 = を使って確認することができます。次のように、文字列が等しいかど うかを調べます。 Class = "class 1".

数値の比較を目的とする場合、greater (より大きい) は正の無限大に 近いことを意味し、lesser (より小さい) は負の無限大に近いことを意 味します。つまり、すべての負の数値は、すべての正の数値より小さ いことになります。

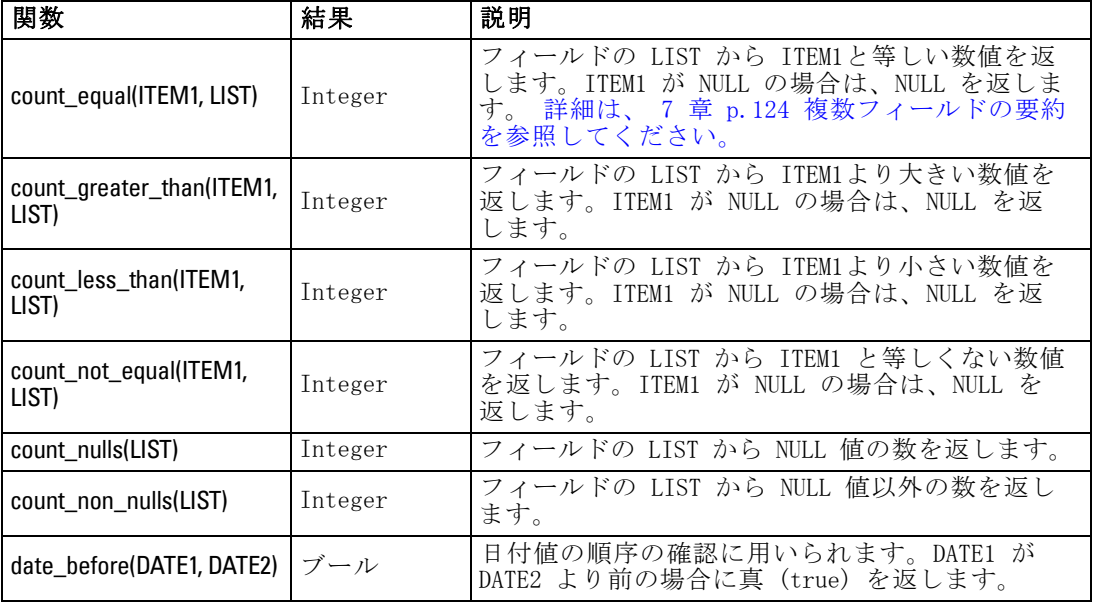

## 148

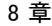

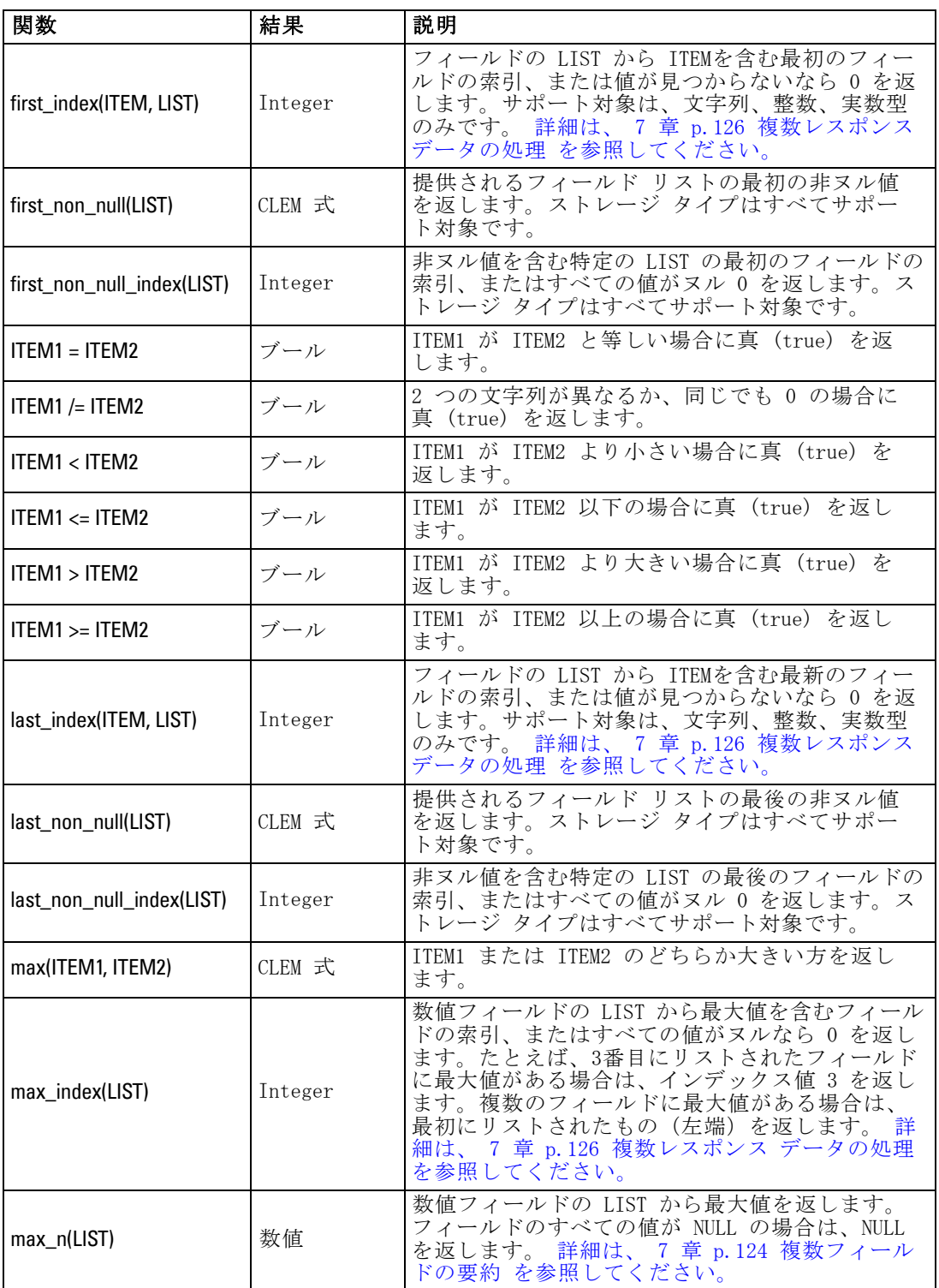

<span id="page-160-0"></span>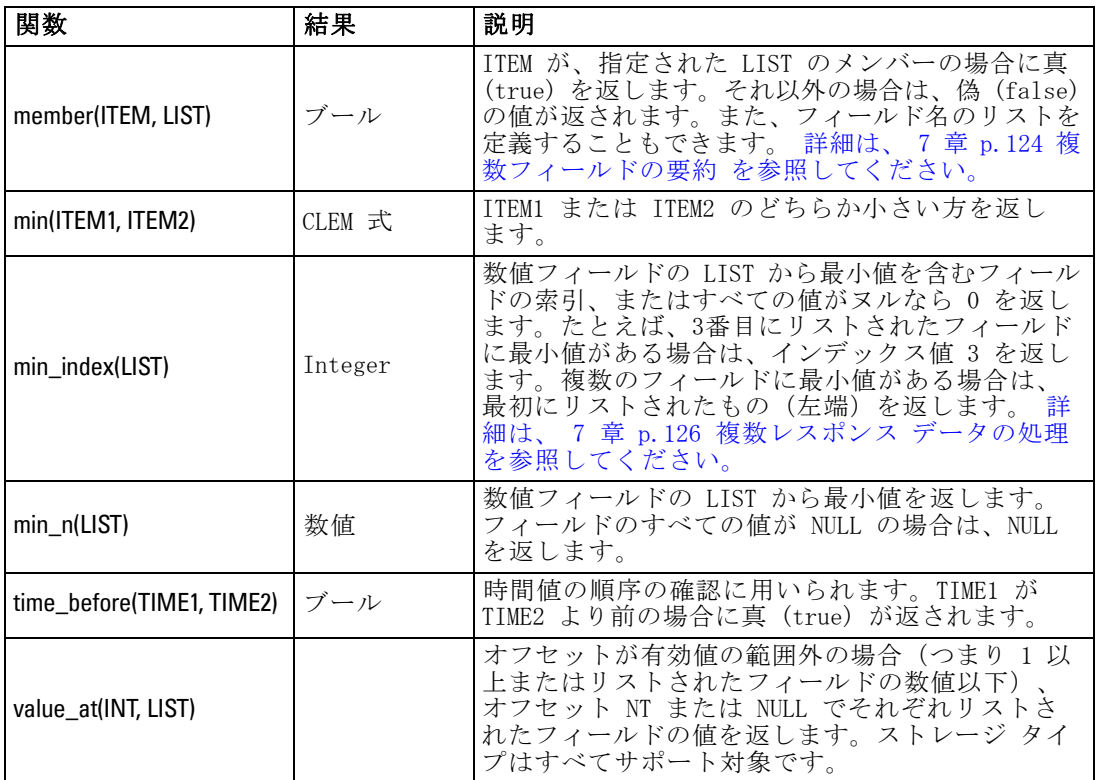

## 論理関数

CLEM 式を使って論理演算を行うことができます。

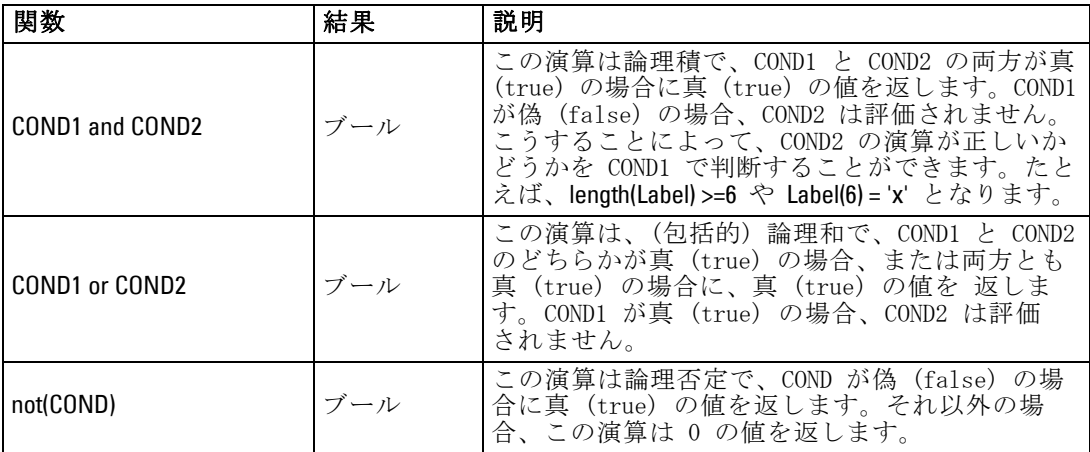

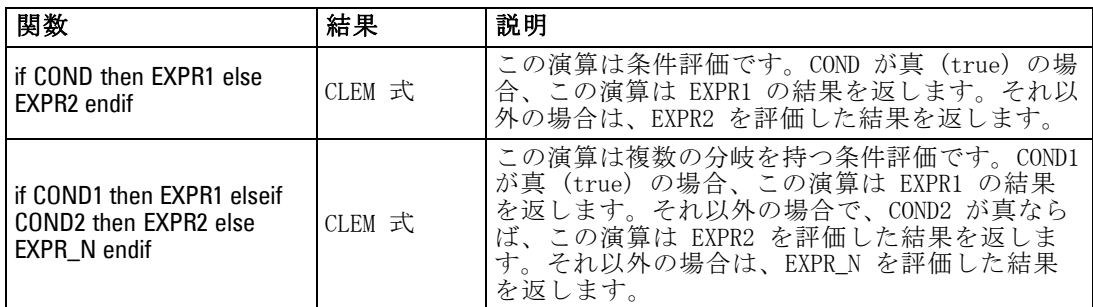

## 数値関数

CLEM には、一般的に使われるさまざまな数値関数が用意されています。

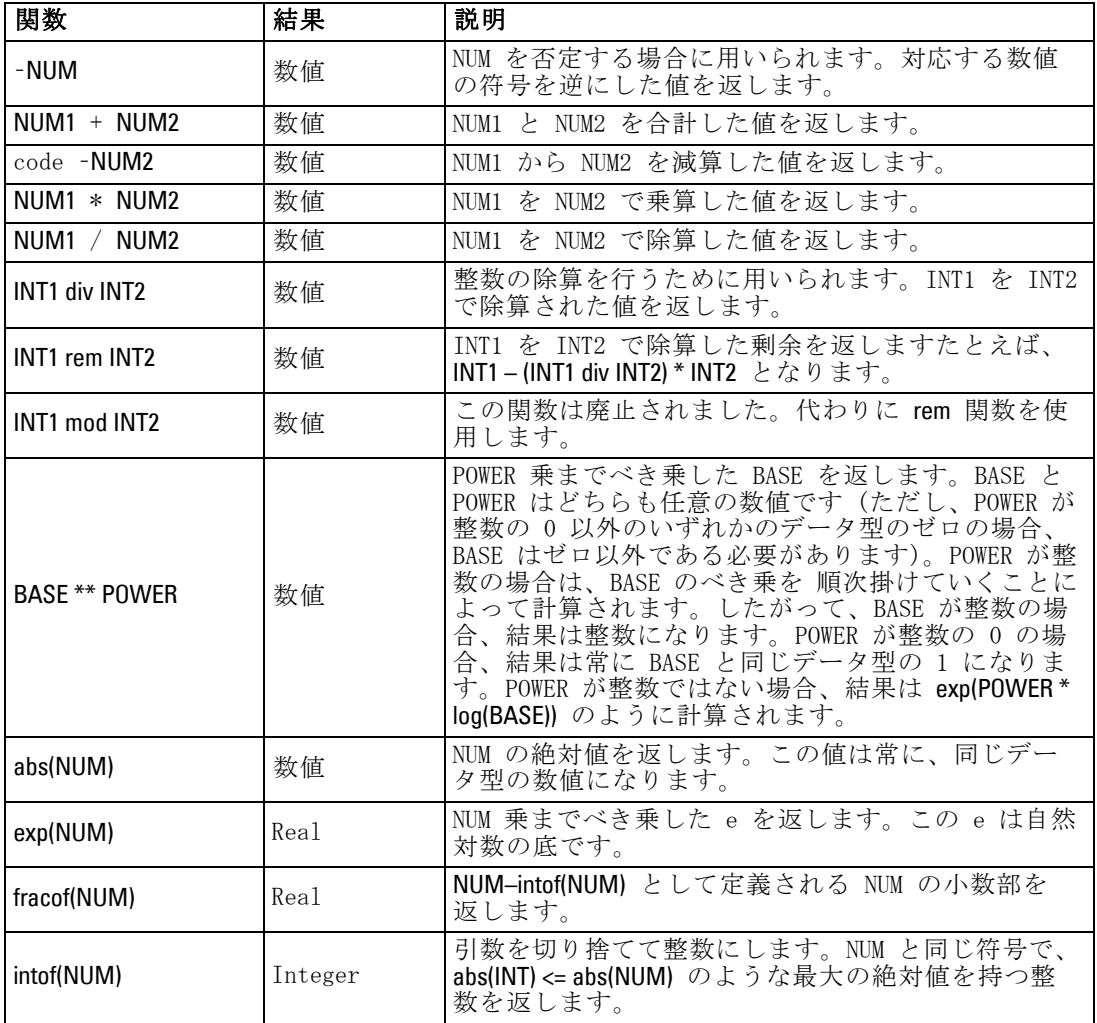

<span id="page-161-0"></span>150

<span id="page-162-0"></span>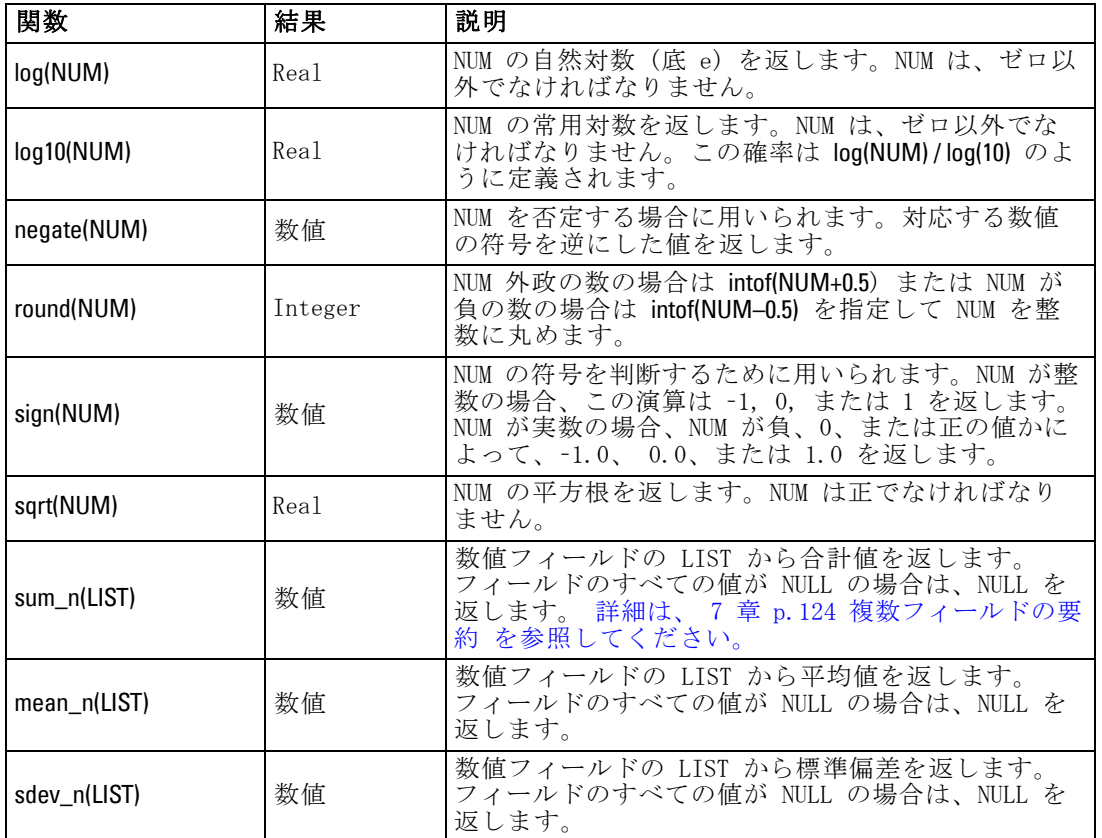

## 三角関数

この項の関数は、すべて引数として角度を取るかまたは、結果として角度 を返します。どちらの場合も、角度の単位 (ラジアンまたは度) は関連す るストリーム オプションの設定によって制御されます。

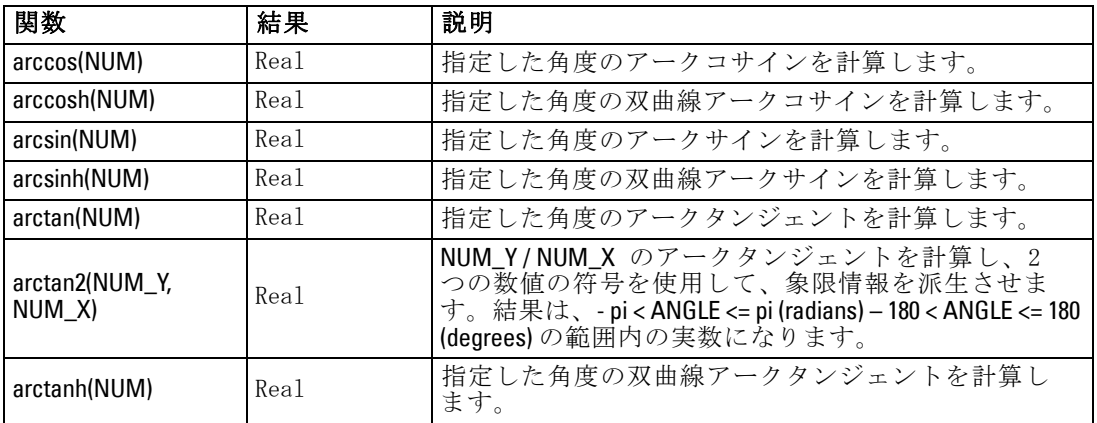

<span id="page-163-0"></span>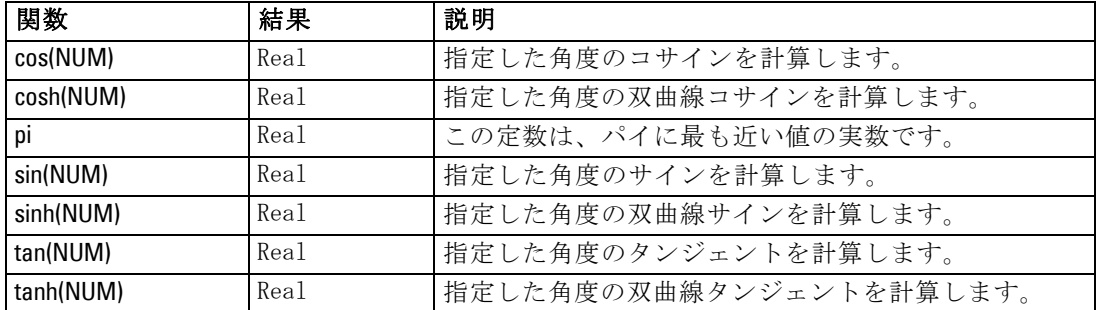

### 確率関数

確率分布で、学生からの t 分布値が特定値に満たなくなる確率など、さ まざまな分布を基準にして確立が返されます。

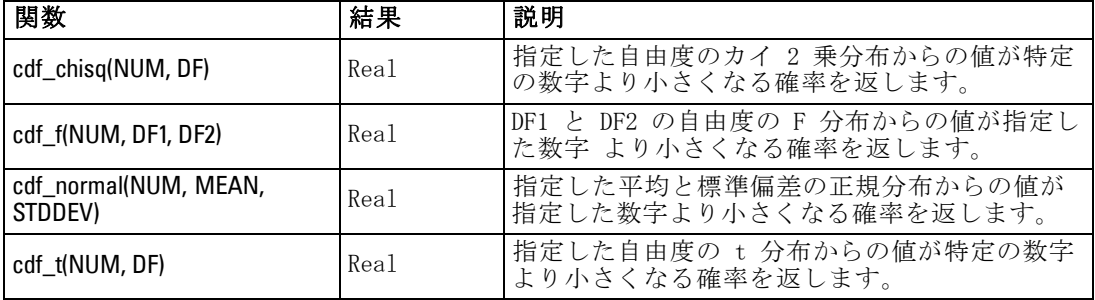

## ビット単位の整数演算

これらの演算を使用すると、2 の補数値を表すビット パターンとして整数 を操作できます。この場合、ビット位置 N は 2\*\*N の重みを持ちます。 ビットは 0 から上方向に番号が付けられます。これらの演算は、整数の符 号ビットが左方向に無限に拡張されているかのように処理します。つま り、最上位ビットを超えたすべての位置で、正の整数は 0 のビットを持 ち、負の整数は 1 のビットを持ちます。

注 : Bitwise 関数はスクリプトから呼び出せません。 [詳細は、 3 章 ス](#page-0-0) [クリプト内の CLEM 式 in IBM SPSS Modeler 14.2 スクリプト とオート](#page-0-0) [メーション ガイド を参照してください。](#page-0-0)

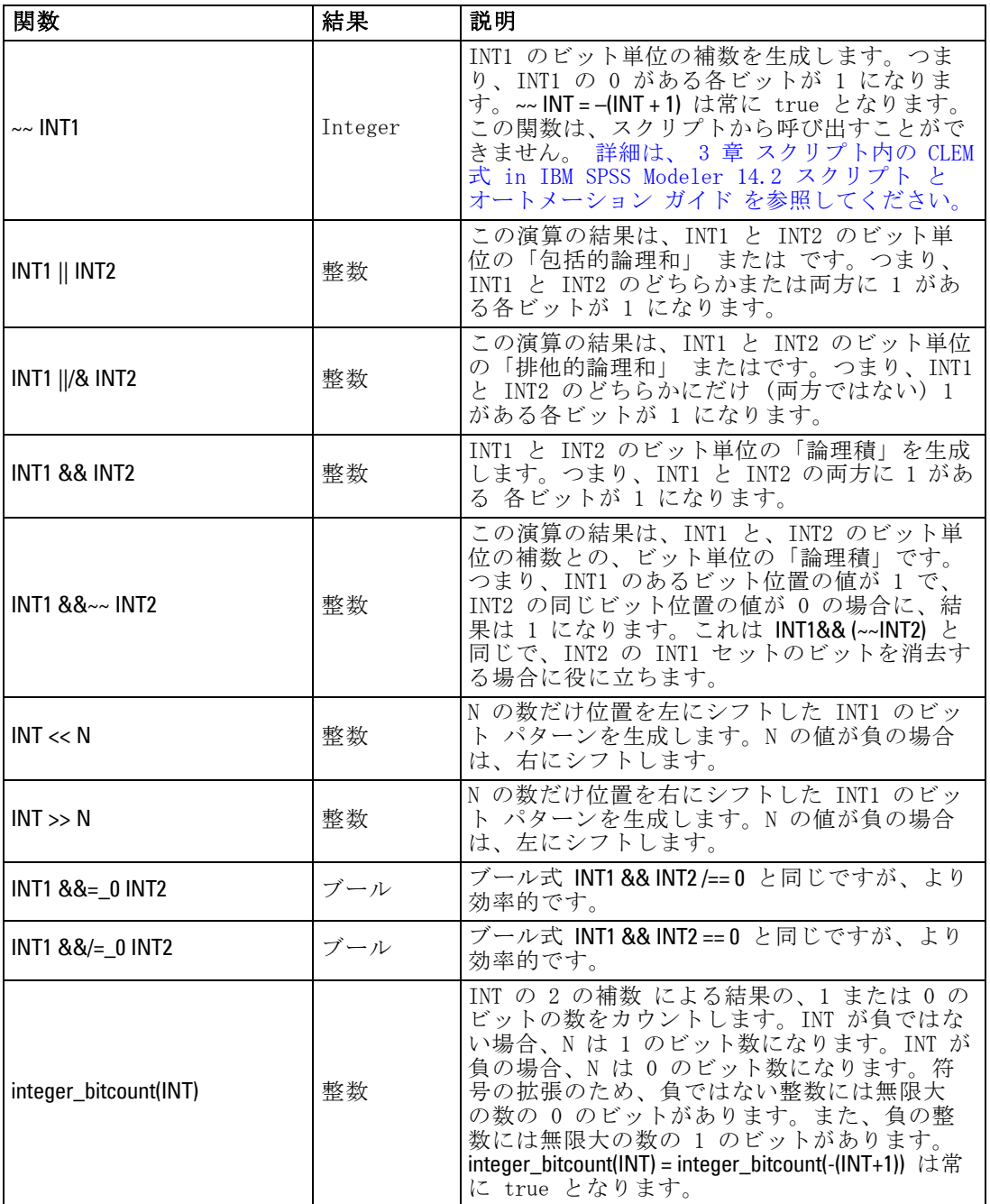

<span id="page-165-0"></span>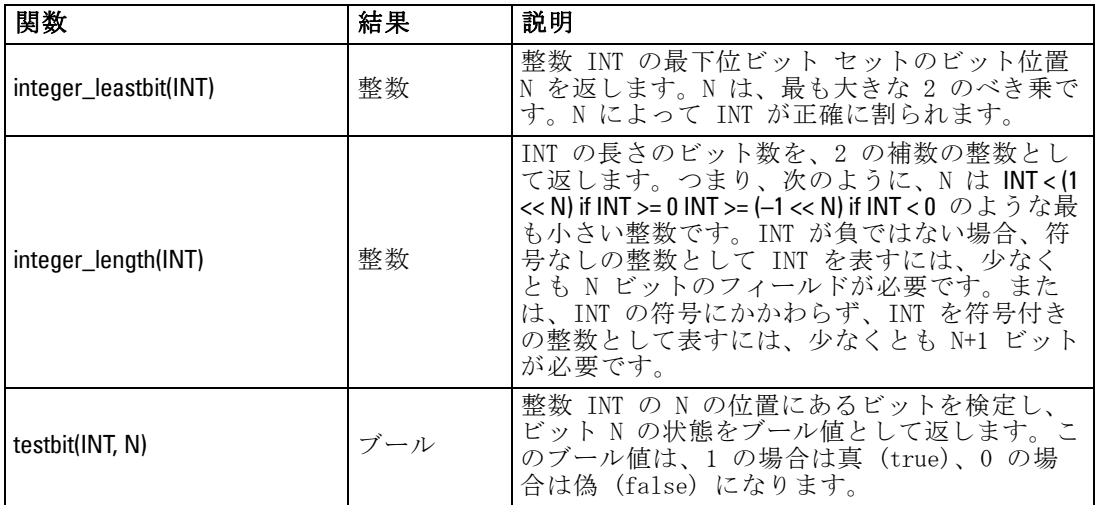

## 乱数関数

次の関数は、無作為に項目を選択したり、乱数を生成する場合に用い られます。

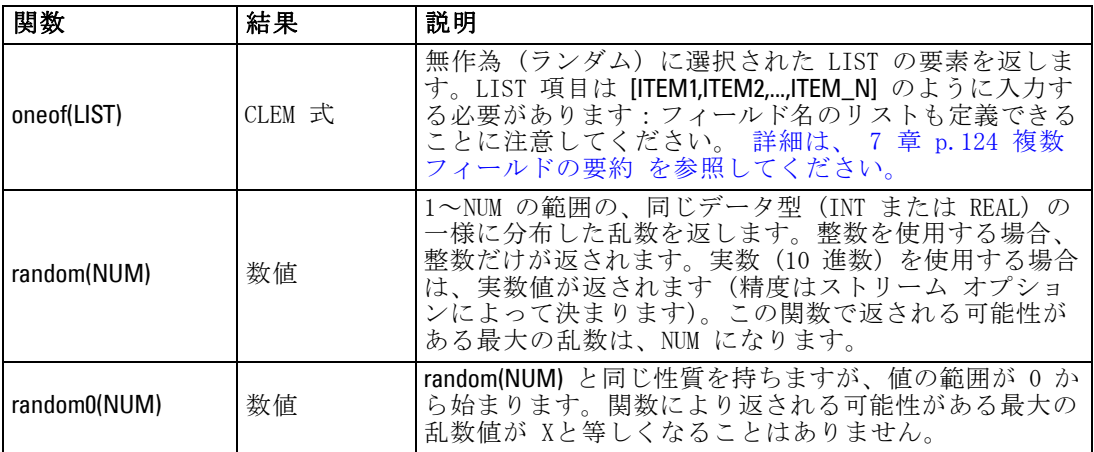

## 文字列関数

CLEM では、文字列に対して次の操作を行うことができます。

- 文字列の比較
- 文字列の生成
- 文字へのアクセス

CLEM で文字列とは、"string quotes" のように、二重引用符で囲まれた文字の ことを表しています。任意の単一の英数字が、文字 (CHAR) になります。 これらは、'z'、'A'、または '2' のように <文字> の形式で、単一後方引用 符を使用して CLEM 式内で宣言します。範囲外の文字、または文字列に対 する逆索引文字は、未定義の動作が生じます。

注 : SQL プッシュバックを使用する文字列と使用しない文字列と比較する と、接尾空白を含むさまざまな結果を生成する場合があります。

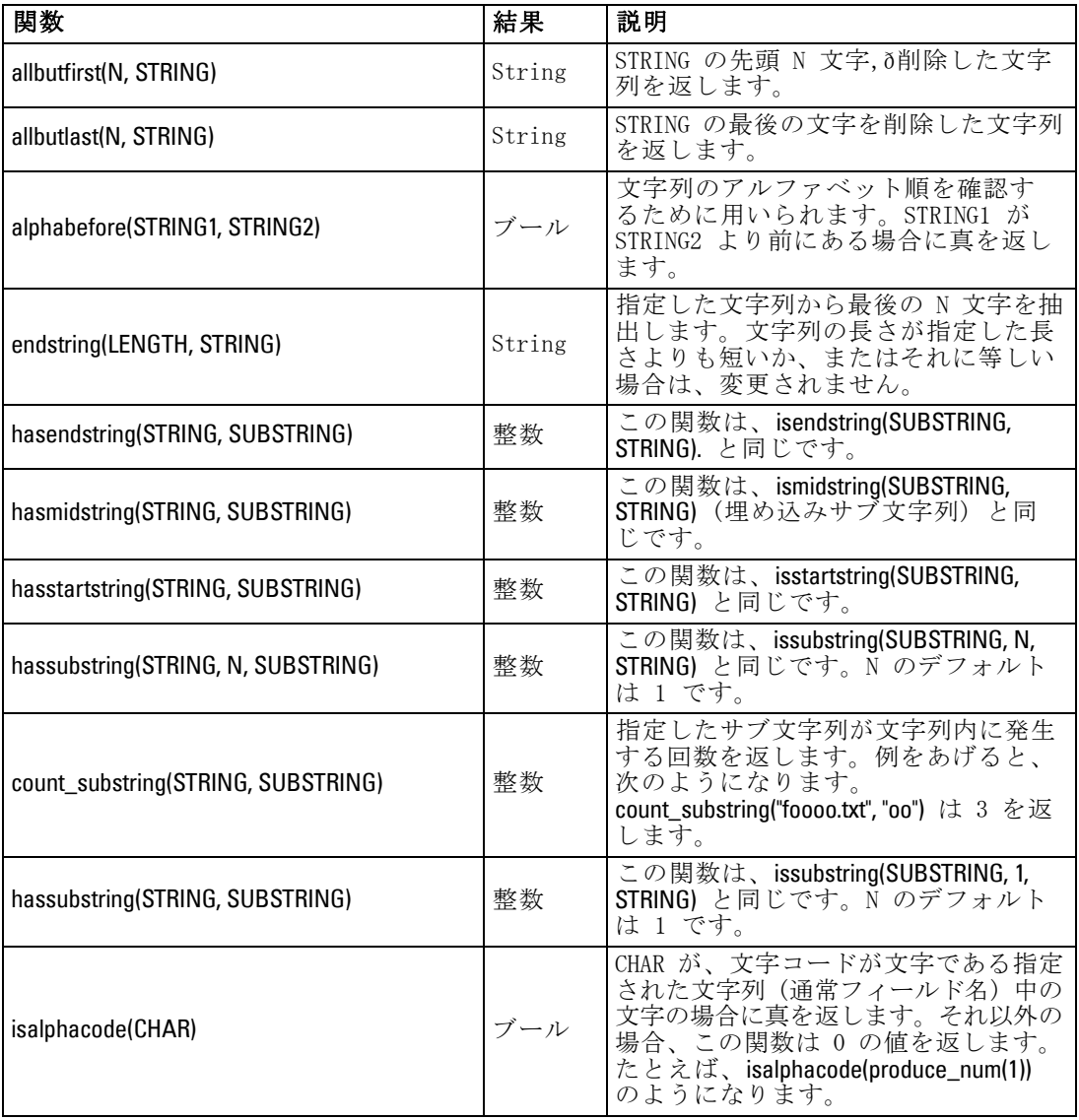

## 156

#### 8 章

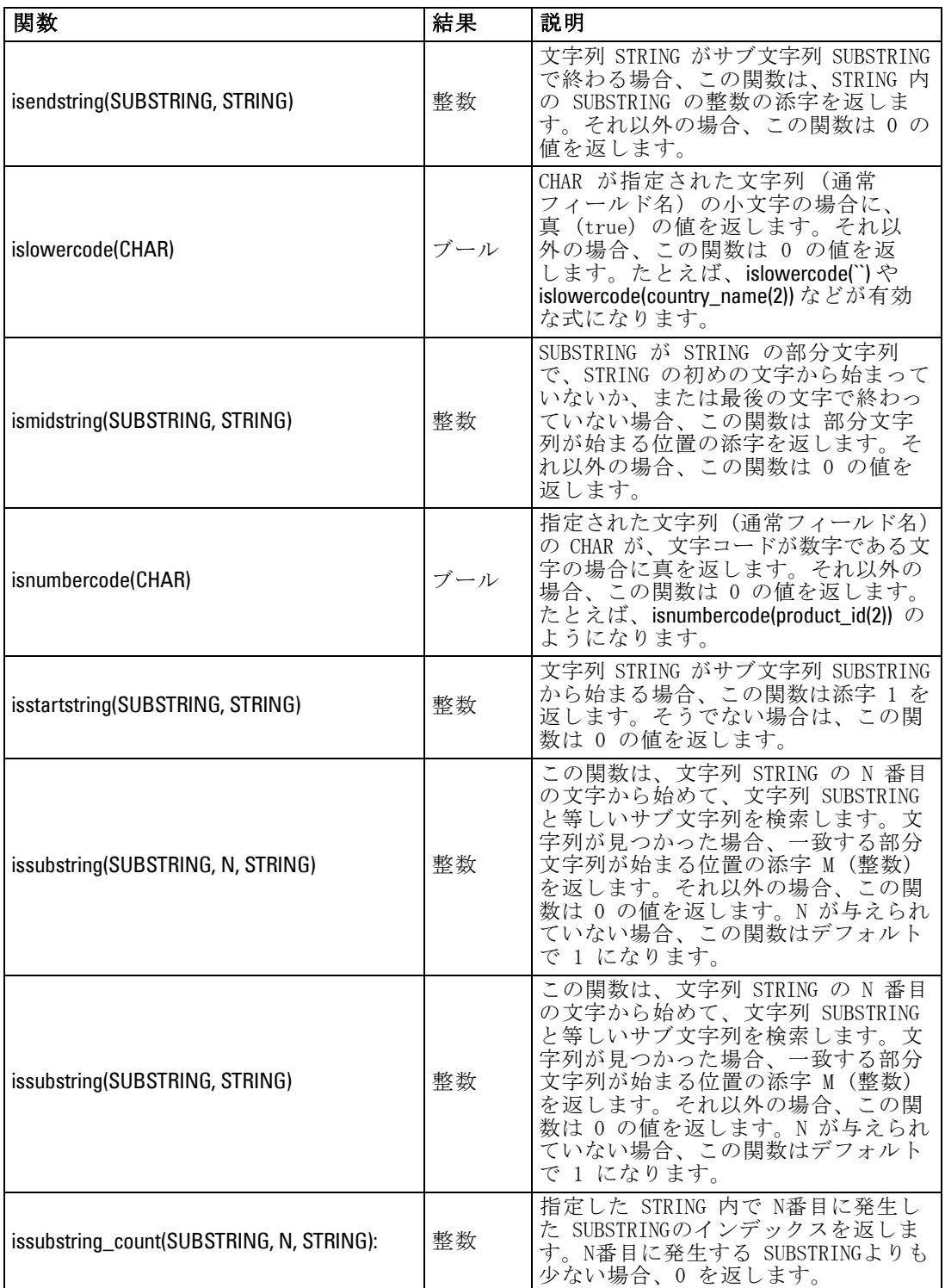

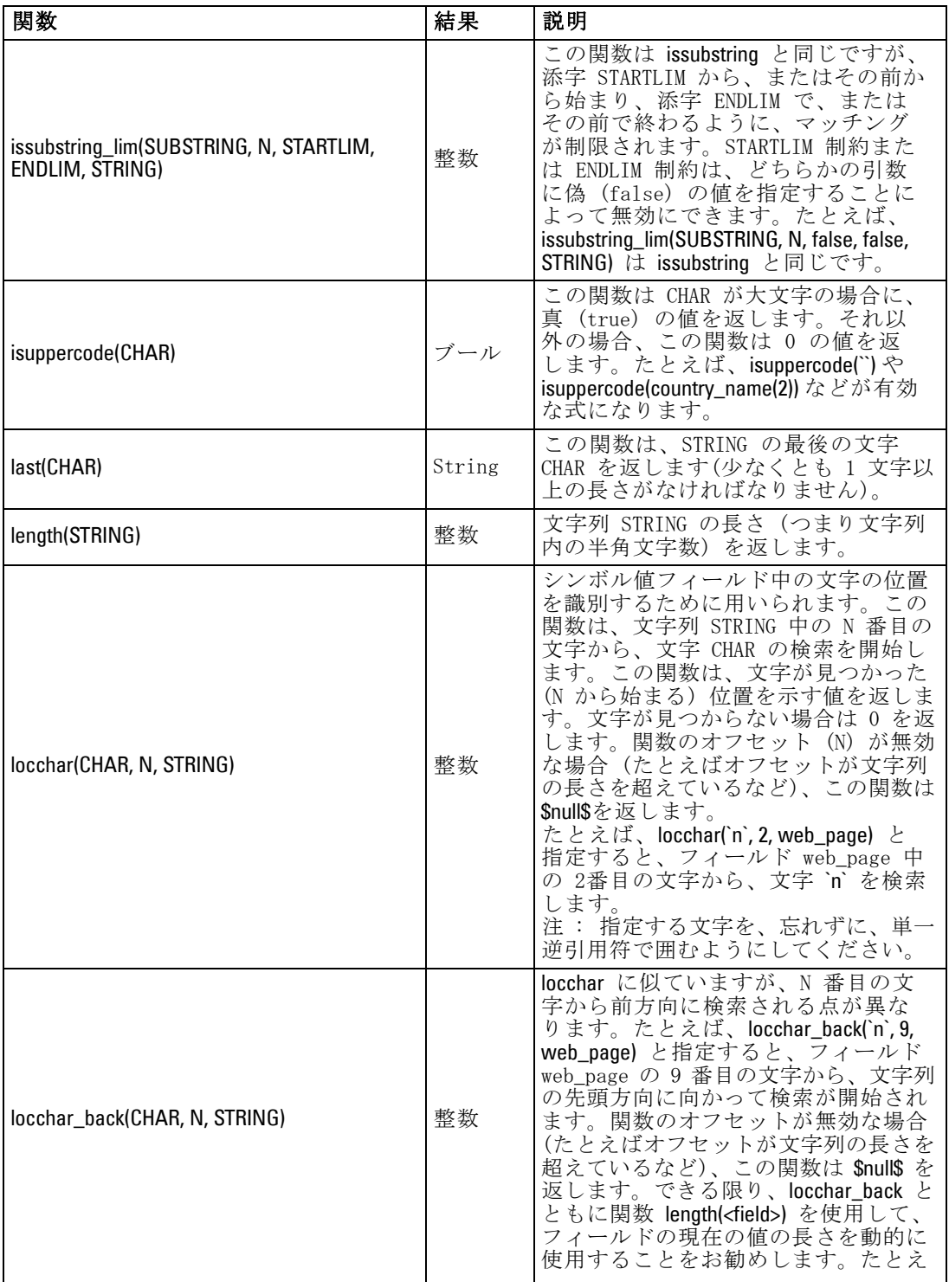

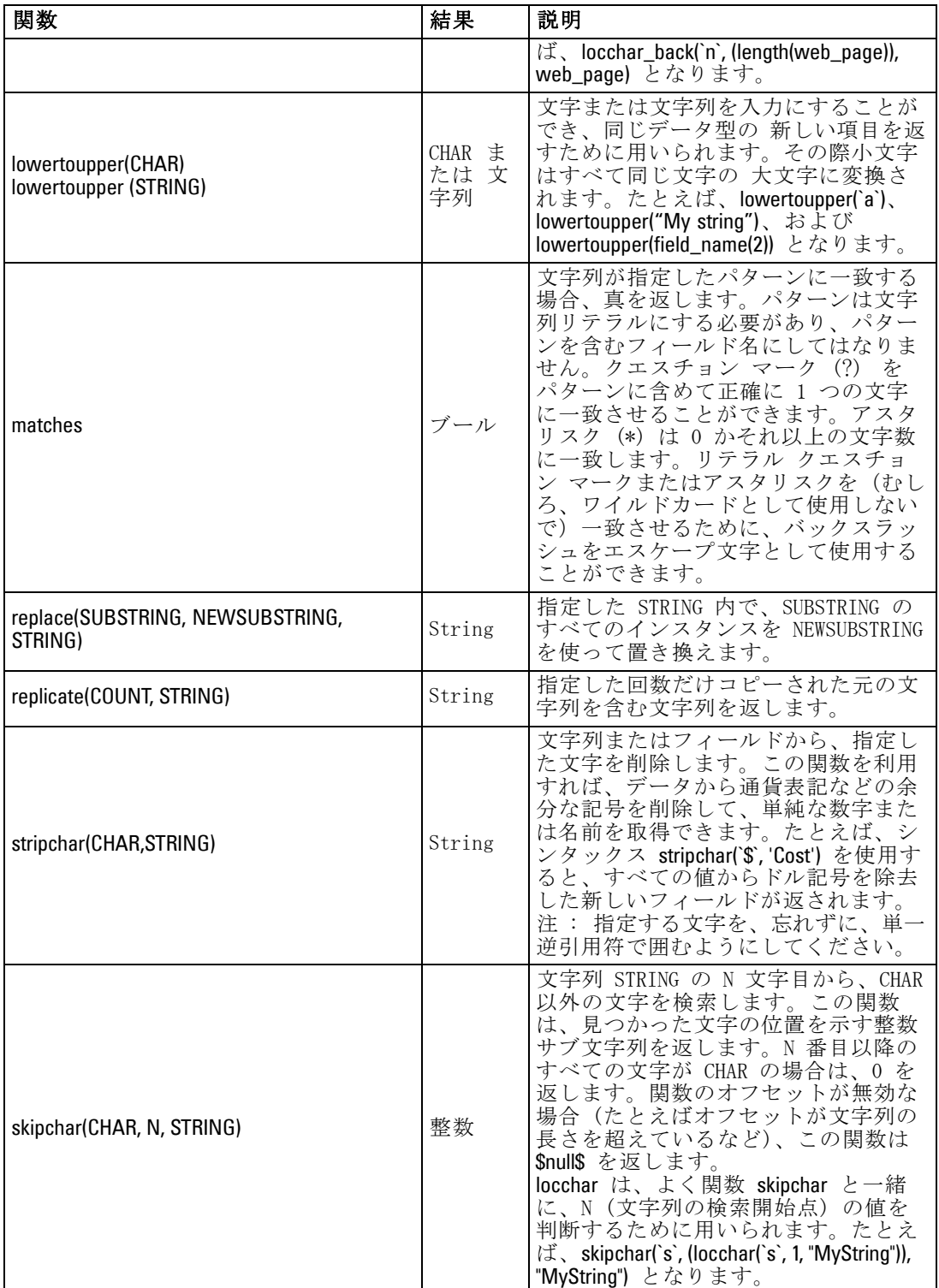

158

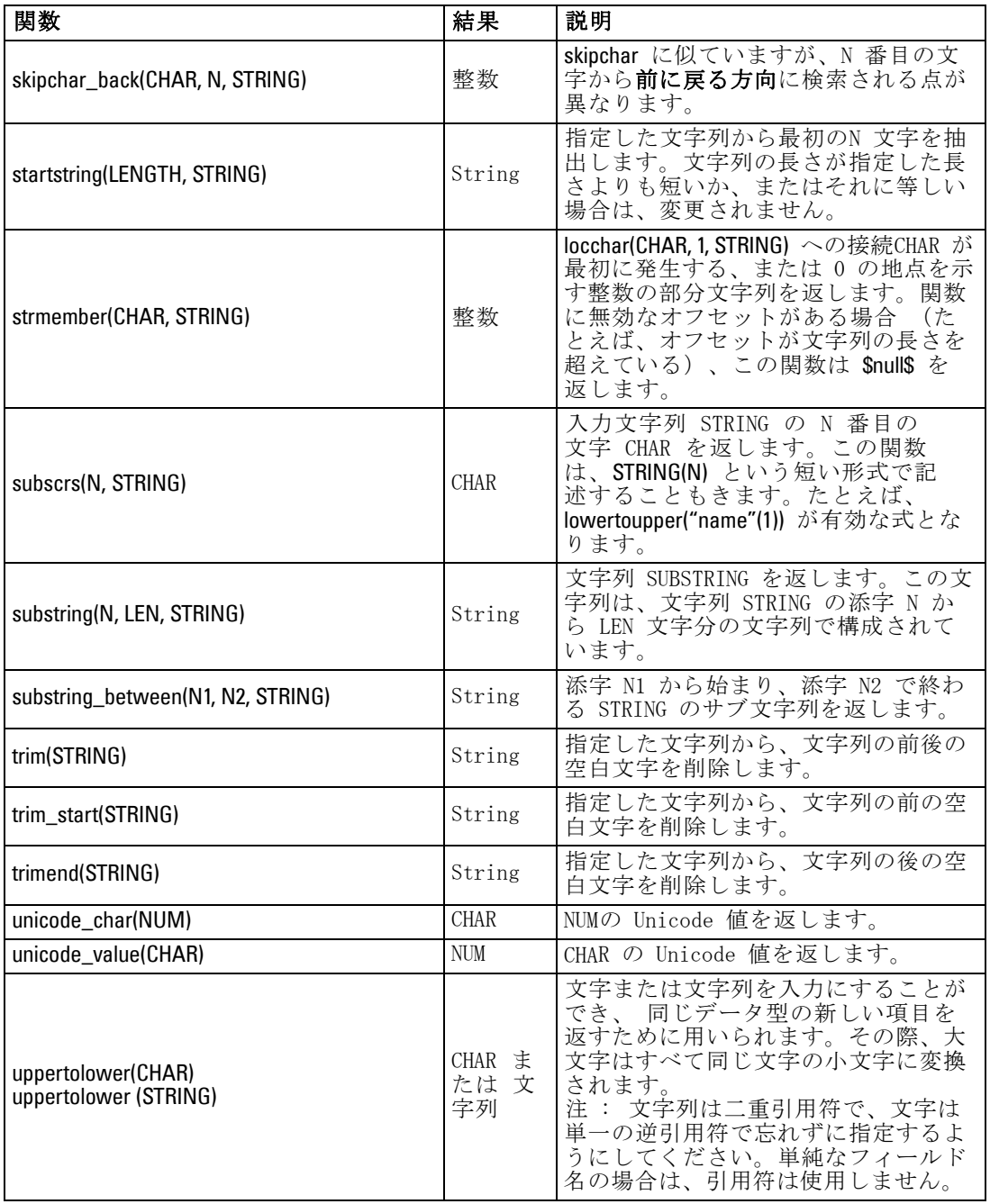

#### <span id="page-171-0"></span>SoundEx 関数

SoundEx は、サウンドは分かっていても正しいスペルが分からない場合 に、文字列を検索するために用いられる方法です。1918年に開発された この方法では、特定文字の発音方法についての音声的な仮定を基準にす る、似通ったサウンドの単語が検索されます。この方法は、たとえば、似 通った名前のスペルや発音がさまざまに異なる場合に、データベースで 名前検索を行うために使用されます。基本的な SoundEx アルゴリズムは さまざまな文献で引用されており、また、(ph や f のように、文字列 の前の文字の組み合わせが、同じサウンドを持つにもかかわらず一致し ないことなど)制約があることは知られていますが、ほとんどのデータ ベースで何らかの形でサポートされています。

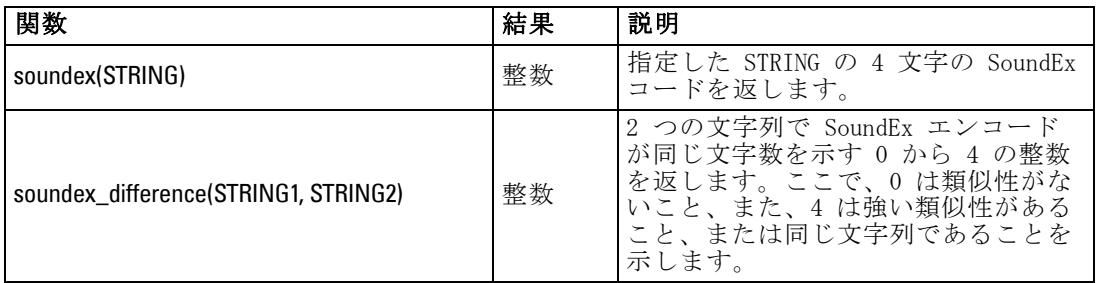

## 日付および時刻の関数

CLEM には、日付や時間を表す文字列変数の日付と時間ストレージのフィー ルドを操作する関数が用意されています。使用する日付と時間の書式は、 ストリームごとに異なり、[ストリームのプロパティ] ダイアログ ボック スで指定します。日付と時間の関数は、現在選択されているフォーマット に従って、日付と時間の文字列を解析します。

日付に 2 桁だけを使用する (世紀を指定しない) 年を指定すると、IBM® SPSS® Modeler では、[ストリームのプロパティ] ダイアログ ボックスで指 定されているデフォルトの世紀が使用されます。

注 : 日付と時間の関数はスクリプトから呼び出せません。 [詳細は、 3 章](#page-0-0) [スクリプト内の CLEM 式 in IBM SPSS Modeler 14.2 スクリプト とオート](#page-0-0) [メーション ガイド を参照してください。](#page-0-0)

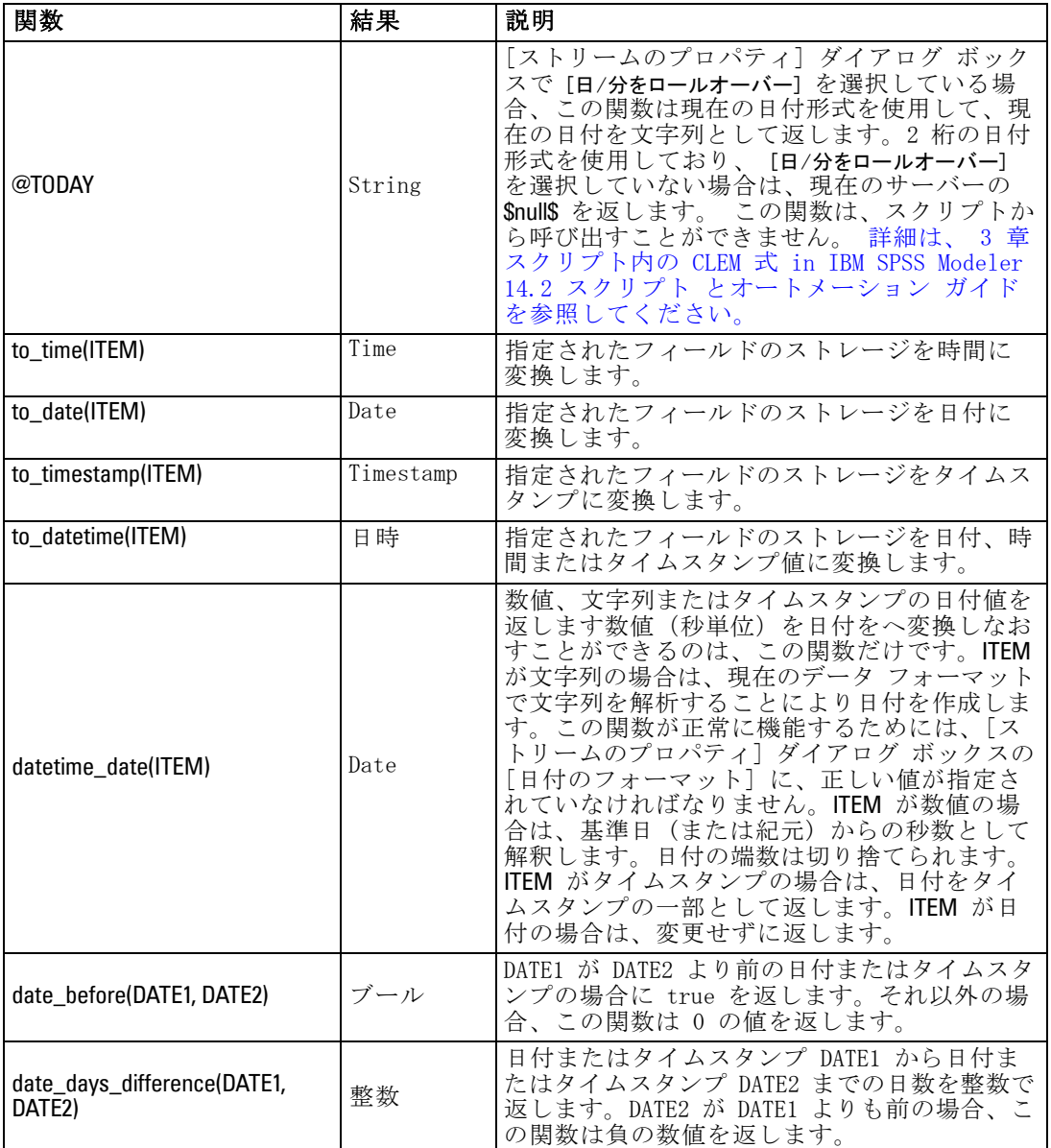

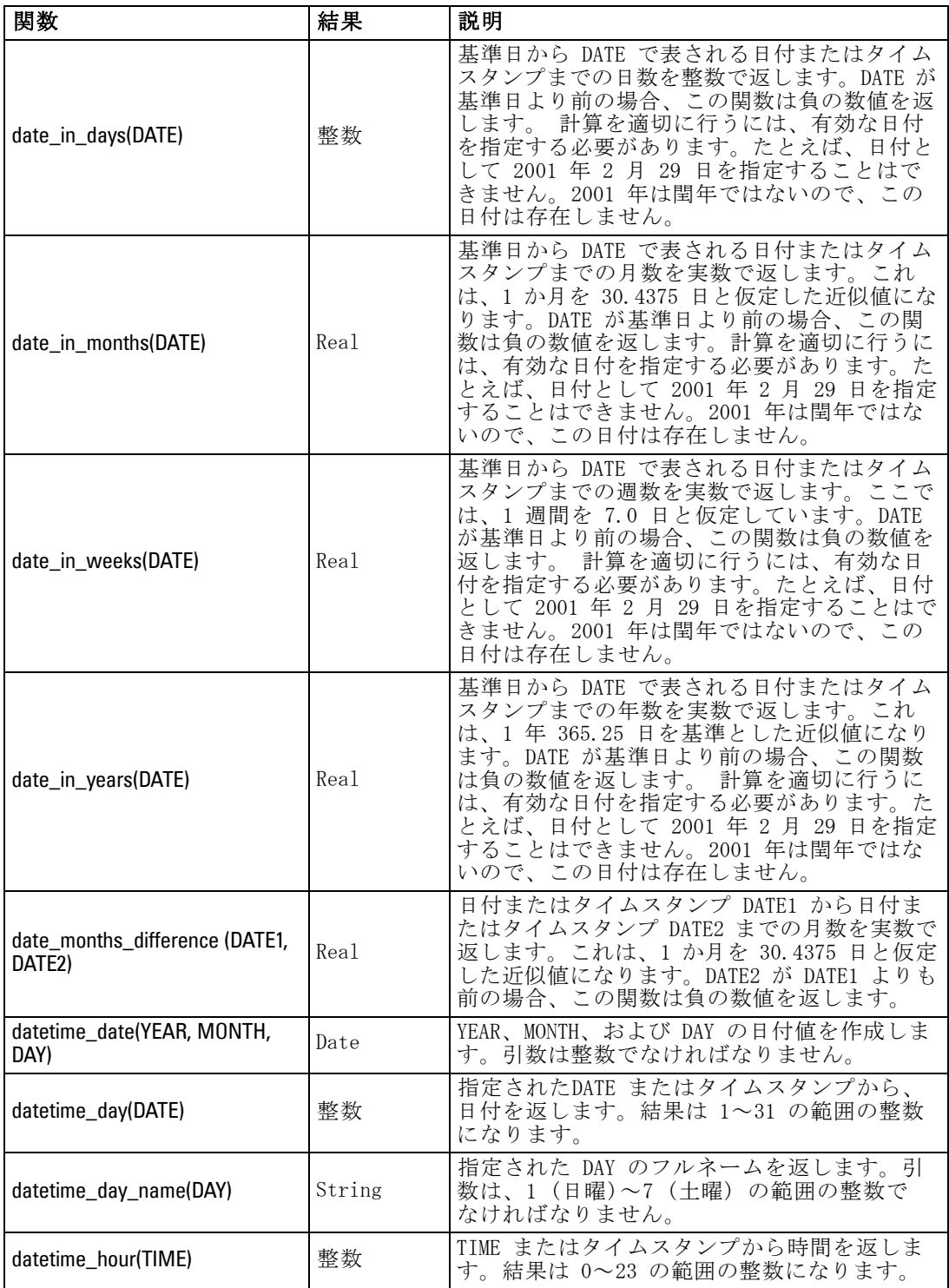

162

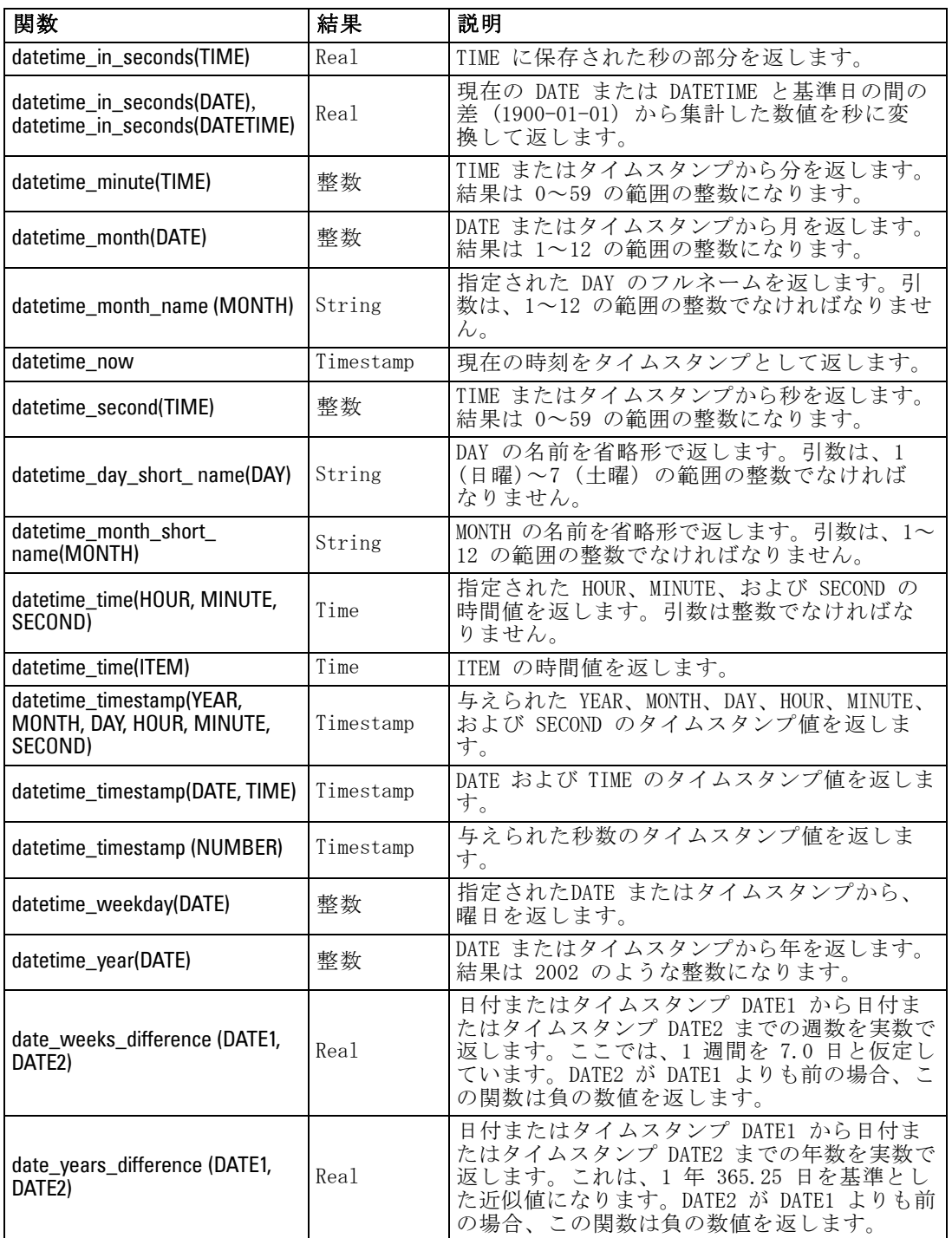

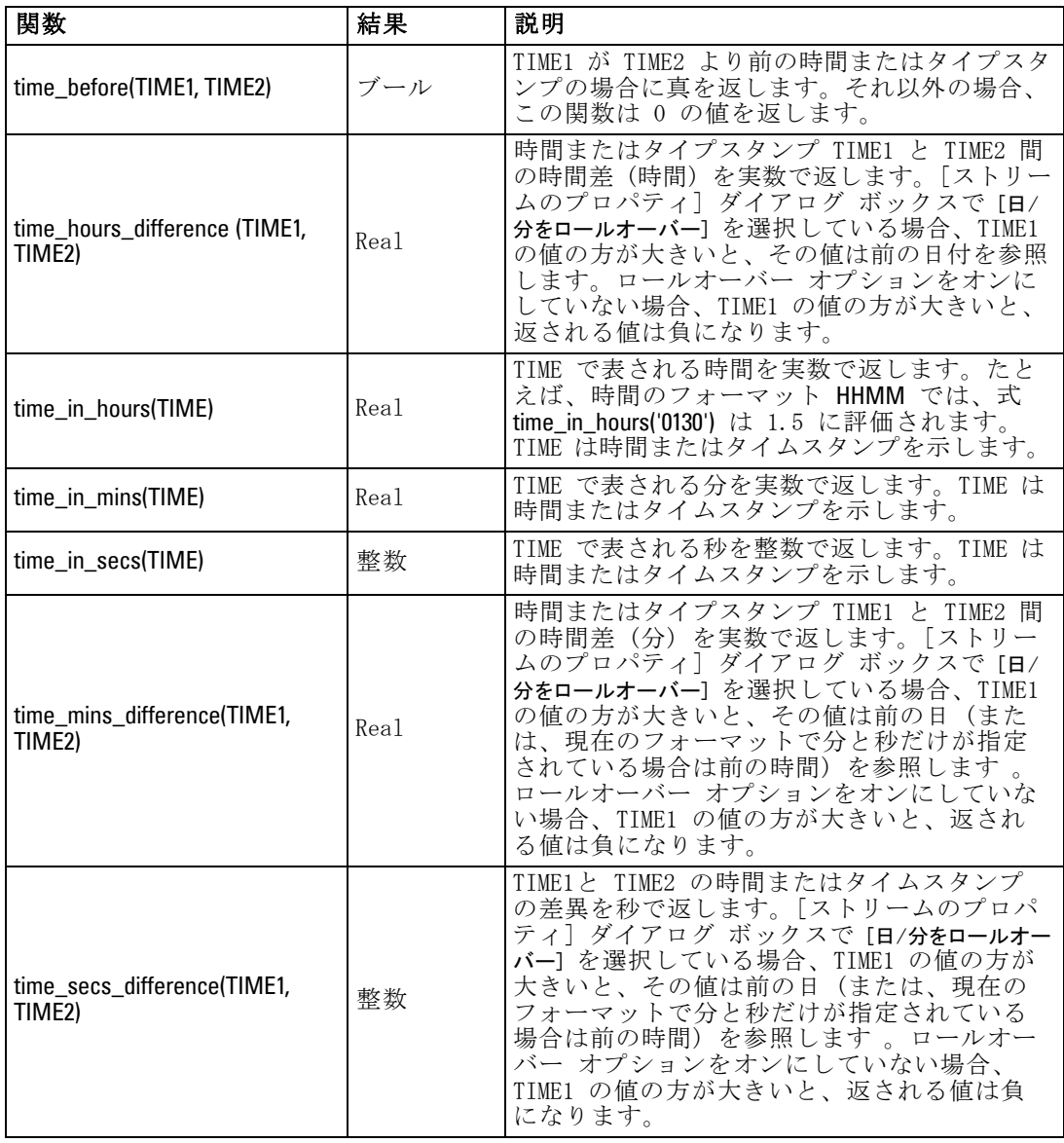

## 日付と時刻の値の変換:

変換関数および日付や時刻の値のような、入力に特別な型が必要なその他 の関数は、「ストリームのオプション]ダイアログ ボックスに指定され ている現在のフォーマットに依存します。たとえば、DATE という名前の フィールド名がある場合は、Jan 2003、Feb 2003 などの値で文字列として 保存されており、次のように日付ストレージへ変換できます。

<span id="page-176-0"></span>この返還を行うには、ストリームのデフォルト日付フォーマットとして、 一致する日付フォーマット MON YYYY を選択します。 [詳細は、 5 章](#page-69-0) [p.58 ストリームのオプションの設定 を参照してください。](#page-69-0)

フィルター ノードを使用して文字列値を日付へ変換する例については、 streams サブフォルダ内の \Demos フォルダにインストールされている、 ストリーム broadband\_create\_models.str を参照してください。[詳細は、](#page-0-0) [15 章 時系列ノードによる予測 in IBM SPSS Modeler 14.2 アプリケーショ](#page-0-0) [ン ガイド を参照してください。](#page-0-0)

数値として保存される日付: 上記例の DATE はフィールド名、to date は CLEM 関数です。数値として保存された日付がある場合は、数値が基準日 (ま たは紀元) からの 秒数として解釈される datetime\_date 関数を用いること でそれらを変換できます。

#### datetime\_date(DATE)

日付を秒数へ(および逆)変換することで、次のように現在の日付に一定 の日数をプラス、マイナスするといった計算を実行できます。

datetime\_date((date\_in\_days(DATE)-7)\*60\*60\*24)

#### シーケンス関数

一部の演算子では、イベントのシーケンス (順序) が重要になります。ア プリケーションで使用できるレコード シーケンスは、以下のとおりです。

- シーケンスと時系列
- シーケンス関数
- レコード インデックスの作成
- 値の平均、合計、および比較
- 変化の把握 (差分)
- @SINCE
- オフセット値
- その他のシーケンス機能

多くのアプリケーションでは、ストリームを通過している各レコードは、 それぞれ個別で、他のすべてのレコードから独立したものと見なされま す。通常、このような場合は、レコードの順序は重要ではありません。

ただし、問題によっては、レコード シーケンスが非常に重要になりま す。特に時系列の場合がそうで、レコードのシーケンスは、イベントまた は発生の順序、すなわちシーケンスを表します。各レコードは、特定の瞬 間のスナップショットを示します。しかし、最も重要な情報は、瞬間的な 値にあるのではなく、このような値が時間の経過に伴ってどのように変化 し、動いていくのかということにあるのです。

もちろん、該当するパラメータが時間以外のものであってもかまいませ ん。たとえば、レコードが、線からの距離について実行される分析を示 している場合でも、同じ原則が適用されます。

シーケンスおよび特殊関数は、次の特徴によってすぐに判別できます。

- 関数名の最初に @ が付いている。
- 関数名が大文字である。

シーケンス関数は、ノードによって現在処理中のレコード、すでにノード を通過したレコード、あるいはまだノードに到達していないレコードを参 照します。シーケンス関数は、CLEM 式の他の要素と自由に組み合わせて使 用できますが、引数としての使用を制約されているものもあります。

#### 例

ある事象が発生してから、またはある条件が真になってからの長さを知り たい場合があります。その場合は、次のように @SINCE を使用します。

#### @SINCE(Income > Outgoings)

この関数は、指定した条件が真 (true) であった最後のレコードのオフ セットを返します。つまり、指定した条件が真 (true) であった最後のレ コード以前のレコード数を返します。指定した条件が真にならなかった場 合、@SINCE は @INDEX + 1 を返します。

@SINCE で使用される式の現在のレコードの値を参照したいこともあ るでしょう。関数 @THIS を使用して、フィールド名が常に現在のレコー ドに適用されるように指定します。Concentration フィールドの値が、現 在のレコードの 2倍より大きい最後のレコードのオフセットを調べるに は、次のように記述します。

@SINCE(Concentration > 2 \* @THIS(Concentration))

定義により、現在のレコードに対して真 (true) である条件を @SINCE に 指定する場合があります。次に例を示します。

#### $@SINCE(ID == @THIS(ID))$

この場合、@SINCE は現在のレコードに対して条件を評価しません。前の レコードと現在のレコードに対して条件を評価する場合は、同様な関数 @SINCE0 を使用します。現在のレコードで条件が真 (true) の場合は、 @SINCE0 は 0 を返します。

注 : @ 関数はスクリプトから呼び出せません。 [詳細は、 3 章 スクリプ](#page-0-0) [ト内の CLEM 式 in IBM SPSS Modeler 14.2 スクリプト とオートメーショ](#page-0-0) [ン ガイド を参照してください。](#page-0-0)

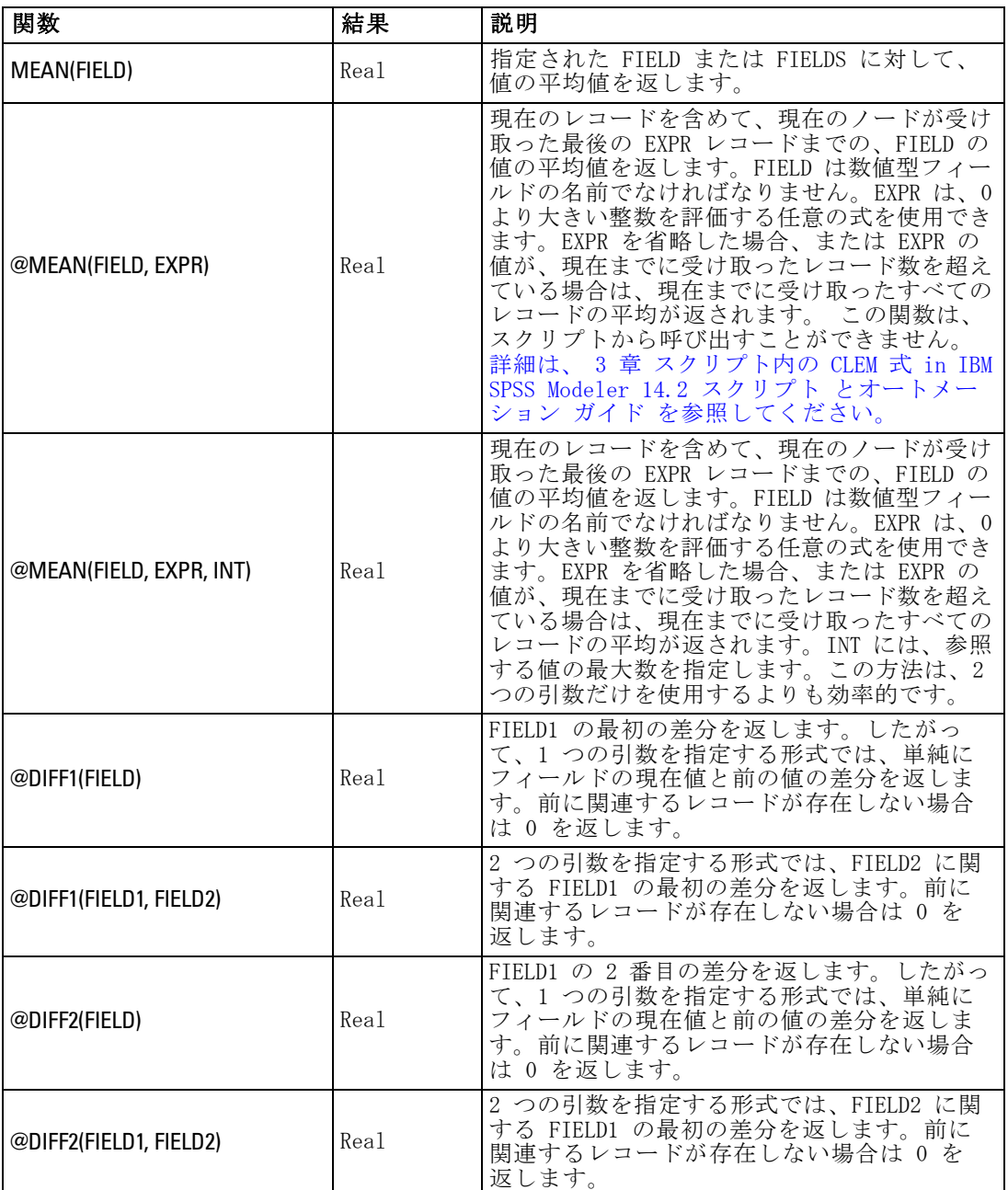

## 168

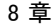

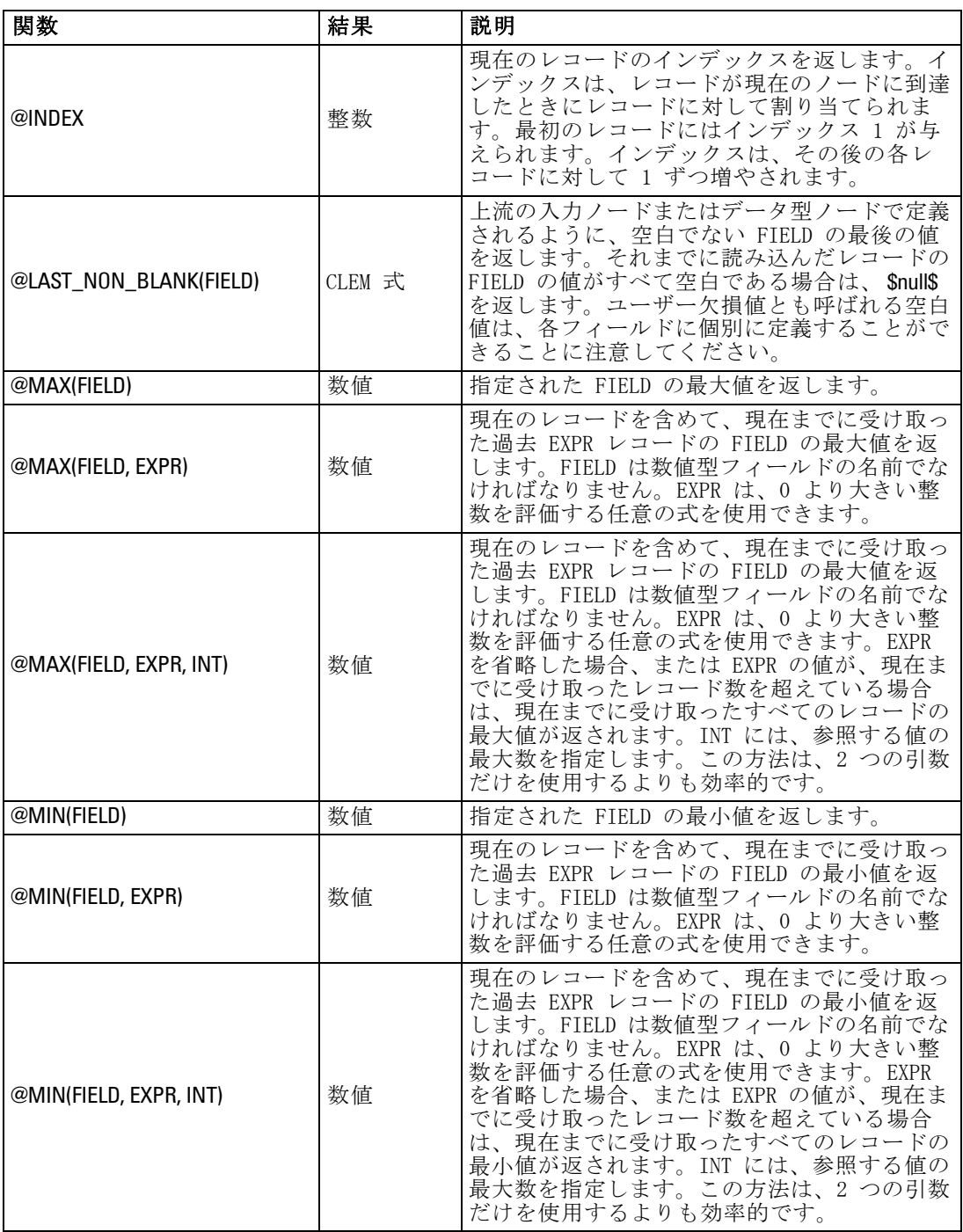
## CLEM 言語に関するリファレンス

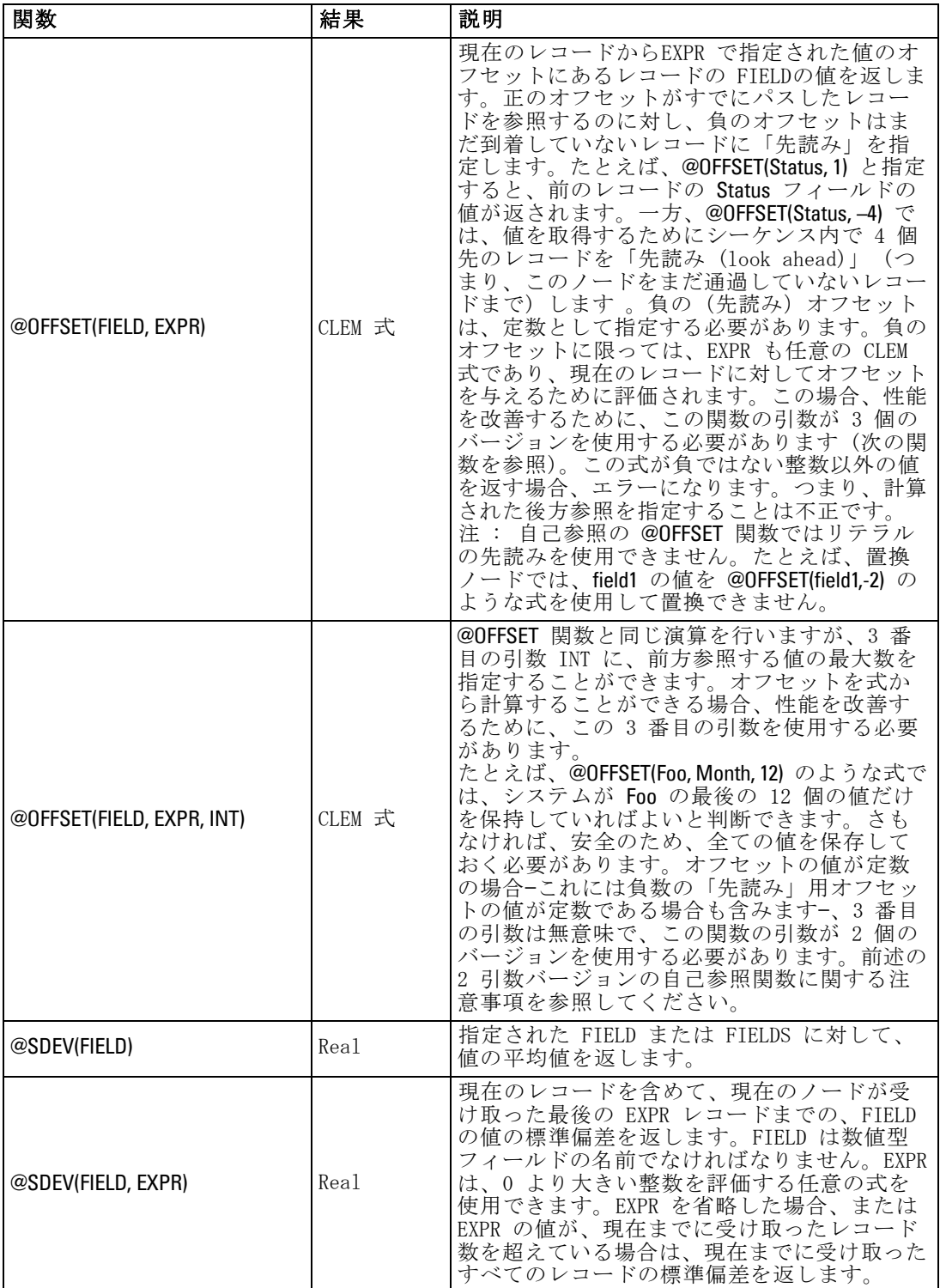

# 170

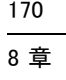

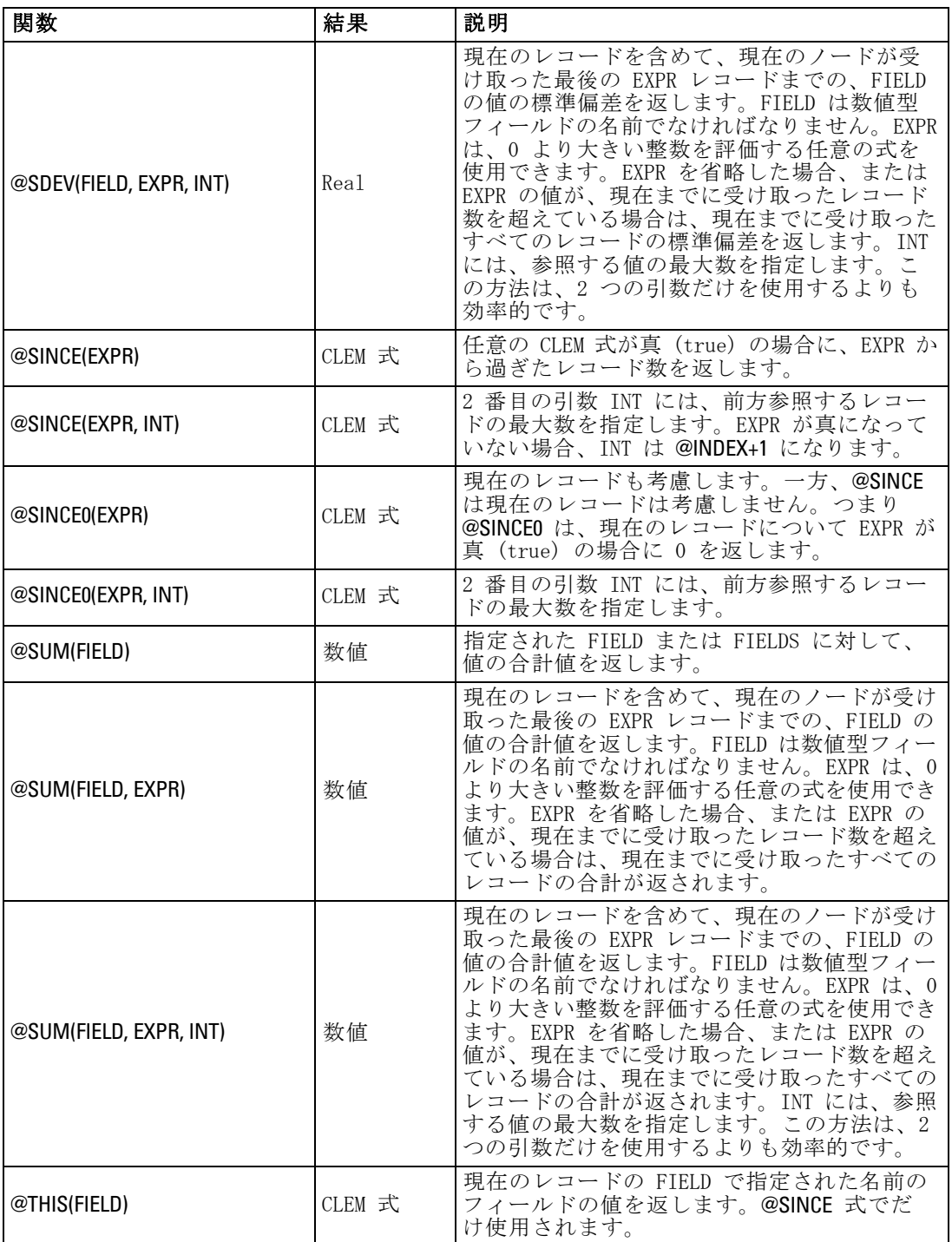

#### CLEM 言語に関するリファレンス

## グローバル関数

関数 @MEAN、@SUM、@MIN、@MAX、および @SDEV は、最大すべてのレ コードおよび現在のレコードに機能します。しかし、現在のレコードの値 とデータセット全体での値とを比較できると便利な場合もあります。グ ローバル ノードを使ってデータ セット全体の値を生成したら、CLEM 式で グローバル関数を使ってこれらの値にアクセスすることができます。

例をあげると、次のようになります。

#### @GLOBAL\_MAX(Age)

は、データセット内で最も大きい Age の値を返します。一方、

(Value - @GLOBAL\_MEAN(Value)) / @GLOBAL\_SDEV(Value)

は、このレコードの Value とグローバル平均との差を標準偏差として示し ます。グローバル ノードによりグローバル値が算出されないと、グローバ ル値を使用することはできません。現在のすべてのグローバル値は、[スト リームのプロパティ] ダイアログ ボックスの [グローバル] タブにある [グ ローバル値の消去] ボタンをクリックしてキャンセルすることができます。

注 : @ 関数はスクリプトから呼び出せません。 [詳細は、 3 章 スクリプ](#page-0-0) [ト内の CLEM 式 in IBM SPSS Modeler 14.2 スクリプト とオートメーショ](#page-0-0) [ン ガイド を参照してください。](#page-0-0)

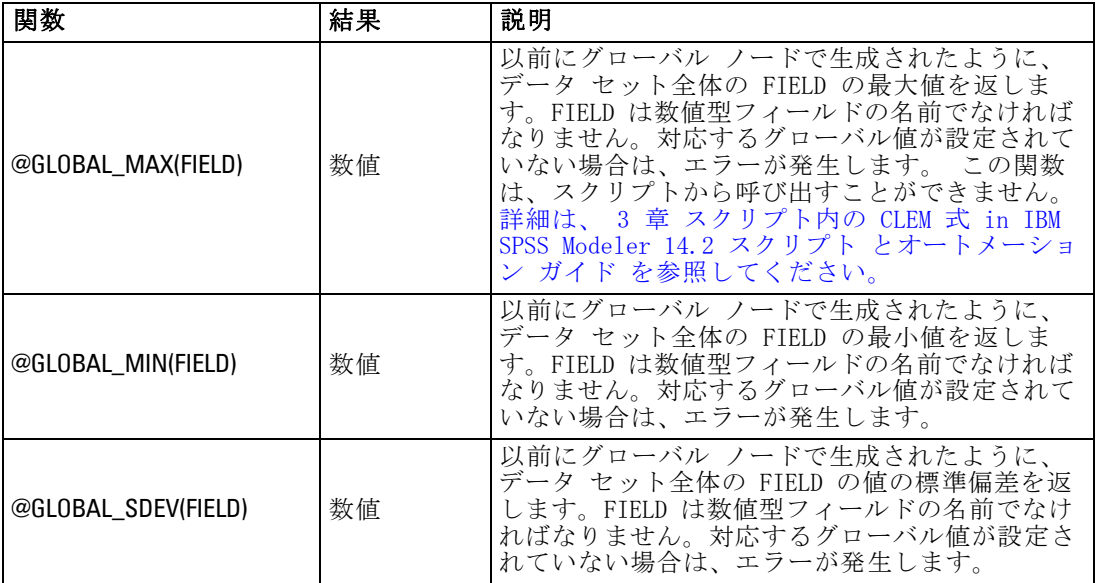

8 章

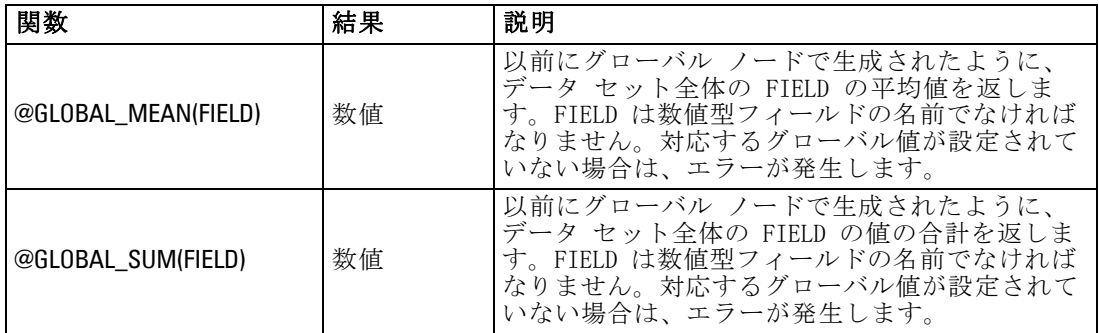

## 空白値とヌル値処理関数

CLEM を使って、フィールド内の特定の値を「空白」、つまり欠損値と見な すように指定することができます。空白値を処理する関数を次に示します。

注 : @ 関数はスクリプトから呼び出せません。 [詳細は、 3 章 スクリプ](#page-0-0) [ト内の CLEM 式 in IBM SPSS Modeler 14.2 スクリプト とオートメーショ](#page-0-0) [ン ガイド を参照してください。](#page-0-0)

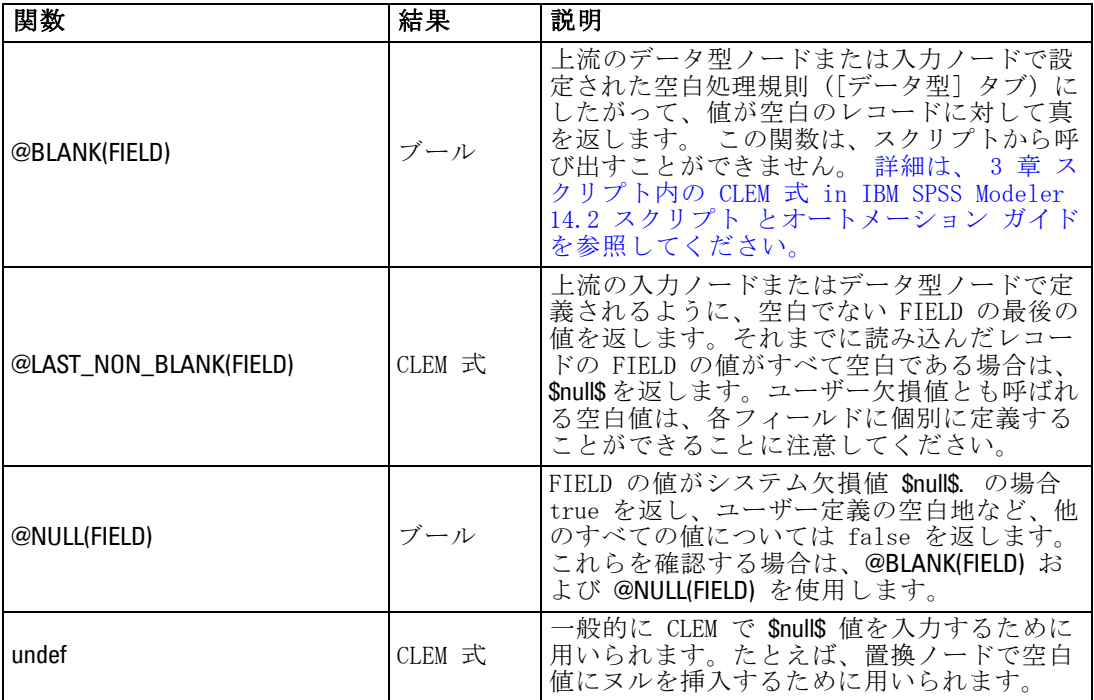

空白フィールドが、置換ノードで書き込まれる場合もあります。置換ノー ドおよびフィールド作成ノード (複数モードの場合) の両方で、特殊 CLEM 関数の @FIELD は、調査対象の現在のフィールドを表します。

172

#### CLEM 言語に関するリファレンス

# 特殊フィールド

特殊関数は、調査対象の特定のフィールドを表したり、フィールドのリ ストを入力として生成したりするために用いられます。たとえば、複数 のフィールドを一度に作成する場合、@FIELD を使って「このフィール ド作成操作を選択したフィールドに対して行う」ことを指示します。 式 log(@FIELD) を使用すると、選択した各フィールドに対して、新しいロ グ フィールドが作成されます。

注 : @ 関数はスクリプトから呼び出せません。 [詳細は、 3 章 スクリプ](#page-0-0) [ト内の CLEM 式 in IBM SPSS Modeler 14.2 スクリプト とオートメーショ](#page-0-0) [ン ガイド を参照してください。](#page-0-0)

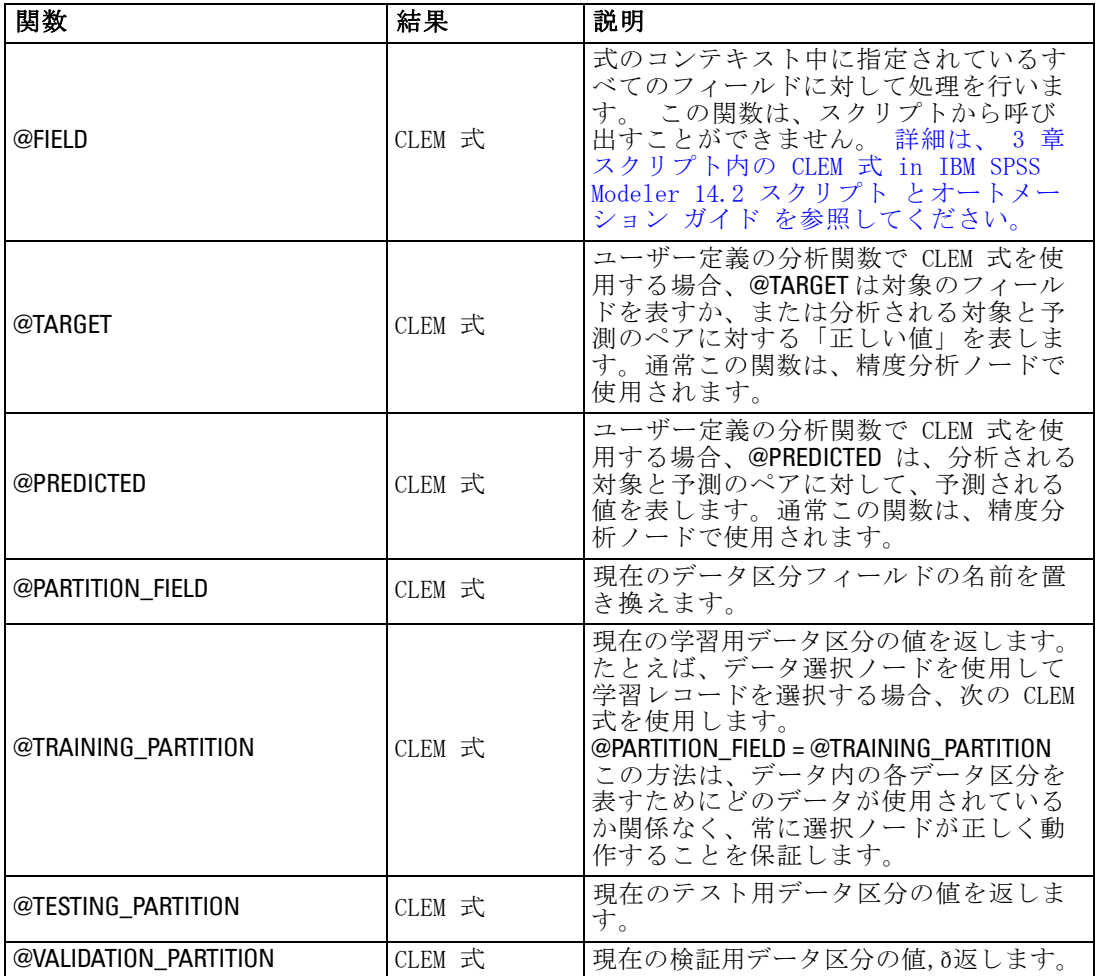

# 174

## 8 章

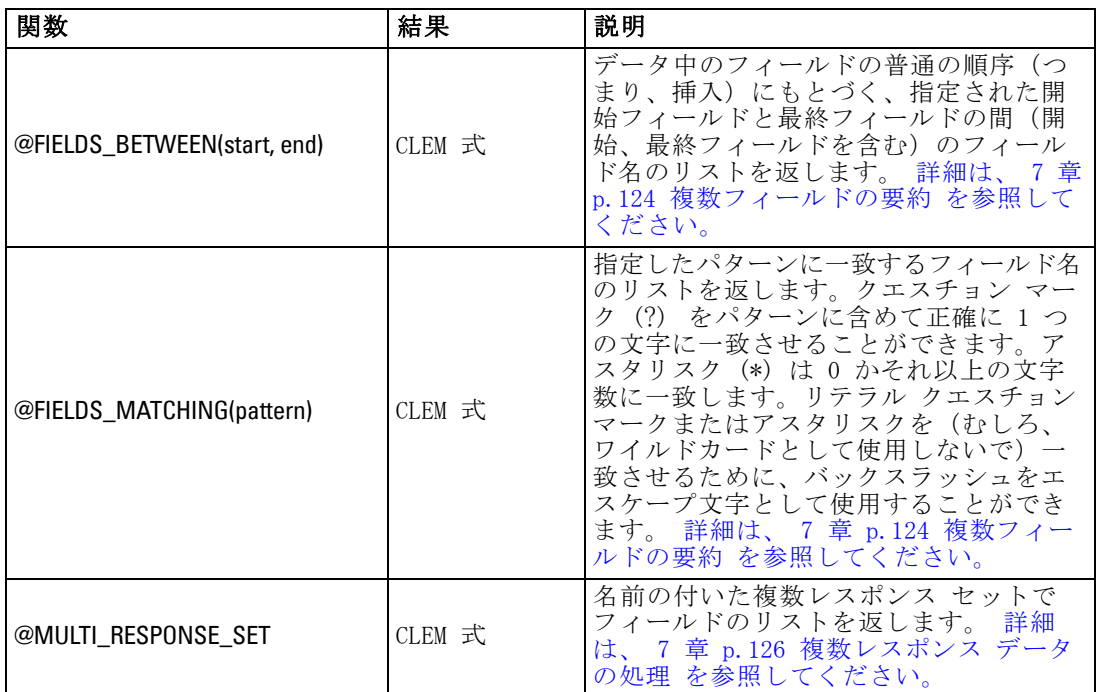

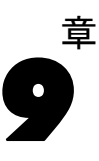

# IBM SPSS Collaboration and Deployment Services Repository について

IBM® SPSS® Modeler は IBM SPSS Collaboration and Deployment Services リポジトリと連動して使用でき、データ マイニング モデルや関連する予 測オブジェクトのライフサイクルの管理し、これらのオブジェクトをエン タープライズ アプリケーション、ツール、ソリューションで使用すること ができます。このようにして共有できる SPSS Modeler オブジェクトに は、ストリーム、ノード、ストリーム出力、シナリオ、プロジェクト、お よびモデルがあります。オブジェクトは中央リポジトリに保管され、そこ では、アプリケーションと共有したり、拡張されたバージョン管理、メタ データ、および検索機能を使用して追跡することができます。

注 : IBM® SPSS® Collaboration and Deployment Services リポ ジトリを利用するには、別途ライセンスが必要です。詳細は、 <http://www.ibm.com/software/analytics/spss/products/deployment/cds/> を参照してください。

SPSS Modeler をリポジトリで使用する前に、リポジトリ ホストにアダプ タをインストールする必要があります。このアダプタがない場合、特定の SPSS Modeler ノードまたはモデルからリポジトリのオブジェクトにアクセ スしようとすると、次のメッセージが表示されます。

The repository may need updating to support new node, model and output types.

アダプタ インストール方法の詳細は、SPSS Modeler Deployment DVD の 『SPSS Modeler Deployment のインストール』を参照してください。IBM® SPSS® Collaboration and Deployment Services Deployment Manager から SPSS Modeler リポジトリ オブジェクトにアクセスする方法の詳細は、 『SPSS Modeler Deployment Guide.』を参照してください。

次のセクションには、SPSS Modeler 内のリポジトリへのアクセスにつ いての情報が記載されています。

#### 図 9-1

IBM SPSS Collaboration and Deployment Services Repository のオブジェクト

| Repository: admin@rodev3           |                                                  |                |             |                                                    |        |                                                       |        | $ \Box$ $\times$ |
|------------------------------------|--------------------------------------------------|----------------|-------------|----------------------------------------------------|--------|-------------------------------------------------------|--------|------------------|
| <b>E</b> ile<br>$\rightarrow$ Edit |                                                  |                |             |                                                    |        |                                                       |        | D)<br>ଵ          |
|                                    |                                                  |                |             |                                                    |        |                                                       |        |                  |
| <b>Folders</b><br>Search           |                                                  |                |             |                                                    |        |                                                       |        |                  |
| 8 F 7<br>Sort by:<br>Name<br>۳     |                                                  |                |             |                                                    |        |                                                       |        |                  |
| E bhupi                            |                                                  |                |             |                                                    |        |                                                       |        |                  |
| <b>BuildInfo</b><br>由              | Name<br>23<br>35agedDefectr Stream               | Type           | <b>Size</b> | Version<br>13 KB 0:2007-11-1 (none)                | Labels | <b>Last Modified</b><br>Mon Nov 12 20: AGWALTNEY      | Author |                  |
| Can_be_deleted<br>由                |                                                  |                |             |                                                    |        |                                                       |        |                  |
| ClearQuestReport                   | <b>In</b> Analysis of _ch Output                 |                |             | 2 KB 0:2008-12-1 (none)                            |        | Fri Dec 12 10:2 diones                                |        |                  |
| $\Box$ cme<br>由。                   | BN Drug.gm                                       | Model          |             |                                                    |        | 8 KB 0:2008-12-0 xyang, Vi Fri Dec 05 06:4 user       |        |                  |
|                                    | Cholestérol.am                                   | Model          |             | 8 KB 0:2008-12-2 (none)                            |        | Mon Dec 29 08:  Administrator<br>Mon Jan 26-23: Juser |        |                  |
| DataCollection<br>由                | Distribution_La Output                           |                |             | 4 KB 2:2009-01-2 (none)                            |        | Mon Dec 29 08:  Administrator                         |        |                  |
| <b>Dean</b><br>甶                   | Drogue.gm                                        | Model          |             | 8 KB 0:2008-12-2 (none)                            |        |                                                       |        |                  |
| DefectData<br>由                    | Drug.gm                                          | Model<br>Model |             | 9 KB 0:2008-09-0 (none)<br>6 KB 0:2008-12-2 (none) |        | Wed Sep 03 12: diones<br>Mon Dec 29 08: Administrator |        |                  |
| DefectReportJobs                   | K.qm<br><b>S</b> modelingintro.str Stream        |                |             | 4 KB 1:2009-05-2 (none)                            |        | Thu May 28 10: admin                                  |        |                  |
| DefectReports                      | Nuage.nod                                        | Node           |             | 2 KB 0:2008-12-2 noeud                             |        | Mon Dec 29 07: Administrator                          |        |                  |
| Derek<br>由                         | נ<br>operation1.xml                              | Object         |             | 1 KB 0:2008-10-2 (none)                            |        | Mon Oct 27 07: admin                                  |        |                  |
| E<br>Dim <sub>56</sub><br>由        | O<br>source.nod                                  | Node           |             |                                                    |        | Fri Dec 26 10:4 Administrator                         |        |                  |
| Distribution of Dru                |                                                  |                |             | 1 KB 0:2008-12-2 (none)<br>4 KB 0:2009-02-2 (none) |        | Wed Feb 25 10:  diones                                |        |                  |
| $\blacksquare$ dientz<br>中         | In store_play.cou                                | Output         |             |                                                    |        |                                                       |        |                  |
|                                    | Stream1.scn<br>鈺<br>Stream2.str                  | Object         |             | 14 KB 1:2009-04-1 (none)                           |        | Mon Apr 20 04: admin                                  |        |                  |
| <b>External images</b>             | sunnior111111 Object                             | Stream         |             | 2 KB 0:2009-06-2 (none)                            |        | Tue Jun 23 02:2 hyuan                                 |        |                  |
| $\Box$ jch                         |                                                  |                |             | 2 KB 1:2008-12-1 (none)                            |        | Fri Dec 12 10:2 admin                                 |        |                  |
| LabManagerRepo                     | <b>In</b> Table Labels.cou Output                |                |             | 20 KB 0:2008-12-0 example,                         |        | Fri Dec 05 06:5 luser                                 |        |                  |
| Max                                | test2                                            | Object         |             | 2 KB 3:2009-03-0 (none)                            |        | Thu Mar 05 22:1 admin                                 |        |                  |
| PES35DefectRept                    | Π<br>test b                                      | Object         |             | $0:2009-03-0$ (none)                               |        | Fri Mar 06 00:13 admin                                |        |                  |
| PES35Planning<br>由                 | ٦<br>testsaveasopti Object                       |                |             | 3 KB 1:2008-11-2 (none)                            |        | Fri Nov 21 22:2 admin                                 |        |                  |
| PES40Planning<br>由                 | WATERTREAT Model                                 |                |             | 90 KB 0:2008-12-2 (none)                           |        | Mon Dec 29 07: Administrator                          |        |                  |
|                                    |                                                  |                |             |                                                    |        |                                                       |        |                  |
| PlanningData<br>由                  |                                                  |                |             |                                                    |        |                                                       |        |                  |
| PlanningReports<br>由               |                                                  |                |             |                                                    |        |                                                       |        |                  |
| <b>PMDemo</b><br>由                 |                                                  |                |             |                                                    |        |                                                       |        |                  |
| PMDemoData<br>廍                    | Information for selected version:                |                |             |                                                    |        |                                                       |        |                  |
| Postponed<br>由一                    | Name: modelingintro.str                          |                |             |                                                    |        |                                                       |        |                  |
| PredictiveAppsRe<br>由              | Version: 1:2009-05-28 04:21:15.478               |                |             |                                                    |        |                                                       |        |                  |
| <b>CA</b> Reports<br>由             | Labels: (none)                                   |                |             |                                                    |        |                                                       |        |                  |
| QAinstall_Reports<br>由             | Created By: admin<br>Creation Date: May 28, 2009 |                |             |                                                    |        |                                                       |        |                  |
|                                    |                                                  |                |             |                                                    |        |                                                       |        |                  |
| l H<br>-41                         | Keywords:                                        |                |             |                                                    |        |                                                       |        |                  |

## 拡張バージョン管理と検索のサポート

リポジトリには、包括的なオブジェクトのバージョン管理および検索機能 があります。たとえば、ストリームを作成して、そのストリームを リポジ トリに格納して、他の部門の研究者と共有する���合を考えます。後 で、SPSS Modeler のストリームを更新する場合、以前のバージョンを上 書きしないで、更新されたバージョンをリポジトリに追加できます。す べてのバージョンが、アクセス可能な状態で維持され、名前、ラベル、 使用されているフィールドまたはその他の属性で検索できます。たとえ ば、純収益を入力フィールドと使用しているすべてのモデルのバージョ ンや、特定の作成者により作成されたすべてのモデルを検索できます(こ の処理を従来のファイル システムで行うと、各バージョンごとに異なる ファイル名で保存する必要がありました。またバージョン間の関連がソフ トウェアから認識できない場合があります)。

## シングル サインオン

シングル サインオン機能を使用すると、接続するたびにユーザー名やパ スワードを入力することなく IBM® SPSS® Collaboration and Deployment Services Repository に接続することができます。ユーザーの既存のロー カル ネットワーク ログインの詳細では、IBM SPSS Collaboration and Deployment Services への必要な認証が設定されています。この機能は、 以下によって異なります。

- IBM SPSS Collaboration and Deployment Services を、シングル サイ ンオン プロバイダを使用するよう設定する必要がある
- プロバイダと互換性のあるホストにログインする必要がある

[詳細は、 p.179 IBM SPSS Collaboration and Deployment Services](#page-190-0) [Repository への接続 を参照してください。](#page-190-0)

# IBM SPSS Collaboration and Deployment Services Repository オブジェクトの保存と展開

IBM® SPSS® Modeler で作成されるストリームは、拡張子 .str の付いた ファイルとして、そのまま IBM® SPSS® Collaboration and Deployment Services Repository に保存できます。このように、全社規模の複数の ユーザーが単一のストリームにアクセスできます。 [詳細は、 p.182 IBM](#page-193-0) [SPSS Collaboration and Deployment Services Repository のオブジェク](#page-193-0) [トの保存 を参照してください。](#page-193-0)

IBM SPSS Collaboration and Deployment Services Repository でストリー ムを展開することもできます。展開ストリームは、拡張子.str のファ イルとして保存されますが、追加のメタデータを使用して、ストリーム をシンクライアント アプリケーションの IBM® SPSS® Modeler Advantage で使用することができます。 [詳細は、 10 章 p.220 IBM SPSS Modeler](#page-231-0) [Advantage でストリームを開く を参照してください。](#page-231-0)

IBM® SPSS® Collaboration and Deployment Services のエンタープライズ レベルの機能を利用するには、ストリームをシナリオとして展開する必要 があります。シナリオとは、スコアリングのためあるいはモデル リフレッ シュで使用するために IBM SPSS Collaboration and Deployment Services Repository 内で使用できる特定のノード、モデル、および追加プロパティ を伴う SPSS Modeler ストリームを含んでいるファイル (拡張子 .scn) のことです。たとえば、新規データが利用可能になると、自己学習モデ ル (SLRM) を定期的なスケジュールで自動的に更新することができま す。またあるいは一連のストリームを Champion-Challenger 分析を目的 として展開することができ、シナリオを比較して最も効果的な世族モデ ルを含むシナリオを決定します。

ストリームのシナリオとしての保存の詳細については、 [「ストリーム展開](#page-219-0) [のオプション」 \( p.208 \)](#page-219-0) を参照してください。

#### シナリオとして展開されたストリームの要件

- 企業データに一貫してアクセスするには、IBM SPSS Collaboration and Deployment Services の IBM® SPSS® Collaboration and Deployment Services Enterprise View コンポーネントを介してシナリオとして 展開されたストリームにアクセスする必要があります。つまり、 SPSS Modeler には、ストリームの定義されたスコアリングまたはモ デル作成枝内に少なくとも 1 つの Enterprise View 入力ノードが 存在する必要があります。 [詳細は、 2 章 Enterprise View ノード](#page-0-0) [in IBM SPSS Modeler 14.2 入力ノード、プロセス ノード、出力ノー](#page-0-0) [ド を参照してください。](#page-0-0)
- Enterprise View ノードを使用するには、まず IBM SPSS Collaboration and Deployment Services を、すでに Enterprise View ビュー、アプリ ケーション ビューおよびデータ プロバイダ定義 (DPD) が定義された サイトにインストールし、設定する必要があります。詳細 は、各サイトの管理者に問い合わせるか、当社 Web サイト [\(http://www.ibm.com/software/analytics/spss/products/deployment/cds/\)](http://www.ibm.com/software/analytics/spss/products/deployment/cds/) を参照してください。
- DPD は特定の ODBC データ ソースに対して定義されます。SPSS Modeler で DPD を使用する場合、ODBC を同じ名前を持つ SPSS Modeler サー バー ホスト上で定義し、DPD で参照されるデータ ソースとして同じ データ ストアに接続する必要があります。
- また、IBM® SPSS® Collaboration and Deployment Services Enterprise View Driver をストリームの変更または実行に使用する各コンピュー タにインストールする必要があります。Windows の場合、IBM® SPSS® Modeler または IBM® SPSS® Modeler Server がインストールされている コンピュータにドライバをインストールするだけで、ドライバの設定は 必要ありません。UNIX の場合、pev.sh への参照を、起動スクリプトに 追加する必要があります。[詳細は、 B 付録 エンタープライズ ビュー](#page-0-0) [ノードのドライバを構成 in IBM SPSS Modeler Server 14.2 管理および](#page-0-0) [パフォーマンス ガイド を参照してください。](#page-0-0)IBM SPSS Collaboration and Deployment Services Enterprise View Driver ドライバの詳細は、 各サイトの管理者に問い合わせてください。

#### その他の展開のオプション

IBM SPSS Collaboration and Deployment Services は、企業コンテンツ管 理に次のような広範の機能を提供し、ストリームを展開またはエクスポー トするための多くのメカニズムを利用することができます。

- <span id="page-190-0"></span>■ Predictive Applications 4.x ウィザードを使用して、 Predictive Applications の該当バージ���ンに展開するストリームをエクス ポートします。 [詳細は、 10 章 p.220 Predictive Applications 4.x](#page-231-0) [ウィザード を参照してください。](#page-231-0)
- 後で IBM® SPSS® Modeler Solution Publisher ランタイムで利用するた めに、ストリームとモデルをエクスポートします。 [詳細は、 2 章 IBM](#page-0-0) [SPSS Modeler Solution Publisher in IBM SPSS Modeler 14.2 Solution](#page-0-0) [Publisher を参照してください。](#page-0-0)
- 1 つ以上のモデルを、モデル情報をエンコードするためのXML フォー マットの PMML としてエクスポートします。 [詳細は、 10 章 p.230 PMML](#page-241-0) [としてのモデルのインポートおよびエクスポート を参照してください。](#page-241-0)

# IBM SPSS Collaboration and Deployment Services Repository への接続

- ▶ IBM® SPSS® Collaboration and Deployment Services Repository に接続す るには、IBM® SPSS® Modeler メニューから次の項目をクリックします。 ツール > リポジトリ > オプション...
- ▶ 必要に応じて、ログイン オプションを指定します。

設定は、各サイトまたはインストール環境によって変わってきます。特 定のポート、およびその他詳細については、各サイトのシステム管理者 に問い合わせてください。

注 : IBM® SPSS® Collaboration and Deployment Services リポ ジトリを利用するには、別途ライセンスが必要です。詳細は、 <http://www.ibm.com/software/analytics/spss/products/deployment/cds/> を参照してください。

IBM SPSS Collaboration and Deployment Services Repository ログイン

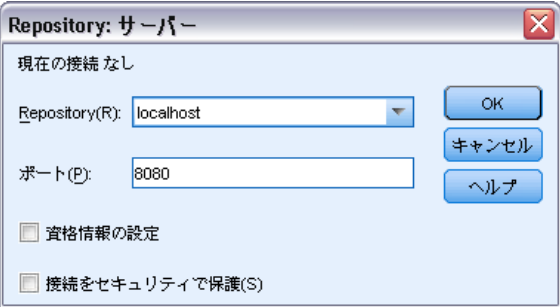

図 9-2

レポジトリ : アクセスする IBM SPSS Collaboration and Deployment Services Repository のインストール。通常、これはリポジトリがインストールされ ているホスト サーバーの名前になります。一度に接続できるレポジトリ は 1 つだけです。

ポート: 接続をホストするのに使用されポート番号を指定します。通常は、 デフォルトで 8080 です。

資格情報の設定 : このボックスのチェックを解除すると、シングル サイ ンオン機能を有効にし、ローカル コンピュータのユーザー名とパスワー ドの詳細を入力してログインします。シングル サインオンを使用できな い場合、またはこのボックスをチェックしてシングル サインオンを無効 にした場合 (たとえば、管理者アカウントにログインした場合)、資格情 報を入力するための詳細画面が表示されます。

セキュア接続の確認 : SSL (Secure Sockets Layer) 接続を使用するかどうか を指定します。SSL は、ネットワークを介してセキュアなデータ送信を行 うために一般的に使用されているプロトコルです。この機能を使用するに は、IBM SPSS Collaboration and Deployment Services Repository をホス トするサーバー側で SSL を有効にする必要があります。必要な場合、詳細 を各サイトの管理者に問い合わせてください。

## IBM SPSS Collaboration and Deployment Services Repository の資格 情報の入力

図 9-3

IBM SPSS Collaboration and Deployment Services Repository 資格情報の入力

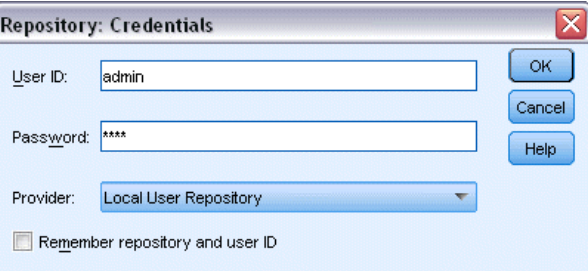

ユーザー ID およびパスワード: ログインに使用する有効なユーザー名とパス ワードを指定します。必要があれば、詳細についてローカル システムの 管理者にお問い合わせください。

プロバイダ : 認証するセキュリティ プロバイダを選択します。異なるセ キュリティ プロバイダを使用するよう、IBM® SPSS® Collaboration and Deployment Services Repository を設定することができます。必要な場 合、詳しい情報を各サイトの管理者に問い合わせてください。

レポジトリとユーザー ID を記憶: 毎回、接続時に同じ情報を再入力しなくても 済むように、現在の設定をデフォルトとして保存します。

# IBM SPSS Collaboration and Deployment Services Repository コンテンツを参照

IBM® SPSS® Collaboration and Deployment Services Repository により、 Windows Explorer のように格納した内容を参照することができます。また 格納された各オブジェクトのバージョンも参照することができます。

► IBM SPSS Collaboration and Deployment Services Repository ウィンド ウを開くには、IBM® SPSS® Modeler のメニューで次の各項目をクリッ クします。

ツール > リポジトリ > [検証(E)...]

▶ 必要に応じて、リポジトリへの接続の設定を行います。[詳細は、 p.179 IBM](#page-190-0) [SPSS Collaboration and Deployment Services Repository への接続 を参照](#page-190-0) [してください。](#page-190-0)特定のポート、パスワード、およびその他詳細について は、各サイトのシステム管理者に問い合わせてください。

図 9-4

```
IBM SPSS Collaboration and Deployment Services Repository コンテンツを参照
```
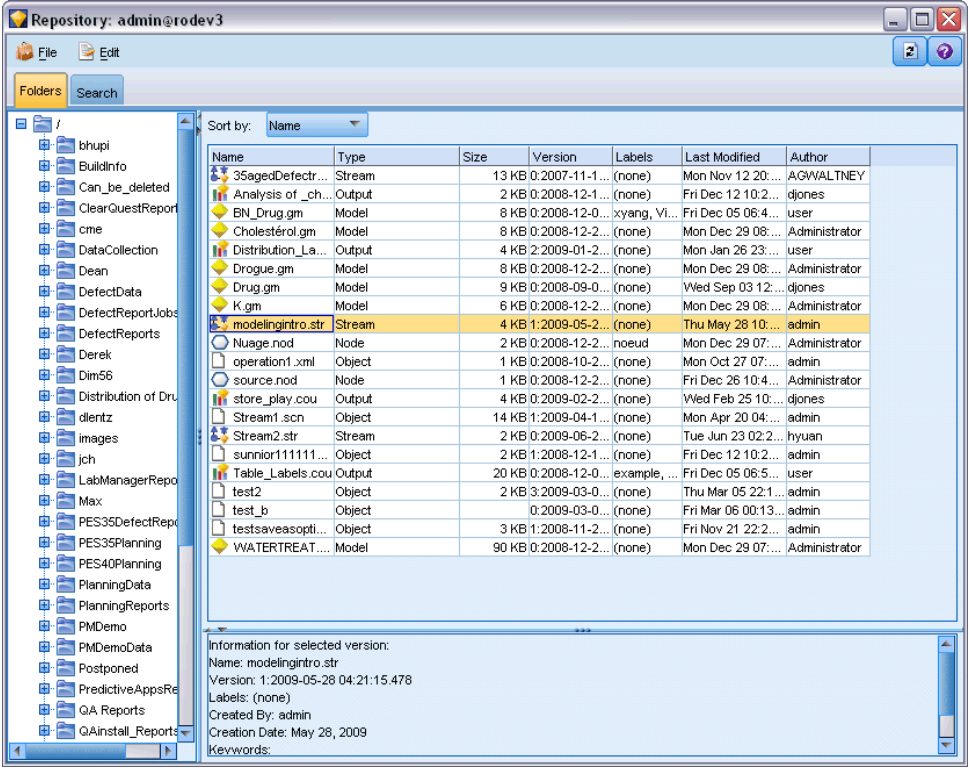

エクスプローラ ウィンドウには、最初にフォルダ階層のツリー ビューが 表示されます。フォルダ名をクリックしてコンテンツを表示します。

<span id="page-193-0"></span>現在の選択または検索基準に一致するオブジェクトが右側の領域にリスト され、選択されているバージョンの詳細な情報が右下の領域に表示されま す。表示される属性値は、最も新しいバージョンに適用されます。

# IBM SPSS Collaboration and Deployment Services Repository のオブジェクトの保存

図 9-5

モデルの格納

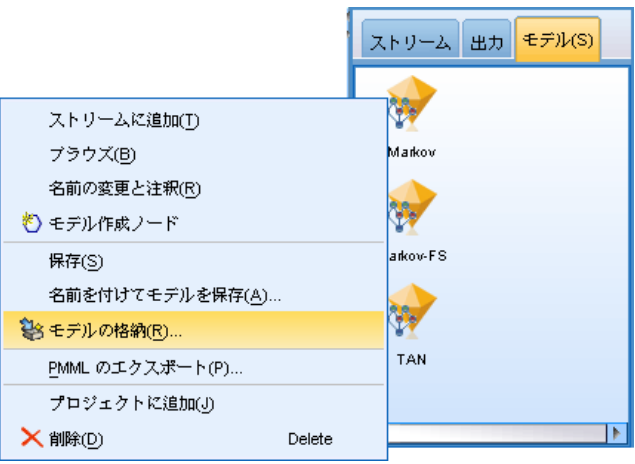

リポジトリにストリーム、ノード、モデル、モデル パレット、プロジェク ト、出力オブジェクトを格納できます。他のユーザーやアプリケーション はそれらにアクセスすることができます。

注 : IBM® SPSS® Collaboration and Deployment Services リポ ジトリを利用するには、別途ライセンスが必要です。詳細は、 <http://www.ibm.com/software/analytics/spss/products/deployment/cds/> を参照してください。

ストリーム出力を IBM® SPSS® Collaboration and Deployment Services Repository に、その他のユーザーが IBM® SPSS® Collaboration and Deployment Services Deployment Portal を使用してインターネットで表 示できる形式で公開することもできます。 [詳細は、 6 章 \[Web に公](#page-0-0) [開\] in IBM SPSS Modeler 14.2 入力ノード、プロセス ノード、出力ノー](#page-0-0) [ド を参照してください。](#page-0-0)

## オブジェクトの特性の設定

オブジェクトを保存すると、[リポジトリ: 保存] ダイアログ ボックスが 表示され、オブジェクトのさまざまなプロパティの値を設定できるように なります。以下を行うことができます。

- <span id="page-194-0"></span>■ オブジェクトを保存する名前およびリポジトリ フォルダを選択する
- バージョン ラベルやその他の検索可能なプロパt例など、オブジェクト に関する情報を追加する
- 1 つまたは複数の分類トピックをオブジェクトに割り当てる
- オブジェクトのセキュリティ オプションを設定する

次の項では、設定できるプロパティについて説明します。

## オブジェクトを保存する場所の選択

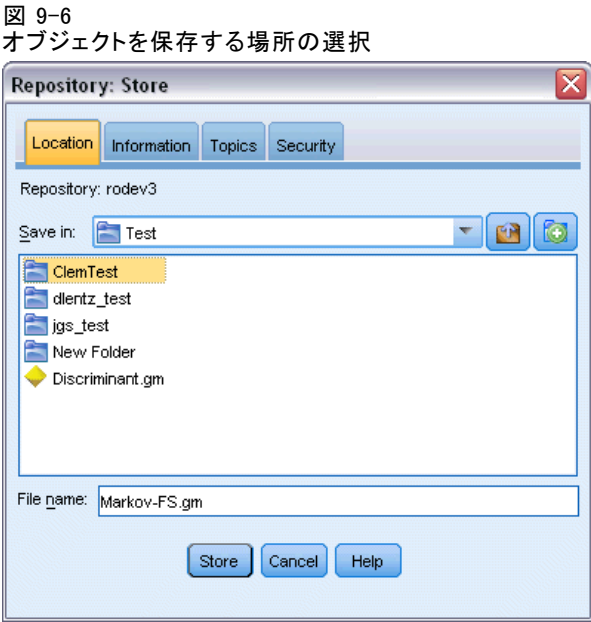

ファイルの保存場所: オブジェクトが保存される場所、現在のフォルダが表 示されます。リストでフォルダ名をダブルクリックすると、そのフォルダ が現在のフォルダに設定されます。親フォルダを選択するには、[上位フォ ルダ ボタンを使用します。現在のレベルにフォルダを作成するには、[新 規フォルダ] ボタンを使用します。

ファイル名 : オブジェクトを保存する名前。

保存 : オブジェクトを現在の場所に保存します。

## 保存するオブジェクトに関する情報の追加

このタブのフィールドはオプションです。

#### 図 9-7 保存するオブジェクトに関する情報の追加

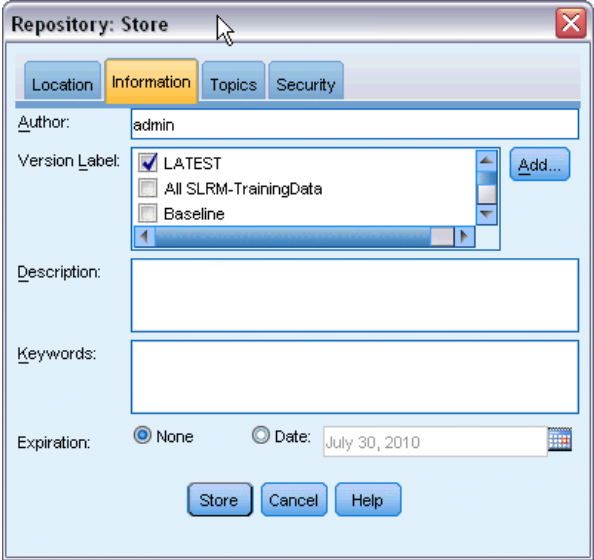

作成者 : リポジトリのオブジェクトを作成したユーザーのユーザー名。デ フォルトでは、リポジトリ接続に使用されたユーザー名が表示されます が、ここでこの名前を変更できます。

バージョン ラベル : オブジェクトのバージョンを示すラベルをリストから 選択するか、[追加] をクリックして、新しいラベルを作成します。ラベ ルには「[」文字を使用しないでください。このオブジェクト バージョ ンにラベルを割り当てない場合は、チェック ボックスがオンになってい ないことを確認してください。 [詳細は、 p.203 オブジェクトのプロパ](#page-214-0) [ティの表示および編集 を参照してください。](#page-214-0)

説明: オブジェクトの説明。説明によって、オブジェクトを検索でき ます (注意事項を参照)。

キーワード : オブジェクトに関連し、検索に使用できる 1 つまたは複数の キーワード (注意事項を参照)。

有効期限 : その日以降、オブジェクトが一般ユーザーに表示されなくなる 日付。ただし、この日以降も所有者やリポジトリ管理者には表示されま す。有効期限の日付を設定するには、[日付] オプションを選択して日付を 入力するか、カレンダーのボタンを使用して日付を選択します。

保存 : オブジェクトを現在の場所に保存します。

注 : [説明] フィールド [キーワード] フィールドの情報は、オブジェク トの [注釈] タブの IBM® SPSS® Modeler に入力したものとは異なるも のとして扱われます。説明またはキーワードによるリポジトリ検索で は、[注釈] タブからの情報は返されません。 [詳細は、 p.195 IBM SPSS](#page-206-0) [Collaboration and Deployment Services Repository のオブジェクトの検](#page-206-0) [索 を参照してください。](#page-206-0)

## 保存したオブジェクトへのトピックの割り当て

トピックは、リポジトリに保存されているコンテンツの階層分類システ ムです。オブジェクトを保存するときに使用可能なトピックから選択で き、またユーザーはトピックによってオブジェクトを検索できます。使 用できるトピックのリストは、適切な権限を持つリポジトリ ユーザー によって設定されます (詳細は、『Deployment Manager ユーザー ガイ ド』を参照してください)。

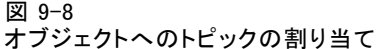

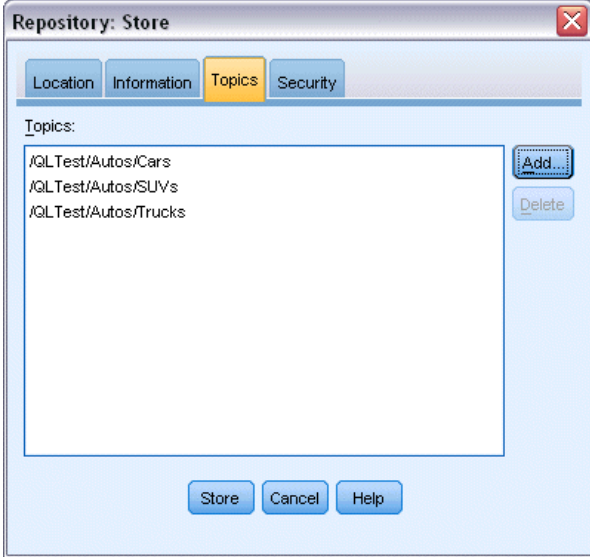

トピックをオブジェクトに割り当てるには

- ▶ [追加] ボタンをクリックします。
- ▶ 使用できるトピックのリストのトピック名をクリックします。
- ▶ [OK] をクリックします。 トピックの割り当てを削除する手順は、次のとおりです。
- ▶ 割り当てたトピックのリストでトピックを選択します。

▶ [削除] をクリックします。

## 保存したオブジェクトのセキュリティ オプションを設定

保存したオブジェクトのさまざまなセキュリティ オプションを設定または 変更できます。1 つまたは複数の主成分 (ユーザーまたはユーザーのグ ループ) について、次のことを実行できます。

- オブジェクトへのアクセス権限を割り当てる
- オブジェクトへのアクセス権限を変更する
- オブジェクトへのアクセス権限を削除する

#### 図 9-9

オブジェクトのセキュリティ オプションの設定

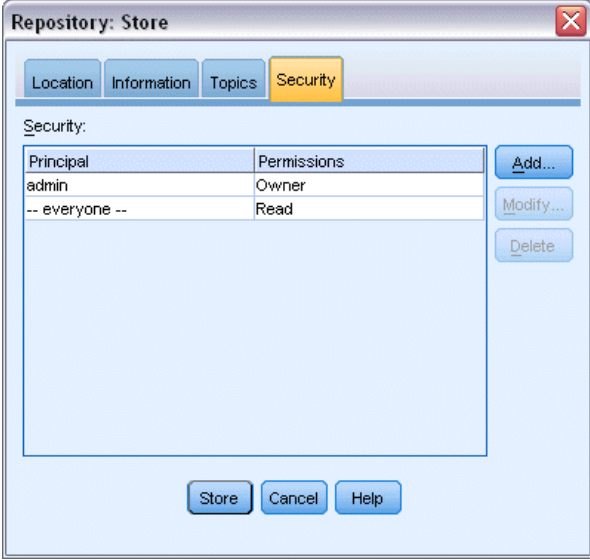

主成分 : このオブジェクトにアクセス権限があるユーザーまたはグループ のリポジトリ ユーザー名。

アクセス許可 : このユーザーまたはグループがオブジェクトに対して持つ アクセス権限。

**追加**: 1 つまたは複数のユーザーまたはグループをこのオブジェクトのア クセス権限を持つユーザーまたはグループのリストに追加できます。 [詳細](#page-198-0) [は、 p.187 アクセス権リストへのユーザーの追加 を参照してください。](#page-198-0)

変更 : このオブジェクトに対する選択したユーザーまたはグループのアク セス権限を変更することができます。デフォルトでは、読み取りアクセス 権が付与されています。所有者、書き込み、読み取り、削除、変更という 追加のアクセス権限を与えることができます。

9 章

<span id="page-198-0"></span>削除: このオブジェクトに対するアクセス権リストから選択したユー ザーまたはグループを削除します。

## アクセス権リストへのユーザーの追加

図 9-10

オブジェクトに対するアクセス権リストへのユーザーの追加

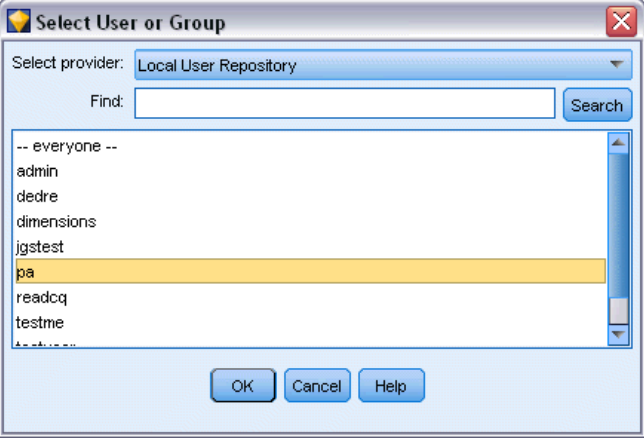

プロバイダを選択: 認証するセキュリティ プロバイダを選択します。 異なる セキュリティ プロバイダを使用するよう、IBM® SPSS® Collaboration and Deployment Services Repository を設定することができます。必要な場 合、詳しい情報を各サイトの管理者に問い合わせてください。

検索 : 追加するユーザーまたはグループのリポジトリ ユーザー名を入力 し、[検索] を検索するとユーザー リストに名前が表示されます。一度に複 数のユーザー名を追加するには、このフィールドを空白にし、[検索] をク リックすると、すべてのリポジトリ ユーザー名のリストが表示されます。

ユーザー リスト リストから 1 つまたは複数のユーザー名を選択し、[OK] をクリックすると、そのユーザー名がアクセス権リストに追加されます。

## オブジェクトに対するアクセス権限の変更

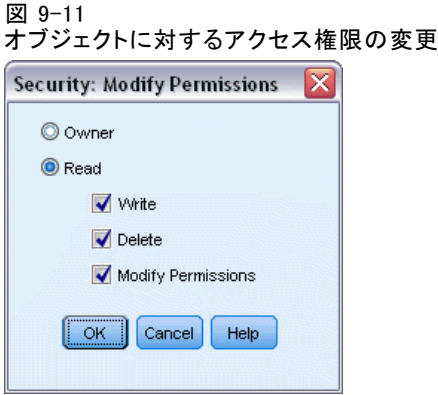

所有者 : このユーザーまたはグループに、オブジェクトに対する所有者の アクセス権限を与えます。所有者は、削除および変更のアクセス権限な ど、オブジェクトに対して完全なコントロール権を持ちます。

**読み取り:** デフォルトでは、オブジェクトの所有者ではないユーザーまたは グループには、オブジェクトに対する読み取りアクセス権限のみが与えられ ます。該当するチェック ボックスをオンにすると、このユーザーまたはグ ループの書き込み、削除および権限の変更のアクセス権限が追加されます。

## ストリームの保存

リポジトリにストリームを .str ファイルとして保存できます。リポジト リから他のユーザーはそれらにアクセスすることができます。

注 : リポジトリ機能をさらに利用するための、ストリーム展開の詳細につ いては、「ストリームの展開」 ( p[.206](#page-217-0) ) を参照してください。 現在のストリームを保存するには

- ▶ メイン メニューで次の各項目をクリックします。 **File > 保存 > ストリームとして保存...**
- ▶ 必要に応じて、リポジトリへの接続の設定を行います。[詳細は、 p.179 IBM](#page-190-0) [SPSS Collaboration and Deployment Services Repository への接続 を参照](#page-190-0) [してください。](#page-190-0)特定のポート、パスワード、およびその他詳細について は、各サイトのシステム管理者に問い合わせてください。
- ▶ Repository の「保存]ダイアログ ボックスで、オブジェクトを保存し たいフォルダを選択し、記録したいその他の情報を指定して [保存] ボタ ンをクリックします[。詳細は、 p.182 オブジェクトの特性の設定 を](#page-193-0) [参照してください。](#page-193-0)

## プロジェクトの格納

リポジトリに完全な IBM® SPSS® Modeler プロジェクトを .cpj ファイ ルとして保存できます。他のユーザーもプロジェクトにアクセスするこ とができます。

プロジェクト ファイルがその他の SPSS Modeler オブジェクトのコンテナ であるため、SPSS Modeler のプロジェクトのオブジェクトを格納すること を IBM® SPSS® Collaboration and Deployment Services Repository に知ら せる必要があります。この操作では、[プロジェクト プロパティ] ダイア ログ ボックスでの設定を使用します。 [詳細は、 11 章 p.243 プロジェク](#page-254-0) [トのプロパティの設定 を参照してください。](#page-254-0)

プロジェクトをリポジトリに格納するよう設定すると、新規のオブジェク トをそのプロジェクトに追加するたびに、SPSS Modeler はそのオブジェク トを格納するよう要求するメッセージを自動的に出力します。

SPSS Modeler とのセッションを終了するときに、プロジェクト ファイ ルの新しいバージョンを格納して、その追加を記憶する必要があります。 プロジェクト ファイルは、自動的にこのオブジェクトの最新バージョンを 含めます(そして取得します)。SPSS Modeler とのセッション中にオブ ジェクトを追加しなかった場合は、このプロジェクト ファイルを復元して はいけません。ただし、変更したプロジェクトのオブジェクト (ストリー ム、出力など) の新しいバージョンを格納する必要があります。

#### プロジェクトを格納する手順は、次のとおりです。

- ▶ SPSS Modeler のマネージャ パレットの [CRISP-DM] タブまたは [クラス] タブでプロジェクトを選択し、メニューから次の項目をクリックします。 File > プロジェクト > プロジェクトを格納...
- ► 必要に応じて、リポジトリへの接続の設定を行います。[詳細は、 p.179 IBM](#page-190-0) [SPSS Collaboration and Deployment Services Repository への接続 を参照](#page-190-0) [してください。](#page-190-0)特定のポート、パスワード、およびその他詳細について は、各サイトのシステム管理者に問い合わせてください。
- ▶ Repository の「保存」ダイアログ ボックスで、オブジェクトを保存し たいフォルダを選択し、記録したいその他の情報を指定して [保存] ボタ ンをクリックします[。詳細は、 p.182 オブジェクトの特性の設定 を](#page-193-0) [参照してください。](#page-193-0)

## ノードの格納

リポジトリに現在のストリームの各ノード定義を .nod ファイルとして保 存できます。リポジトリから他のユーザーはそのファイルにアクセスす ることができます。

ノードを格納する手順は、次のとおりです。

- ▶ ストリーム キャンバスにあるノードを右クリックして、[ノードを格納] をク リックします。
- ▶ 必要に応じて、リポジトリへの接続の設定を行います。[詳細は、 p.179 IBM](#page-190-0) [SPSS Collaboration and Deployment Services Repository への接続 を参照](#page-190-0) [してください。](#page-190-0)特定のポート、パスワード、およびその他詳細について は、各サイトのシステム管理者に問い合わせてください。
- ▶ Repository の「保存] ダイアログ ボックスで、オブジェクトを保存し たいフォルダを選択し、記録したいその他の情報を指定して [保存] ボタ ンをクリックします[。詳細は、 p.182 オブジェクトの特性の設定 を](#page-193-0) [参照してください。](#page-193-0)

## 出力オブジェクトの格納

リポジトリに現在のストリームの出力オブジェクトを .nod ファイルと して保存できます。リポジトリから他のユーザーはそのファイルにアク セスすることができます。

出力オブジェクトを格納する手順は、次のとおりです。

- ▶ IBM® SPSS® Modeler のマネージャ パネルの「出力]タブでオブジェクトを 選択し、メイン メニューで次の項目をクリックします。 File > 出力 > 出力を格納...
- ▶ または、[出力] タブにあるオブジェクトを右クリックして、[格納] をク リックします。
- ▶ 必要に応じて、リポジトリへの接続の設定を行います。[詳細は、 p.179 IBM](#page-190-0) [SPSS Collaboration and Deployment Services Repository への接続 を参照](#page-190-0) [してください。](#page-190-0)特定のポート、パスワード、およびその他詳細について は、各サイトのシステム管理者に問い合わせてください。
- ▶ Repository の [保存] ダイアログ ボックスで、オブジェクトを保存し たいフォルダを選択し、記録したいその他の情報を指定して [保存] ボタ ンをクリックします[。詳細は、 p.182 オブジェクトの特性の設定 を](#page-193-0) [参照してください。](#page-193-0)

## モデルおよびモデル パレットの格納

リポジトリに各モデルを .gm ファイルとして保存できます。リポジトリ から他のユーザーはそれらにアクセスすることができます。また、モデ ル パレットのすべての内容を .gen ファイルとしてリポジトリに保存す ることもできます。

### モデルの格納

- ▶ IBM® SPSS® Modeler の [モデル] パレットのオブジェクトをクリックし、 メイン メニューで次の項目をクリックします。  $File$  > Models > モデルの格納 $(R)$ ...
- ▶ または、モデル パレットにあるオブジェクトを右クリックして、「格納] をクリックします。
- ▶ 「格納手順の完了」から先に進みます。

#### モデル パレットの格納

- ▶ モデル パレットの背景を右クリックします。
- ▶ ポップアップ メニューで [パレットを格納]をクリックします。
- ▶ 「格納手順の完了」から先に進みます。

#### 格納手順の完了

- ▶ 必要に応じて、リポジトリへの接続の設定を行います。[詳細は、 p.179 IBM](#page-190-0) [SPSS Collaboration and Deployment Services Repository への接続 を参照](#page-190-0) [してください。](#page-190-0)特定のポート、パスワード、およびその他詳細について は、各サイトのシステム管理者に問い合わせてください。
- ▶ Repository の「保存」ダイアログ ボックスで、オブジェクトを保存し たいフォルダを選択し、記録したいその他の情報を指定して [保存] ボタ ンをクリックします[。詳細は、 p.182 オブジェクトの特性の設定 を](#page-193-0) [参照してください。](#page-193-0)

# IBM SPSS Collaboration and Deployment Services Repository からのオブジェクトの取得

IBM® SPSS® Collaboration and Deployment Services Repository に格納さ れたストリーム、モデル、モデル パレット、ノード、プロジェクト、出 力オブジェクトを取得できます。

注 : ここで説明したようにメニュー オプションを使用するほか、IBM® SPSS® Modeler ウィンドウの右上にあるマネージャ パネルの該当するタブ を右クリックして、ストリーム、出力オブジェクト、モデルおよびモデル パレットを取得することができます。

▶ ストリームを取得するには、SPSS Modeler のメインメニューの次の項目 をクリックしてください。 File > [ストリームを取得(V)...]

▶ モデル、モデル パレット、プロジェクト、または出力オブジェクトを取得 するには、SPSS Modeler のメイン メニューで次の項目をクリックします。 File > Models > モデルの取得...

or File > Models > モデル パレットの取得...

or File > プロジェクト > プロジェクトの取得...

or File > 出力 > 出力の取得...

- ▶ または、マネージャ またはプロジェクト パネル内で右クリックし、ポッ プアップ メニューから [取得] をクリックします。
- ▶ ノードを取得するには、SPSS Modeler のメインメニューの次の項目をク リックしてください。 [挿入(O)] > リポジトリからノード (またはスーパーノード)...
- ▶ 必要に応じて、リポジトリへの接続の設定を行います。[詳細は、 p.179 IBM](#page-190-0) [SPSS Collaboration and Deployment Services Repository への接続 を参照](#page-190-0) [してください。](#page-190-0)特定のポート、パスワード、およびその他詳細について は、各サイトのシステム管理者に問い合わせてください。
- **▶** 「リポジトリ: 取得] ダイアログで、オブジェクトを参照し、オブジェクト を選択して [取得] ボタンをクリックします。

# 取得するオブジェクトの選択

#### 図 9-12

IBM SPSS Collaboration and Deployment Services Repository のオブジェクトの取得

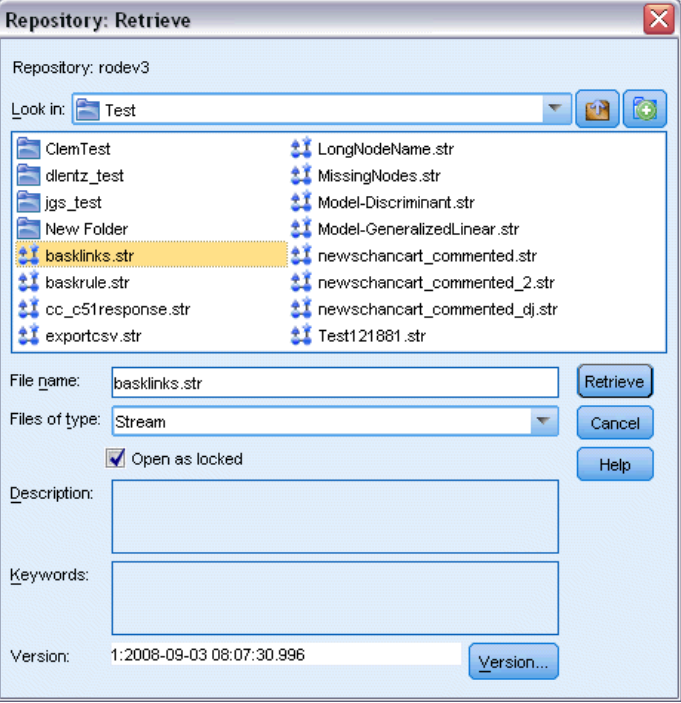

検索対象: 現在のフォルダのフォルダ階層が表示されます。異なるフォルダ に移動するには、このリストから選択して直接移動するか、このフィール ドの下にあるオブジェクト リストを使用して移動します。

[上位フォルダ] ボタン: 階層内の現在のフォルダの 1 つ上のレベルに移 動します。

「新規フォルダ] ボタン: 階層内の現在のフォルダに新しいフォルダを作成 します。

ファイル名 : 選択したオブジェクトのリポジトリ ファイル名。そのオブ ジェクトを取得するには、[取得] をクリックします。

**ファイルの種類:** 取得するオブジェクトの種類。フォルダと共に、この種類 のオブジェクトのみが、オブジェクト リストに表示されます。取得する 異なる種類のオブジェクトを表示するには、リストからオブジェクトの 種類を選択します。

**ロックして開く**: デフォルトでは、オブジェクトを取得すると、リポジトリ内 でロックされ、他のユーザーは更新できません。取得時にオブジェクトを ロックしたくない場合、このボックスをオフにします。

説明、キーワード : オブジェクトを保存したとき、オブジェクトに関する 詳細が定義されている場合、これらの詳細情報がここに表示されます。 [詳細は、 p.183 保存するオブジェクトに関する情報の追加 を参照して](#page-194-0) [ください。](#page-194-0)

パージョン: 最新版以外のオブジェクトのバージョンを取得するには、この ボタンをクリックします。すべてのバージョンについての詳細な情報が 表示され、必要なバージョンを選択できます。

# オブジェクトのバージョンの選択

図 9-13

オブジェクトのバージョンの選択

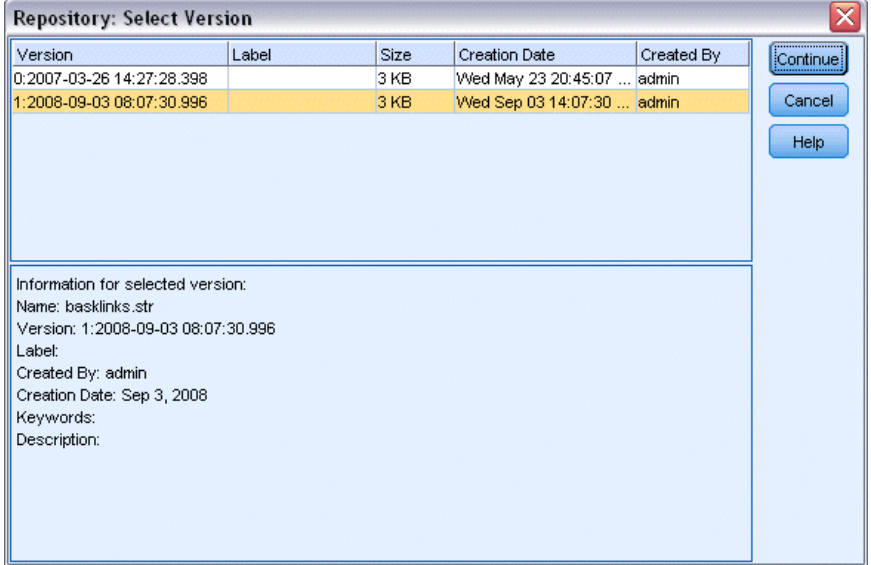

特定のバージョンのリポジトリ オブジェクトを選択する手順は、次のと おりです。

- ▶ (オプション) 該当する列の見出しをクリックして、バージョン、ラベル、 サイズ、作成日、作成ユーザーによってリストをソートします。
- ▶ 使用するオブジェクトのバージョンを選択します。
- ▶ [続行] をクリックします。

# <span id="page-206-0"></span>IBM SPSS Collaboration and Deployment Services Repository のオブジェクトの検索

オブジェクトを、名前、フォルダ、タイプ、ラベル、日付、またはその 他の基準で検索できます。

## 名前で検索

名前でオブジェクトを検索する手順は、次のとおりです。

- ▶ IBM® SPSS® Modeler のメイン メニューで次の各項目をクリックします。 ツール > IBM® SPSS® Collaboration and Deployment Services Repository > [検証(E)...]
- ▶ 必要に応じて、リポジトリへの接続の設定を行います。[詳細は、 p.179 IBM](#page-190-0) [SPSS Collaboration and Deployment Services Repository への接続 を参照](#page-190-0) [してください。](#page-190-0)特定のポート、パスワード、およびその他詳細について は、各サイトのシステム管理者に問い合わせてください。
- ▶ [検索] タブをクリックします。
- ▶ [検索するオブジェクトの名前] フィールドで、検索したいオブジェクトの名前 を指定します。

#### 図 9-14 名前でオブジェクトを検索

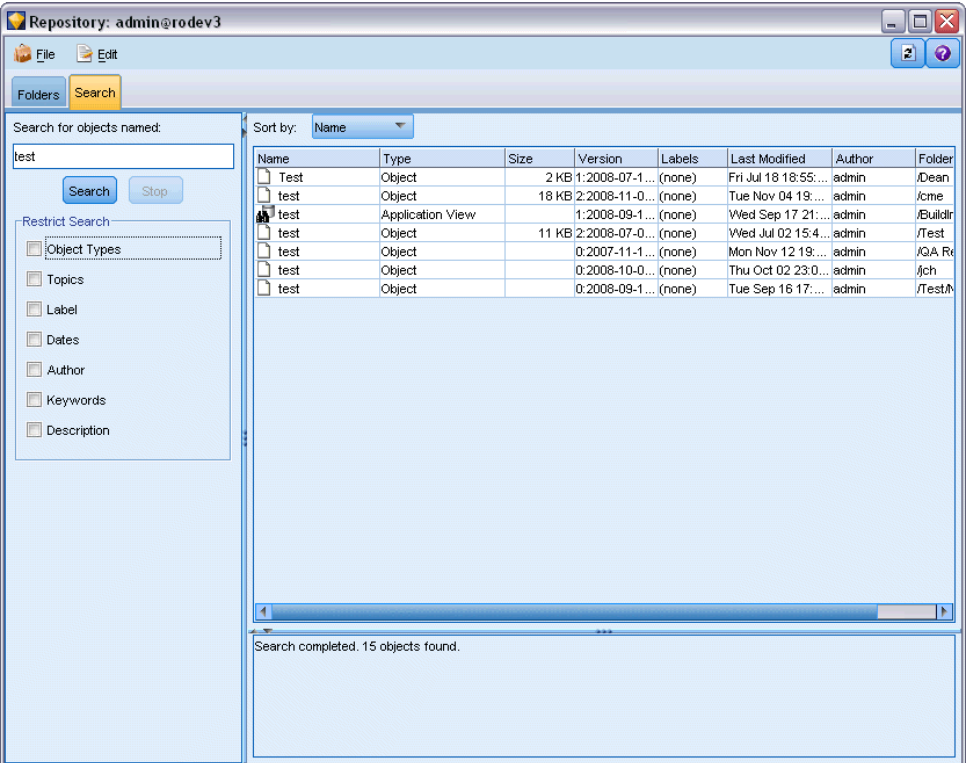

名前でオブジェクトを検索する場合、ワイルドカード文字としてアスタリ スク (\*) を使用すると、任意の文字列、疑問符 (?) を使用すると、1 文 字に相当します。たとえば、\*cluster\* は、cluster という文字列を名前 の一部に持っているすべてのオブジェクトに一致します。文字列 m0? \* を検索すると、M01\_cluster.str と M02\_cluster.str は一致しますが、 M01a\_cluster.str には一致しません。検索する場合は大文字と小文字の区 別はされません (cluster は Cluster と CLUSTER にも一致します)。

注 : オブジェクトが多数ある場合は、検索に時間がかかる場合がありま す。

## 他の基準による検索

タイトル、ラベル、日付、作成者、キーワード、インデックス付きコンテ ンツ、または説明に基づいて検索を実行できます。すべての指定された検 索基準に一致するオブジェクトだけが検索されます。たとえば、特定のラ ベルが付けられ、特定の日付以降に変更された、1 つ以上のクラスタリン グ モデルを含むすべてのストリームを検索できます。

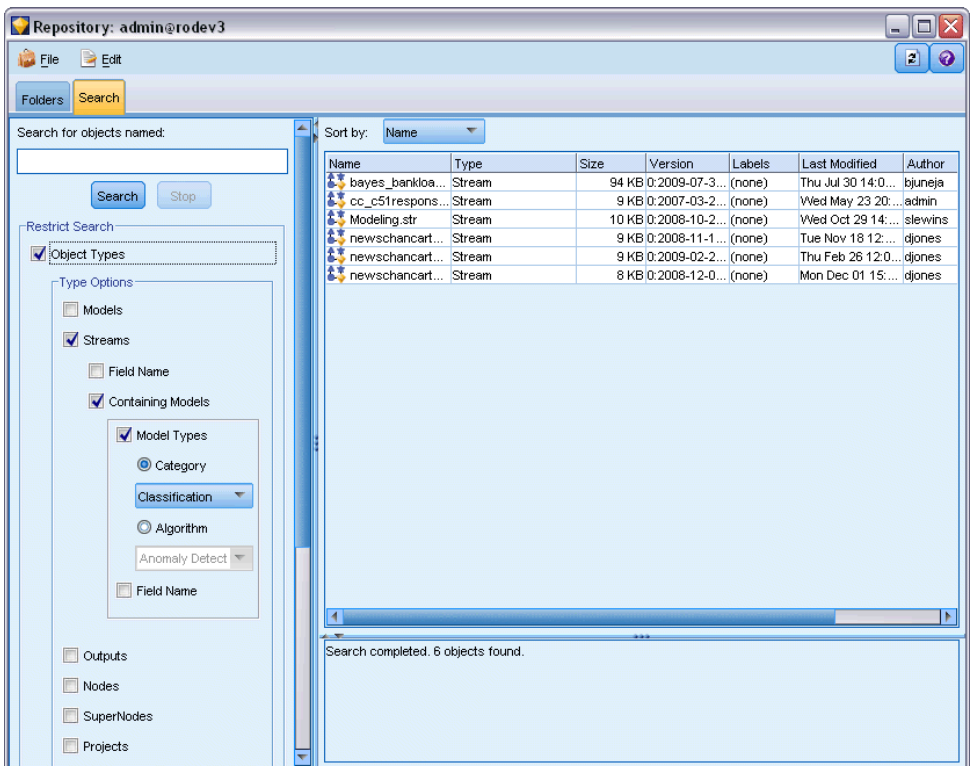

#### 特定のタイプのモデルを含むストリームの検索

図 9-15

オブジェクトの種類 : モデル、ストリーム、出力、ノード、スーパーノー ド、プロジェクト、モデル パレット、シナリオまたは他の種類のオブジェ クトに対する検索を制限することができます。

■ モデル:カテゴリ(分類、近似、クラスタリング、その他)、ま��� は Kohonen など、特定のモデル作成のアルゴリズムによりモデルを 検索できます。

使用されているフィールド名で検索することもできます。たとえば、入 力フィールドまたは出力 (対象) フィールドとして、収入という名前の フィールドを使用しているすべてのモデルを検索できます。

■ ストリーム : ストリームについて、使用されるフィールド名またはス トリームに含まれるモデル タイプ (カテゴリまたはアルゴリズム) で検索を制限できます。

トピック: 適切な権限を持つリポジトリ ユーザーによって、 リスト セットの 特定のトピックに関連するモデルを検索できます (詳細は、『Deployment Manager ユーザー ガイド』を参照してください)。リストを取得するに は、このボックスをオンにし、表示される [トピックを追加] ボタンを

クリックして、リストから 1 つまたは複数のトピックを選択し、[OK] をクリックします。

ラベル: 特定のオブジェクト バージョンのラベルに検索を制限します。

日付 : 作成日時または修正日時を指定して、以前、以降、または指定され た日付範囲の間にあるオブジェクトを検索できます。

作成者: 特定のユーザーが作成したオブジェクトに検索を制限します。

キーワード : 指定されたキーワードの検索。SPSS Modeler では、キーワー ドは、ストリーム、モデル、または出力オブジェクトの [注釈] タブ で指定します。

説明: 説明フィールドにある特定の用語を検索します。SPSS Modeler で は、説明は、ストリーム、モデル、または出力オブジェクトの [注釈] タ ブで指定します。複数のキーワードをセミコロンで区切って指定できま す (例: income; crop type; claim value)。(検索するフレーズでは空白が重 要です。たとえば、スペースが 1 個の crop type とスペースが 2 個の crop type は同一ではありません。)

# IBM SPSS Collaboration and Deployment Services Repository オブジェクトの変更

IBM® SPSS® Modeler から直接、IBM® SPSS® Collaboration and Deployment Services Repository の既存のオブジェクトを変更できます。以下を行 うことができます。

- フォルダの作成、名前の変更または削除
- オブジェクトのロックまたはロック解除
- オブジェクトの削除

## フォルダの編集、名前の変更、削除

► IBM® SPSS® Collaboration and Deployment Services Repository でフォ ルダの操作を実行するには、IBM® SPSS® Modeler のメニューで次の項目 をクリックします。

ツール > IBM® SPSS® Collaboration and Deployment Services Repository > [検証(E)...]

- ▶ 必要に応じて、リポジトリへの接続の設定を行います。[詳細は、 p.179 IBM](#page-190-0) [SPSS Collaboration and Deployment Services Repository への接続 を参照](#page-190-0) [してください。](#page-190-0)特定のポート、パスワード、およびその他詳細について は、各サイトのシステム管理者に問い合わせてください。
- ▶ [フォルダ] タブがアクティブであることを確認してください。

- **▶ 新しいフォルダを作成するには、親フォルダを右クリックして、[新規フォ** ルダ] をクリックします。
- ▶ フォルダ名を変更するには、そのフォルダを右クリックして [フォルダ名の 変更] をクリックします。
- ▶ フォルダを削除するには、そのフォルダを右クリックして [フォルダの削除] をクリックします。

## IBM SPSS Collaboration and Deployment Services Repository オブジェクト のロックおよびロック解除

オブジェクトをロックして、ほかのユーザーが既存のバージョンを更新 したり新しいバージョンを作成しないようにすることができます。ロッ クされたオブジェクトは、オブジェクト アイコン上に南京錠のシンボル で示されます。

図 9-16 ロックされたオブジェクト G)

#### オブジェクトをロックするには

- ► IBM® SPSS® Collaboration and Deployment Services Repository ウィンド ウで目的のオブジェクトを右クリックします。
- **▶** [ロック] をクリックします。

#### オブジェクトをロックを解除するには

- E IBM SPSS Collaboration and Deployment Services Repository ウィンド ウで目的のオブジェクトを右クリックします。
- **▶** [ロック解除] をクリックします。

## IBM SPSS Collaboration and Deployment Services Repository オブジェ クトの削除

オブジェクトを IBM® SPSS® Collaboration and Deployment Services Repository から削除する前に、全部のバージョンを削除するか、または あるオブジェクトの特定のバージョンを削除するのかを決める必要が あります。

## オブジェクトの全部のバージョンを削除するには

- ► IBM SPSS Collaboration and Deployment Services Repository ウィンド ウで目的のオブジェクトを右クリックします。
- ▶ [オブジェクトの削除] をクリックします。

## オブジェクトの最新バージョンを削除するには

- ► IBM SPSS Collaboration and Deployment Services Repository ウィンド ウで目的のオブジェクトを右クリックします。
- ▶ [削除] をクリックします。

## オブジェクトの前回のバージョンを削除するには

- ▶ IBM SPSS Collaboration and Deployment Services Repository ウィンド ウで目的のオブジェクトを右クリックします。
- **▶** [バージョンの削除] をクリックします。
- **▶ 削除するバージョンを選択して [OK] をクリックします。**

## 図 9-17 削除するバージョンの選択

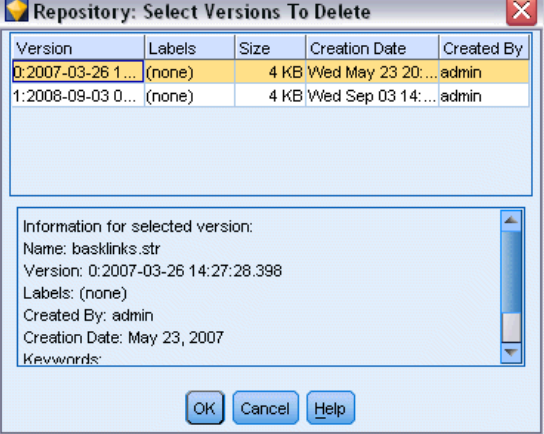

# IBM SPSS Collaboration and Deployment Services Repository オブジェクトのプロパティの管理

IBM® SPSS® Modeler からさまざまなオブジェクトのプロパティを制御でき ます。以下を行うことができます。

■ フォルダのプロパティを表示する

- オブジェクトのプロパティを表示および編集する
- オブジェクトのバージョン ラベルを作成、適用、および削除する

## フォルダのプロパティの表示

IBM® SPSS® Collaboration and Deployment Services Repository ウィンド ウにあるフォルダのプロパティを表示するには、目的のフォルダを右ク リックします。[フォルダのプロパティ] をクリックします。

## [全般] タブ

図 9-18 ー・・・<br>フォルダのプロパティ

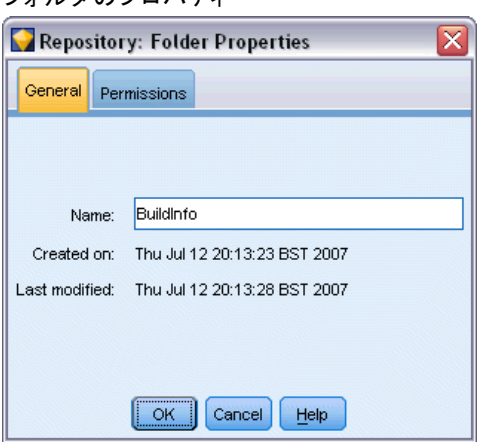

フォルダ名、作成、および修正日時を表示します。

## [権限] タブ

フォルダの読み込み権限と書き込み権限を指定できます。親フォルダへの アクセスを持つすべてのユーザーとグループがリストされます。権限は階 層によって異なります。たとえば、読み取り権限を持っていない場合、書 き込み権限を持つことができません。書き込み権限を持っていない場合、 削除権限を持つことはできません。

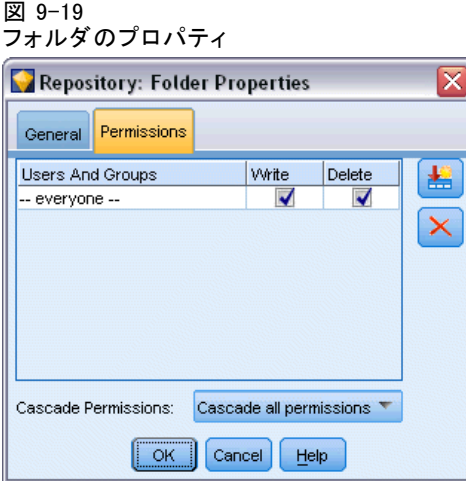

ユーザーとグループ: このフォルダに対して少なくとも読み取りアクセス権 を持っているリポジトリ ユーザーおよびグループが表示されます。[書き 込み] チェック ボックスおよび [削除] チェック ボックスをオンにする と、このフォルダに対するこれらのアクセス権が、特定のユーザーまたは グループに割り当てられます。別のユーザーまたはグループにアクセスを 割り当てるには、[権限] タブの右側にある [ユーザーとグループの追加] ア イコンをクリックします。利用可能なユーザーとグループのリストは、 管理者により管理されています。

**権限のカスケード**: 子フォルダがある場合、現在のフォルダに対する変更 が、子フォルダにどのように適用されるかを制御できます。

- **すべての権限をカスケードする**: 現在のフォルダからすべての子、および 子孫のフォルダから権限設定をカスケードします。この方法は、複数の フォルダの権限を一度に素速く設定できます。親フォルダで必要な権限 を設定し、それを必要に応じてカスケードします。
- 変更のみカスケードする: 前回の変更が適用されてから行われた変更のみ をカスケードします。たとえば、新しいグループが追加されたので、そ のグループに「販売」ツリーにある全てのフォルダへのアクセスを与え たい場合、グループ アクセスをルートの「販売」フォルダに与えて、そ の変更をすべてのサブフォルダにカスケードできます。既存のサブフォ ルダに対するすべてのそれ以外の権限は、以前のまま変更されません。
- カスケードしない: 変更は、現在のフォルダにのみ適用され、子フォ ルダにカスケードされません。

# <span id="page-214-0"></span>オブジェクトのプロパティの表示および編集

IBM® SPSS® Collaboration and Deployment Services Repository のオブ ジェクトのプロパティ ダイアログ ボックスで、プロパティの表示や編集 ができます。プロパティには変更できないものもありますが、いつでも新 しいバージョンを追加することで更新できます。

- ► IBM SPSS Collaboration and Deployment Services Repository ウィンド ウで目的のオブジェクトを右クリックします。
- ▶ [オブジェクトのプロパティ] をクリックします。

#### 図 9-20 オブジェクトのプロパティ

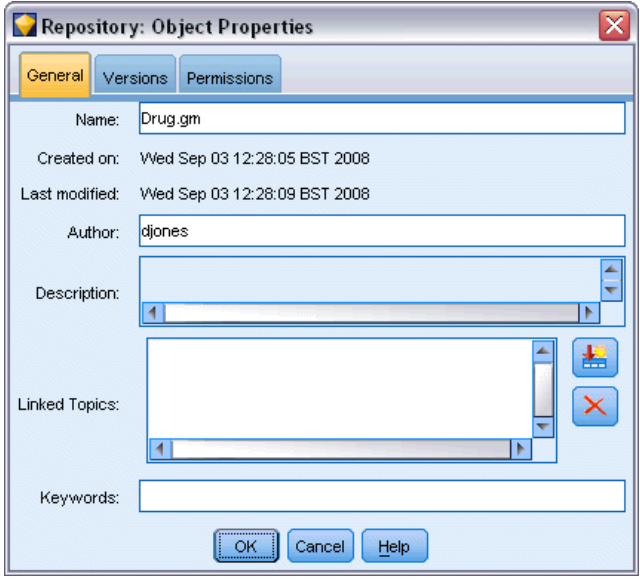

## [全般] タブ

名前 :IBM SPSS Collaboration and Deployment Services Repository で表示 したときのオブジェクトの名前です。

作成日 : オブジェクト (バージョンでない) が作成された日付です。

**最終更新日**: 最新のバージョンが更新された日時です。

作成者 : ユーザーのログイン名です。

説明: デフォルトでは、IBM® SPSS® Modeler でオブジェクトの [注釈] タ ブで指定された説明が含まれています。

リンクされたトピック :IBM SPSS Collaboration and Deployment Services Repository を使用すると、モデルおよび関連付けられたオブジェクトを、 必要に応じてトピックごとに整理できます。使用できるトピックのリスト は、適切な権限を持つリポジトリ ユーザーによって設定されます (詳細 は、『Deployment Manager ユーザー ガイド』を参照してください)。

キーワード : ストリーム、モデル、または出力オブジェクトの [注釈] タ ブでキーワードを指定します。複数のキーワードは、スペースで区切る 必要があります。また、最大で 255 文字 (半角) までです。(キーワー ドにスケースが含まれる場合は、キーワード間の区切りには疑問符を使 用してください。)

## [バージョン] タブ

IBM SPSS Collaboration and Deployment Services Repository に格納され たオブジェクトには、複数のバージョンがあります。[バージョン] タブ は、各バージョンについての情報を表示します。

図 9-21

バージョンのプロパティ

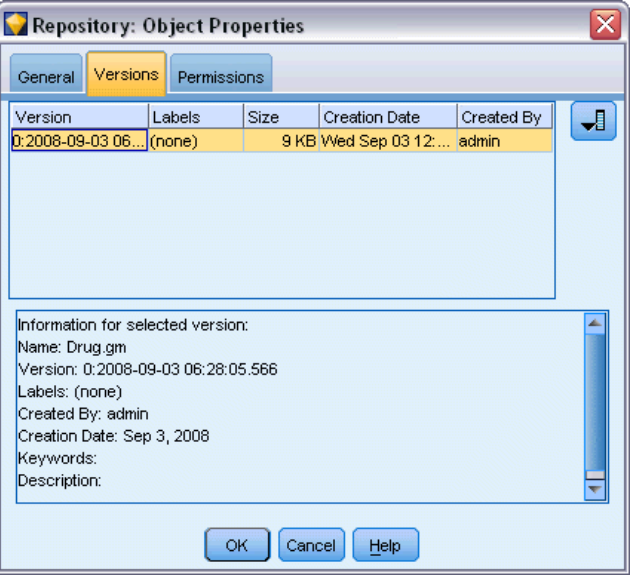

格納されているオブジェクトの指定されたバージョンで、次のプロパ ティを指定または変更できます。

バージョン : バージョンの一意の識別子で、そのバージョンが格納され た日時に基づいて生成されます。

ラベル: バージョンの現在のラベルです。バージョン識別子と異なり、ラベ ルはオブジェクトのあるバージョンから別のバージョンに移動できます。

各バージョンで、ファイル サイズ、作成日時、および作成者も表示 されます。
#### リポジトリでの IBM SPSS Modeler の使用

ラベルの編集 : [バージョン] タブの右上にある[ラベルの編集] アイコンを 使用して、格納されたオブジェクトのラベルを定義、適用または削除し ます。 詳細は、 p.205 オブジェクトのバージョン ラベルの管理 を 参照してください。

#### [権限] タブ

[権限] タブで、オブジェクトに対する読み取りと書き込みの権限を設定で きます。現在のオブジェクトへのアクセスを持つすべてのユーザーとグ ループがリストされます。権限は階層によって異なります。たとえば、読 み取り権限を持っていない場合、書き込み権限を持つことができません。 書き込み権限を持っていない場合、削除権限を持つことはできません。

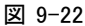

オブジェクトのアクセス権限

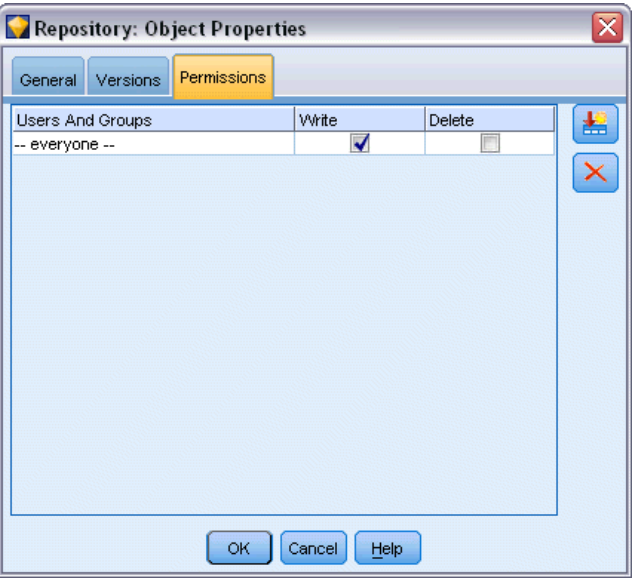

ユーザーとグループ: このオブジェクトに対して少なくとも読み取りアクセ ス権を持っているリポジトリ ユーザーおよびグループが表示されます。 [書き込み] チェック ボックスおよび [削除] チェック ボックスをオンに すると、このオブジェクトに対するこれらのアクセス権が、特定のユー ザーまたはグループに割り当てられます。別のユーザーまたはグループに アクセスを割り当てるには、「権限」タブの右側にある「ユーザーとグループの 追加] アイコンをクリックします。利用可能なユーザーとグループのリスト は、管理者により管理されています。

# オブジェクトのバージョン ラベルの管理

[バージョン ラベルの編集] ダイアログ ボックスで以下のことができます。

- <span id="page-217-0"></span>■ 選択したオブジェクトからのラベルの削除
- 新しいラベルの定義およびオブジェクトへの適用

#### ラベルをオブジェクトに適用するには

- **▶ [使用できるラベル] リストで 1 つ以上のラベルを選択します。**
- ▶ 右矢印のボタンをクリックして、選択したラベルを [適用されたラベル] リ ストに移動します。
- ▶ [OK] をクリックします。

#### オブジェクトからラベルを削除するには

- ▶ [適用されたラベル] リストで 1 つ以上のラベルを選択します。
- ▶ 左矢印のボタンをクリックして、選択したラベルを [使用できるラベル] リ ストに移動します。
- ▶ [OK] をクリックします。

#### 新しいラベルを定義しオブジェクトに適用するには

- ▶ [新規ラベル] フィールドでラベル名を入力します。
- **▶ 右矢印のボタンをクリックして、新しいラベルを[適用されたラベル]リ** ストに移動します。
- ▶ [OK] をクリックします。

# ストリームの展開

ストリームをシンアプリケーションの IBM® SPSS® Modeler Advantage で使 用できるようにするには、リポジトリ内でストリーム (.str ファイル) として展開する必要があります。

IBM® SPSS® Collaboration and Deployment Services のエンタープライズ レベルの機能を利用するには、ストリームをリポジトリで展開する必要 があります (.scn ファイル)。 [詳細は、 p.177 IBM SPSS Collaboration](#page-188-0) [and Deployment Services Repository オブジェクトの保存と展開 を参照](#page-188-0) [してください。](#page-188-0)

#### 現在のストリームを展開するには ([ファイル] メニューを使用した方法)

▶ メイン メニューで次の各項目をクリックします。  $File$  > 保存 > 展開

#### リポジトリでの IBM SPSS Modeler の使用

- ▶ 展開の種類を選択し、必要に応じてダイアログ ボックスの残りを入 力します。
- ▶ [ストリームとして展開] をクリックして IBM SPSS Modeler Advantage で使用 するためにストリームを展開するか、[シナリオとして展開] をクリックし て、IBM SPSS Collaboration and Deployment Services で使用するために ストリームを展開します。
- **▶ [保存] ボタンをクリックします。詳細は、[ヘルプ] ボタンをクリックして** ください。
- ▶ 「展開プロセスの完了」から先に進みます。

#### 現在のストリームを展開するには ([ツール] メニューを使用した方法)

- ▶ メイン メニューで次の各項目をクリックします。 ツール > ストリームのプロパティ > Deployment
- ▶ 展開の種類を選択し、必要に応じて「展開] タブの残りを入力し、[保存] ボタンをクリックします。 [詳細は、 p.208 ストリーム展開のオプショ](#page-219-0) [ン を参照してください。](#page-219-0)

#### 展開プロセスの完了

▶ 必要に応じて、リポジトリへの接続の設定を行います。[詳細は、 p.179 IBM](#page-190-0) [SPSS Collaboration and Deployment Services Repository への接続 を参照](#page-190-0) [してください。](#page-190-0)特定のポート、パスワード、およびその他詳細について は、各サイトのシステム管理者に問い合わせてください。

図 9-23

リポジトリのストリームの保存

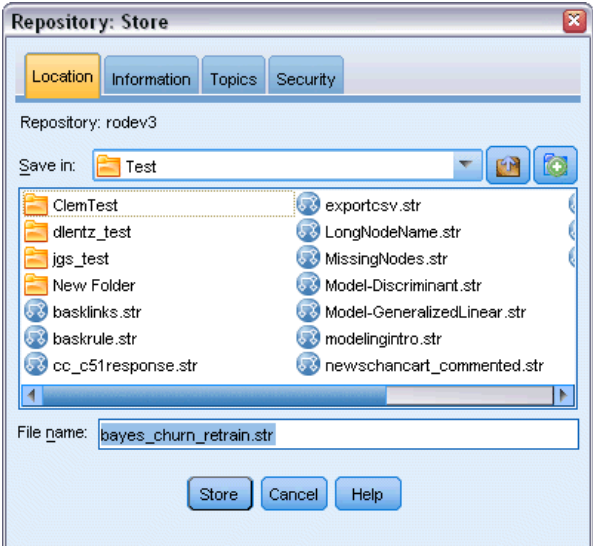

<span id="page-219-0"></span>▶ Repository の「保存」ダイアログ ボックスで、オブジェクトを保存し たいフォルダを選択し、記録したいその他の情報を指定して [保存] ボタ ンをクリックします[。詳細は、 p.182 オブジェクトの特性の設定 を](#page-193-0) [参照してください。](#page-193-0)

### ストリーム展開のオプション

[ストリーム オプション] ダイアログ ボックスの [展開] タブを使用す ると、ストリーム展開のオプションを指定できます。ストリームまた はシナリオとして展開できます。

ストリームとして展開すると、シンクライアント アプリケーション IBM® SPSS® Modeler Advantage でストリームを開いたり変更したりできます。ス トリームは、拡張子 .str のファイいるとしてリポジトリに保存されます。

シナリオとして展開すると、マルチユーザー アクセス、自動スコアリン グ、モデル リフレッシュ、Champion-Challenger 分析など、IBM® SPSS® Collaboration and Deployment Services で使用できる追加機能を利用でき ます。シナリオとして展開すると、リポジトリのストリームは拡張子 .scn のファイルとして保存されます。ストリームは Predictive Applications でも使用できるようになります。

このタブで、IBM® SPSS® Modeler がストリームに作成するストリームの 説明をプレビューすることもできます。 [詳細は、 5 章 p.75 ストリー](#page-86-0) [ムの説明 を参照してください。](#page-86-0)

注 : エンタープライズ データへの一貫したアクセスを実現するために、 シナリオとして展開されたストリームは IBM® SPSS® Collaboration and Deployment Services Enterprise View を使用してソース データにアクセス する必要があります。そのため、この場合は、指定された各スコアリングま たはモデル作成枝内に Enterprise View ビュー入力ノードが少なくとも 1 つ必要です。 [詳細は、 2 章 Enterprise View ノード in IBM SPSS Modeler](#page-0-0) [14.2 入力ノード、プロセス ノード、出力ノード を参照してください。](#page-0-0)

#### リポジトリでの IBM SPSS Modeler の使用

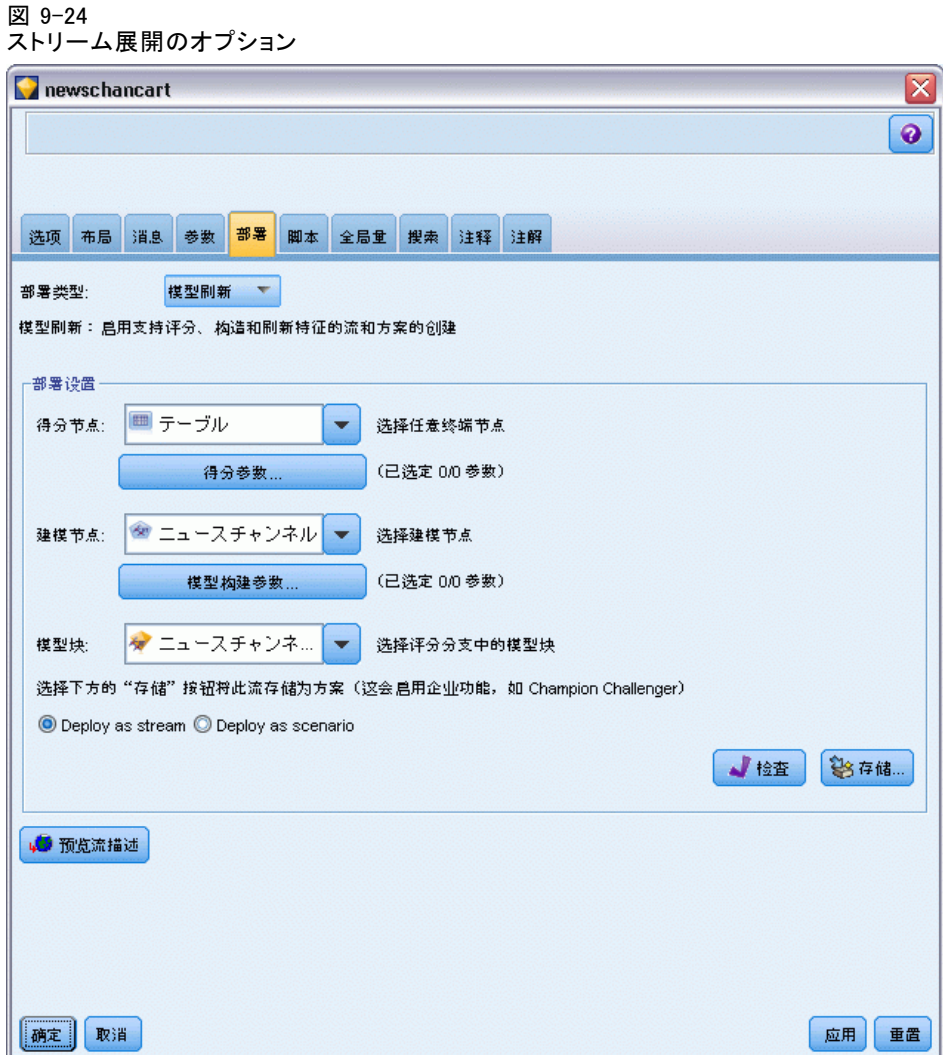

**展開タイプ**: ストリームの展開方法を選択します。すべてのストリームは、 シナリオとして展開する前に指定されたスコアリング ノードが必要です。 追加の要件およびオプションは展開の種類によって異なります。

- [<なL>] :ストリームはリポジトリに展開されません。[ストリームの説 明をプレビュー] を除くすべてのオプションが無効になります。
- スコアリングのみ :[保存] ボタンをクリックすると、ストリームがリポジト リに展開されます。[スコアリング ノード] フィールドで指定したノードを 使用して、データをスコアリングできます。
- モデル リフレッシュ:[スコアリングのみ]と同じですが、[モデル作成ノード] フィールドおよび [モデル ナゲット] フィールドで指定したオブジェクトを 使用して、モデルをリポジトリで更新できます。

スコアリング ノード: グラフ、出力、エクスポート、またはエクスポート ノードを選択して、データのスコアリングに使用するストリーム枝を識別 します。ストリームは実際いくつもの有効な枝、モデル、ターミナル ノー ドを含んでいますが、唯一のスコアリング枝が展開のために定義されてい る必要があります。ストリームを展開する最も基本的な要件です。

スコアリング パラメータ、と指定することができ、スコアリング枝 が実行される際にそのパラメータを変更することができます。[詳細は、](#page-222-0) [p.211 スコアリングおよびモデル作成パラメータ を参照してください。](#page-222-0)

モデル作成ノード : モデル リフレッシュについて、リポジトリのモデル を再生成または更新するために使用されるモデル作成ノードを指定しま す。[モデルナゲット]に指定されたモデル ナゲットと同じ種類のモデル作 成ノードである必要があります。

モデル構築のパラメータ: パラメータを指定することができ、モデル作成ノー ドが実行される際にそのパラメータを変更することができます。[詳細は、](#page-222-0) [p.211 スコアリングおよびモデル作成パラメータ を参照してください。](#page-222-0)

モデル ナゲット : モデル リフレッシュについて、リポジトリでシナリオが更 新されるたびに更新または再生成されるモデル ナゲットを指定します (通 常はスケジュール化されたジョブの一環として)。モデルはスコアリング 枝にある必要があります。複数のモデルがスコアリング枝に存在する場 合がありますが、定義されるのは 1 つだけです。シナリオが最初に作成 される場合、新規データが利用可能になると更新または再生成されるプ レースホルダー モデルとなる場合があります。

ストリームとして展開 :IBM SPSS Modeler Advantage でストリームを使用す る場合に、このオプションをクリックします。

シナリオとして展開 :IBM SPSS Collaboration and Deployment Services で ストリームを使用する場合に、このオプションをクリックします (次の 注意事項を参照)。

検査 :展開するために有効なストリームかどうかを確認します。シナリオと して展開する場合、ストリームには、有効な Enterprise View 入力ノード が含まれている必要があります。含まれていない場合、エラー メッセー ジが表示されます。

保存 :ストリームが有効であれば、ストリームをシナリオとして展開しま す。有効でない場合、エラー メッセージが表示されます。[修正] ボタンを クリックしてエラーを修正し、もう一度実行してください。

ストリームの説明をプレビュー :SPSS Modeler がストリームに作成するスト リームの説明の内容をプレビューすることができます。[詳細は、 5 章](#page-86-0) [p.75 ストリームの説明 を参照してください。](#page-86-0)

#### リポジトリでの IBM SPSS Modeler の使用

<span id="page-222-0"></span>注 : (シナリオとしての展開のみ)複数の Enterprise View ノードをモデ リング枝内で使用することができます。その場合、枝内の全 エンタープ ライズ ノードに対する単一のデータ接続の使用が多くの場合推奨され、 Champion-Challenger 分析に必要となります。

- Champion-Challenger サポートを必要としない場合、データ プロバイ ダ 定義 (DPD) によってのみ接続が異なる限り、様々な Enterprise View 接続を同じ枝内で使用することができます。
- これらの制限は、指定された枝内でのみ適用されます。スコアリングと モデル作成枝の間では、様々な Enterprise View 接続をそうした制限 なしに使用することができます。

#### スコアリングおよびモデル作成パラメータ

ストリームを IBM® SPSS® Collaboration and Deployment Services に展 開する場合、モデルが更新またはスコアリングされるごとに、どのパラ メータを表示または編集するかを選択できます。たとえば、最大値およ び最小値、またはジョブが実行されるごとに変更する必要のあるその他 の値を指定することができます。

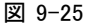

```
[スコアリング パラメータ] ダイアログ ボックス
```
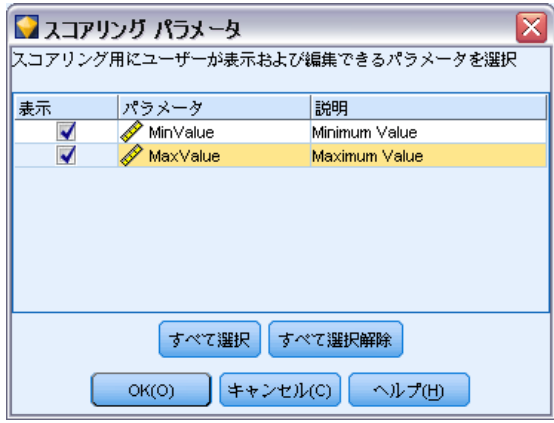

▶ シナリオの展開後に表示または編集できるようパラメータを表示するに は、ダイアログ ボックスのリストから選択します。

使用可能なパラメータのリストは、[ストリームのプロパティ] ダイアログ ボックスの [パラメータ] タブで定義されます。 [詳細は、 5 章 p.66 スト](#page-77-0) [リームとセッション パラメータの設定 を参照してください。](#page-77-0)

# スコアリング枝

ストリームを展開している場合、ストリームのいずれかの枝をスコアリン グ枝 (スコアリング ノードを含む枝) として指定する必要があります。枝 をスコアリング枝として指定すると、その枝はストリーム領域で強調表 示され、スコアリング枝のナゲットへのモデル リンクとなります。この 視覚的表示は、スコアリング枝がすぐに明らかになっていない、複数の 枝による複雑なストリームで特に役立ちます。

注 : スコアリング枝として指定できるストリーム枝は 1 つだけです。

#### 図 9-26 スコアリング枝が強調表示されたストリーム

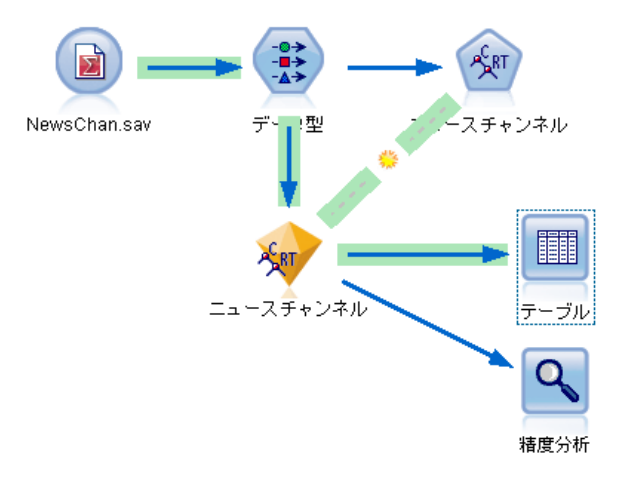

ストリームでスコアリング枝が既に定義されている場合、新しく枝を指定 すると、それがスコアリング枝として置き換えられます。[カスタム カ ラー] オプションを使用して、スコアリング枝を示す色を設定できます。 [詳細は、 12 章 p.261 表示オプションの設定 を参照してください。](#page-272-0)

[ストリーム マークアップを表示/非表示] ツールバー ボタンを使用し て、スコアリング枝の表示を表示または非表示にできます。

図 9-27 [ストリーム マークアップを表示/非表示] ツールバー ボタン

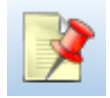

#### リポジトリでの IBM SPSS Modeler の使用

#### 展開するスコアリング枝の特定

ターミナル ノードのポップアップ メニューまたは [ツール] メニューを 使用して、スコアリング枝を指定できます。ポップアップ メニューを使用 すると、スコアリング ノードがストリーム プロパティの [展開] タブ で自動的に設定されます。

#### 枝をスコアリング枝として指定するには (ポップアップ メニュー)

- ▶ モデル ナゲットをターミナル ノード (ナゲットから下流の処理ノードま たは出力ノード) に接続します。
- ▶ ターミナル ノードを右クリックします。
- **▶ メニューで、[スコアリング枝として使用]を選択します。**

#### 枝をスコアリング枝として指定するには ([ツール] メニュー)

- ▶ モデル ナゲットをターミナル ノード (ナゲットから下流の処理ノードま たは出力ノード) に接続します。
- ▶ メイン メニューで次の各項目をクリックします。 ツール > ストリームのプロパティ > Deployment
- ▶ [展開タイプ] リストで、必要に応じて [スコアリングのみ] または [モデル リフレッ シュ] をクリックします。 [詳細は、 p.208 ストリーム展開のオプショ](#page-219-0) [ン を参照してください。](#page-219-0)
- ▶ [スコアリングノード] フィールドをクリックして、リストからターミナル ノードを選択します。
- ▶ [OK] をクリックします。

#### モデル リフレッシュ

モデル リフレッシュは、新しいデータを使用するシナリオの既存のモデ ルを再構築するプロセスです。リポジトリのストリーム自体は変わりま せん。たとえば、アルゴリズムやストリーム固有の設定は同じままです が、モデルは新しいデータに保持され、新しいバージョンのモデルが古 いモデルより優れている場合、更新されます。

リフレッシュに設定できるシナリオのモデル ナゲットは 1 つだけです。こ のモデルは、リフレッシュ モデルと呼ばれます。ストリームのプロパティ の [展開] タブで [モデル リフレッシュ] オプションをクリックすると (「スト リーム展開のオプション」 ( p[.208](#page-219-0) ) 参照)、そのとき指定したモデル ナ ゲットがリフレッシュ モデルとなります。モデル ナゲットのポップアップ メニューからモデルをリフレッシュ モデルに指定することもできます。指 定するには、ナゲットがあらかじめスコアリング枝にある必要があります。

ナゲットの「リフレッシュ モデル」状態をオフにすると、シナリオの展開 タイプを [スコアリングのみ] に設定することとなり、ストリーぷのプ ロパティのダイアログの [展開] タブがそれに従って更新されます。現 在のスコアリング枝にあるナゲットのポップアップ メニューで [リフレッ シュ モデルとして使用[ オプションを使用して、この状態をオンにしたりオ フにしたりすることができます。

スコアリング枝のナゲットのモデル リンクを削除すると、ナゲットの「リ フレッシュ モデル」状態も削除されます。[編集] メニューまたはツール バーを使用して、モデル リンクの削除を取り消すことができます。取り消 した場合、ナゲットの「リフレッシュ モデル」の状態も元に戻ります。

#### リフレッシュ モデルの選択方法

スコアリング枝のほか、リフレッシュ モデルへのリンクもストリーム内 で強調表示されます。リフレッシュ モデルに選択されるモデル ナゲッ ト、つまり強調表示されるリンクは、ストリーム内のナゲットの数に よって異なります。

#### ストリームで 1 つのモデル

図 9-28 ストリームに 1 つのモデルがあるスコアリング枝

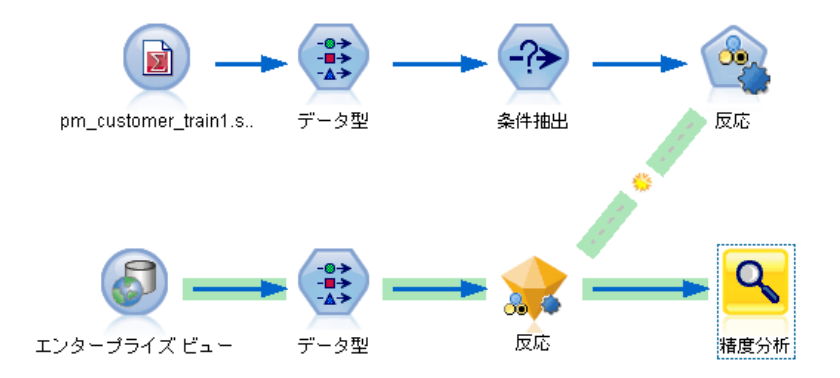

リンクしたモデルがスコアリングに 1 つあり、そのように特定されている 場合、そのナゲットがシナリオのリフレッシュ モデルとなります。

#### リポジトリでの IBM SPSS Modeler の使用

#### ストリームに複数のモデル

ストリームにリンクしたナゲットが複数ある場合、次のようにしてリフ レッシュ モデルを選択します。

[ストリームのプロパティ] ダイアログ ボックスの [展開] タブでモデル ナゲットが定義されており、それがストリーム内にある場合、そのナゲッ トがリフレッシュ モデルになります。

[展開] タブでナゲットが定義されていない場合、またはナゲットが定義 されているがスコアリング枝にない場合、ターミナル ノードに最も近い ナゲットがリフレッシュ モデルとなります。

このことを説明するために、次のストリームがあると想定します。

ストリームに複数のモデルがあるスコアリング枝

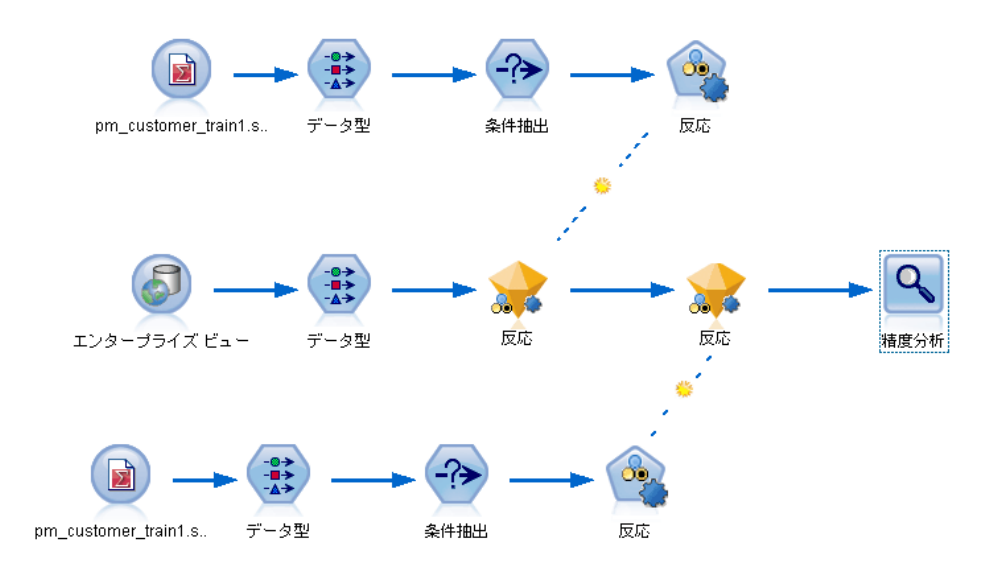

精度分析ノードを右クリックしてそのメニューを使用し、スコアリング枝 を設定すると、その枝が強調表示されます。また、スコアリング枝を設定 すると、精度分析ノードに最も近いモデルがリフレッシュ モデルに指定さ れ、次のように強調表示されたリフレッシュ リンクで示されます。

図 9-29

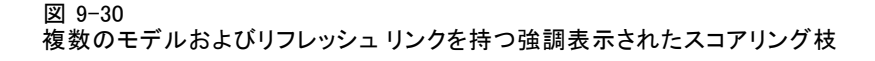

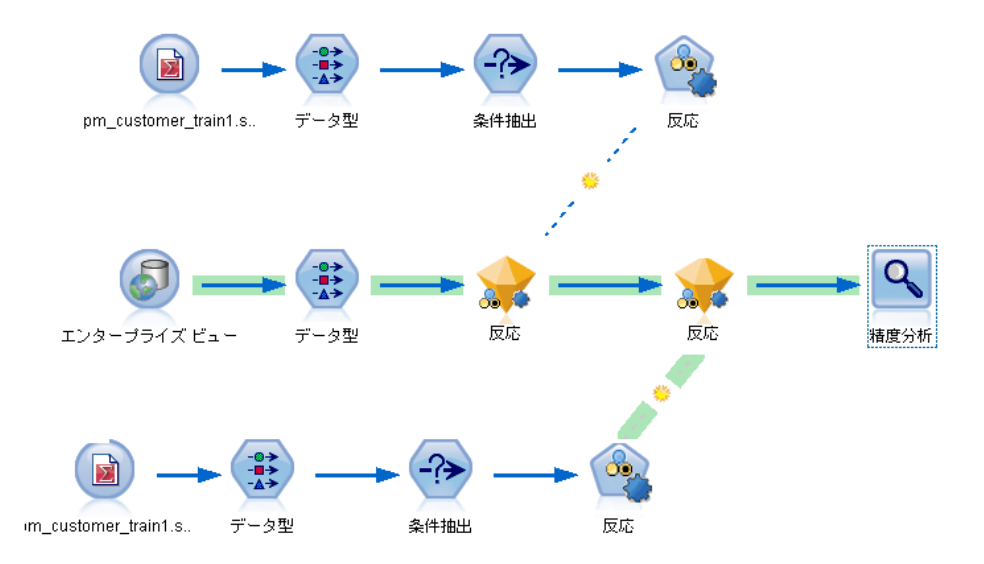

ただし、ストリーム内の他のモデル ナゲットをリフレッシュ モデルとし て使用したい場合にメニューから設定すると、そのモデル リンクがリフ レッシュ リンクとして使用されるよう設定されます。

図 9-31 リフレッシュ リンクが最初のモデル ナゲットに切り替えられたスコアリング枝

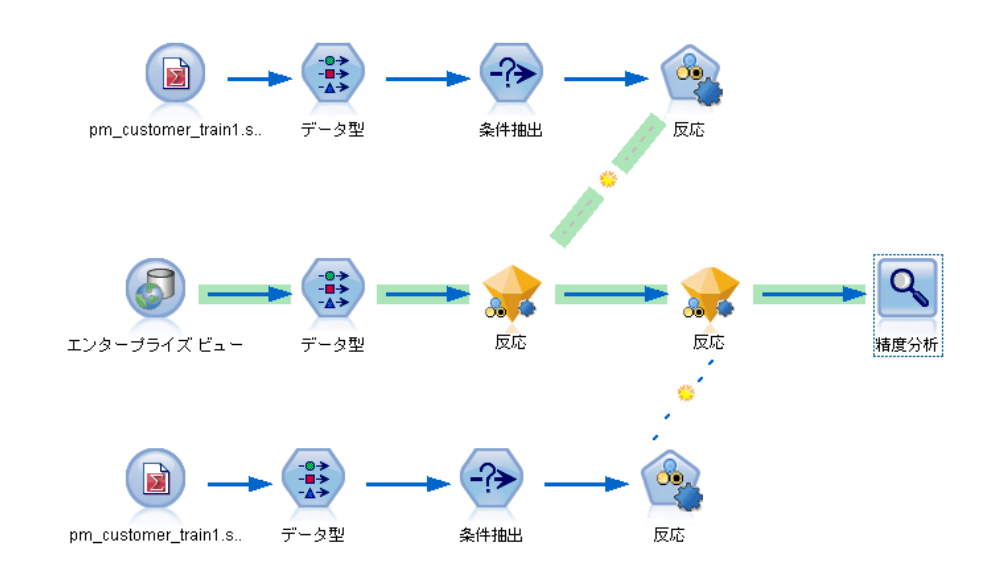

リフレッシュ リンクである 2 つのモデル リンクの選択を解除すると、ス コアリング枝のみが強調表示され、リンクは強調表示されなくなります。 展開タイプは [スコアリングのみ] に設定されます。

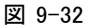

複数のモデルがありリフレッシュ リンクがないスコアリング枝

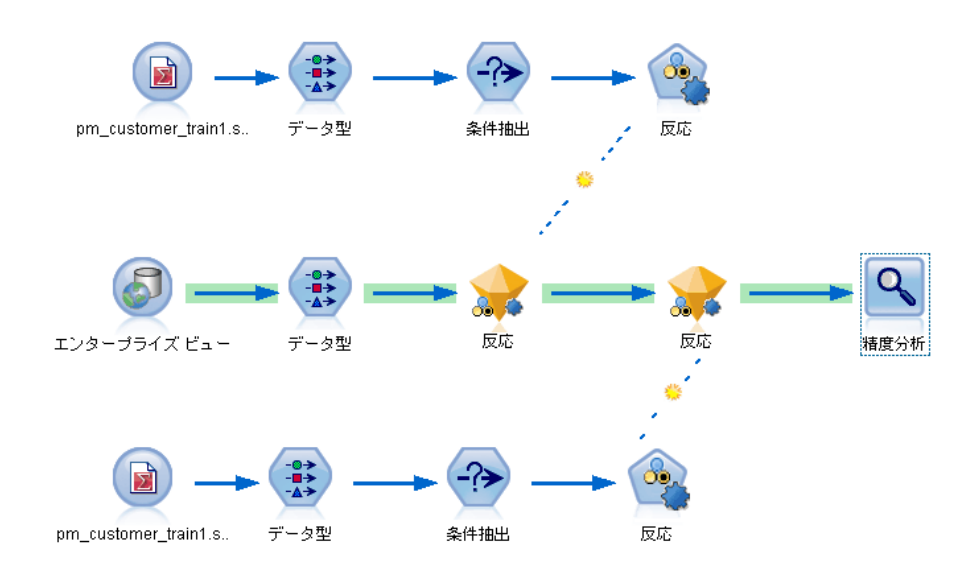

注 : 一方のリンクを置換え状態に設定できますが、もう一方は置き換える ことができません。この場合、リフレッシュ モデルに選択されているモデ ル ナゲットは、スコアリング枝が指定されているときにリフレッシュ リ ンクがあり、ターミナル ノードに最も近いモデル ナゲットです。

#### ストリームにモデルがない

ストリームにモデルがない場合、またはモデル リンクのないモデルだけが ある場合、展開タイプは [スコアリングのみ] に設定されます。

#### エラーのあるスコアリング枝のチェック

スコアリング枝を指定すると、シナリオとして展開しているときストリー ム内に Enterprise View ノードがないなど、エラーの有無がチェック されます。

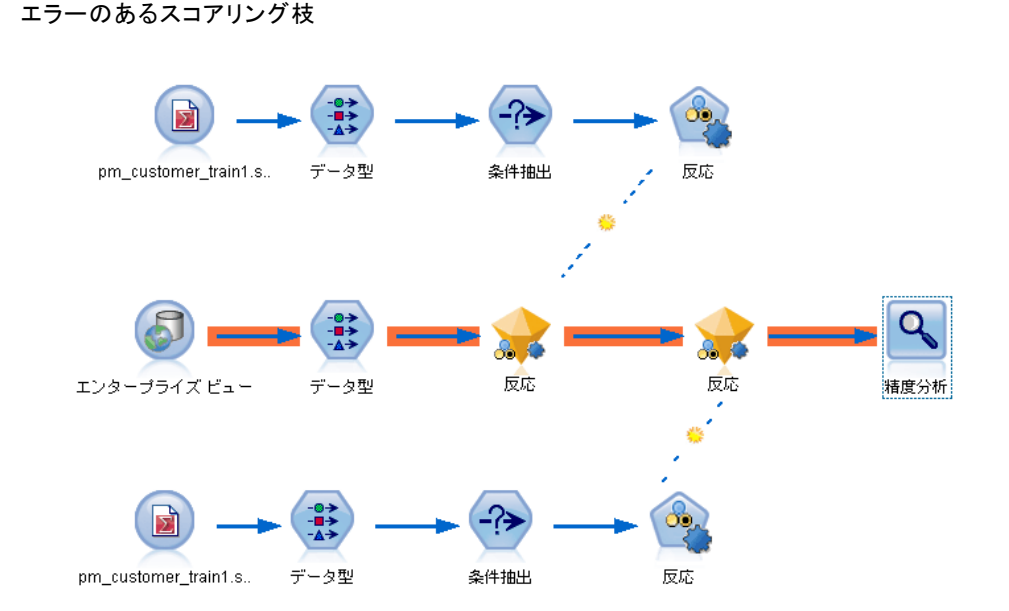

エラーが見つかると、スコアリング枝がスコアリング枝エラーの色で強調 表示され、エラー メッセージが表示されます。[カスタム カラー] オプ ションを使用して、エラーの色を設定できます。 [詳細は、 12 章 p.261 表](#page-272-0) [示オプションの設定 を参照してください。](#page-272-0)

エラーが見つかった場合、次の手順を実行してください。

- ▶ エラー メッセージの内容に従って、エラーを修正します。
- ▶ 次のいずれかを実行します。
	- ターミナル ノードを右クリックし、ポップアップ メニューで [シ ナリオを確認] をクリックします。
	- メイン メニューで次の各項目をクリックします。
	- ツール > ストリームのプロパティ > Deployment

そして、[確認] ボタンをクリックします。

▶ 必要に応じて、エラーがなくなるまでこのプロセスを繰り返します。

図 9-33

# 章 10 外部アプリケーションへのエク スポート

# 外部アプリケーションへのエクスポートについて

IBM® SPSS® Modeler では、データマイニング プロセス全体を、外部のアプ リケーションにエクスポートするためのいくつかの機構を備えており、 データの準備作業を行ってから、SPSS Modeler の外部で、ユーザー独自の アプリケーションを使用してモデルを構築できます。

前の項では、マルチユーザー アクセス、ジョブ スケジュール、その他の 機能を利用するための IBM SPSS Collaboration and Deployment Services リポジトリへのストリームの展開方法について説明しました。同じよう に、SPSS Modeler ストリームも次のアプリケ���ションと組み合わ せて使用できます。

- IBM® SPSS® Modeler Advantage
- Predictive Applications 5.0 アプリケーション
- Predictive Applications 4.x アプリケーション
- PMML 形式のファイルをインポートおよびエクスポートできるアプリ ケーション

IBM SPSS Modeler Advantage でのストリーム使用の詳細は、「IBM SPSS Modeler Advantage でストリームを開く」( p[.220](#page-231-0) )のを参照してください。

Predictive Applications 5.0 で使用するストリームをエクスポートする には、指示に従ってシナリオとして展開してください。 [詳細は、 9 章](#page-217-0) [p.206 ストリームの展開 を参照してください。](#page-217-0)

4.x バージョンの Predictive Applications で展開するストリームのパッ ケージの詳細は、「Predictive Applications 4.x ウィザード」 ( p[.220](#page-231-0) ) を参照してください。

PMML 形式をサポートするアプリケーションとモデルを共有するための、 PMML ファイルとしてのモデルのエクスポートおよびインポートの詳細は、 「PMML としてのモデルのインポートおよびエクスポート」 ( p.[230](#page-241-0) ) を 参照してください。

<span id="page-231-0"></span>注 : Predictive Applications 製品は、IBM® SPSS® Decision Management に置き換えられました。Predictive Applications のサポートは、SPSS Modeler の今後のリリースでは廃止されます。

# IBM SPSS Modeler Advantage でストリームを開く

IBM® SPSS® Modeler ストリームは、シンクライアント アプリケーション IBM® SPSS® Modeler Advantage と組み合わせて使用できます。IBM SPSS Modeler Advantage 全体ででカスタマイズされたアプリケーションを作成 できますが、アプリケーション ワークフローの基本として、SPSS Modeler で作成されたストリームを使用することもできます。

IBM SPSS Modeler Advantage でストリームを開く手順は次のとおりです。

- ▶ [ストリームとして展開] オプションをクリックして、IBM® SPSS® Collaboration and Deployment Services リポジトリでストリームを展開します。 [詳細](#page-217-0) [は、 9 章 p.206 ストリームの展開 を参照してください。](#page-217-0)
- ▶ [IBM SPSS Modeler Advantage で開く] ツールバー ボタンをクリックするか、メ イン メニューで次の項目をクリックします。 File > IBM SPSS Modeler Advantage で開く
- ▶ 必要に応じて、リポジトリへの接続の設定を行います。[詳細は、 9 章](#page-190-0) p.179 IBM SPSS Collaboration and Deployment Services Repository  $\sim \mathcal{D}$ [接続 を参照してください。](#page-190-0)特定のポート、パスワード、およびその他詳細 については、各サイトのシステム管理者に問い合わせてください。

注 : リポジトリ サーバーにも、IBM SPSS Modeler Advantage ソフトウェ アをインストールする必要があります。

▶ Repository の「保存] ダイアログ ボックスで、オブジェクトを保存し たいフォルダを選択し、記録したいその他の情報を指定して [保存] ボタ ンをクリックします[。詳細は、 9 章 p.182 オブジェクトの特性の設](#page-193-0) [定 を参照してください。](#page-193-0)

インストールすると、ストリームがすでに開いている IBM SPSS Modeler Advantage を起動します。SPSS Modeler のストリームは閉じます。

# Predictive Applications 4.x ウィザード

注 : Predictive Applications 製品は、IBM® SPSS® Decision Management に置き換えられました。Predictive Applications のサポートは、IBM® SPSS® Modeler の今後のリリースでは廃止されます。

<span id="page-232-0"></span>Predictive Applications 4.x ウィザードを使用すると、 PredictiveMarketing 2.0 以降を含む Predictive Applications バージョン 4.x の展開用に、SPSS Modeler からストリームをパッケージ化できます。 SPSS Modeler で行ったすべてのデータ操作やモデル作成作業を、スコアリ ング ソリューションとしてパッケージ化して保存することができます。展 開した後は、アプリケーションを使用して、SPSS Modeler モデルをキャン ペーン用のソリューションに組み込むことができるようになります。

たとえば、データ アナリストが、顧客をセグメント化して silver、 gold、platinum の応用価値モデルを開発し、それらを PredictiveMarketing やその他のアプリケーションで使用したいと考える場合があります。最初に SPSS Modeler 内でモデルを開発してから、PredictiveMarketing で使用する ためにそのモデルをエクスポートできます。PredictiveMarketing は、SPSS Modeler モデルを内部で使用して、最高の値のオファーを提案します。

#### ウィザードにアクセスするには

▶ メイン メニューで次の各項目をクリックします。 ツール > Predictive Applications 4.x ウィザード

## Predictive Applications ウィザードを使用する前に

これ以降は、IBM® SPSS® Modeler とその他の予測アプリケーションとの統 合を説明する情報です。ウィザードを使ってストリームをエクスポートす る前に、統合と公開の前提条件をレビューします。

#### 統合の仕組み

通常の状態であれば、SPSS Modeler を使用して、データ マイニングを 行い、予測アプリケーションが使用できるように配置機能を拡張でき るようになります。

- ▶ 現在使用している予測アプリケーションで始めます。Customer View Builder のオプションを使用すると、Unified Customer View (UCV) データ モデルを XML ファイルとしてエクスポートすることができます。エクス ポートした XML ファイルを SPSS Modeler で活用するときのために、ファ イルの場所を覚えておいてください。
- ▶ 次に、SPSS Modeler の入力ノードの設定を行い、UCV 用のフィールド(既 にエクスポートした XML ファイルに表示されています) を含むすべて のデータ ソース (データベース、フラット ファイルなど) にアクセ スします。UCV が参照するすべてのフィールドを含ませることも、作成 中のモデルに必要な UCV の一部だけを使用することもできます。通常、 モデル作成用のデータにアクセスするには、SPSS Modeler の入力ノー ドをいくつか使用します。
- ▶ SPSS Modeler を使用して、データ マイニング タスクのために必要なデー タの結合、変換、および導出のすべてを行います。
- **▶ データ型ノードが含まれ、そのノードに UCV という名前が付いていること** をストリーム内のある時点で確認してください。この UCV データ型ノード は、モデル作成の際の方向性を決めるためだけでなく、データが XML ファ イルで定義されたフィールド情報と一致していることを確認するために も使用されます。データ型ノードの設定と、既に生成した XML ファイル の属性仕様とを比較してみると良いでしょう。 [詳細は、 p.224 ステッ](#page-235-0) [プ 3 :UCV ノードの選択 を参照してください。](#page-235-0)
- ▶ 次に、SPSS Modeler を使って生成しているモデルのタイプについて検討し ます。ニューラル ネットワークなどの値モデルを開発している場合には、 2 値の予測 (たとえば解約の真/偽) を傾向としてエクスポートしたくなる かもしれません。それにより、アプリケーションによって生成されたモデ ルからの予測に対して比較することが可能になります。 詳細は、 p.222 2 値の予測を傾向スコアとしてエクスポート を参照してください。
- ▶ そのモデルに満足し、確信が傾向となった場合、ストリームの展開枝に ターミナル ノードを追加します。テーブル ノードを使う人が多いのです が、この場合はターミナル ノードで十分です。外部のアプリケーション で表示するフィールドだけをターミナル ノードで表示するようにしてく ださい。つまり、このターミナル ノードの前に、展開しないフィールド の除外が必要な場合があります。
- ▶ また、モデルにより生成された予測フィールドが、エクスポートされる 前にインスタンス化されていることを確認してください。必要な場合、 これは、生成されたモデルと、末端の「エクスポート」ノードとの間に データ型ノードを追加することで実現できます。
- ▶ ウィザード使用前の最後のステップとして、展開のためのストリームが準 備できたことを、テストの実行により確認してください。

ストリームを展開するための準備ができました。SPSS Modeler の [ツー ル] メニューから、Predictive Applications ウィザードにアクセスできま す。リアルタイム環境での公開に必要なストリーム情報とメタデータを含 む Modeler Deployment Package(.cdp)を生成するためには、本ドキュメ ントで説明するウィザード手順にしたがってください。

## 2 値の予測を傾向スコアとしてエクスポート

Predictive Applications ウィザードでエクスポートする前に、使用してい る IBM® SPSS® Modeler モデルのスコアリング出力が、予測アプリケーショ ンが生成した予測と矛盾しないかどうかを検討します。多くの場合、2 値 の予測を複数のモデル間で予測の強度を正確に比較することができる傾向 スコアとしてエクスポートする必要があります。

#### 外部アプリケーションへのエクスポート

- 値モデルは、特定の「はい」または「いいえ」の尤度をランク付けする 各レコード単独の傾向スコアを 0.0 から 1.0 までのスケールで作成し ます。たとえば、解約モデルは、1.0 (解約しやすい) から 0.0 (解約 しにくい) 間のスコアを作成します。傾向スコアは確率ではないので、 0.5 のスコアは必ずしも 50% 解約しやすい、または 0.25 のスコアを 持つ人の 2 倍も 解約しやすいわけではありません。しかし、0.4 のス コアを持つ誰かより「もっと解約しやすい」ことを意味します。傾向ス コアはランク付けに使用することができます。たとえば、最も解約しや すい 10 % の顧客を発見することに使用できます。
- オファー モデルは予測や確信度の値を生成し、それがアプリケーショ ンに送信されると、UCV の「仮想属性」として使用されます。その値 は、数値か連続する範囲の値です。

SPSS Modeler モデルの多くは、ニューラル ネットワーク、ディシジョン ツリー、ロジスティック回帰モデルなどを含む 2 値の予測を生成すること ができます。値モデルを展開する場合、エクスポートの前に傾向スコアの エクスポートが必要な場合があります。傾向スコアは、モデル作成ノード の [精度分析] タブまたは生成されたモデル ナゲットの [設定] タブで有 効化することができます。 [詳細は、 3 章 モデル作成ノードの分析オプ](#page-0-0) [ション in IBM SPSS Modeler 14.2 Modeling Nodes を参照してください。](#page-0-0)

## ステップ 1 :Predictive Applications ウィザードの概要

初めて Predictive Application ウィザードを開く場合、必要なストリー ム コンポーネントを指定するために必要な指示を記載した、初期画面が 表示されます。

図 10-1 Predictive Applications ウィザード

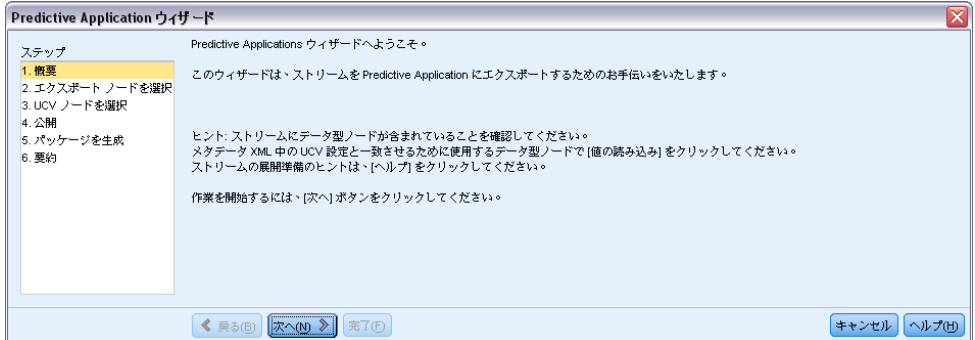

ウィザードの残りを処理すると、展開のためのパッケージ生成のプロセス が終了し、リアルタイム環境に移ります。作業を開始する前に、前述の 前提条件を参照し、ストリームの展開準備ができていることを確認して

<span id="page-235-0"></span>ください。 [詳細は、 p.221 Predictive Applications ウィザードを使用](#page-232-0) [する前に を参照してください。](#page-232-0)

# ステップ 2 :ターミナル ノードの選択

ステップ 2 では、ストリームからターミナル ノードを指定することが でき、それはスコアリング枝あるいはスコアリングが発生するストリー ムの一部を表しています。

図 10-2

ターミナル ノードの選択

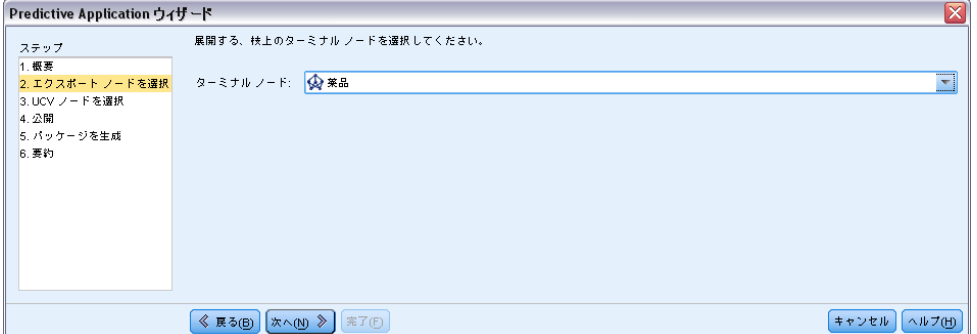

ウィザードのリストには、ストリーム中の各ターミナル ノードの名前と ノードの種類しか表示されないため、同じ名前を持つターミナル ノードを 区別することが重要になります。混乱を避けるために、ストリーム中の ターミナル ノードが一意の名前を持つようにしてください。

また、アプリケーション環境で表示させたいフィールドだけをターミ ナル ノードで表示させるようにしてください。つまり、このターミナル ノードの前に、展開しないフィールドの除外が必要な場合があります。

# ステップ 3 :UCV ノードの選択

ステップ 3 では、発行のための 2 つの重要情報、UCV ノードと UCF メタ データ ファイルを指定する必要があります。

外部アプリケーションへのエクスポート

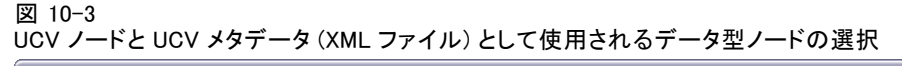

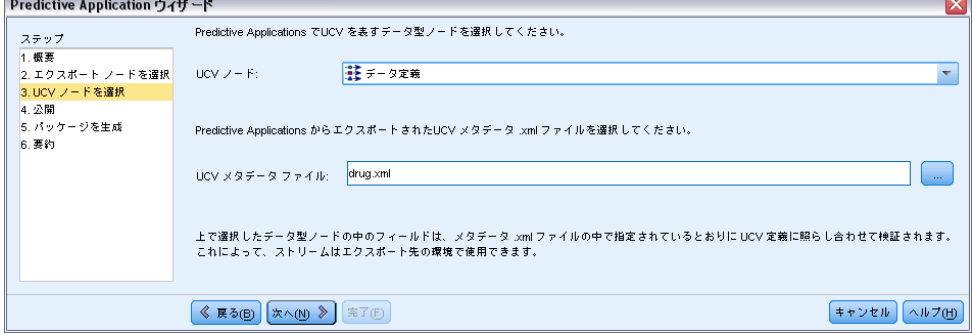

UCV ノード: UCV ノードは、ストリームからのデータ型ノードであり、すべ てのデータが Unified Customer View (UCV) の定義に一致していることを 確認するために使用されます。こうした仕様は、XML ファイル (Customer View Builder からエクスポート済み) に保存されます。[次へ] をクリック すると、データ型ノードにおける設定が、ここで指定した XML ファイルの 内容に対して自動的にチェックされます。その際には、次の [UCV メタ データ ファイル] オプションが使われます。

UCV メタデータ ファイル : UCV メタデータ ファイルは、Customer View Builder から既に取得済みの XML ファイルです。ここで選択した XML ファイルは、 アプリケーションへ展開するために必要なデータ属性を含んでいます。

#### データ不一致エラー

ウィザードがデータ不一致エラーを表示した場合、IBM® SPSS® Modeler ス トリームまで戻り、データ型ノードの仕様を確認します。データ型ノード のフィールド情報と Customer View Builder から生成した XML ファイル にあるフィールド情報とを比較します(XML ファイルは、Notepad などの テキスト ブラウザで開くことができます)。データ型ノードの設定は、 UCV 属性と一致していますか? たとえば、XML ファイルが、[コレステ ロール] という名前のフィールドが UCV に必要で、その文字列の値を 次のように示しているとします。

#### <UcvAttribute Name="Cholesterol" Domain="String"/>

SPSS Modeler のストリームで、データ型ノードの設定をチェックして、リ アルタイム環境に有益なフィールドのみが SPSS Modeler からエクスポー トされていることを確認してください。

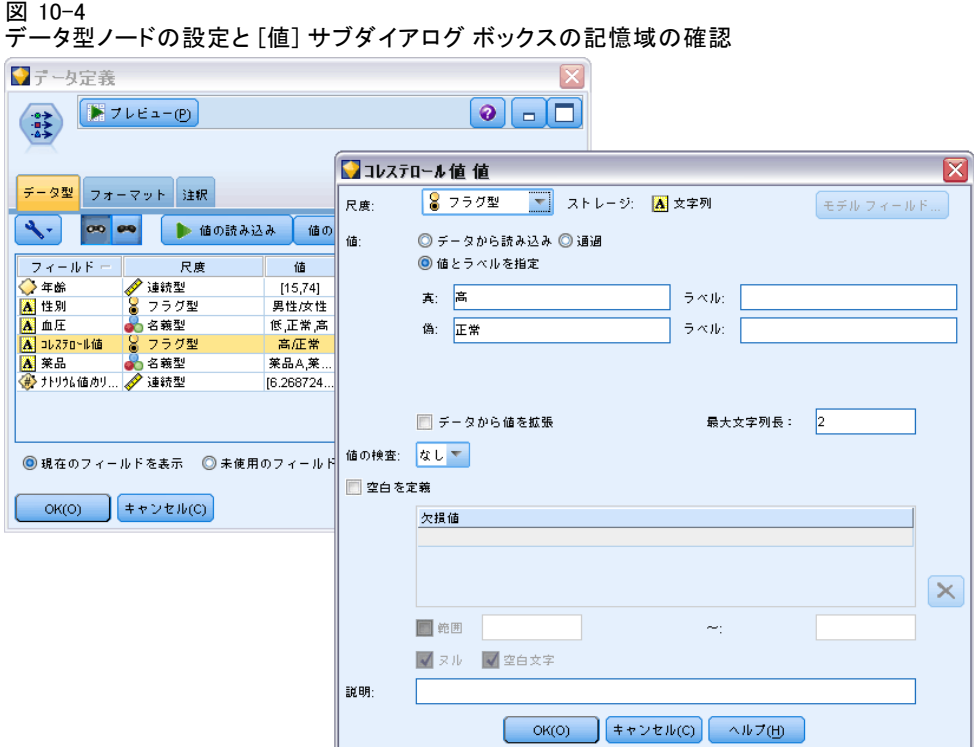

### 記憶域をドメインへマッピング

データ型ノードの設定と UCV 仕様との間のマッピングがはっきりしない場 合があります。この統合において、UCV XML ファイルで定義されたドメイ ンは、SPSS Modeler の記憶域と等価です。これら各々についてのフィール ド設定値は、エクスポート中に対応付けがなされます。

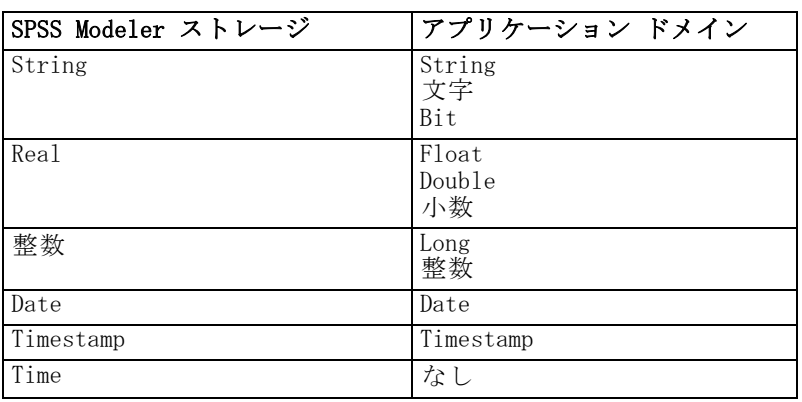

#### テーブル 10-1 記憶域とドメインのマッピング

10 章

#### 外部アプリケーションへのエクスポート

ストレージ タイプは、フィールド作成ノードまたはフィルタ ノードで to\_integer などの変換関数を使って変更できます。 [詳細は、 4 章 置換ノー](#page-0-0) [ドを使ったストレージの変換 in IBM SPSS Modeler 14.2 入力ノード、プロ](#page-0-0) [セス ノード、出力ノード を参照してください。](#page-0-0)

# ステップ 4 :パッケージの指定

ステップ 4 では、ストリーム パッケージを保存する場所とその名前を決 める必要があります。このステップを完了すると、多数のオブジェクト が Modeler Deployment Package という名前で、拡張子が .cdp となるバ ンドルとして保存されます

パッケージの名前を指定する

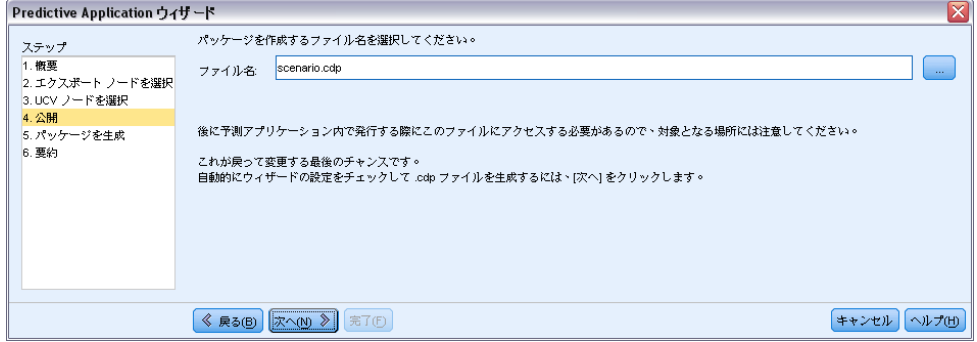

[次] をクリックして、ストリームのメタデータと仕様を自動的にチェックし ます。すべての仕様が正しいことがチェックされると、.cdp ファイルが生 成されます。後でアプリケーションを発行する際に、このファイルにアク セスする必要がありますので、ターゲットの場所には注意してください。

# ステップ 5 :パッケージの生成

この段階で、ウィザードはストリームの情報と前の画面で作成した仕様を 自動的にチェックします。

図 10-5

10 章

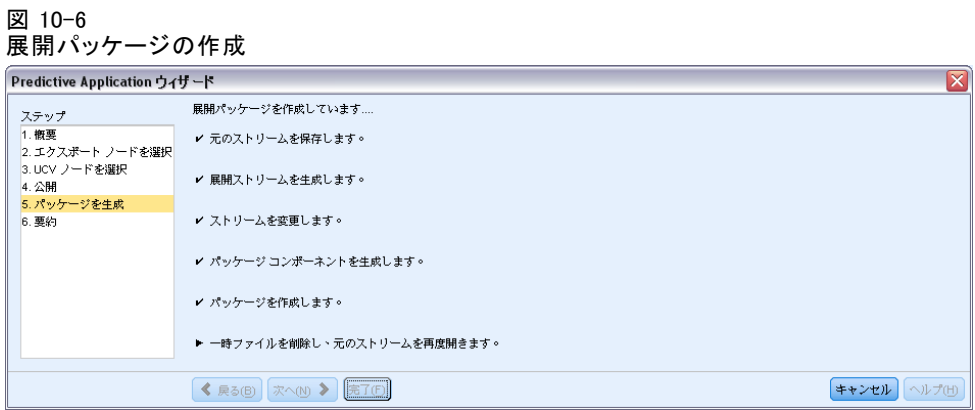

IBM® SPSS® Modeler のストリームからのフィールドの名前と型は、UCV から生成された XML ファイルを使って検証されます。フィールド情報 が一致しない場合、ウィザードは自動的に終了し、対応するエラー メッ セージを表示します。

外部アプリケーションへのエクスポート

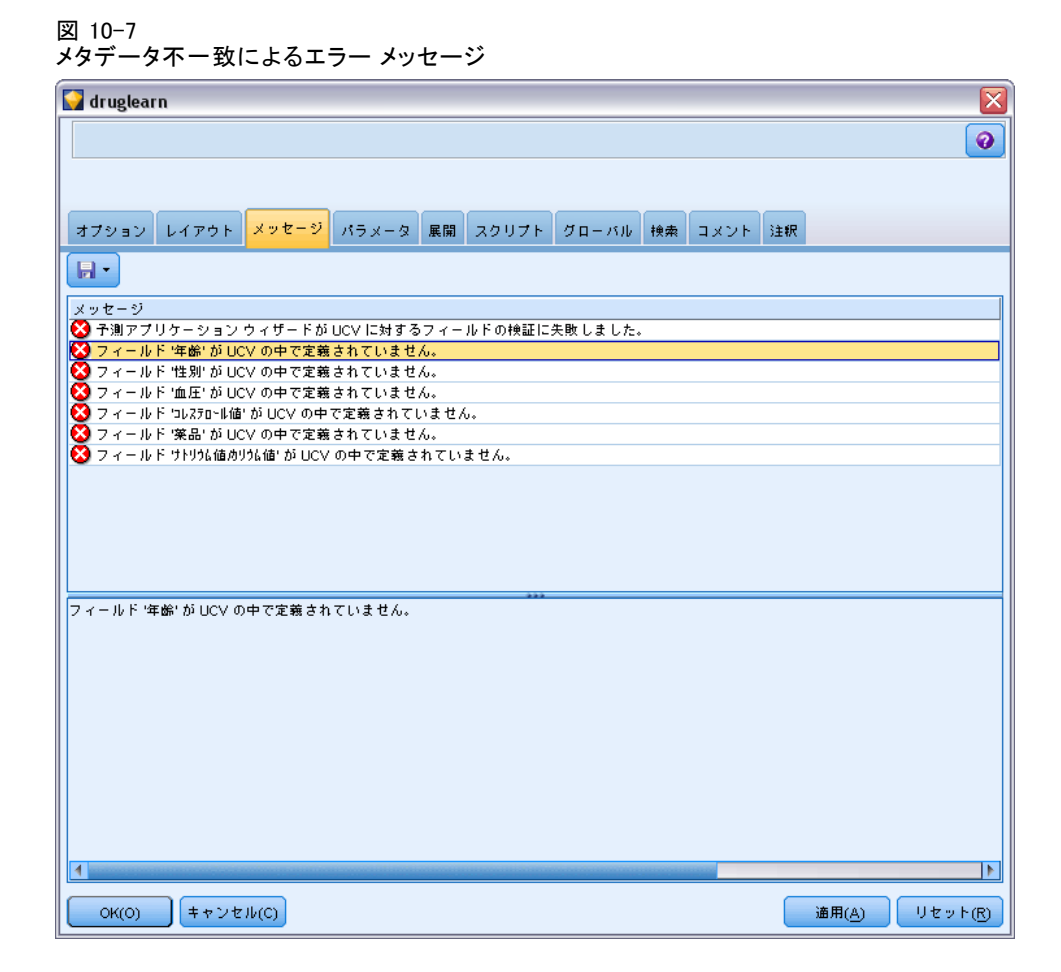

エラーが発生すると、SPSS Modeler ストリームに戻り、次のチェックを 行います。

- UCV ノード (ストリームのデータ型ノード) のすべてのフィールド名 が、UCV を定義する XML ファイルの中に存在することを確認します。 さらに、その型 (ドメイン) に矛盾がないことを確認します。
- SPSS Modeler とその他のアプリケーションはいずれも、フィールド 名の大文字と小文字を区別することに注意してください。これに対し て、フィールドの順番は重要ではありません。

注 : 生成された.cdp パッケージの大きさは、5 KB より小さい必要があり ます。特に、生成されたフィールドのリストが長い場合、制限に収まるよ うにそれらのいくつかを説明から削除する必要があります。

# <span id="page-241-0"></span>ステップ 6 :要約

IBM® SPSS® Modeler Deployment Package が問題なく生成されれば、SPSS Modeler を使った作業は終了です。

#### 次のステップへ

次に、モデル (.cdp 拡張子のパッケージ ファイル) を Interaction Builder へインポートします。

# PMML としてのモデルのインポートおよびエクスポート

PMML (Predictive Model Markup Language) は、モデルへの入力、データ マイニングのデータの準備に使用する返還、モデル自体を定義するパラ メータなど、データ マイニングおよび統計モデルを説明する XML 形式で す。IBM® SPSS® Modeler は PMML をインポートおよびエクスポートし、 IBM® SPSS® Statistics など、この形式をサポートする他のアプリケーショ ンとモデルを共有できるようにします。

注 : PMML をエクスポートするには、IBM® SPSS® Modeler Server のライ センスが必要です。

PMML の詳細は、データ マイニング グループの Web サイト (http://www.dmg.org) を参照してください。

#### モデルをエクスポートするには

PMML エクスポートでは、SPSS Modeler 内で生成されたほとんどの種類の モデルがサポートされます。 [詳細は、 p.233 PMML をサポートするモデ](#page-244-0) [ルの種類 を参照してください。](#page-244-0)

- ▶ モデル パレットのモデル ナゲットを右クリックします(または、キャンバ ス上のモデル ナゲットをダブルクリックして、[ファイル] メニューを 選択します)。
- E メニューで、[PMML のエクスポート] をクリックします。

外部アプリケーションへのエクスポート

図 10-8 PMML 形式のモデルのエクスポート

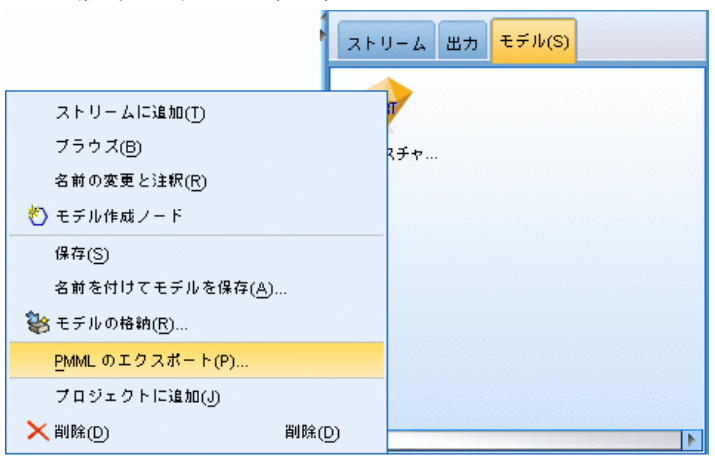

▶ [エクスポート] (または「保存]) ダイアログ ボックスで、対象ディレク トリとモデルの一意の名前を指定します。

注 : [ユーザー オプション] ダイアログ ボックスで、PMML エクスポー トのオプションを変更できます。メイン メニューで次の各項目をクリッ クします。

ツール > オプション > [ユーザー オプション]

そこで [PMML] タブをクリックします。

[詳細は、 12 章 p.266 PMML エクスポート オプション の設定 を参照](#page-277-0) [してください。](#page-277-0)

#### PMML として保存されたモデルをインポートするには

SPSS Modeler または別のアプリケーションから PMML としてエクスポート されたモデルは、生成済みモデル パレットへインポートできます。 [詳細](#page-244-0) [は、 p.233 PMML をサポートするモデルの種類 を参照してください。](#page-244-0)

▶ モデル パレット内で、パレットを右クリックし、メニューから [PMML の インポート] を選択します。

#### 図 10-9 PMML フォーマットでのモデルのインポート

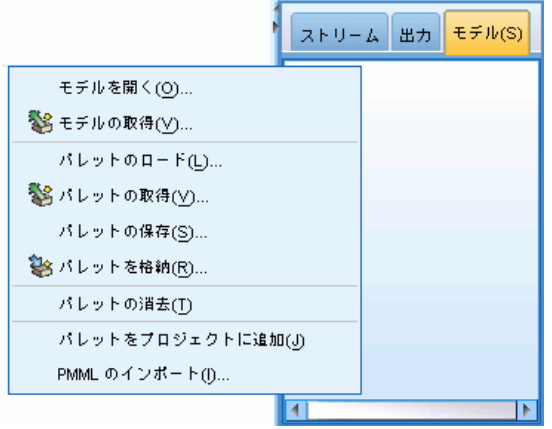

- ▶ インポートするファイルを選択し、必要に応じて、変数のラベルに関する オプションを指定します。
- **▶** [開く] をクリックします。

外部アプリケーションへのエクスポート

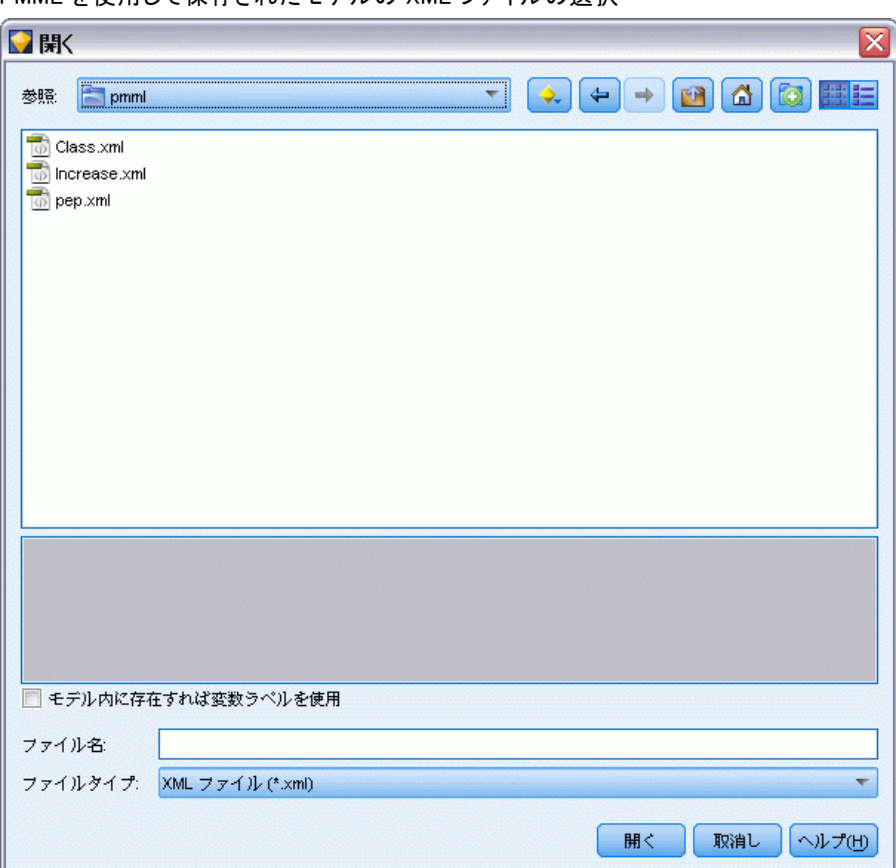

<span id="page-244-0"></span>図 10-10 PMML を使用して保存されたモデルの XML ファイルの選択

モデル内に存在すれば変数ラベルを使用: PMML が、データ ディクショナリ 内の変数に対して、変数名と変数ラベル (RefID に対する Referrer ID など) の両方を指定している場合があります。元のエクスポートされた PMML に変数ラベルが存在するときに変数ラベルを使用するには、この オプションを選択します。

変数ラベル オプションを選択したにもかかわらず、PMML 内に変数ラベル がない場合、変数名は通常のように使用されます。

# PMML をサポートするモデルの種類

#### PMML のエクスポート

SPSS Modeler モデル :IBM® SPSS® Modeler で作成された次のモデルは、PMML 4.0 としてエクスポートされます。

■ C&R Tree

10 章

- **OUEST**
- **CHAID**
- 線型回帰
- ニューラル ネットワーク
- $\Box$  C5.0
- ロジスティック回帰
- 一般化線型
- **SVM**
- ベイズ ネットワーク
- Apriori
- Carma
- シーケンス
- K-Means
- Kohonen
- TwoStep
- **KNN**
- Statistics モデル

SPSS Modeler で作成された次のモデルは、PMML 3.2 としてエクスポート されます。

■ ディシジョン リスト

データベース固有モデル: データベース固有のアルゴリズムを使用して作成さ れたモデルの場合、 PMML エクスポートは、IBM InfoSphere Warehouse モ デルのみ利用可能です。Microsoft または Oracle Data Miner の Analysis Services を使用して作成されたモデルをエクスポートすることはできませ ん。また、 PMML としてエクスポートされた IBM モデルを、SPSS Modeler に再度インポートすることはできません。 [詳細は、 2 章 データベース](#page-0-0) [モデル作成の概要 in IBM SPSS Modeler 14.2 データベース内マイニン](#page-0-0) [グ ガイド を参照してください。](#page-0-0)

#### PMML のインポート

SPSS Modeler では、すべての IBM® SPSS® Statistics 製品の現在のバー ジョンで作成された PMML モデルをインポートおよびスコアリングできま す。SPSS Statistics 17.0 で生成されたモデルまたは変換 PMML と同様 に、SPSS Modeler からエクスポートされたモデルもインポートおよびスコ アリングできます。基本的には、次の例外を除いて、スコアリング エンジ ンはすべての PMML をスコアリングできます。

- Apriori、 CARMA および異常値検出モデルをインポートするここはで きません。
- スコアリングに使用できる場合でも、SPSS Modeler へのインポート 後に PMML をブラウズすることはできません。(これには、初めに SPSS Modeler からエクスポートされたモデルは含まれません。この 制限を回避するには、 PMML ではなく一般化されたモデル [\*.gm] としてエクスポートします。)
- PMML としてエクスポートされた IBM InfoSphere Warehouse モデルを、 インポートすることはできません。
- インポート時には制限つき検証が行われますが、モデルのスコアリング 試行時には完全検証が実行されます。そのため、インポートは正常に行 われますが、スコアリングは失敗したり不正な結果が生成されます。

章 11

# プロジェクトとレポート

# プロジェクトの概要

プロジェクトは、データ マイニング作業に関連したファイルのグループで す。プロジェクトには、データ ストリーム、グラフ、生成されたモデル、 レポート、およびその他 IBM® SPSS® Modeler で作成したすべてが含まれま す。SPSS Modeler プロジェクトの第一印象は、単に出力を編成するための 手段のように思われますが、それ以外にもさまざまな用途に利用すること ができます。プロジェクトを使用して、次のような処理ができます。

- プロジェクト ファイル内の各オブジェクトに注釈を付ける。
- CRISP-DM 手法を使用してデータ マイニング作業のガイド役をする。プ ロジェクトには、詳細な説明と CRISP-DM によるデータ マイニング作 業の実例を含んだ、CRISP-DM ヘルプ システムも用意されています。
- データ マイニングの目標をプレゼンテーションするための PowerPoint スライド ショーや、使用するアルゴリズムに関する白書などの、SPSS Modeler 以外のオブジェクトを追加する。
- 注釈に基づいて総合レポート、および簡単な更新レポートの両方を作成 する。これらのレポートは、社内イントラネットなどに公開しやすい HTML 形式で生成することができます。

注 : プロジェクト パネルが SPSS Modeler ウィンドウに表示されていな い場合は、「表示]メニューで [プロジェクト] をクリックします。

プロジェクトに追加したƒIブジェクトは、次の 2 種類の方法で表示するこ とができます。クラス ビュー と CRISP-DM ビュー. プロジェクトに追加し たものはすべて両方のビューに追加されます。2 つのビューを切り替えな がら作業を行って、最適な編成を作成できます。

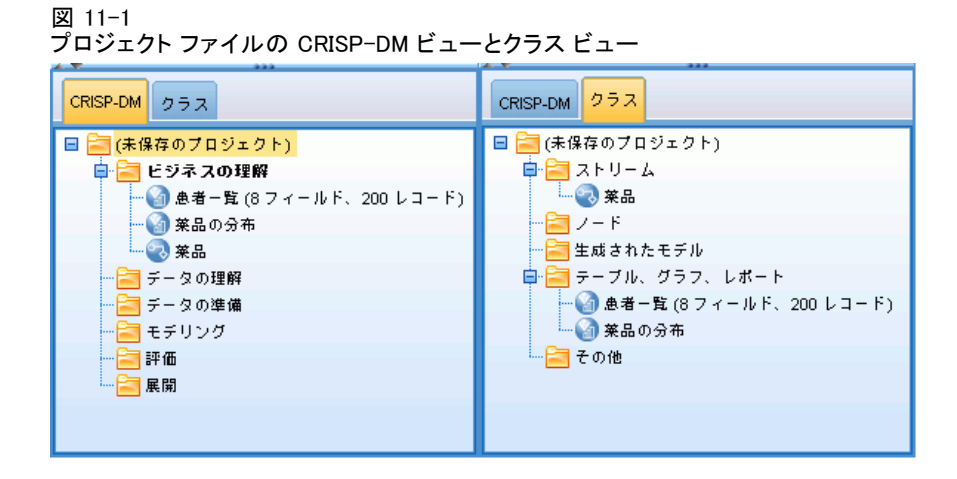

# CRISP-DM ビュー

CRISP-DM (Cross-Industry Standard Process for Data Mining) をサポート することで、IBM® SPSS® Modeler プロジェクトには、業界で実証された標 準のデータ マイニング作業の編成手段が用意されます。CRISP-DM では、 作業の開始 (ビジネス要件の収集) から完了 (結果の展開) までのプロセ スを大きく 6 つのフェーズに分けて記述します。通常、一部のフェーズは Clementine での作業とは関係ありませんが、SPSS Modeler のプロジェクト パネルでは、プロジェクトに関連するすべての資料やリソースを集中管 理、保存、および追跡できるように、6 つのフェーズがすべて用意されて います。たとえば、一般的に業務の理解フェーズでは、要件の収集と各作 業担当者との打ち合わせにより、データ マイニングの最終目標を決定しま す。SPSS Modeler でデータ処理などの作業を行うわけではありません。プ ロジェクト パネルを利用すれば、このような打ち合わせ内容などの資料 や記録を [業務の理解] フォルダに保存して、将来の作業の参考にした り、レポートに記載したりすることができます。

11 章

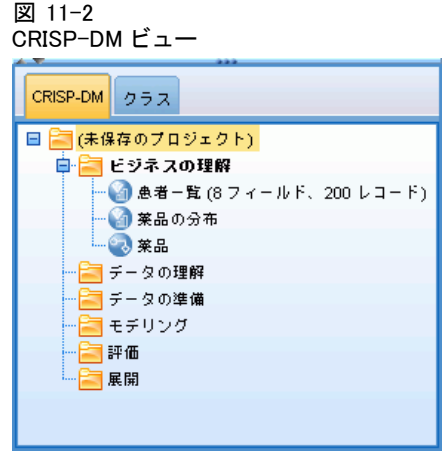

プロジェクト パネルの CRISP-DM ビューには、データ マイニング作業の ライフ サイクルを説明する独自のヘルプ システムも用意されています。 SPSS Modeler から、このヘルプには [ヘルプ] メニューの [CRISP-DM ヘル プ] をクリックしてアクセスします。

注 : プロジェクト パネルがウィンドウに表示されていない場合は、[表 示] メニューで [プロジェクト] をクリックします。

#### デフォルトのプロジェクト フェーズの設定

プロジェクトに追加されたオブジェクトは、CRISP-DM のデフォルト フェー ズに追加されます。このため、オブジェクトを使用するデータ マイニング フェーズに応じて、手作業でオブジェクトを編成し直す必要があります。現 在作業中のフェーズを、デフォルト フォルダに設定することが賢明です。

#### デフォルト フォルダとして使用するフェーズを選択する手順は、次のとおりです。

- ▶ CRISP-DM ビューで、デフォルトとして設定するフェーズに対応するフォ ルダを右クリックします。
- **▶ メニューから、[デフォルト値に設定] をクリックします。** デフォルト フォルダは太字で表示されます。

# クラス ビュー

プロジェクト パネルのクラス ビューでは、IBM® SPSS® Modeler で行った 作業が作成したオブジェクトの種類ごとに分類、編成されます。保存した オブジェクトは、次の任意のカテゴリに追加することができます。

- ストリーム
- ノード

プロジェクトとレポート

- Models
- テーブル、グラフ、およびレポート
- その他 (スライド ショーやデータ マイニング作業の関連資料などの非 SPSS Modeler ファイル)

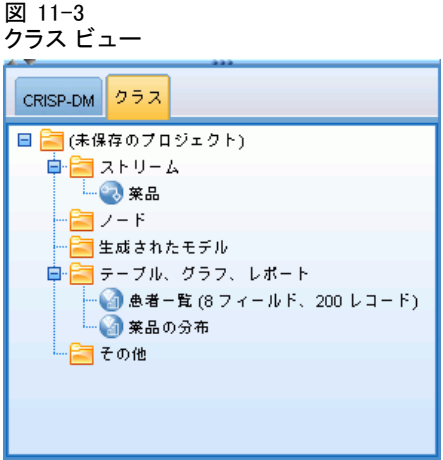

オブジェクトをクラス ビューに追加すると、そのオブジェクトは CRISP-DM ビューのデフォルト フェーズ フォルダにも追加されます。

注 : プロジェクト パネルがウィンドウに表示されていない場合は、[表 示] メニューで [プロジェクト] をクリックします。

# プロジェクトの作成

基本的にプロジェクトは、プロジェクトに関連付けたすべてのファイル への参照を含んだファイルです。つまり、プロジェクト内の各項目は個 別に保存されるとともに、プロジェクト ファイル (.cpj) 内に参照とし て保存されます。このような参照構造を採用しているため、次の点に 注意してください。

- プロジェクトに追加する各項目は、プロジェクトに追加する前に、個 別に保存しておく必要があります。追加する項目がまだ保存, もれてい ない場合は、プロジェクトに追加する前に保存するよう要求するメッ セージが表示されます。
- ストリームのように個別に更新されるオブジェクトは、プロジェクト ファイル内でも更新されます。
- ファイル システムから手作業でオブジェクト(ストリーム、ノード、 出力オブジェクトなど) を移動または削除すると、プロジェクト ファ イル内のリンクが無効になります。

# 新規プロジェクトの作成

新しいプロジェクトは、IBM® SPSS® Modeler ウィンドウから簡単に作成で きます。まだプロジェクトを開いていない場合は、プロジェクトの作成を 開始することができます。または、すでにプロジェクトを開いている場 合、それを閉じて、新しいプロジェクトを作成することもできます。

▶ メイン メニューで次の各項目をクリックします。 File > プロジェクト > 新規プロジェクト...

# プロジェクトへの追加

プロジェクトを作成するか、または既存のプロジェクトを開いた後に、デー タ ストリーム、ノード、およびレポートなどのオブジェクトを追加できま す。オブジェクトを追加するために、さまざまな方法を利用できます。

#### マネージャからのオブジェクトの追加

IBM® SPSS® Modeler ウィンドウの右上にあるマネージャを使って、スト リームまたは出力を追加することができます。

- ▶ 適切なマネージャ タブから、テーブルやストリームなどのオブジェクト を選択します。
- ▶ 右クリックして、「プロジェクトに追加]を選択します。

オブジェクトがすでに保存されたことがある場合は、それが適切なオブ ジェクト フォルダ (クラス ビュー) またはデフォルトのフェーズ フォル ダ (CRISP-DM ビュー) に自動的に追加されます。

▶ 代わりに、オブジェクトをマネージャからプロジェクト パネルにドラッグ アンド ドロップすることもできます。

注 : 先にオブジェクトの保存を要求するメッセージが表示されることもあ ります。オブジェクトを保存する際には、[保存] ダイアログ ボックスで [ファイルをプロジェクトに追加] を忘れずに選択してください。このオプション を選択すると、オブジェクトを保存した後、そのオブジェクトが自動的 にプロジェクトに追加されます。
プロジェクトとレポート

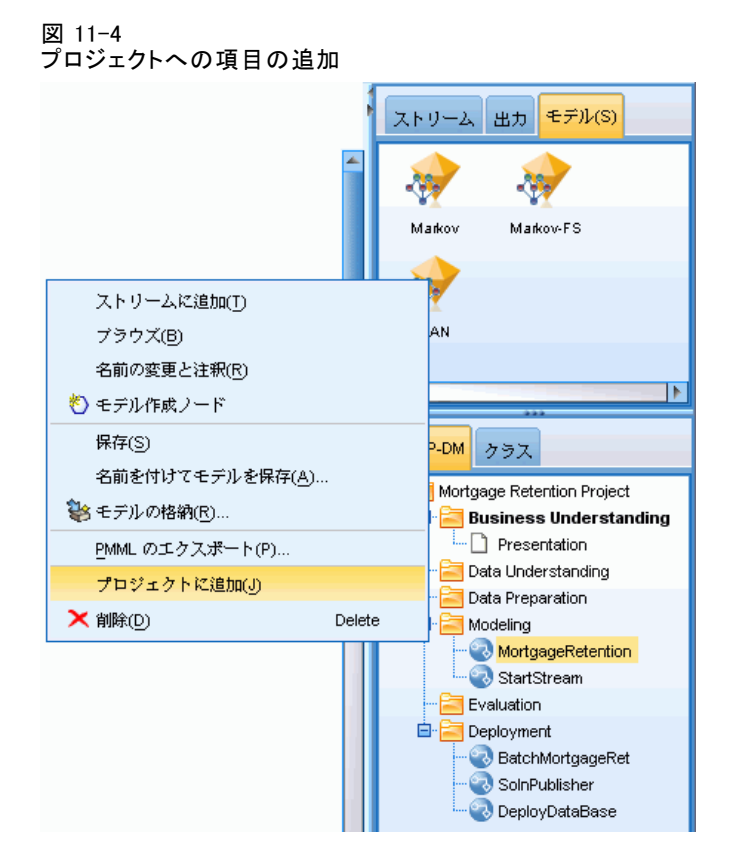

#### ストリーム領域からのノードの追加

[保存] ダイアログ ボックスを使用して、ストリーム領域から個別のノー ドを追加できます。

- ▶ ストリーム領域のノードを選択します。
- **▶ ノードを右クリックして、[ノードの保存] をクリックします。または、メイ** ン メニューで次の各項目をクリックします。 編集 > ノード > ノードの保存...
- ▶ 「保存]ダイアログ ボックスで、[ファイルをプロジェクトに追加]を選択します。
- **▶ ノード名を指定して、[保存] をクリックします。**

ファイルが保存され、プロジェクトにノードが追加されます。ノードは、 クラス ビューの [ノード] フォルダと、CRISP-DM ビューのデフォルトの フェーズ フォルダに追加されます。

#### 外部ファイルの追加

SPSS Modeler 以外のさまざまなオブジェクトをプロジェクトに追加する ことができます。これは、SPSS Modeler 内でデータ マイニング プロセ ス全体を管理する場合に役立ちます。たとえば、データへのリンク、注 釈、プレゼンテーション、およびグラフィックなどをプロジェクトに保 存できます。CRISP-DM ビューでは、外部ファイルを保存するフォルダを 選択できます。クラス ビューの場合、外部ファイルは「その他]フォル ダにしか保存できません。

#### プロジェクトに外部ファイルを追加する手順は、次のとおりです。

▶ デスクトップからプロジェクトにファイルをドラッグ アンド ドロッ プします。

or

- ▶ CRISP-DM ビューまたはクラス ビュー内の対象フォルダを右クリックしま す。
- **▶ メニューで、[フォルダに追加] をクリックします。**
- ▶ ダイアログ ボックス内でファイルを選択して、[開く] をクリックします。 SPSS Modeler プロジェクト内の選択したオブジェクトへの参照が追加 されます。

# プロジェクト IBM SPSS Collaboration and Deployment Services Repository への転送

すべてのコンポーネント ファイルも含めたプロジェクト全体を、IBM® SPSS® Collaboration and Deployment Services Repository へ一度に転送 できます。すでに目的の場所にあるオブジェクトは、移動しません。こ れは逆にも機能します。プロジェクト全体を IBM SPSS Collaboration and Deployment Services Repository からローカル ファイル システ ムに移行できます。

注 : IBM® SPSS® Collaboration and Deployment Services リポ ジトリを利用するには、別途ライセンスが必要です。詳細は、 <http://www.ibm.com/software/analytics/spss/products/deployment/cds/> を参照してください。

#### プロジェクトの転送

転送するプロジェクトがプロジェクト パネル内で開かれていることを確 認します。

プロジェクトとレポート

### プロジェクトを転送する手順は、次のとおりです。

- ▶ ルート プロジェクト フォルダを右クリックして、[プロジェクトの転送] をク リックします。
- ► メッセージが表示されたら、IBM SPSS Collaboration and Deployment Services Repository へログインします。
- ▶ プロジェクトの新しい場所を指定して、[OK] をクリックします。

# プロジェクトのプロパティの設定

プロジェクトのプロパティのダイアログ ボックスを使用して、プロジェク トの内容やドキュメントをカスタマイズできます。プロジェクトのプロパ ティにアクセスする手順は、次のとおりです。

- ▶ プロジェクト パネル内のオブジェクトまたはフォルダを右クリックして、 [プロジェクトのプロパティ] をクリックします。
- ▶ プロジェクトの基本情報を指定するには、[プロジェクト] タブをクリック します。

# 11 章

#### 図 11-5 プロジェクトのプロパティの設定

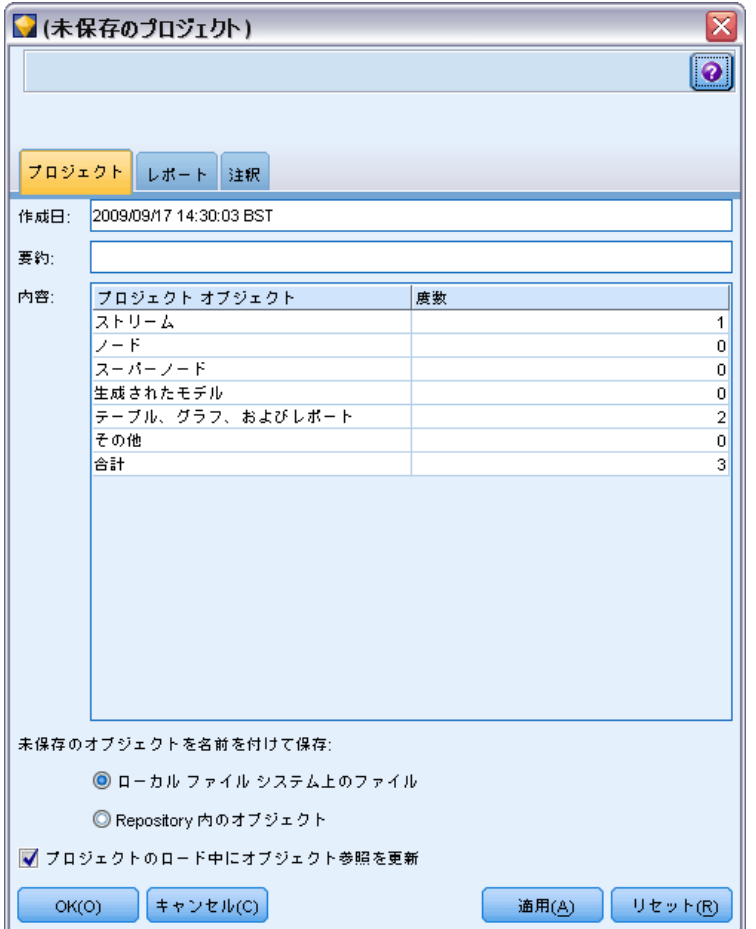

作成日 : プロジェクトの作成日を表示します (編集不可)。

要約 : プロジェクト レポートに表示される、データ マイニング プロ ジェクトの要約を入力できます。

内容 : このプロジェクト ファイルに参照されるコンポーネントの種類と数 を一覧表示します (編集不可)。

未保存のオブジェクトを名前を付けて保存: 未保存のオブジェクトをローカル ファイル システムに保存するか、またはリポジトリに格納するかを指定 します。 [詳細は、 9 章 p.175 IBM SPSS Collaboration and Deployment](#page-186-0) [Services Repository について を参照してください。](#page-186-0)

プロジェクトのロード中にオブジェクト参照を更新: プロジェクトのコンポーネン トへの参照を更新する場合に、このオプションを選択します。注 : プロ ジェクトに追加したファイルは、そのプロジェクト ファイル内に保存され

プロジェクトとレポート

るわけではありません。プロジェクトには、各ファイルへの参照が保存 されます。つまり、元のファイルを移動または削除すると、その参照も プロジェクトから削除されます。

# プロジェクトの注釈

プロジェクト パネルには、データ マイニング作業に関する注釈を記述す るための、さまざまな方法が用意されています。プロジェクト レベルの注 釈は、しばしば「大局的な」目標や決定などの追跡に使用され、フォルダ やノード レベルの注釈は、詳細な説明を伝えるために使用されます。[注 釈] タブには、取得できない欠損データの除外や、データ探索の過程で確 立された有望な仮説などの、プロジェクト レベルの詳細を記録するために 十分な領域が用意されています。

### プロジェクトに注釈を付ける手順は、次のとおりです。

- ▶ CRISP-DM ビューまたはクラス ビューで、プロジェクト フォルダを選 択します。
- ▶ フォルダを右クリックして、[プロジェクトのプロパティ]をクリックします。
- ▶ [注釈] タブをクリックします。

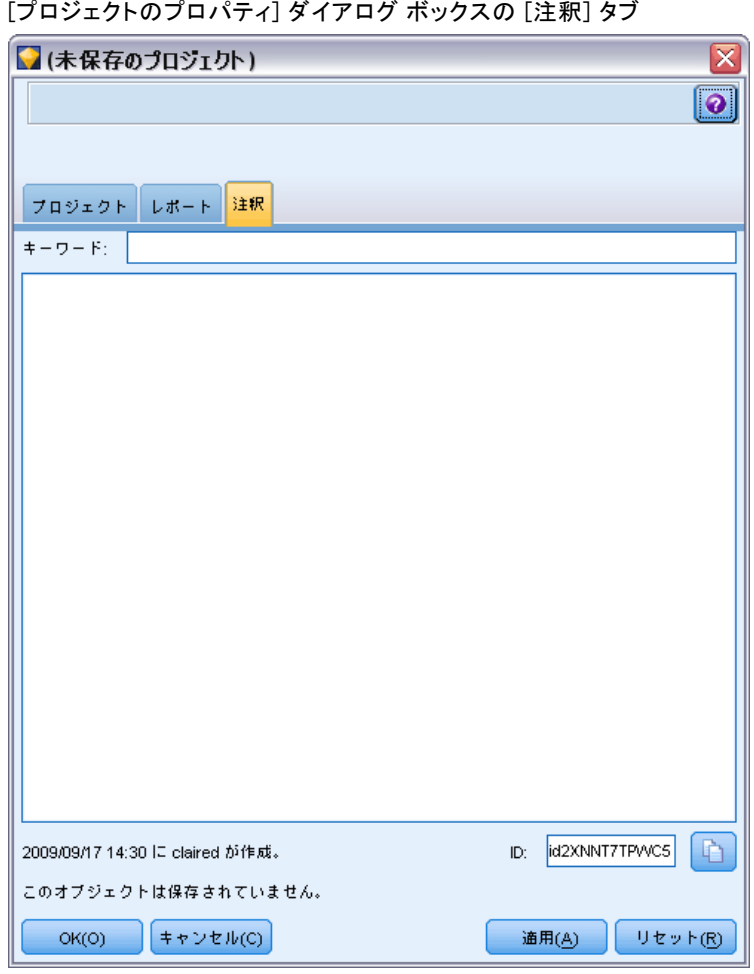

図 11-6

▶ プロジェクトを記述するキーワードとテキストを入力します。

# フォルダのプロパティと注釈

個別のプロジェクト フォルダ (CRISP-DM ビューおよびクラス ビューの両 方の中) に注釈を付けることができます。CRISP-DM ビューでは、注釈機能 がデータ マイニングの各フェーズに対する組織目標を記録するための、最 も効果的な手段になります。たとえば、[ビジネスの理解] フォルダで注釈 ツールを使用して、「今回の調査におけるビジネス目標は、高い価値を持 つ顧客の顧客離れを減らすことにある。」のような情報を記入することが できます。ここに記入したテキストは、[レポートに入れる]オプションを選択 すると、プロジェクト レポートに自動的に記載されます。

## フォルダに注釈を付ける手順は、次のとおりです。

- ▶ プロジェクト パネル内でフォルダを選択します。
- ▶ フォルダを右クリックして、[フォルダのプロパティ] をクリックします。

CRISP-DM ビューのフォルダには、各フェーズの目的の概略や、関連する データ マイニング作業を行うためのガイドなどの注釈が付けられます。こ れらの注釈は、必要に応じて削除したり編集したりすることができます。

図 11-7 CRISP-DM 注釈の付けられたプロジェクト フォルダ

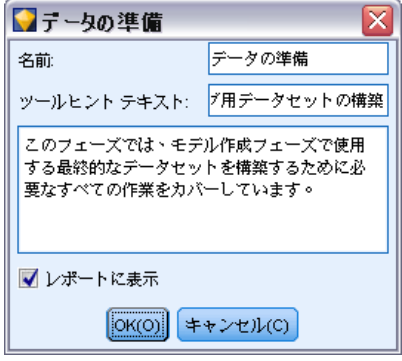

名前 : この領域には、選択したフィールドの名前が表示されます。

ツールヒント テキスト: マウス ポインタをプロジェクト フォルダトに移動し た時に表示される、カスタムのツールヒントを作成します。この機能は、 CRISP-DM ビュー内で各フェーズの目標を記載したり、「作業中」や「完 了」のようにフェーズのステータスを表示したりする場合に役立ちます。

[注釈] フィールド :このフィールドは、プロジェクト レポートに記載できる より長い注釈を記載するために利用されます。CRISP-DM ビューの注釈に は、データ マイニングの各フェーズの注釈が記載されていますが、プロ ジェクトの内容に応じて、自由に変更することができます。

レポートに入れる: この注釈をレポートに記載するには、「レポートに入れ る] を選択します。

# オブジェクトのプロパティ

オブジェクトのプロパティを表示したり、プロジェクト レポートに個別の オブジェクトを記載するかどうかを選択できます。オブジェクトのプロパ ティにアクセスする手順は、次のとおりです。

- ▶ プロジェクト パネルで、オブジェクトを右クリックします。
- ▶ メニューで [オブジェクトのプロパティ] をクリックします。

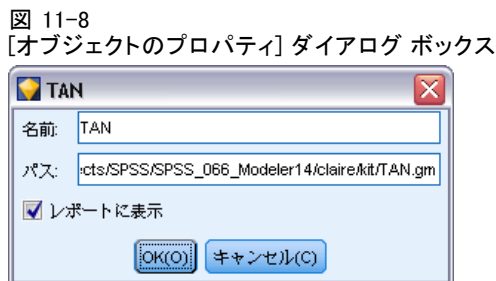

**名前**: この領域には、保存したオブジェクトの名前が一覧表示されます。 パス:この領域には、オブジェクトの保存場所が一覧表示されます。

レポートに入れる: 生成するレポートにオブジェクトの詳細を記載する 場合に選択します。

# プロジェクトを閉じる

IBM® SPSS® Modeler を終了したり、新しいプロジェクトを開いたりする と、既存のプロジェクト ファイル (.cpj) が閉じます。

製品と関連するいくつかのファイル (ストリーム、ノード、またはグラフ など) は開いたままとなる場合があります。これらのファイルを開いたま まにする場合、[... これらのファイルを保存して閉じますか?] というメッセージ に [いいえ] と答えてください。

プロジェクトを閉じた後に関連するファイルを変更して保存した場合、そ れらの変更内容は、次にプロジェクトを開いた時に反映されます。変更内 容を反映しないようにするには、プロジェクトからそのファイルを削除す るか、それを別のファイル名で保存してください。

# レポートの生成

プロジェクトのもっとも役立つ機能の 1 つとして、プロジェクト内の各項 目や注釈に基づいてレポートを生成できる機能があります。この機能は、 「CRISP-DM 手法」で説明しているように、効果的なデータ マイニング を行うために必要不可欠です。レポートは、いくつかのファイル タイプ の 1 つに直接生成することも、ただちに確認できるように画面上のウィ ンドウに出力することもできます。この出力から、印刷や保存、または Web ブラウザ内でのレポートの表示を行うことができます。保存されたレ ポートは、組織内の他の部門に配布できます。

レポートは、データ マイニング プロセス中にプロジェクト ファイルか ら何度も生成され、プロジェクトの関係者に配布されます。レポートに は、プロジェクト ファイルで参照されるオブジェクト情報や、作成した注

プロジェクトとレポート

釈などから、必要な情報や重要な情報を記載します。レポートは、クラス ビューまたは CRISP-DM ビューのどちらかに基づいて作成できます。

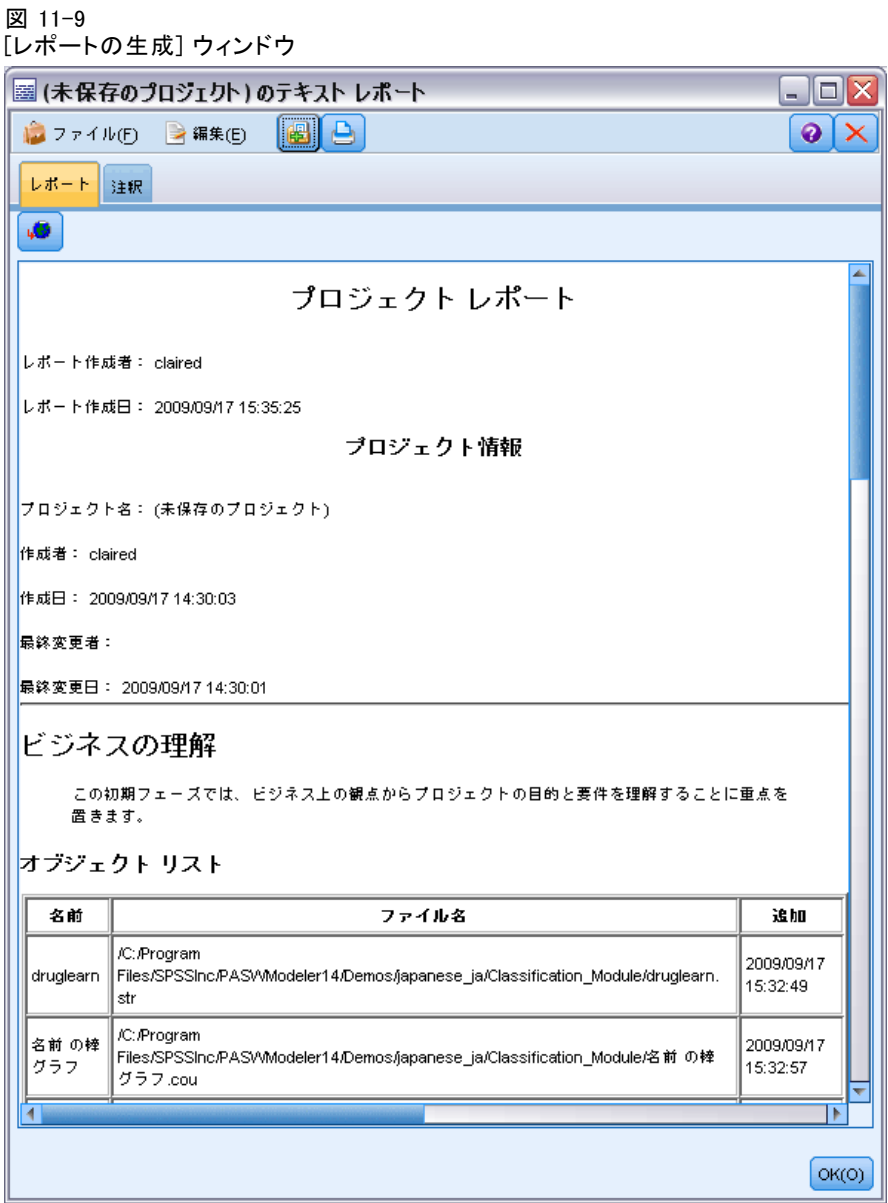

#### レポートを生成する手順は次のとおりです。

- ▶ CRISP-DM ビューまたはクラス ビューで、プロジェクト フォルダを選 択します。
- ▶ フォルダを右クリックして、[プロジェクトのレポート] をクリックします。

図 11-10

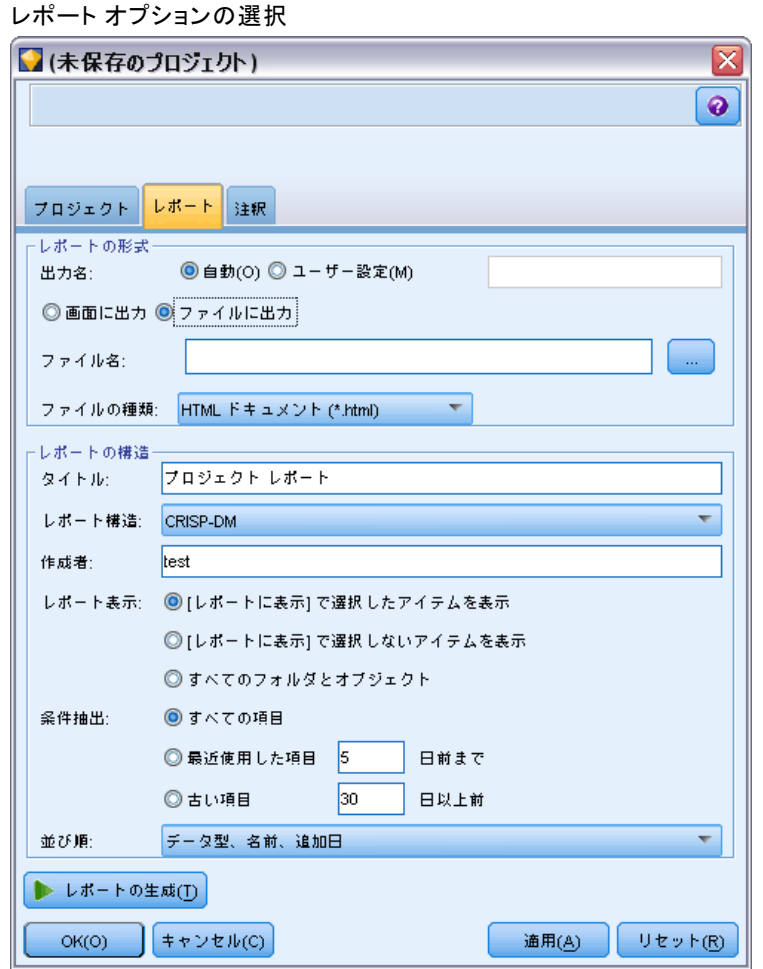

[レポート] ダイアログ ボックスのオプションには、目的に応じたさまざ まなレポートを生成するいくつかの方法が用意されています。

出力名 : レポートの出力を画面に送ることを選択した場合は、出力ウィ ンドウの名前を指定します。独自の名前を指定することも、IBM® SPSS® Modeler に自動的にウィンドウの命名をさせることもできます。

回面に出力: レポートを生成し、出力ウィンドウに表示する場合に選択し ます。出力ウィンドウからさまざまな種類のファイルへレポートをエクス ポートするオプションもあります。

**ファイルに出力**: レポートを生成して、[ファイルの種類] リストで指定され た種類のファイルとして保存する場合に選択します。

#### プロジェクトとレポート

ファイル名 :生成されたレポートのファイル名を指定します。ファイルは、デ フォルトで SPSS Modeler \bin ディレクトリへ保存されます。別の場所を 指定するには、反復記号の [...] ボタンを使用します。

コァイルの種類:指定できるファイルの種類を次に示します。

- HTMLドキュメント: レポートは、単一の HTML ファイルとして保存され ます。レポートにグラフが含まれている場合は PNG ファイルとして 保存され、HTML ファイルに参照されます。レポートをインターネッ トで公開する場合は、HTML ファイルと、そのファイルが参照する画 像の両方を必ずアップロードしてください。
- テキストドキュメント: レポートは、単一のテキスト ファイルとして保存 されます。レポートにグラフが含まれている場合は、ファイル名とパス の参照のみがレポートに含まれます。
- Microsoft Wordドキュメント: レポートは、単一のドキュメントとして保存 され、グラフはドキュメント内に直接埋め込まれます。
- Microsoft Excel ドキュメント: レポートは、単一のスプレッドシートとして 保存され、グラフはスプレッドシート内に直接埋め込まれます。
- Microsoft PowerPoint ドキュメント: 各フェーズが新しいスライドに表示 されます。どのようなグラフであっても、PowerPoint スライドに直 接埋め込まれます。
- 出力オブジェクト:SPSS Modeler 内で開くと、このファイル (.cou) は [レ ポート形式] の [画面に出力] と同じになります。

注 : Microsoft Office ファイルをエクスポートするには、対応するアプ リケーションがインストールされている必要があります。

表題。 レポートのタイトルを指定します。

レポート構造 :[CRISP-DM] または [クラス] のどちらかを選択します。CRISP-DM ビューは、「大局的な」観点からのステータス レポートと、データ マ イニングの各フェーズの詳細情報を提供します。クラス ビューはオブ ジェクトを基準にしたビューで、データやストリームの内部的な追跡を 行う場合に適しています。

作成者 : デフォルトのユーザー名が表示されますが、変更できます。

レポーfgに表示する項目: オブジェクトをレポートに含める方法を選択しま す。プロジェクト ファイルに追加されたすべての項目を記載するには、 [すべてのフォルダとオブジェクト] を選択します。オブジェクトのプロパティで [レポートに入れる] が選択されているかどうかを基準にして、項目を記載す ることもできます。代わりに、レポートに表示しない項目を確認するた めに、除外することを選択した項目だけを記載することもできます ([レ ポートに入れる] の選択を解除する)。

選択 : レポート内で [最近使用した項目] のみを選択することで、プロジェク トの更新内容を提供できるようにします。代わりに [古い項目] のパラメー タを設定して、古い項目や未解決の問題を追跡することもできます。レ ポートで時間的なことを考慮しない場合は、[すべての項目] を選択します。

表示順 : フォルダ内のオブジェクトの順序を決めるために、次のオブジェ クト特性の組み合わせを選択できます。

- **タイプ**: データ型を基準にオブジェクトをグループ化します。
- 名前: オブジェクトをアルファベット順に並べます。
- 追加日: プロジェクトに追加された日付を使用して、オブジェクトを ソートします。

# 生成されたレポートの保存とエクスポート

画面に生成されたレポートは、新規出力ウィンドウに表示されます。レ ポートに含まれるグラフは、インラインの画像として表示されます。

各ストリームのノードの合計数がレポート内に表示されます。次の見出 しに数が表示され、CRISP-DM 用語集ではなく IBM® SPSS® Modeler 用語 集が使用されます。

- データリーダー: 入力ノード。[詳細は、 2 章 概要 in IBM SPSS Modeler](#page-0-0) [14.2 入力ノード、プロセス ノード、出力ノード を参照してください。](#page-0-0)
- データライター: エクスポート ノード。[詳細は、 7 章 エクスポート](#page-0-0) [ノードの概要 in IBM SPSS Modeler 14.2 入力ノード、プロセス ノー](#page-0-0) [ド、出力ノード を参照してください。](#page-0-0)
- モデルビルダー: 構築ノードまたはモデル作成ノード。詳細は、3 章 [モデル作成ノードの概要 in IBM SPSS Modeler 14.2 Modeling Nodes を](#page-0-0) [参照してください。](#page-0-0)
- モデル アプライヤー: ナゲットとも呼ばれる、生成されたモデル[。詳](#page-0-0) [細は、 3 章 モデル ナゲット in IBM SPSS Modeler 14.2 Modeling](#page-0-0) [Nodes を参照してください。](#page-0-0)
- 出力ビルダー: グラフ ノードまたは出力ノード。[詳細は、 5 章 グラフ](#page-0-0) [作成ノードの共通の機能 in IBM SPSS Modeler 14.2 入力ノード、プ](#page-0-0) [ロセス ノード、出力ノード を参照してください。 詳細は、 6 章](#page-0-0) [出力ノードの概要 in IBM SPSS Modeler 14.2 入力ノード、プロセス](#page-0-0) [ノード、出力ノード を参照してください。](#page-0-0)
- **その他**: プロジェクトに関連するその他のノード。たとえば、ノー ド パレットの [フィールド設定] タブまたは [レコード設定] タ ブで使用できるノード。

## レポートを保存する手順は次のとおりです。

▶ 「ファイル]メニューで [保存] をクリックします。

253

▶ ファイル名を指定します。 レポートは、出力オブジェクトとして保存されます。

### レポートをエクスポートする手順は次のとおりです。

- E [ファイル] メニューで [エクスポート] をクリックし、エクスポートするファ イルの種類を選択します。
- ▶ ファイル名を指定します。

レポートは、選択した形式で保存されます。

次の種類のファイルへエクスポートできます。

- **HTML**
- テキスト
- Microsoft Word
- Microsoft Excel
- Microsoft PowerPoint

注 : Microsoft Office ファイルをエクスポートするには、対応するアプ リケーションがインストールされている必要があります。

ウィンドウの上部にあるボタンを使用して、次の作業を実行します。

- レポートを印刷します。
- 外部の Web ブラウザ内で HTML としてレポートを表示します。

図 11-11 Web ブラウザに表示したレポート

# **Business Understanding**

This initial phase focuses on understanding the project objectives and requirements from a business perspective.

 $\overline{\phantom{a}}$ 

 $\equiv$ 

٧

# オブジェクト リスト

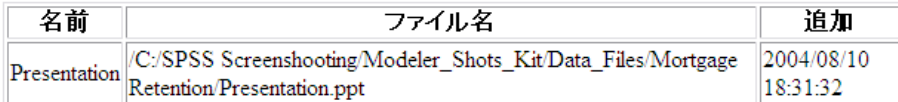

# **Presentation**

# **Data Understanding**

The data understanding involves collecting data in order to become familiar with the data, identify data quality problems and identify initial insights or interesting subsets.

# **Data Preparation**

This phase covers all activities involved in constructing the final datasets to be used in the modeling phase.

# 12 IBM SPSS Modeler のカスタマ イズ

# IBM SPSS Modeler オプションのカスタマイズ

必要に応じて IBM® SPSS® Modeler をカスタマイズするためには、さまざま な操作があります。このカスタマイズは、主にメモリーの割り当て、デ フォルトのディレクトリ、音声および色の使用など、特定のユーザー オプ ションの設定で構成されています。また、SPSS Modeler ウィンドウの下部 にあるノード パレットをカスタマイズすることもできます。

章

# IBM SPSS Modeler オプションの設定

IBM® SPSS® Modeler のオプションをカスタマイズしたり、設定するに は、さまざまな方法があります。

- メモリー使用量やロケールなとのシステム オプションを設定するには、 [ツール > オプション] メニューの [システム オプション] をクリックします。
- フォント、最適化、および警告などのユーザー オプションを設定す るには、[ツール > オプション] メニューの [ユーザー オプション] をクリッ クします。
- SPSS Modeler と連携するアプリケーションの場所を指定するには、「ツー ル > オプション] メニューの [ヘルパー アプリケーション] をクリックします。
- SPSS Modeler が使用するデフォルト ディレクトリを指定するには、 [ファイル] メニューの [ディレクトリの設定] または [サーバー ディレク トリの設定] をクリックします。

# システム オプション

IBM® SPSS® Modeler の使用言語またはロケールを指定するには、[ツール > オプション] メニューの [システム オプション] をクリックします。ここでは、 SPSS Modeler の最大メモリー使用量を設定することもできます。このダ イアログ ボックスで行った変更内容は、SPSS Modeler を再起動しない と有効にはならないことに注意してください。

12 章

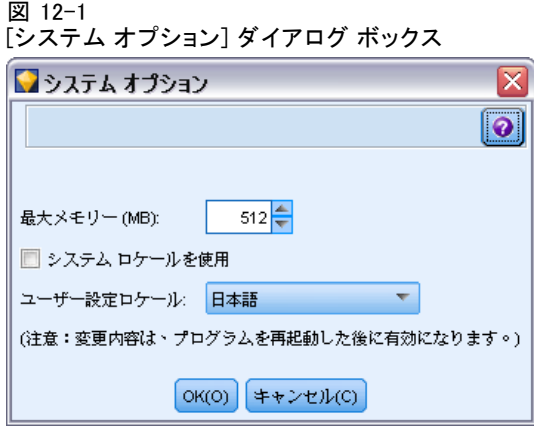

最大メモリー :SPSS Modeler のメモリー使用量を MB 単位で制限する場合 に選択します。一部のプラットフォームでは、リソースに制約のあるコ ンピュータや負荷の高いコンピュータの負担を軽減するために、SPSS Modeler はプロセスのサイズを制限しています。そのため、大量のデータ を扱うと、「メモリー不足」のエラーが発生することがあります。ここに 新しい値を指定して、メモリーの負荷を調整することができます。

システム ロケールを使用: このオプションはデフォルトで選択され、「日本 語] に設定されています。他の言語を指定する場合は、このオプションの 選択を解除して、リストから適切な言語やロケールを選択してください。

#### メモリーの管理

[システム オプション] ダイアログ ボックスの [最大メモリー] の設定以外 にも、メモリーの使用を最適化するためのさまざまな方法があります。

- ターミナル ノード以外のノードにキャッシュを設定して、データ スト リームの実行時に、データ ソースではなくキャッシュからデータを読 み込むようにする。こうすることによって、大きなデータ セットによ るメモリー負荷を減らすことができます。 [詳細は、 5 章 p.54 ノード](#page-65-0) [のキャッシュ オプション を参照してください。](#page-65-0)
- 「ストリームのプロパティ] ダイアログ ボックスの「名義型フィールドの 最大メンバー数] オプションを調整する。このオプションには、名義型 フィールドの最大メンバー数を指定します。これ以降のフィールドの測 定レベルは、データ型不明になります。 [詳細は、 5 章 p.58 ストリー](#page-69-0) [ムのオプションの設定 を参照してください。](#page-69-0)
- IBM® SPSS® Modeler のウィンドウの右下に表示されている、 SPSS Modeler が使用中のメモリーおよびメモリーの総割り当て量 (xxMB/xxMB) の領域をクリックして、メモリーを解放する。この領域を クリックすると、いったん領域が暗くなって押されたような状態になり ます。その後領域が元の色に戻ると、SPSS Modeler で解放できるメ モリーがすべて解放されます。

# デフォルト ディレクトリの設定

ファイルの参照や出力に使われるデフォルト ディレクトリを指定するに は、[ファイル] メニューの [ディレクトリの設定] または [サーバー ディレクト リの設定] を選択します。

- ディレクトリの設定:作業ディレクトリを設定します。デフォルトの作 業ディレクトリは、IBM® SPSS® Modeler のインストール場所、また は SPSS Modeler を起動するために用いられたコマンド ラインのパ スをペースにしています。ローカル モードの場合、作業ディレクト リはクライアント側の操作や出力ファイルで使われたパスになります (相対パスで参照された場合)。
- サーバー ディレクトリの設定: リモート サーバーへの接続がある場合、 [ファイル] メニューの [サーバー ディレクトリの設定] オプション は常に有効になっています。このオプションを使って、入力や出力に 使われるすべてのサーバー ファイルやデータ ファイルのデフォルト ディレクトリを指定します。デフォルトのサーバー ディレクトリは、 \$CLEO/data になります。ここで、\$CLEO は SPSS Modeler のサーバー バージョンがインストールされたディレクトリを表します。コマンド ラインを使って、このデフォルト値に優先するディレクトリを指定する には、 modelerclient コマンド ラインの引数として -server directory フ ラグを指定します。

# [ユーザー オプション] ダイアログ ボックスの設定

IBM® SPSS® Modeler の一般オプションを設定するには、[ツール > オプション] メニューの [ユーザー オプション] を選択します。これらのオプションは、 SPSS Modeler で使用するすべてのストリームに適用されます。

ここでは、次の種類のオプションを設定することができます。これらのオ プションを設定するには、該当するタブをクリックしてください。

- 「通知] オプション : モデルの上書きやエラー メッセージなどのオ プションを設定します。
- 「表示]オプション : グラフや背景の色を設定します。
- 「最適化] オプション : SQL 生成やストリームのリライトなどのオ プションを設定します。
- モデルを Predictive Model Markup Language (PMML) ヘエクスポートす るときに使った PMML エクスポート オプション。
- 名前、イニシャル、メール アドレスなどのユーザまたは作成者の情 報。この情報を、作成したノードまたはその他のオブジェクトの[注 釈]タブに表示することができます。

数字区切り文字、時刻や日付のフォーマット、およびストリーム スクリ プトなどのストリーム固有のオプションの設定は、[ストリームのプロパ ティ] ダイアログ ボックスから行います。このダイアログ ボックスは、 [ファイル] メニューと [ツール] メニューから利用できます。

# 通知オプションの設定

[ユーザー オプション] ダイアログ ボックスの [通知] タブでは、IBM® SPSS® Modeler の警告および確認ウィンドウの表示や種類に関係するさ まざまな設定を指定できます。また、新しい出力やモデルが生成された 時の、マネージャ パネルの [出力] タブおよび [モデル] タブの動作も 設定することができます。

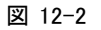

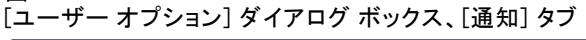

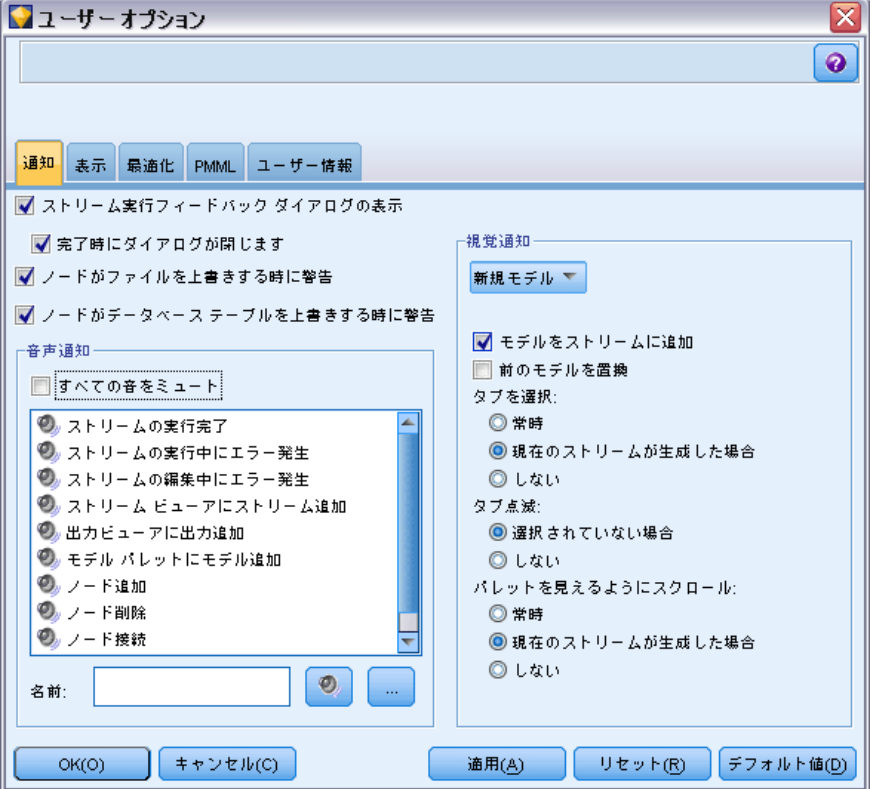

#### IBM SPSS Modeler のカスタマイズ

ストリーム実行フィードバックダイアログの表示:このオプションを選択する と、ストリームが 3 秒間実行されている場合、進捗指標のインジケータが 表示されます。ダイアログ ボックスには、ストリームで作成された出力オ ブジェクトの詳細も表示されています。

■ 完了時にダイアログを閉じる: デフォルトでは、ストリームが実行を完了 すると、このダイアログ ボックスが閉じられます。ストリームの実行 が完了した後もダイアログ ボックスを表示したままにする場合は、こ のボックスの選択を解除 (チェックを外す) します。

ノードがファイルを上書きする時に警告 : このオプションを選択すると、ノード 操作により既存のファイルが上書きされる場合に、警告のエラー メッセー ジが表示されます。

ノードがデータベース テーブルを上書きする時に警告 : このオプションを選択す ると、ノード操作により既存のデータベース テーブルが上書きされる場合 に警告のエラー メッセージが表示されます。

#### サウンド通知

下にあるリストを使って、イベントやエラーが発生した時に通知するサウ ンドを指定します。さまざまな音声やサウンドを利用できます。選択した サウンドを再生する場合は、[再生] ボタン (スピーカー) を使用します。 サウンド ファイルを探して選択する場合は、[...] ボタンを使用します。

注 : SPSS Modeler のサウンドを作成するために使われる .wav ファイ ルは、インストール ディレクトリ中の /media/sounds ディレクトリに あります。

■ すべての音をミュート: イベントのサウンド通知を行わない場合に選 択します。

#### 視覚通知

このグループのオプションを使って、新規項目生成時のマネージャ パネ ル右上の [出力] タブおよび [モデル] タブの動作を指定します。リス トから [新規モデル] または [新規出力] を選択して、対応するタブの 動作を設定してください。

新規モデルについては、次のモデルを使用できます。

モデルをストリームに追加: デフォルトでは、「モデル] タブのほか、モデ ルが作成されるとすぐに新しいモデルがストリームに追加されます。ス トリームでは、モデルが作成されたモデル作成ノードへリンクした状態 で、モデルが表示されます。このボックスをオフにすると、モデルは [モ デル] タブにのみ追加されます。

**前のモデルを置換**: デフォルトでは、「モデル] タブおよびストリーム領 域のこのストリームの既存モデルを上書きします。このボックスをオフ にすると、[モデル] タブおよび領域の既存モデルにモデルが追加されま す。この設定は、モデルリンクのモデル置換設定によって上書きされま す。 [詳細は、 3 章 モデルの置換 in IBM SPSS Modeler 14.2 Modeling](#page-0-0) [Nodes を参照してください。](#page-0-0)

新規出力については、次のモデルを使用できます。

出力超過時に警告 [n]: 「出力] タブの項目数が事前に指定された数を超えた 場合に警告を表示するかどうかを選択します。デフォルトの数は 20 で す。必要に応じて、この数を変更することができます。

すべてのケースで次のオプションを利用できます。

タブを選択: ストリームの実行時にオブジェクトが生成された場合に、「出 力] タブまたは [モデル] タブに切り替えるかどうかを指定します。

- マネージャ パネルの該当するタブに切り替える場合は、「常時] を選 択します。
- 現在領域に表示されているストリームによってオブジェクトが生成さ れた時にだけタブに切り替える場合は、[現在のストリームが生成した場 合] を選択します。
- 出力やモデルが生成されたことを、対応するタブに切り替えて知らせな い場合は、[しない] を選択します。

タブを点滅: 新しい出力やモデルが生成された場合に、マネージャ パネ ルにある [出力] タブまたは [モデル] タブを点滅させるかどうかを選 択します。

- マネージャ パネル中の対応するタブを点滅させる場合は (タブが選択 されていない場合)、[選択されていない場合] を選択します。
- オブジェクトが生成されたことを、対応するタブを点滅させて知らせな い場合は、[しない] を選択します。

パレットを見えるようにスクロール (新規モデルの場合): 最新のモデルが見え るように、マネージャ パネルの [モデル] タブを自動的にスクロールす るかどうかを選択します。

- スクロールする場合は、[常時] を選択します。
- 現在領域に表示されているストリームによってオブジェクトが生成さ ◆◆た時にだけスクロールする場合は、「現在のストリームが生成した場 合] を選択します。
- 「モデル] タブの自動スクロールを行わない場合は、[Lない] を選択し ます。

ウィンドウを開く (新規出力の場合) : 生成時に出力ウィンドウを自動的に開 くかどうかを選択します。

- 常に新しく出力ウィンドウを開く場合は、「常時] を選択します。
- 現在領域に表示されているストリームによって出力が生成された時に だけ新しいウィンドウを開く場合は、[現在のストリームが生成した場合] を選択します。
- 生成された出力に対して自動的に新しいウィンドウを開かない場合は、 [しない] を選択します。

このタブのデフォルト設定に戻す場合は、[デフォルト値] を選択します。

# 表示オプションの設定

[ユーザー オプション] ダイアログ ボックスの [表示] タブを使って、 IBM® SPSS® Modeler のフォントや色の表示を設定することができます。

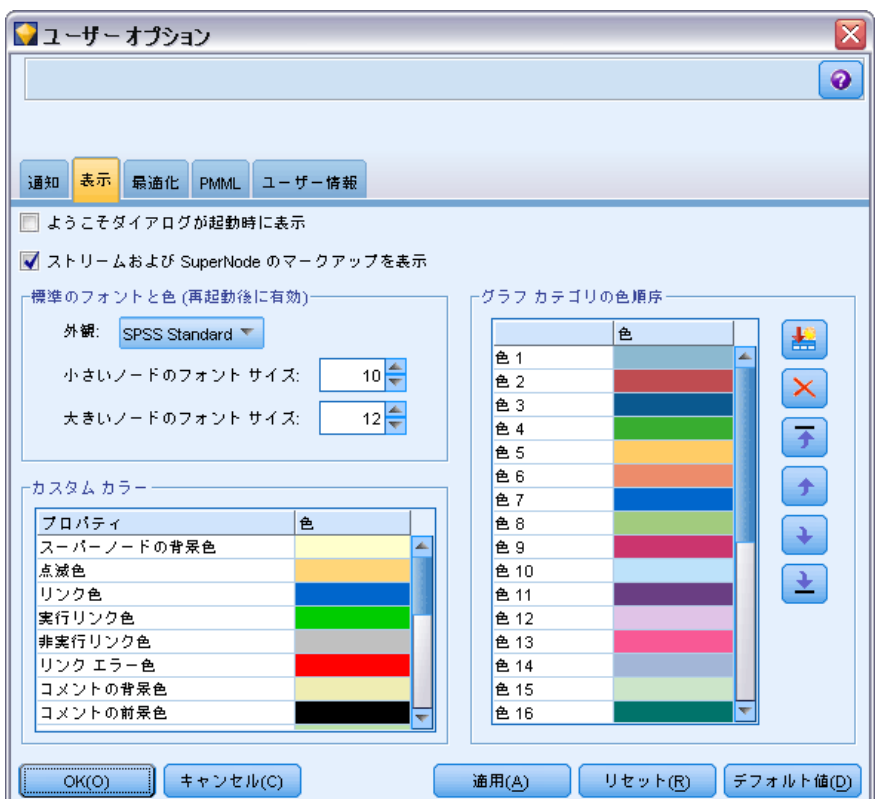

[ユーザー オプション] ダイアログ ボックス、[表示] タブ

ようこそダイアログが起動時に表示: ようこそダイアログ ボックスが起動時に 表示されます。ようこそダイアログには、アプリケーションの例チュー トリアルを起動するオプション、デモ ストリームまたは既存のストリー

図 12-3

ムやプロジェクトを開くオプション、または新規ストリームを作成す るオプションがあります。

ストリームおよびスーパーノードのマークアップを表示 : デフォルトでは、スト リームおよびスーパーノードのマークアップがあれば表示されます。マー クアップはストリームのコメント、モデル リンク、およびスコアリング枝 の強調表示で構成されています。

標準のフォントと色(再起動後に有効):このコントロール ボックス中のオプ ションを使って、SPSS Modeler の画面デザイン、表示色およびフォント サイズを指定します。ここで指定した内容は、いったん SPSS Modeler を 終了してから再起動しないと有効にはなりません。

■ 外観と使用感: 標準のカラー スキームおよび画面デザインを使用できま す。次の項目を選択できます。

SPSS 標準 (デフォルト) : IBM SPSS 製品共通のデザイン。

SPSS クラシック : 以前のバージョンの SPSS Modeler のユーザーにお 馴染みのデザイン。

Windows : ストリーム領域やパレットのコントラストを強くする場合な どに役立つ Windows のデザイン。

- 小さいノードのフォント サイズ: ノード パレット内、およびストリーム領域 に小さいノードを表示する際に使用するフォント サイズを指定します。
- 大きいノードのフォント サイズ: ストリーム領域に大きいノード (標準) を 表示する際に使用するフォント サイズを指定します。

注 : ストリーム領域のノード サイズは、[ストリームのプロパティ] ダイ アログ ボックスの [レイアウト] タブから指定することができます。

カスタム カラー: このテーブルには、さまざまな表示項目に使われる色の、 現在の設定が表示されています。テーブルに表示された項目について、[色] 列の該当する行をダブルクリックし、リストから色を選択して、現在の色 を変更できます。カスタム カラーを指定するには、リストの最後にスク ロールして、[色...] エントリをクリックします。

**グラフ カテゴリの色順序:** このテーブルには、新しく作成したグラフを表示 する場合に使われる色の、現在の設定が表示されています。表示されてい る色の順序が、グラフで使われる順番を表しています。たとえば、色の オーバーレイに使われている名義型フィールドに 4 種類の固有値がある場 合、ここに記載されている先頭から 4 つの色が使われます。テーブルに表 示された項目について、[色] 列の該当する行をダブルクリックし、リスト から色を選択して、現在の色を変更できます。カスタム カラーを指定する には、リストの最後にスクロールして、[色...] エントリをクリックします。 ここで行った変更は、それまでに作成したグラフには適用されません。

このタブのデフォルト設定に戻す場合は、[デフォルト値]を選択します。

#### IBM SPSS Modeler のカスタマイズ

## 最適化オプションの設定

[ユーザー オプション] ダイアログ ボックスの [最適化] タブを使用す ると、ストリームのパフォーマンスを最適化できるようになります。 IBM® SPSS® Modeler Server が使用されている場合のパフォーマンスと 最適化の設定は、クライアント内で上書きされます。このタブは、SPSS Modeler Server 接続が IBM® SPSS® Modeler コンピュータで有効化され ている場合にのみ使用できます。

注 : データベース モデル作成および SQL 最適化では、SPSS Modeler Server 接続が SPSS Modeler コンピュータ上で可能でなければなりませ ん。この設定を有効にすると、データベース アルゴリズムにアクセスし、 SPSS Modeler から SQL を直接プッシュ バック、SPSS Modeler Server に アクセスできます。現在のライセンス ステータスを検証するには、SPSS Modeler の「ヘルプ] メニューから [バージョン情報] を選択します。[詳細](#page-21-0) [は、 3 章 p.10 IBM SPSS Modeler Server への接続 を参照してください。](#page-21-0)

#### 図 12-4

[ユーザー オプション] ダイアログ ボックス、[最適化] タブ

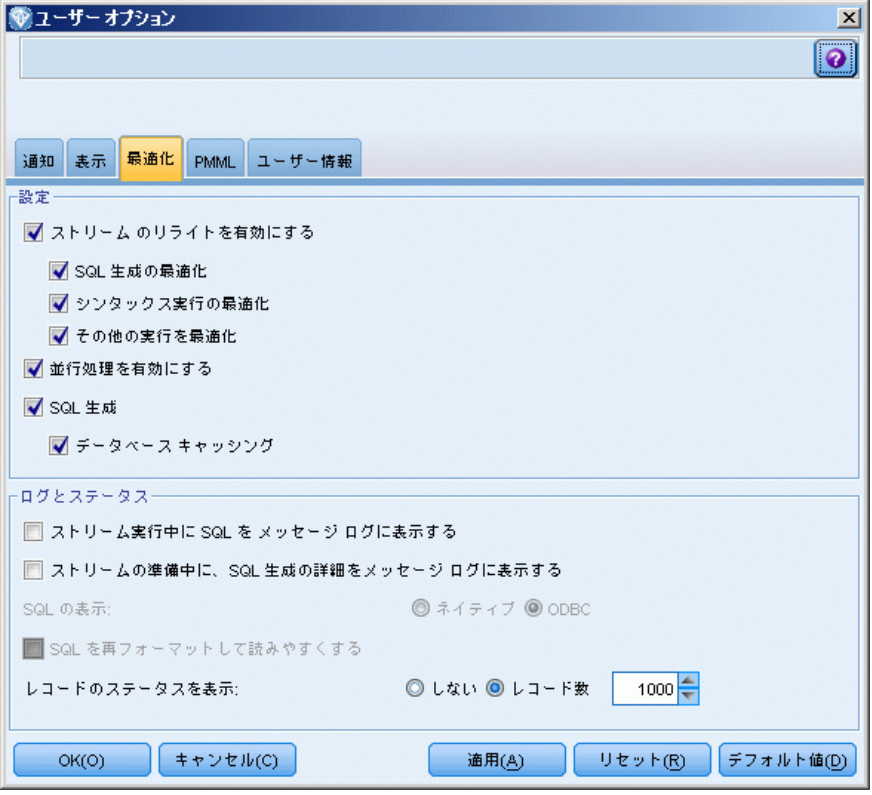

注 : SQL プッシュバックおよび最適化がサポートされているかどうか は、使用しているデータベースの種類によって異なります。IBM® SPSS® Modeler 14.2 での使用がサポートおよびテストされているデータベー スおよび ODBC ドライバの最新情報については、当社サポート サイト [\(http://www.ibm.com/support\)](http://www.ibm.com/support) にある製品互換性マトリクスを参照して ください。

ストリームのリライトを有効にする: このオプションを選択すると、SPSS Modeler のストリームのリライトが有効になります。リライトには 2 種 類あり、どちらかまたは両方を選択することができます。ストリームの リライトは、ストリーム内のノードをバックグラウンドで並べ替え、ス トリームの意味論を変更することなくストリームをより効率的に操作で きるようにする処理です。

- SQL 生成の最適化: このオプションを選択すると、より多くのストリー ム操作がデータベースにプッシュ バックされて SQL 生成を使用して実 行されるように、ストリーム内のノードが並べ替えられます。SQL へ変 換できないノードが検出されると、SQL へ変換可能な下流にあるかど うか、またそれを、ストリームの意味論に影響を与えずに安全に問題 のノードの前に移動できるかどうかを調べることができます。データ ベースの方が SPSS Modeler より効率的に操作を実行できるだけでな く、このようなプッシュバックによって SPSS Modeler で処理するため に返されるデータ セットのサイズも小さくすることができます。こ の結果、ネットワーク トラフィックを減らし、ストリーム操作を高 速化することができます。SQL 最適化を有効にするには、[SQL 生成] チェックボックスをオンにする必要があります。[詳細は、 6 章 SQL](#page-0-0) [最適化 in IBM SPSS Modeler Server 14.2 管理およびパフォーマン](#page-0-0) [ス ガイド を参照してください。](#page-0-0)
- シンタックスの実行を最適化: この方法のストリームのリライトでは、 IBM® SPSS® Statistics シンタックスを含む複数のノードを結合する操 作を効率化します。各操作それぞれを実行する代わりに、シンタックス コマンドを 1 つの操作に結合することによって最適化が行われます。
- その他の実行を最適化: この方法のストリームのリライトでは、データ ベースで処理できない操作を効率化します。最適化は、ストリームの データ量をできるだけ早く減らすことによって実現されます。データの 整合性を保ちながら、操作をデータ ソースの近くに置いて、下流で結 合などの時間のかかる操作に使用されるデータの量を減らすように、ス トリームがリライトされます。

並行処理を有効にする: マルチ プロセッサのコンピュータで実行する場 合、このオプションでシステムがプロセッサ間の負荷のバランスがとれ るようになり、より速いパフォーマンスとなります。複数のノードを使 用、または C5.0、結合 (キーごと)、ソート、ビン (ランクおよびタイル 手法)、レコード集計 (1 つまたは複数のキー フィールドを使用) を使 用すると、平行処理のメリットが得られます。

#### IBM SPSS Modeler のカスタマイズ

SQL 生成: SQL 生成を有効にするには、このオプションを選択します。実行 プロセスを生成する SQL コードを使用することで、ストリーム操作をデー タベースにプッシュバックできるようにし、それがパフォーマンスを向上 させる可能性があります。さらにパフォーマンスを向上させるには、デー タベースにプッシュバックする操作の数を最大限にできるように、[SQL 生成 の最適化] も選択できます。ノードの操作がデータベースにプッシュ バック されると、そのノードはストリームの実行時に紫色で強調表示されます。

■ データベースキャッシング: SQL を生成するストリームをデータベース内 で実行するために、ファイル システムでなくデータベース内の一時 テーブルへ、データを中流でキャッシュできます。この機能を SQL 最 適化と組み合わせると、パフォーマンスが著しく向上する可能性があり ます。たとえば、データ マイニング ビューを作成するために複数の テーブルを併合するストリームからの出力をキャッシュし、必要に応じ て再使用できます。データベースのキャッシングが有効化されると、任 意の非ターミナル ノードを右クリックするだけでその場所のデータ がキャッシュされ、次にストリームが実行されると自動的に、データ ベース内にキャッシュが直接作成されます。これにより SQL が下流の ノード用に生成されるようになり、パフォーマンスをさらに改善しま す。代わりに、たとえばポリシーまたは許可によってデータベースに書 き込まれたデータが損なわれる場合、このオプションを必要に応じて 無効にすることができます。データベース キャッシングまたは SQL 最適化が有効でない場合、キャッシュは、代わりにファイル システ ムへ書き込まれます。 [詳細は、 5 章 p.54 ノードのキャッシュ オ](#page-65-0) [プション を参照してください。](#page-65-0)

注 : SQL 実装の些細な違いが原因で、データベース内で実行されるスト リームは、SPSS Modeler 内で実行されるときと若干異なる結果を返すこと があります。これらの違いは、似たような理由で、データベース ベンダー によっても異なる可能性があります。

ストリーム実行中に SQL を メッセージ ログに表示する: ストリームの実行中 に、生成された SQL をメッセージ ログに渡すかどうかを指定します。

ストリームの準備中に、SQL 生成の詳細をメッセージ ログに表示する: スト リームのプレビュー中に、生成される SQL のプレビューをメッセージロ グに渡すかどうかを指定します。

SQL の表示 : ログ中に表示される SQL を、固有の SQL 関数、または、SPSS Modeler に生成されたとおりの {fn FUNC(…)} 形式の標準 ODBC 関数のどち らの形式で含めるのかを指定します。前者は、実装されていない可能性が ある ODBC ドライバの機能に依存しています。たとえば、このコントロー ルは、SQL Server に対して何の影響も及ぼしません。

SQL を再フォーマットして読みやすくする: ログに表示された SQL を読みやすく するためにフォーマットするかどうかを指定します。

レコードのステータスを表示: レコードがターミナル ノードに達したとき に、そのレコードを報告する時期を指定します。N レコードごとにステー タスの更新を行うことを、数字で指定します。

このタブのデフォルト設定に戻す場合は、[デフォルト値]を選択します。

## PMML エクスポート オプション の設定

[PMML] タブで、IBM® SPSS® Modeler から Predictive Model Markup Language (PMML) へモデルをエクスポートする方法を制御できます。 [詳細](#page-241-0) [は、 10 章 p.230 PMML としてのモデルのインポートおよびエクスポー](#page-241-0) [ト を参照してください。](#page-241-0)

```
図 12-5
```
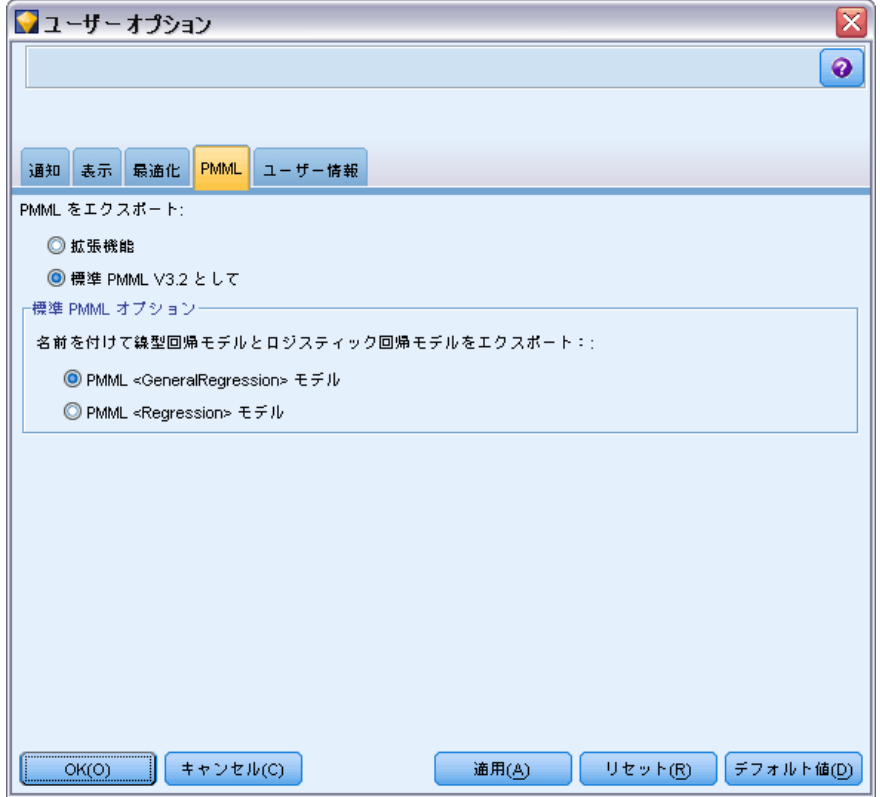

[ユーザー オプション] ダイアログ ボックス、[PMML] タブ

PMMLをエクスポート: PMML を対象アプリケーションと最高の状態で動作さ せるための各種設定をここで行います。

#### IBM SPSS Modeler のカスタマイズ

- [拡張機能] を選択し、標準 PMML 相当する機能のない特殊なケースに PMML 拡張機能を使用できるようにします。ほとんどのケースで、標準 PMML と同じ結果が生成されます。
- 「PMML V3.2 標準として]を選択し、PMML 標準にできる限り進拠するよう に PMML をエクスポートします。

標準 PMML オプション : [PMML V3.2 標準として]を選択した場合には、線型回 帰モデルとロジスティック回帰モデルをエクスポートするための方法 を、次の 2 つから選択できます。

- PMML <GeneralRegression> モデルとして
- PMML <Regression> モデルとして

## ユーザー情報の設定

ユーザーと作成者の情報: ここで入力した情報は、作成したノードおよびそ の他のオブジェクトの [注釈] タブに表示されます。

# ノード パレットのカスタマイズ

ストリームは、ノードを使用して構築されます。IBM® SPSS® Modeler ウィ ンドウの下部にあるノード パレットには、ストリームの構築に使われるす べてのノードが用意されています。 [詳細は、 3 章 p.16 ノード パレッ](#page-27-0) [ト を参照してください。](#page-27-0)

ノード パレットは、次の 2 つの方法で再編成することができます。

- パレット マネージャをカスタマイズする。 詳細は、 p.267 パレット マネージャのカスタマイズ を参照してください。
- サブ パレットを含むパレットがノード パレットにどのように表示さ れるかを変更する。 [詳細は、 p.272 サブパレットの作成 を参照](#page-283-0) [してください。](#page-283-0)

図 12-6 ノード パレットの [レコード設定] タブ

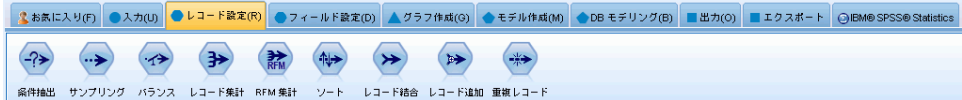

# パレット マネージャのカスタマイズ

パレット マネージャを、IBM® SPSS® Modeler の使用方法に合わせてカスタ マイズすることができます。たとえば、データベースの時系列データを頻 繁に分析するような場合、データベース入力ノード、時間区分ノード、時 系列ノード、時系列グラフ ノードがすべて一意のパレットのタブで使用

できるようにしておくと便利です。パレット マネージャを使用すると、 これらのノードをノード パレットのカスタム パレット タブを作成して 容易に調整することができます。

パレット マネージャを使用して、次のようなさまざまなタスクを実行す ることができます。

- ストリーム領域の下のノード パレットに表示されるパレット タブを 制御する。
- パレット タブがノード パレットに表示される順序を変更する。
- パレット タブおよび関連するサブ パレットを作成および編集する。
- 「お気に入り〕タブのデフォルトのノード選択を編集する。

パレット マネージャにアクセスする手順は、次のとおりです。

▶ [ツール] メニューの [パレットの管理] をクリックします。

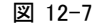

タブを表示する、ノード パレット上のパレット マネージャ

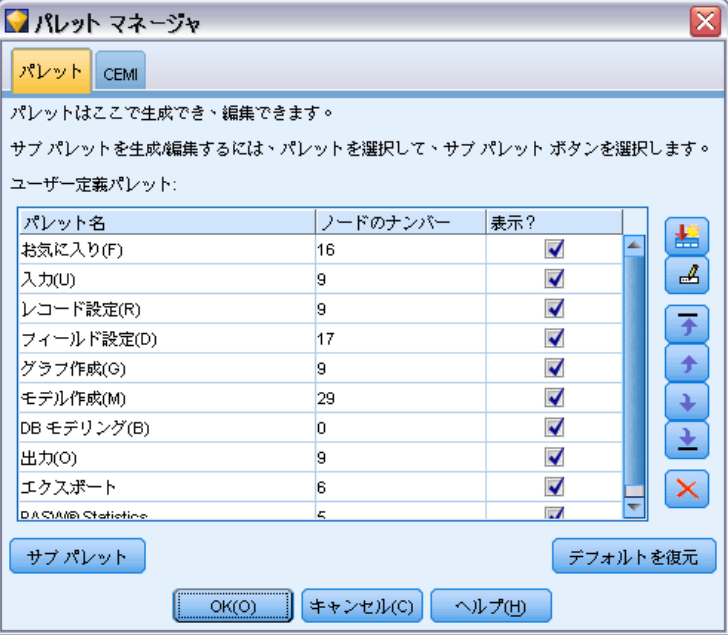

パレット名: ノード パレット上に表示されているかどうかに関係なく、使用 できるパレット タブが表示されます。ここには、作成したパレット タ ブが表示されます。 [詳細は、 p.269 パレット タブの作成 を参照して](#page-280-0) [ください。](#page-280-0)

#### IBM SPSS Modeler のカスタマイズ

<span id="page-280-0"></span>ノード数: 各パレット タブに表示されるノード数。数が多いほど、タブ のノードを分割するサブ パレットを作成しやすくなります。 [詳細は、](#page-283-0) [p.272 サブパレットの作成 を参照してください。](#page-283-0)

表示 ?: ノード パレット上にパレット タブを表示します。 [詳細は、](#page-281-0) [p.270 ノード パレットのパレット タブの表示 を参照してください。](#page-281-0)

サブ パレット: パレット タブに表示するサブ パレットを選択するには、該 当する [パレット名] 強調表示し、このボタンをクリックすると [サブ パ レット] ダイアログ ボックスが表示されます。 [詳細は、 p.272 サブパ](#page-283-0) [レットの作成 を参照してください。](#page-283-0)

復元デフォルト。 このボタンをクリックすると、パレットおよびサブ パ レットに行ったすべての変更および追加を完全に削除し、デフォルトの パレット設定に戻します。

#### パレット タブの作成

図 12-8

[パレットの作成/編集] ダイアログ ボックスでのパレット タブの作成

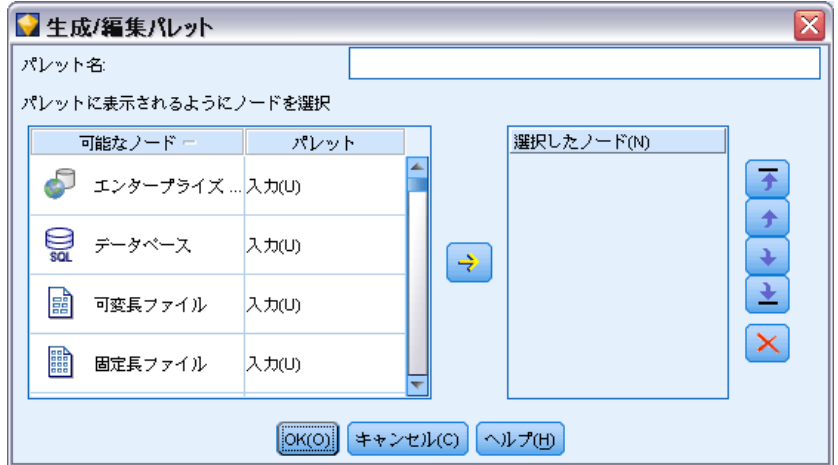

カスタム パレット タブを作成する手順は、次のとおりです。

- ▶ [ツール] メニューからパレット マネージャを起動します。
- **▶** [表示 ?] 列の右側にある [パレットを追加] ボタンをクリックすると、 [パレットの作成/編集] ダイアログ ボックスが表示されます。
- ▶ 一意の「パレット名」に入力します。
- ▶ [使用可能なノード] 領域で、パレット タブに追加されるノードを選択します。

<span id="page-281-0"></span>該当するノードをすべて追加した後、次のようにしてパレット タブに表示 される順序を変更することができます。

- ▶ 単純な矢印ボタンをクリックすると、ノードが 1 行上または下に移 動します。
- ▶ 線の付いた矢印ボタンを使用すると、ノードがリストの最上位または最 下位に移動します。
- E ノードをパレットから削除するには、[選択されたノード] 領域の右側にある [削除] ボタンをクリックします。

## ノード パレットのパレット タブの表示

IBM® SPSS® Modeler 内に使用しないオプションがある場合があります。 この場合、パレット マネージャを使用して、これらのノードを含むタブ を非表示にすることができます。

タブを表示する、ノード パレット上のパレット マネージャ

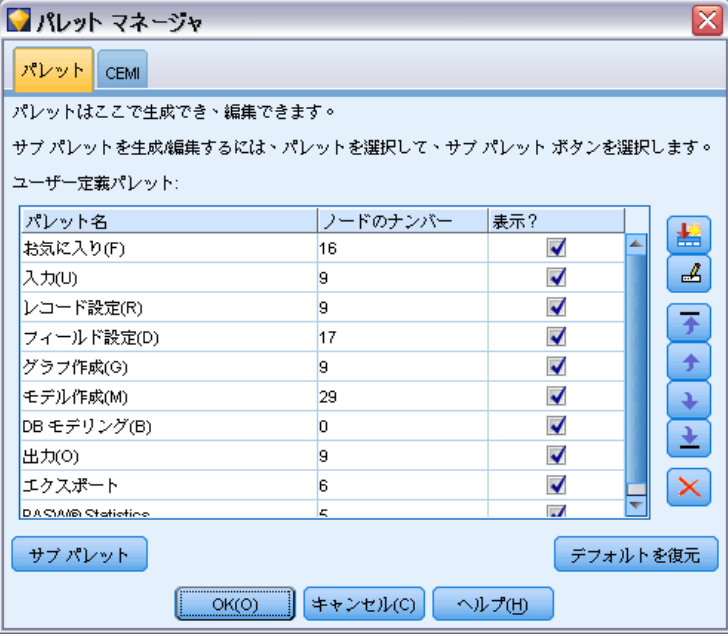

ノード パレットに表示されるタブを選択する手順は、次のとおりです。

▶ [ツール] メニューからパレット マネージャを起動します。

図 12-9

271

▶ [表示?] 列のチェック ボックスを使って、各パレット タブを表示する か非表示にするかを指定します。

ノード パレットからパレット タブを完全に削除するには、ノードを強調 表示して、[表示 ?] 列の右側にある [削除] ボタンをクリックします。削 除したパレット タブを復元することはできません。

注 : [お気に入り] タブを除き、SPSS Modeler で提供されたデフォルトの パレット タブを削除することはできません。

#### ノード パレット上の表示順の変更

表示するパレット タブを選択した後、次のようにしてノード パレット に表示される順序を変更することができます。

- ▶ 単純な矢印ボタンをクリックすると、パレット タブが 1 行上または下に 移動します。上に移動するとノード パレットの左側に移動し、下に移動 するとノード パレットの右側に移動します。
- ▶ 線の付いた矢印ボタンを使用すると、パレット タブがリストの最上位また は最下位に移動します。リストの最上位にあるタブ パレットは、ノード パレットの左側に表示されます。

## [パレット] タブのサブパレットの表示

ノード パレットに表示されるパレット タブを制御するのと同じように、 親パレット タブで使用可能なサブ パレットを制御することができます。

図 12-10

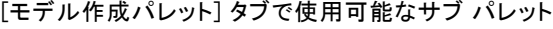

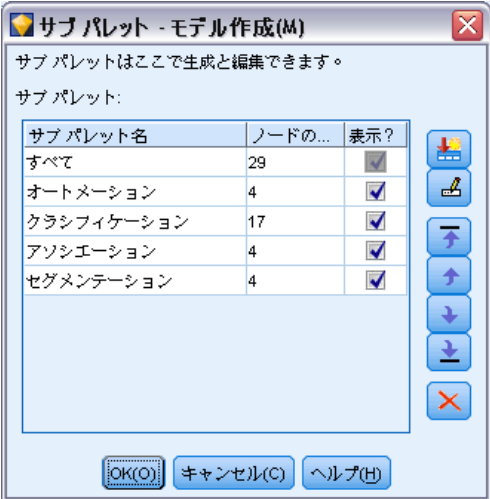

- <span id="page-283-0"></span>▶ [ツール] メニューからパレット マネージャを起動します。
- ▶ 必要なパレットを選択します。
- ▶ 「サブ パレット]ボタンをクリックすると、「サブ パレット]ダイア ログ ボックスが表示されます。
- ▶「表示?] 列のチェック ボックスを使って、各サブパレットを [パレット] タブに追加するかどうかを指定します。[すべて] のサブ パレットは常に表 示され、削除することはできません。
- ▶ パレット タブからサブ パレットを完全に削除するには、サブ パレットを強 調表示して、[表示 ?] 列の右側にある [削除] ボタンをクリックします。 注 : [モデル作成パレット] タブで提供されているデフォルトのサブ パ レットを削除することはできません。

#### パレット タブ上の表示順の変更

表示するサブパレットを選択した後、次のようにして親パレットタブに表 示される順序を変更することができます。

- ▶ 単純な矢印ボタンをクリックすると、サブパレットが 1 行上または下 に移動します。
- ▶ 線の付いた矢印ボタンを使用すると、サブパレットがリストの最上位ま たは最下位に移動します。

親パレット タブを選択すると、作成したサブ パレットがノード パレッ トに表示されます。 [詳細は、 p.273 パレット タブの表示の変更 を](#page-284-0) [参照してください。](#page-284-0)

### サブパレットの作成

既存のノードを作成するカスタム パレット タブに追加することができる ため、スクロールせずに容易に表示できないほど多くのノードを選択する ことができます。スクロールしなくてもすむようにするために、パレット タブに選択するノードを配置するサブパレットを作成することができま す。たとえば、ストリーム作成に最も頻繁に使用するノードを含むパレッ ト タブを作成する場合、入力ノード、フィールド設定、モデル作成および 出力で選択を分割するサブパレットを作成することができます。

注 : 親パレット タブに追加されたサブパレット ノードからのみ、選択す ることができます。

#### IBM SPSS Modeler のカスタマイズ

<span id="page-284-0"></span>図 12-11 [サブパレットの作成/編集] ダイアログ ボックスでのサブ パレットの作成

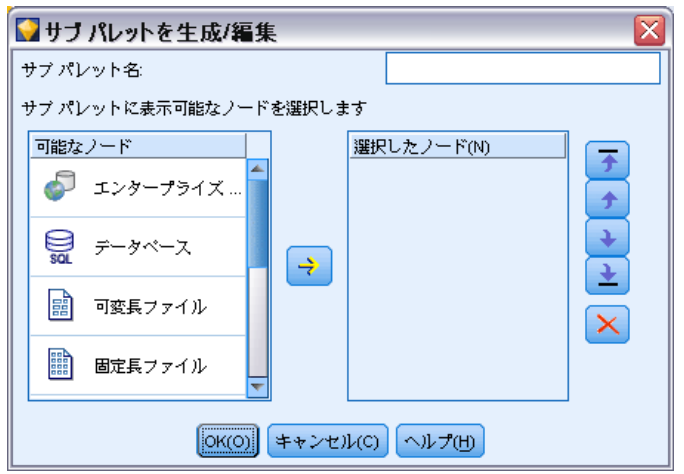

サブパレットを作成するには

- ▶ [ツール] メニューからパレット マネージャを起動します。
- ▶ サブパレットを追加するパレットを選択します。
- ▶ [サブ パレット] ボタンをクリックすると、[サブ パレット] ダイア ログ ボックスが表示されます。
- ▶ [表示 ?] 列の右側にある [サブ パレットを追加] ボタンをクリックする と、[サブ パレットの作成/編集] ダイアログ ボックスが表示されます。
- ▶ 一意の [サブパレット名] に入力します。
- ▶ 「使用可能なノード 頑域で、サブパレットに追加されるノードを選択します。
- ▶ 「ノードを追加]の右の矢印のボタンをクリックして、選択されたノード を [選択したノード] に移動します。
- **▶ 該当するノードを追加したら、[OK] をクリックして「サブ パレット] ダ** イアログ ボックスに戻ります。

親パレット タブを選択すると、作成したサブ パレットがノード パレッ トに表示されます。 詳細は、 p.273 パレット タブの表示の変更 を 参照してください。

# パレット タブの表示の変更

IBM® SPSS® Modeler で使用できるノード数が多すぎるため、ノード パ レットの左側または右側へのスクロールが必要ない小さい画面に表示する ことができません。これは、[モデル作成パレット] タブで特に注意する

必要があります。スクロールを少なくするために、サブパレットに含ま れるノードのみを表示することができます (該当する場合)。 [詳細は、](#page-283-0) [p.272 サブパレットの作成 を参照してください。](#page-283-0)

パレット タブに表示されるノードを変更するには、パレット タブを選択 し、左側のメニューですべてのノードを表示するか、特定のサブパレット のノードのみを表示するかを選択します。

図 12-12

Classification モジュールのサブパレットを表示する [モデル作成パレット] タブ <u> De la Branchima de la Branchima de la Branchima de la Branchima de la Branchima de la Branchima de la Branchima de la Branchima de la Branchima de la Branchima de la Branchima de la Branchima de la Branchima de la Branch</u>

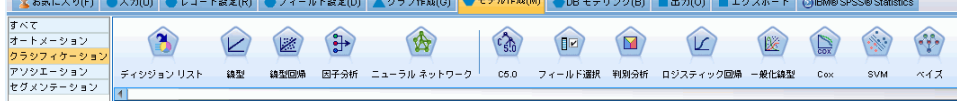

# CEMI ノードの管理

CEMI は廃止され、より柔軟で使いやすい機能セットを提供する CLEF と 置き換えられました。詳細については、このリリースで提供されている 『IBM® SPSS® Modeler 14.2CLEF Developer's Guide』をご参照ください。

# 章 13

# ストリームおよびノードのパ フォーマンスの考察

ストリームは、最も効果的な構成でノードを配置したり、必要に応じて ノード キャッシュを有効にしたり、このセクションで説明するその他の 検討事項に注意を払うことによって、パフォーマンスが最大になるよ うに設計できます。

ここで説明される検討事項のほかに、データベースの効果的な使用、特 に SQL 最適化を利用することによって、一般的に、より実質的な追加の パフォーマンス改善が実現します。 [詳細は、 5 章 パフォーマンスの概](#page-0-0) [要 in IBM SPSS Modeler Server 14.2 管理およびパフォーマンス ガイ](#page-0-0) [ド を参照してください。](#page-0-0)

# ノードの順序

SQL 最適化を使用していなくても、ストリーム内のノードの順序がパ フォーマンスに影響を与えることがあります。一般的な目的は下流の処理 を最小化することです、そのため、データの量を削減するノードがある場 合、ストリームの初めあたりにそれらを配置します。IBM® SPSS® Modeler Server では、コンパイル時に自動的に順序変更ルールを適用し、安全であ ると判断した場合に特定のノードを進めることができます(この機能は、 デフォルトで有効です。お使いのコンピュータでこの機能が有効である ことをシステム管理者に確認してください)。

SQL 最適化を使用する場合は、可用性と効率性を最大限にするように設 定します。データベースで実行できない操作がストリームに含まれてい るときに最適化が停止するので、ストリームの先頭に SQL 最適化の操作 をグループ化するのが、もっともよい方法です。このストラテジにより データベース内での処理が増えるので、IBM® SPSS® Modeler へ持ち込 まれるデータが少なくなります。

ほとんどのデータベース内で、次の操作を実行できます。ストリームの 「先頭」に次の操作をグループ化するようにしてください。

- キーによる結合
- Select
- グループ集計
- Sort
- サンプル

© Copyright IBM Corporation 1994, 2011. 275

- レコード追加
- すべてのフィールドが選択される include (含オe) モードでの、識別 の操作
- 置換操作
- 標準的な算術式または文字列操作を使用した、基本的な算出操作(どの 操作がデータベースにサポートされるかに依存)
- フラグ設定

以下の操作は、ほとんどのデータベース内で実行できません。上記リスト の操作の「後」に、次の操作をストリームに配置する必要があります。

- フラット ファイルのような、非データベースのデータに対する操作
- 順序による結合
- Balance
- discard モードでの識別の操作、またはフィールドのサブセットのみが 異種として選択された場合の識別の操作
- 処理対象以外のレコードからのデータへのアクセスが必要な操作
- ステート型および度数型フィールドの導出
- 時系列ノードの操作
- "@" (時系列) 関数に関連する操作
- データ型チェック モードの「警告」と「中止」
- モデル作成、アプリケーション、および分析 注 : ディシジョン ツリー、ルールセット、線型回帰、および因子生成 のモデルで、SQL を生成し、データベースへプッシュバックできます。
- データを処理中の同じデータベース以外の任意の場所へのデータ出力

# ノードのキャッシュ

ストリームの実行を最適化するために、ターミナル ノード以外の任意の ノードにキャッシュを設定することができます。ノードにキャッシュを設 定すると、次のデータ ストリームの実行時にそのノードを通過するデー タがキャッシュされます。データがキャッシュされたら、以降のデータ はデータ ソースの代わりに、キャッシュ (ディスクの一時ディレクト リに格納) から読み込まれます。

キャッシュは、ソート、結合、集計など、時間のかかる操作に最も有用 です。たとえば、データベースから販売データを読み込む入力ノードと、 販売地域ごとに集計するレコード集計ノードがあるとします。この場合、 データ セット全体ではなく集計済みデータをキャッシュしたいので、入力 ノードではなくレコード集計ノードにキャッシュを設定します。
ストリームおよびノードのパフォーマンスの考察

注 : 入力ノードでキャッシュする場合、IBM® SPSS® Modeler に読み込ま れるように元のデータのコピーを保存するため、多くの環境でパフォー マンスは改善されません。

キャッシュを有効にしたノードの右上には、小さい文書アイコンが表示され ます。データがキャッシュされると、この文書アイコンが緑に変わります。

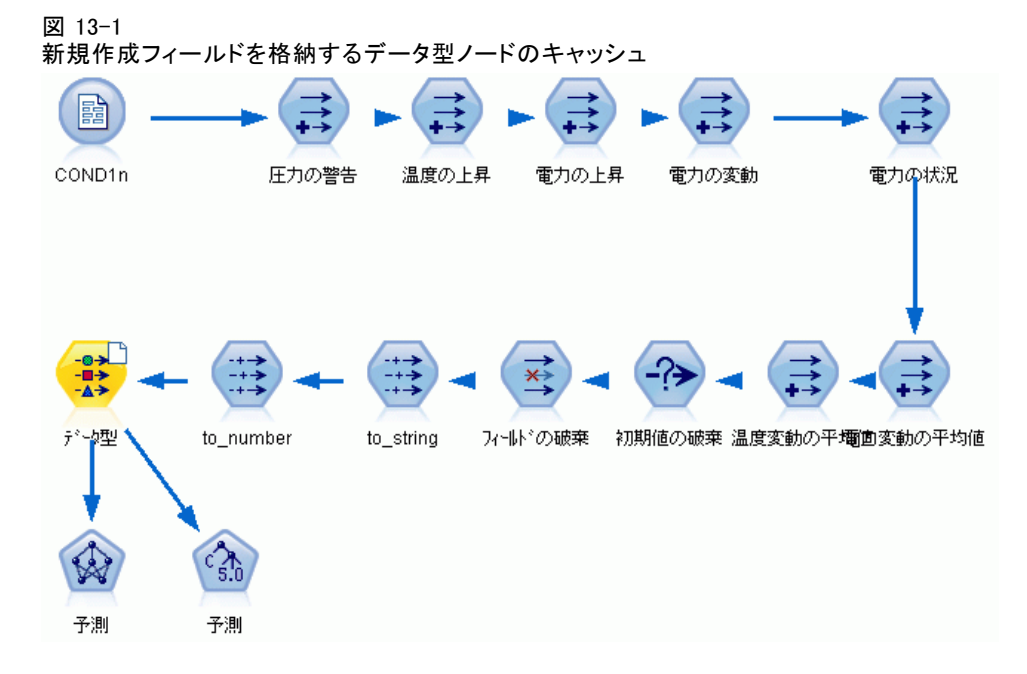

## キャッシュを有効にするには

- ▶ ストリーム領域でノードを右クリックし、 メニューの [キャッシュ] をク リックします。
- ▶ キャッシュ設定用のサブメニューから、[使用する] を選択します。
- ▶ キャッシュを解除するには、ノードを右クリックして、キャッシュ設定用 のサブメニューから [使用しない] を選択します。

## データベース内でのノードのキャッシュ

データベース内で実行されるストリームの場合、ファイル システムでなく データベース内の一時テーブルへ、データを中流でキャッシュできます。 この機能を SQL 最適化と組み合わせると、パフォーマンスが著しく向上す る可能性があります。たとえば、データ マイニング ビューを作成するた めに複数のテーブルを併合するストリームからの出力をキャッシュし、必 要に応じて再使用できます。すべての下流ノードで自動的に SQL を生成す るようにすると、パフォーマンスがさらに向上する可能性があります。

256 文字を超える文字列でキャッシュするデータベースを使用する場合、 キャッシュ ノードの上流に、フィールド値が読み込まれるデータ型ノード があることを確認してください。それにより、一時テーブルの該当する 列を適切な幅に設定し、文字列を調整します。

データベースのキャッシングを利用するには、SQL 最適化とデータベー ス キャッシングの両方を有効にする必要があります。Client の設定は、 Server の最適化設定によって無効になるので注意してください[。詳細は、](#page-274-0) [12 章 p.263 最適化オプションの設定 を参照してください。](#page-274-0)

データベースのキャッシングが有効にされると、任意の非ターミナル ノードを右クリックするだけでその場所のデータがキャッシュされ、次 にストリームが実行されるときに自動的に、データベース内にキャッ シュが直接作成されます。データベース キャッシングまたは SQL 最適 化が有効にされていないと、キャッシュは、代わりにファイル システム へ書き出されます。

注 : 次のデータベースは、キャッシュのために一時テーブルをサポートし ます。DB2、 Netezza、 Oracle、 SQL Server および Teradata。その他の データベースでは、データベース キャッシングに通常のテーブルが使用 されます。SQL コードを特定のデータベース向けにカスタマイズできま す。 サポートに連絡してください。

## パフォーマンス :プロセス ノード

ソート :ソート ノードでは、ソートする前に入力データ セット全体を読み込 む必要があります。データは、一定の限度までメモリーに格納され、超過 分はディスクへ書き出されます。ソート アルゴリズムは組合せのアルゴリ ズムです。データは上限までメモリに読み込まれ、高速で複合的なクイッ クソート アルゴリズムを使用してソートされます。すべてのデータがメモ リーに収まれば、ソートはこれで完了です。そうでない場合は、マージソー トのアルゴリズムが適用されます。ソート済みのデータがファイルへ書き 込まれ、次のデータの塊りがメモリーに読み込まれ、ソートされ、ディス クへ書き込まれます。この過程はすべてのデータが読み込まれるまで繰り 返され、その後、ソート済みのデータの塊りが併合されます。この併合 も、ディスクに格納されたデータに対して繰り返して行うことが必要な場 合があります。処理のピーク時には、ソート ノードが、ソート済みと未 ソートの完璧な 2 つのデータ セットをディスク上に持つことになります。 このアルゴリズムの全体実行時間は、約 N\*log(N) です。N は、レコード 数です。メモリー内でのソートはディスクからの併合よりも高速なので、 ソートにメモリーを多く割り当てるほど、実際の実行時間を減らすことが できます。このアリゴリズムは、IBM® SPSS® Modeler Server の構成オプ ションである「メモリー使用量の乗数」で制御される、物理 RAM の一部 をアルゴリズム自体に割り当てます。ソートに使用されるメモリーを増

やすには、物理 RAM を増やすか、この値を増やします。使用されるメモ リー部分がプロセスの作業セットより大きくなり、メモリーの一部がディ

<span id="page-289-0"></span>278

13 章

#### ストリームおよびノードのパフォーマンスの考察

<span id="page-290-0"></span>スクへページングされると、内部ソート アルゴリズムのメモリーアクセ ス パターンがランダムになり、過度のページングの原因となるので、パ フォーマンスが減衰することを憶えておいてください。ソート アルゴリズ ムはソート ノード以外の複数のノードでも使用されますが、同じパフォー マンス ルールが適用されます。

データ分割 :データ分割ノードは、ビンの境界を計算するために、レコード のビンへの割り当て前に入力データ セット全体を読み込みます。データ セットは、境界の計算中はキャッシュへ入れられ、その後、割り当て用に 再スキャンされます。データ分割の手法が「固定幅」または「平均 + 標準 偏差」の場合、データ セットはディスクへ直接キャッシュされます。これ らの手法には直線的に増加する実行時間が必要であり、また、データ セッ ト全体を格納するのに十分なディスク領域が必要です。データ分割手法が 「ランク」または「分位」の場合、データ セットは先に説明したソート アルゴリズムを使用してソートされ、ソート済みのデータ セットがキャッ シュとして使用されます。これらの手法のソートの実行時間は M\*N\*log(N) です。M はビンに分割されるフィールド数、N はレコード数です。また、 データ セットのサイズの 2 倍のディスク領域が必要です。

生成されたビンに基づいてフィールド作成ノードを生成しておくと、以 後のパスのパフォーマンスが向上します。フィールド作成の速度は、デー タ分割に比べてかなり速くなります。 [詳細は、 4 章 生成されたビンのプ](#page-0-0) [レビュー in IBM SPSS Modeler 14.2 入力ノード、プロセス ノード、出](#page-0-0) [力ノード を参照してください。](#page-0-0)

キーによる結合 :結合の手法が「キー」である (データベース結合と同じ) レ コード結合ノードでは、入力データ セットの各レコードが、キー フィー ルドでソートされます。手続き中のこの部分の実行時間は M\*N\*log(N) で す。M は入力データ セット数、N は最大の入力データ セット内のレコー ド数です。また、入力データ セットのすべてに加えて最大のデータ セッ トの 2 番目のコピーを格納するのに十分なディスク領域が必要です。結合 自体の実行時間そのものは、出力データ セットのサイズに比例し、キーが 一致する頻度に左右されます。最悪の場合は出力が入力のデカルト積であ り、実行時間が NM に近づくことがあります。これは稀な例ですが、ほと んどの結合では一致するキーが少ない場合があります。1 つのデータ セッ トがほかに比べて比較的大きい場合、または、入力データがすでにキー フィールドでソートされている場合は、[最適化] タブを使用して、この ノードのパフォーマンスを改善できます。 [詳細は、 3 章 レコード結合の](#page-0-0) [最適化設定 in IBM SPSS Modeler 14.2 入力ノード、プロセス ノード、出](#page-0-0) [力ノード を参照してください。](#page-0-0)

レコード集計 :[連続キー] オプションが設定されていないと、このノードで は、集計済みの出力を作成する前に入力データ セット全体を読みます (た だし、格納しません)。さらに極端な状況、つまり、集計されたデータのサ イズが制限 (SPSS Modeler Server 構成オプションの「メモリー使用量の乗 数」で決定される) に達すると、データセットの残りの部分は、「連続

<span id="page-291-0"></span>キー」のオプションが設定されたようにしてソートされ、処理されます。 このオプションが設定されていると、集計済みの出力レコードが入力デー タが読み込まれるごとに作成されるので、データは格納されません。

重複レコード: 重複レコード ノードでは、入力データセット内の一意のキー フィールドのすべてが格納されます。すべてのフィールドがキー フィール ドですべてのレコードが一意であるような場合、データセット全体が格納 されます。デフォルトでは、重複レコード ノードはキー フィールドの データをソートし、各グループの最初の重複レコードを選択 (または破 棄) します。重複レコード キーが少ない小さなデータセットの場合、ま たは事前にソートされているデータセットの場合、処理のスピードおよ び効率を改善するオプションを選択できます。

タイプ : ある場合には、データ型ノードで値の読み取り時に入力データを キャッシュします。このキャッシュは、下流の処理で使用されます。 キャッシュでは、データ セット全体を格納しても処理速度を上げるため に、十分なディスク領域が必要です。

評価 : 評価ノードでは、分位を計算するために入力データをソートする必 要があります。スコアと結果のレコード順が各ケースで異なるので、評価 済みの各モデルに対してソートが繰り返されます。実行時間は、M\*N\*log(N) です。M はモデル数、N はレコード数です。

## パフォーマンス :モデル作成ノード

ニューラルおよび Kohonen: ニューラル ネットワークの学習アルゴリズム (Kohonen アルゴリズムも含む) により、学習データに多くの経路が作成さ れます。データは、一定の限度までメモリーに格納され、超過分はディス クへ書き出されます。アクセス方法がランダムで、その結果ディスク活動 が過度になるため、ディスクから学習データへアクセスすることはコスト 的に高くつきます。ノードのダイアログ ボックスの [モデル] タブで [速 度優先で最適化] オプションを選択することですべてのデータがメモリーに格 納されるようにし、これらのアルゴリズムのディスク領域の使用を無効化 することができます。データを格納するのに必要なメモリー量がサーバー プロセスの作業セットより大きい場合、メモリーの一部がディスクへペー ジングされて、それに従ってパフォーマンスが落ちることになります。

[メモリー優先で最適化] が有効にされると、IBM® SPSS® Modeler Server 構 成オプションの「モデル作成メモリー制限の割合」の値に従って、物理 RAM の指定されたパーセンテージがアルゴリズムに割り当てられます。 学習ニューラル ネットワークにさらに多くのメモリーを使用するには、 RAM をさらに増やすか、このオプションの値を増やすかですが、設定値 が高すぎると、ページングの原因になります。

ニューラル ネットワーク アルゴリズムの実行時間は、精度のレベル に左右されます。実行時間は、ノードのダイアログ ボックスで停止条件 を設定することで制御できます。

## ストリームおよびノードのパフォーマンスの考察

<span id="page-292-0"></span>K-Means : K-Means クラスタリング アルゴリズムには、ニューラル ネット ワーク アルゴリズムと同様の、メモリー使用量を制御するオプションがあ ります。データへのアクセスがシーケンシャルであるため、ディスクに格 納されたデータへのパフォーマンスのほうが良好です。

## パフォーマンス :CLEM 式

データ ストリームを調べ直す CLEM シーケンス関数 ("@ 関数") では、 最長の参照を可能にする十分なデータを格納する必要があります。参照 の程度に制限がない操作では、フィールドのすべての値が格納される必 要があります。無制限の操作とは、たとえば @OFFSET(Sales, Month) のよ うに、オフセット値がリテラルの整数ではない操作です。オフセット値 がフィールド名 Month なので、その値は実行されるまで不明です。正確 な結果を保証するために、サーバーは Sales フィールドのすべての値を 保存しておく必要があります。上限値がわかっている場合は、たとえば @OFFSET(Sales, Month, 12) のように、追加の引数を指定する必要がありま す。この指定により、サーバーは Sales の 12 の最新値以降を保存しない ようになります。制限付きか付きでないかにかかわらず、シーケンス関数 によって、ほとんど常に SQL 生成が抑制されます。

付録 A

## <span id="page-293-0"></span>IBM SPSS Modeler のアクセス 機能

## IBM SPSS Modeler のアクセス機能の概要

本リリースでは、ユーザー向けのアクセス機能が大幅に拡張されました。 また、視覚障害や他の機能障害をお持ちのユーザー用のサポート機能も用 意されています。このセクションでは、画面読み上げソフトウェアやキー ボード ショートカットなどのアクセス機能の概要、およびこれらの機能を 使った作業方法を説明していきます。

## アクセス機能サポートの種類

視覚障害をお持ちの方や、キーボードを使った操作しかできないような方 でも利用できるように、さまざまな代替手段が用意されています。たとえ ば、ストリームの構築、オプションの設定、および出力の読み込みなど の作業を、すべてマウスを使わないで行うことができます。利用できる キーボード ショートカットについては、後述します。また、IBM® SPSS® Modeler は、JAWS for Windows のような画面読み上げソフトウェアもサ ポートしています。さらに、コントラストを強くするために、カラー ス キーマを最適化することもできます。これらのサポート内容の詳細は、以 降のトピックで説明していきます。

## 視力の弱いユーザーのためのアクセシビリティ

ソフトウェアを使いやすくするために、IBM® SPSS® Modeler にはさまざま なプロパティが用意されています。

## 表示オプション

グラフの表示色を選択することができます。また、ソフトウェア自体に対 して特定の Windows 設定を利用することもできます。これは、コントラス トを強くするような場合に役立ちます。

- ▶ 表示オプションを設定するには、「ツール]メニューの「ユーザーオプション】 をクリックします。
- ▶ [表示] タブをクリックします。このタブには、ソフトウェアの表示色、グ ラフの色、およびノードのフォント サイズなどを設定できます。

## サウンドを通知に使用

サウンドをオンまたはオフにして、ソフトウェアの特定の操作をサウンド で知らせることができます。たとえば、ノードの作成、削除、または新規 出力やモデルの生成時に、サウンドを鳴らすことができます。

- ▶ 通知オプションを設定するには、[ツール] メニューの [ユーザーオプション] をクリックします。
- ▶ [通知] タブをクリックします。

#### 新規ウィンドウの自動起動

[ユーザー オプション] ダイアログ ボックスの [通知] タブでは、テーブ ルやグラフなどの新しく生成された出力を、新しいウィンドウに表示する かどうかを指定することもできます。このオプションを無効にして、必要 に応じて出力ウィンドウを表示することもできます。

- ▶ これらのオプションを設定するには、[ツール] メニューの [ユーザーオプ ション] をクリックします。
- ▶ [通知] タブをクリックします。
- ▶ ダイアログ ボックスで、[ビジュアル通知] のリストから [新規出力] を選 択します。
- ▶ [ウィンドウを開く]で、[開かない]を選択します。

#### ノード サイズ

ノードは、標準のサイズまたは小さいサイズで表示することができます。 必要に応じて、大きさを調整してください。

- **▶ ノード サイズ オプションを設定するには、「ファイル] メニューの [スト** リームのプロパティ] をクリックします。
- **▶ [レイアウト]** タブをクリックします。
- ▶ [アイコン サイズ] リストで、[標準] を選択します。

## 視覚障害ユーザーのためのアクセシビリティ

視覚障害者向けのサポート機能は、JAWS for Windows のような画面読み上 げソフトウェアを使用しているかどうかに大きく依存しています。IBM® SPSS® Modeler と一緒に使用する画面読み上げソフトウェアを最大限に活 用できるように、多くの設定を指定できます。

#### <span id="page-295-0"></span>A 付録

## 表示オプション

スクリーン リーダー (画面読み上げソフトウェア) は、画面のコントラス トが強い方が、より正確に動作する傾向があります。Windows をすでに高 コントラストの設定にしている場合は、それらの Windows 設定をソフト ウェアで使用することもできます。

- ▶ 表示オプションを設定するには、「ツール] メニューの [ユーザーオプション] をクリックします。
- ▶ [表示] タブをクリックします。

### サウンドを通知に使用

サウンドをオンまたはオフにして、ソフトウェアの特定の操作をサウンド で知らせることができます。たとえば、ノードの作成、削除、または新規 出力やモデルの生成時に、サウンドを鳴らすことができます。

- ▶ 通知オプションを設定するには、[ツール] メニューの [ユーザーオプション] をクリックします。
- ▶ [通知] タブをクリックします。

#### 新規ウィンドウの自動起動

[ユーザー オプション] ダイアログ ボックスの [通知] タブでは、新しく 生成された出力を、新しいウィンドウに表示するかどうかを指定するこ ともできます。このオプションを無効にして、必要に応じて出力ウィン ドウを表示することもできます。

- ▶ これらのオプションを設定するには、「ツール] メニューの「ユーザーオプ ション] をクリックします。
- ▶ [通知] タブをクリックします。
- ▶ ダイアログ ボックスで、[ビジュアル通知] のリストから [新規出力] を選 択します。
- ▶ [ウィンドウを開く]で、[開かない]を選択します。

## キーボードのアクセス機能

製品の機能にキーボードを使用してアクセスできます。基本的には、Alt キーと他の適切なキーを同時に押してメニュー項目を選択したり (例: Alt + F キーで [ファイル] メニューを選択)、Tab キーを使ってダイアログ ボックス中のコントロール間を移動することができます。しかし、それ以 外に製品のメイン ウィンドウのそれぞれに関連した固有な問題があり、ダ イアログ ボックス内での操作についての便利なヒントもあります。

<span id="page-296-0"></span>このセクションでは、ストリームを開く、ノード ダイアログ ボックス の使用、および出力作業などを行うために利用できる、キーボードによる アクセス機能を説明していきます。また、効率的な移動を行うために、 キーボード ショートカットの一覧も記載されています。

## メイン ウィンドウ内を移動するためのショートカット

大半の作業は IBM® SPSS® Modeler のメイン ウィンドウで行われます。 メイン領域はストリーム領域と呼ばれ、データ ストリームの作成と実行 に用いられます。ウィンドウの下部にあるノード パレットには、利用で きるノードが用意されています。パレットは、データ マイニング操作の 種類に応じたタブにわかれており、それぞれに適切なノードが配置され ています。たとえば、SPSS Modeler にデータを取り込むために使われる ノードは、[入力] タブに配置されています。また、フィールドの作成、 フィルタリング、およびデータ型の設定に使われるノードは、[フィールド 設定] タブに配置されています。

ウィンドウの右側には、ストリーム、出力、およびプロジェクトを管理 するためのさまざまなツールが用意されています。ウィンドウ右側の上 半分には、ストリーム、出力、および生成されたモデルを管理するため に用いられるマネージャがあります。このマネージャには、3 つのタブ があります。ストリーム、出力、生成されたモデルなどのオブジェクト にアクセスするには、適切なタブを選択して、リストからオブジェクト を選択します。メイン ウィンドウ右側の下半分には、プロジェクトの作 業を行うためのプロジェクト パネルがあります。このエリアには、プロ ジェクトに 2 の異なるビューが存在することを反映して 2 つのタブが あります。クラス ビューは、プロジェクト オブジェクトをタイプごと にソートしますが、CRISP-DM ビューは、データ準備およびモデル作成な どの関連するデータ マイニング フェーズごとにオブジェクトをソート します。これらの SPSS Modeler ウィンドウの各部の詳細は、ヘルプや マニュアルを参照してください。

SPSS Modeler のメイン ウィンドウで、およびストリームの構築に使用 できるショートカットの一覧を次の表に示します。ダイアログ ボックスや 出力で用いられるショートカットは後述します。これらのショートカット キーは、メイン ウィンドウでしか利用できないことに注意してください。

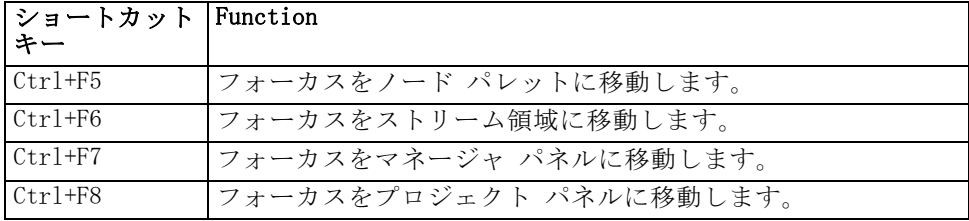

#### メイン ウィンドウのショートカット

## ノードとストリームのショートカット

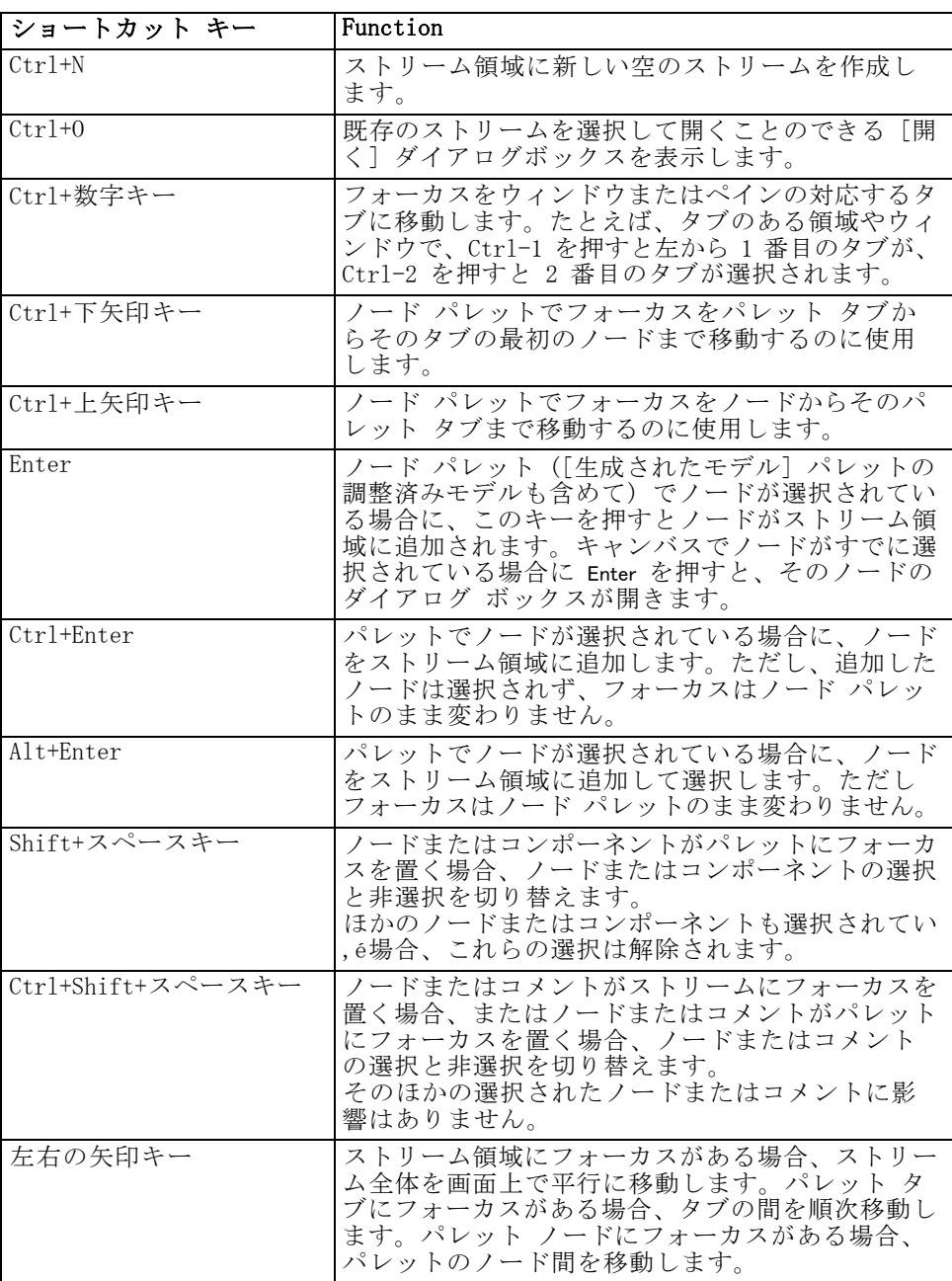

A 付録

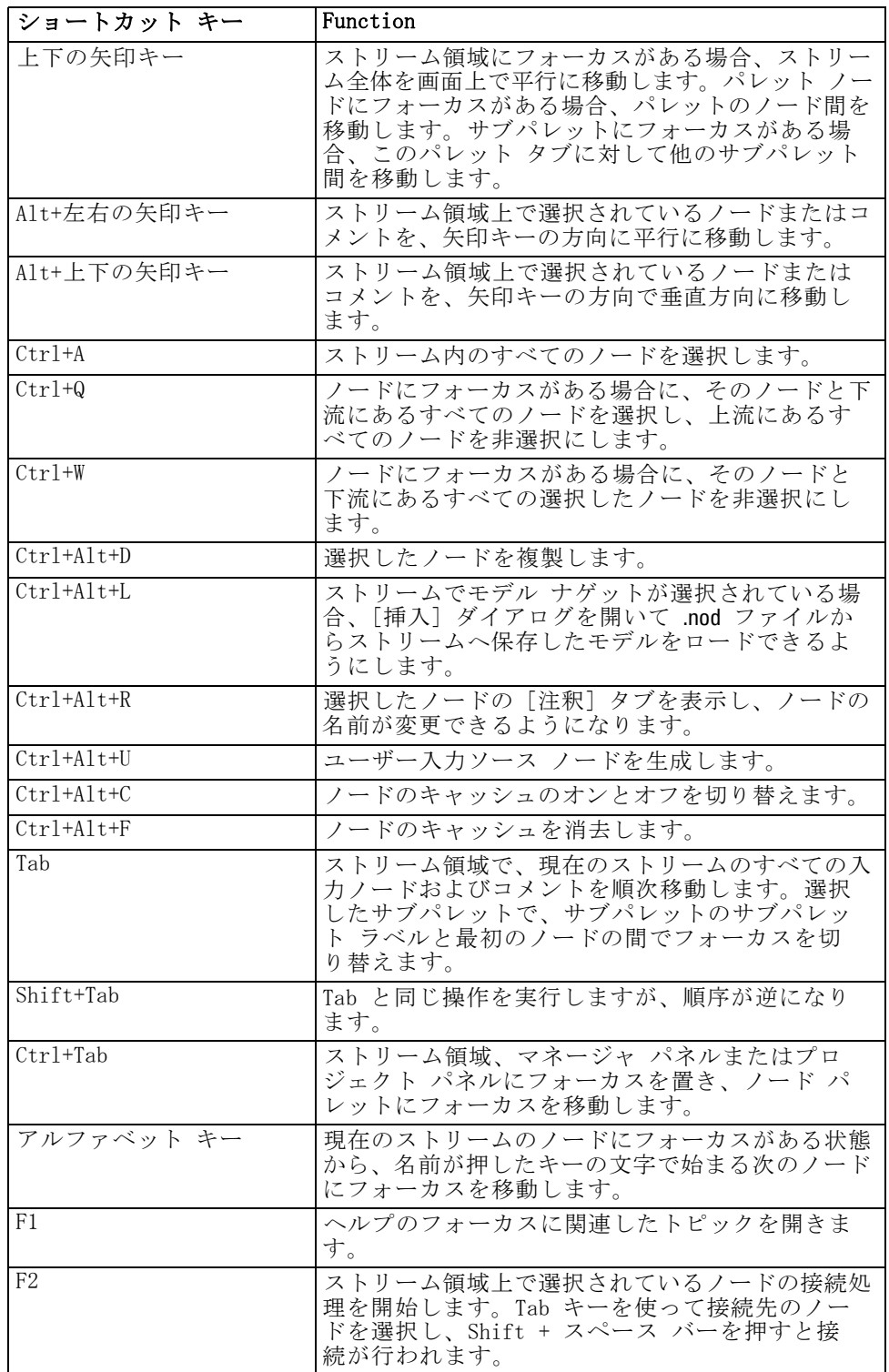

## <span id="page-299-0"></span>A 付録

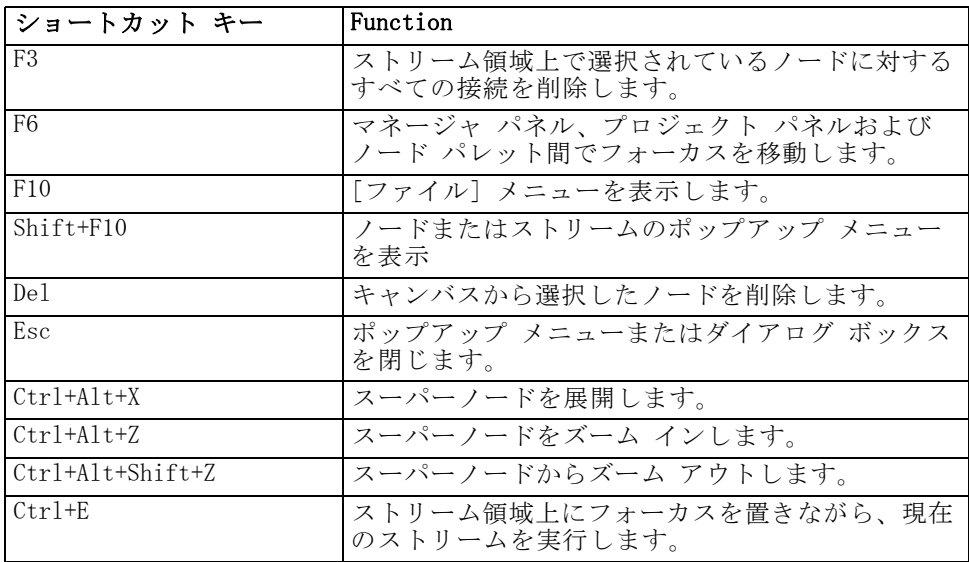

ほかにも、コピーの場合は Ctrl-C キーなど、SPSS Modeler ではさまざま な標準のショートカットキーを利用することができます。 [詳細は、 3 章](#page-36-0) [p.25 ショートカット キーの使用 を参照してください。](#page-36-0)

## ダイアログ ボックスや表のショートカット キー

ダイアログ ボックス、表、およびダイアログ ボックス中の表に関する作 業を行う際に役立つさまざまなショートカットキーや画像読み上げソフト ウェア用キーが用意されています。これらのキーの一覧を次に示します。

ダイアログ ボックスと Clem 式ビルダーのショートカット

| ショートカット キー | Function                                                                                   |
|------------|--------------------------------------------------------------------------------------------|
| $Alt+4$    | 開かれているすべてのダイアログ ボックスまた<br>は出力ウィンドウを閉じるために用いられます。<br>出力は、マネージャ パネルの「出力」タブから<br>取得することができます。 |
| $Ctrl+End$ | Clem 式ビルダー内のコントロールにフォーカ<br>スがある場合に、挿入ポイントを式の最後に移<br>動します。                                  |
| $Ctrl+1$   | Clem 式ビルダーで、フォーカスを CLEM 式編集<br>コントロールに移動します。                                               |
| $Ctr1+2$   | Clem 式ビルダーで、フォーカスを関数リストに<br>移動します。                                                         |
| $Ctr1+3$   | Clem 式ビルダーで、フォーカスをフィールド<br>リストに移動します。                                                      |

## テーブルのショートカット

テーブルのショートカットは、出力テーブルや、データ型、フィルタ、お よびレコード結合などのノードのダイアログ ボックス中にあるテーブル コントロールで用いられます。一般的には、テーブル中のセル間の移動に は Tab キーを、テーブル コントロールを終了するには Ctrl-Tab キーを使 用します。注 : 場合によっては、画面読み上げソフトウェアがセルの内容 をすぐに読み上げ始めないこともあります。矢印キーを 1 回または 2 回 押すと、ソフトウェアがリセットされて、読み上げが開始されます。

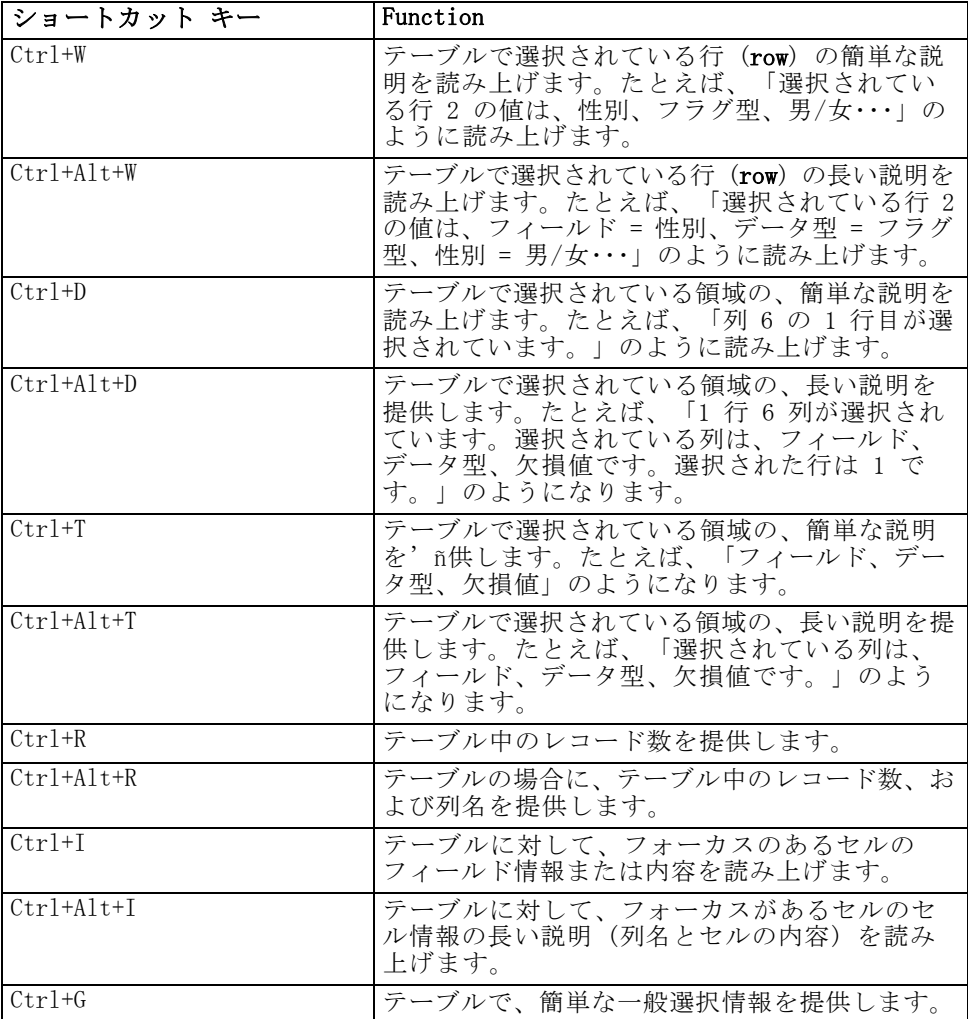

<span id="page-301-0"></span>290

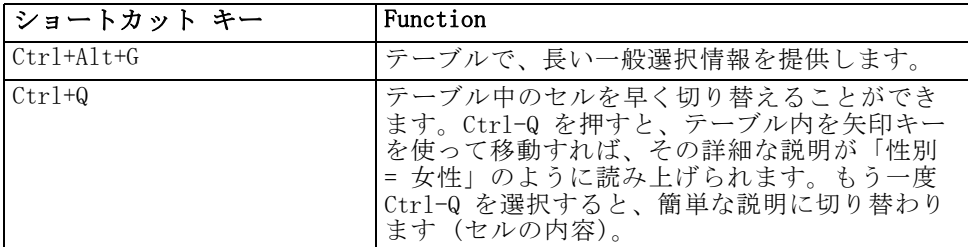

## コメントのショートカット

画面上のコメントを処理している場合、次のショートカットを使用で きます。

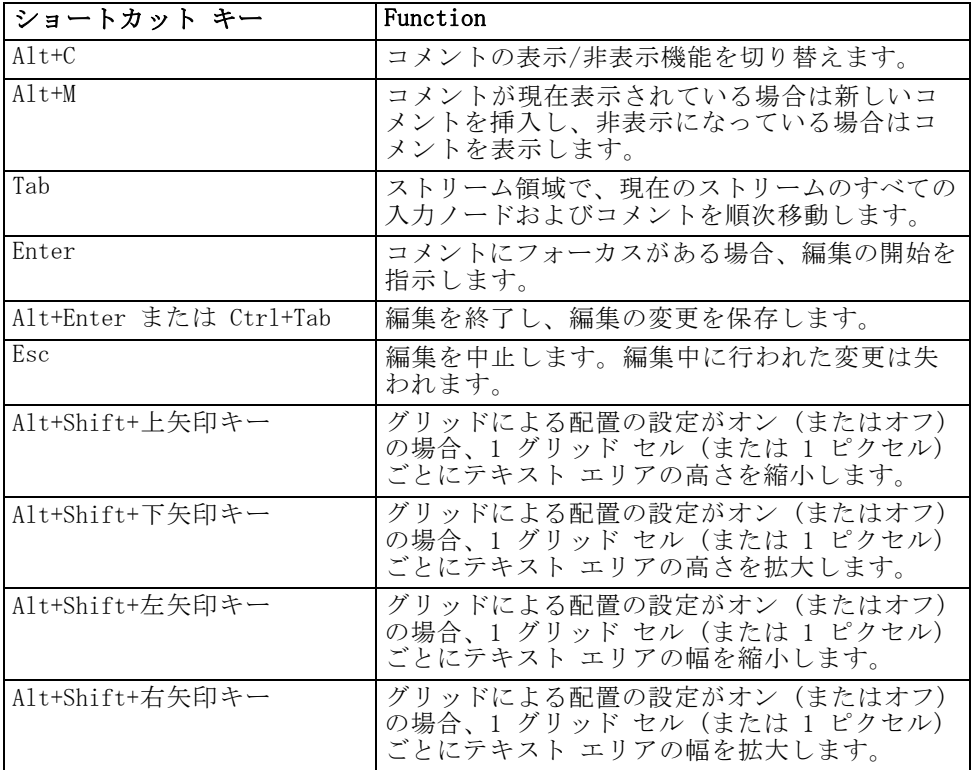

## クラスタ ビューアおよびモデル ビューアのショートカット

ショートカット キーは、クラスタ ビューアおよびモデル ビューア ウィ ンドウを移動するために使用できます。

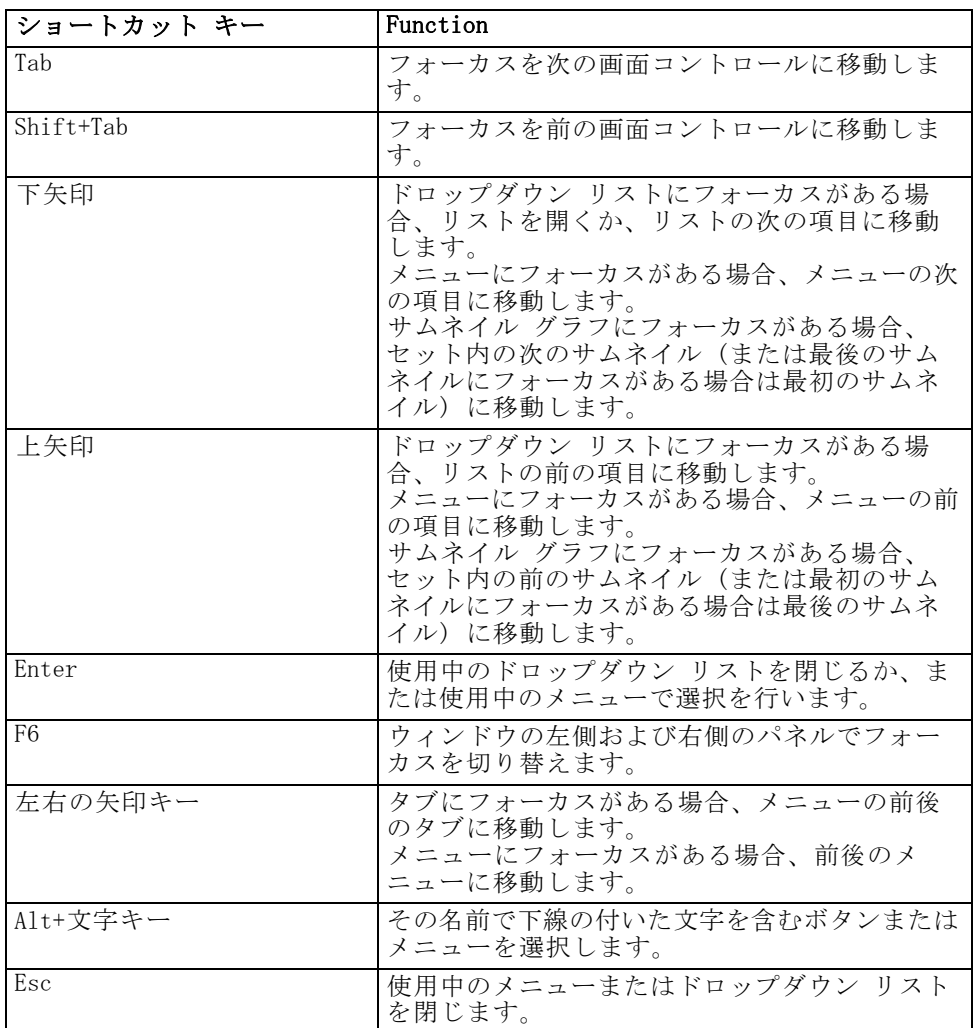

## 全般 - クラスタ ビューアおよびモデル ビューア

## クラスタ ビューアのみ

クラスタ ビューアには、クラスタ-特徴グリッドを含むクラスタ ビューが あります。 [詳細は、 11 章 クラスタ ビュー in IBM SPSS Modeler 14.2](#page-0-0) [Modeling Nodes を参照してください。](#page-0-0)

モデルの要約ビューの代わりにクラスタ ビューを選択する手順は、次 のとおりです。

▶ [表示] ボタンが選択されるまで、Tab キーを繰り返し押します。

<span id="page-303-0"></span>A 付録

▶ 下向き矢印を 2 回押して、「クラスタ] を選択します。 ここから、グリッド内の個別のセルを選択できます。

▶ 視覚化ツールバーの最後のアイコンが選択されるまで、Tab キーを繰り 返し押します。

図 A-1 [視覚化ツリーを表示] アイコン L.

▶ Tab キーをもう一度押し、その後スペース、そして矢印キーを押します。

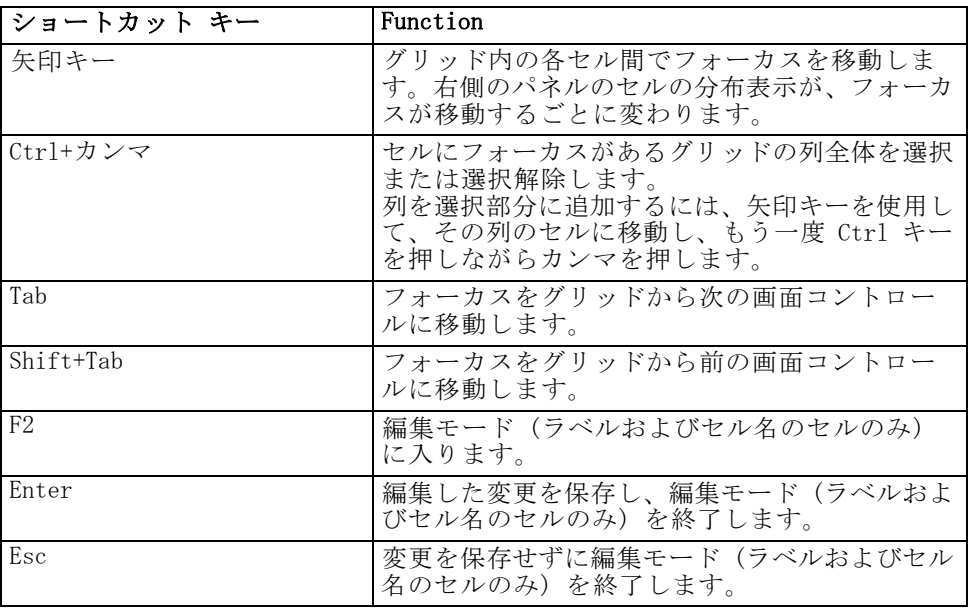

次のキーボード ショートカットを使用できます。

## ショートカット キーの例 :ストリームの構築

キーボードや画面読み上げソフトウェアを使用した、ユーザーのストリー ムの構築作業を理解するために、マウスを使わないでストリームを構築す る例を取り上げます。この例では、可変長ファイルノード、フィールド 作成ノード、およびヒストグラム ノードがあるストリームを、次の手順 にしたがって作成していきます。

- ▶ SPSS Modeler の起動: IBM® SPSS® Modeler を初めて起動した場合、フォーカ スはノード パレットの [お気に入り] タブにあります。
- ▶ Ctrl+下矢印キー: フォーカスをタブ自体から、タブの内容へと移動します。

- <span id="page-304-0"></span>**▶ 右矢印キー**: フォーカスを可変長ファイル ノードに移動します。
- ▶ スペース バー: 可変長ファイル ノードを選択します。
- ▶ Ctrl+Enter: 可変長ファイル ノードをストリーム領域に追加します。この キーの組み合わせでは、可変長ファイル ノードが選択されたままになるた め、次のノードを追加すると可変長ノードに接続されます。
- **▶ Tab** : フォーカスをノード パレットに移動します。
- **▶ 右矢印キーを4回:** フィールド作成ノードを移動します。
- **► スペース バー**: フィールド作成ノードを選択します。
- ▶ Alt+Enter: フィールド作成ノードをストリーム領域に追加して、フィール ド作成ノードを選択します。これで、このノードは次に追加されるノー ドと接続されることになります。
- **▶ Tab**: フォーカスをノード パレットに移動します。
- ▶ 右矢印キーを5回: フォーカスがパレット中のヒストグラム ノードに移 動します。
- **▶ スペース バー**: ヒストグラム ノードを選択します。
- ▶ Enter: ノードをストリームに追加し、フォーカスをストリーム領域に移 動します。

次の例に進むか、後で次の例を試す場合はストリームを保存します。

## ショートカット キーの例 :ノードの編集

この例では、前の例で作成したストリームを使用します。このストリーム は、可変長ファイル ノード、フィールド作成ノード、およびヒストグラム ノードから成り立っています。この例では、ストリーム中の 3 番目にある ヒストグラム ノードにフォーカスがある所から始まります。

- ▶ Ctrl+右矢印キーを2回: フォーカスを可変長ファイル ノードに移動します。
- **▶ Enter**: 「可変長ファイル] ダイアログ ボックスをオープンします。「ファイ ル] フィールドに Tab キーで移動し、テキスト ファイルのパスおよび名 前を入力して、そのファイルを選択します。Ctrl+Tab キーでダイアログの 下部分に移動し、Tab キーで [OK] ボタンに移動して Enter キーを押すと ダイアログ ボックスが閉じます。
- ▶ Ctrl+右矢印キー: フォーカスを 2 番目のフィールド作成ノードに移動 します。
- ▶ Enter:「フィールド作成ノード]ダイアログ ボックスが表示されます。Tab キーを何回か押してフィールドを選択し、フィールド作成条件を指定し

ます。Ctrl+Tab キーで [OK] ボタンまで移動し、Enter キーを押すとダ イアログ ボックスが閉じます。

- **▶ Ctrl+右矢印キー:** フォーカスを 3 番目のヒストグラム ノードに移動します。
- ▶ Enter: 「ヒストグラム ノード〕ダイアログ ボックスが表示されます。 Tab キーを何回か押してフィールドを選択し、グラフ オプションを指定し ます。ドロップダウン リストで、下向き矢印キーを押すとリストが開い てリスト項目を強調表示し、Enter キーを押してリスト項目を選択しま す。-Tab キーで [OK] ボタンまで移動し、Enter キーを押すとダイアロ グ ボックスが閉じます。

この時点で、他のノードを追加したり、現在のストリームを実行する ことができます。ストリームを構築するときは、忘れずに次のヒント に従ってください。

- 手作業でノードを接続する場合、F2 キーを使って接続の始点を作成 し、Tab キーを使用して終点まで移動し、Shift キーとスペースバー を使用して接続を完了します。
- ストリーム領域で選択されているノードのすべての接続を解除するに は、F3 キーを使用します。
- ストリームを作成した後、Ctrl + E キーを押すと現在のストリーム を実行します。

ショートカット キーの完全な一覧が用意されています。 [詳細は、 p.285 メ](#page-296-0) [イン ウィンドウ内を移動するためのショートカット を参照してください。](#page-296-0)

## 画面読み上げソフトウェアの使用

多数の画面読み上げソフトウェアが市場で販売されています。IBM® SPSS® Modeler は SPSS Modeler と一緒にインストールされる Java Access Bridge を使用して Windows JAWSに対応するよう設定されています。JAWS がイ ンストール済みであれば、SPSS Modeler を起動する前に JAWS を起動 するだけで利用できます。

SPSS Modeler 独自のデータ マイニング プロセスのグラフィック表示の ため、グラフは視覚的に使用するために最適化されています。ただし、画 面読み上げソフトウェアを使用して「文字的に」表示できる出力やモデル を理解しながら、作業を行うことができます。

注 : 64 ビットのクライアント コンピュータでは、支援技術機能が機 能しません。これは Java Access Bridge が 64 ビットの操作向けに設 計されていないためです。

<span id="page-305-0"></span>A 付録

### <span id="page-306-0"></span>IBM SPSS Modeler ディクショナリ ファイルの使用

SPSS Modeler ディクショナリ ファイル (Awt.JDF) は、JAWS に含めて利用 することができます。こ��ファイルを使用するには

- ► SPSS Modeler のインストール ディレクトリ中の /accessibility サ ブディレクトリに移動して、ディクショナリ ファイル (Awt.JDF) をコ ピーします。
- ▶ コピーしたファイルを、JAWS スクリプトのあるディレクトリに貼り 付けます。

他の JAVA アプリケーションを稼働させている場合は、Awt.JDF という名 前のファイルがすでに存在していることもあります。この場合、手作業 でディクショナリ ファイルを編集しないと、このファイルを使用できな いこともあります。

## HTML 出力での画面読み上げソフトウェアの使用

IBM® SPSS® Modeler で画面読み上げソフトウェアを使って HTML 出力を表 示する場合、いくつかの問題が発生する可能性があります。次のように、 多数の出力タイプが影響を受けます。

- 線形回帰ノード、ロジスティック回帰ノード、および因子分析ノード の [詳細] タブに表示する出力。
- レポート ノードの出力

これらの各ウィンドウまたはダイアログ ボックスには、出力をデフォル トのブラウザに表示するためのツールがツールバーに用意されていま す。このデフォルトのブラウザは、標準の画面読み上げソフトウェアを サポートしています。ブラウザに表示した出力情報を、画面読み上げソ フトウェアを使って調査します。

## インタラクティブ ツリー ウィンドウのアクセス

インタラクティブ ツリー ウィンドウ内でのディシジョン ツリーの標準的 な表示方法は、画面読み上げソフトウェアを使用する際に問題になること があります。アクセス可能なバージョンにアクセスするには、インタラク ティブ ツリーのメニューから次のメニュー項目を選択してください。 表示 > [アクセス可能なウィンドウ(A)]

標準のツリー マップと似ていますが、JAWS が正しく読み上げることがで きるビューを表示します。標準的な矢印キーを使用すると、上下左右に移 動できます。アクセス可能なウィンドウ内を移動すると、それに応じてイ ンタラクティブ ツリー ウィンドウ内のフォーカスも移動します。選択を

### <span id="page-307-0"></span>A 付録

変更するにはスペース バーを使用します。また、現在の選択を拡張するに は、Ctrl+スペースを使用します。

## 使用上のヒント

IBM® SPSS® Modeler 環境をより使いやすくするための、さまざまなコツがあ ります。SPSS Modeler で作業を行う際の一般的なヒントを次に示します。

- 拡張テキストボックスの終了: 拡張テキスト ボックスを終了するには Ctrl+Tab を使用します。注 : Ctrl-Tab は、テーブル コントロールを 終了する際にも用いられます。
- 矢印キーよりも Tab キーを利用する: ダイアログ ボックスのオプションを 選択する場合、オプション ボタン間の移動には Tab キーを使用しま す。ここでは、矢印キーを移動に使用することはできません。
- ドロップダウンリスト: ダイアログ ボックスのドロップダウン リスト では、Esc キーまたはスペースバーを使って項目を選択し、リストを 閉じることができます。他のコントロールにタブで移動しており、閉 じていないドロップダウン リストを閉じるには、Esc キーを使用す ることもできます。
- 実行ステータス:大きいデータベースでストリームを実行している場 合、JAWS ではストリーム ステータスの読み上げを遅くすることがで きます。ステータス レポートを更新するには、Ctrl キーを定期的 に押してください。
- **ノードパレットの使用**: ノード パレットのタブを初めて参照する場合、 JAWS がノード名の代わりに「グループボックス」と読み上げること があります。この場合、Ctrl-右矢印キーまたは Ctrl-左矢印キーを 使って、画面読み上げソフトウェアをリセットしてから、ノード名 を読み上げてください。
- メニューの読み上げ: 最初にメニューを開く際に、JAWS が最初のメ ニュー項目を読み上げないことがあります。この問題が発生している可 能性がある場合は、下矢印キーを押した後に上矢印キーを押して、最初 のメニュー項目を確認してください。
- カスケード メニュー: TAWS は、カスケード メニューのメイン (第 1 レ ベル) メニューは読み上げません。メニュー内を移動している際に、 何も読み上げられないことがあった場合は、右矢印キーを押して子メ ニューの項目を読み上げてください。

また、IBM® SPSS® Text Analytics をインストールした場合、次のヒン トでインタラクティブ ワークベンチ インターフェイスがより使いや すくなります。

■ ダイアログ ボックスの入力 : ダイアログ ボックスに入力直後、Tab キー を押して最初のコントロールに焦点を当てることが必要な場合があり ます。

- <span id="page-308-0"></span>■ 拡張テキストボックスの終了: Ctrl+Tab キーを押して、拡張テキスト ボックスを終了し、次のコントロールに移動します。注 : Ctrl-Tab は、テーブル コントロールを終了する際にも用いられます。
- 最初の文字を入力してツリーリストのエレメントを検索: カテゴリー領域、抽出 された結果の領域、またはライブラリ ツリーで要素を検索する場合、 領域にフォーカスがある際に要素の最初の文字を入力することができま す。これにより、入力した文字で始まる要素の次の出現を選択します。
- ドロップダウン リスト: ダイアログ ボックスのドロップダウン リスト では、スペース バーを使って項目を選択し、リストを閉じることが できます。

使用上のその他のヒントは、以降のトピックで詳細に説明します。

## 他のソフトウェアとの相性

弊社開発チームが IBM® SPSS® Modeler で JAWS などの画面読み上げソフト ウェアをテストした際に、SMS (Systems Management Server) を使用してい ると、JAWS による SPSS Modeler などの Java ベース アプリケーショ ンの読み上げが正常に行われない可能性があることがわかりました。SMS を無効化するとこの問題を解決できます。SMS の詳細は、Microsoft の Web サイトを参照してください。

## JAWS および Java

JAWS のバージョンによって、Java ベースのソフトウェア アプリケーショ ンのサポート レベルも異なります。IBM® SPSS® Modeler は最近のバージョ ンのすべての JAWS で利用できますが、バージョンによっては Java ベー スのシステムで使用する際に小さな問題が発生する場合があります。詳細 は、JAWS for Windows の Web サイト <http://www.FreedomScientific.com> を参照してください。

## IBM SPSS Modeler でのグラフの使用

ヒストグラム、評価グラフ、線グラフ、および散布図のような、視覚的に 表示された情報を、画面読み上げソフトウェアで確認することは困難で す。ただし、Web グラフや棒グラフの場合は、出力ウィンドウで利用でき るテキスト要約情報を参照することができます。

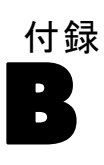

## <span id="page-309-0"></span>Unicode のサポート

## IBM SPSS Modeler 内での Unicode のサポート

IBM® SPSS® Modeler は、IBM® SPSS® Modeler と IBM® SPSS® Modeler Server の両方で、Unicode を完全にサポートしています。これにより、多 言語データベースなどの Unicode をサポートする他のアプリケーション と、ロケール固有のコード化スキーム間で変換を行ったときに生じる情報 の欠落なしに、データの交換が可能になります。

- SPSS Modeler は、内部でデータを Unicode で保存しており、データ ベースに Unicode で保存されている多言語データを、情報の失うこと なしに読み取ったり、書き込んだりすることができます。
- SPSS Modeler は、UTF-8 エンコード テキスト ファイルを読み書きでき ます。テキスト ファイルのインポートとエクスポートのデフォルト は、ロケールのエンコードになっていますが、それ以外に UTF-8 もサ ポートされています。この設定は、ファイル インポートおよびエクス ポート ノードで指定できます。また、 [ストリームのプロパティ] ダ イアログ ボックスで、デフォルトのエンコードを変更できます。[詳細](#page-69-0) [は、 5 章 p.58 ストリームのオプションの設定 を参照してください。](#page-69-0)
- ロケールのエンコードで保存されている Statistics、SAS、およびテキ スト データ ファイルは、インポート時に UTF-8 に変換され、エクス ポート時に元に戻されます。任意のファイルに書き込む場合、そのロ ケール文字セットに対応する文字が存在しない Unicode 文字がある場 合、別の文字で置換され、また、警告が表示されます。この問題は、 データが、Unicode をサポートするデータ ソース (データベースまた は UTF-8 テキスト ファイル) からインポートされ、さらに、そのデー タにロケールが異なる文字や、複数のロケールまたは文字セットからの 文字が含まれている場合についてのみ発生します。
- IBM® SPSS® Modeler Solution Publisher のイメージは、UTF-8 でエ ンコードされており、プラットフォームおよびロケール間で完全に 移植可能です。

## Unicode について

Unicode 規格の目標は、多言語テキストの一貫性のあるエンコード法を提供 することです。これにより、国、地域、およびアプリケーションを越えた 共有が容易になります。Unicode 規格は現在、バージョン 4.0.1 ですが、 世界中で一般的に使用されているすべての文字セットのスーパーセットの 文字セットを定義しており、それぞれの文字に一意な名前とコード ポイン トを割り当てています。文字とそのコード ポイントは、ISO-10646 により

## Unicode のサポート

定義された Universal Character Set (UCS) のものと同一です。詳細は、 [Unicode ホームページ \(http://www.unicode.org\)](http://www.unicode.org)を参照してください。

# <span id="page-311-0"></span>注意事項

This information was developed for products and services offered worldwide.

IBM may not offer the products, services, or features discussed in this document in other countries. Consult your local IBM representative for information on the products and services currently available in your area. Any reference to an IBM product, program, or service is not intended to state or imply that only that IBM product, program, or service may be used. Any functionally equivalent product, program, or service that does not infringe any IBM intellectual property right may be used instead. However, it is the user's responsibility to evaluate and verify the operation of any non-IBM product, program, or service.

IBM may have patents or pending patent applications covering subject matter described in this document. The furnishing of this document does not grant you any license to these patents. You can send license inquiries, in writing, to:

IBM Director of Licensing, IBM Corporation, North Castle Drive, Armonk, NY 10504-1785, U.S.A.

For license inquiries regarding double-byte character set (DBCS) information, contact the IBM Intellectual Property Department in your country or send inquiries, in writing, to:

Intellectual Property Licensing, Legal and Intellectual Property Law, IBM Japan Ltd., 1623-14, Shimotsuruma, Yamato-shi, Kanagawa 242-8502 Japan.

次の文は、条項が法律と一致しないイギリスなどの国には適用されません。 本出版 物は、SPSS INC., AN IBM COMPANY によって提供され、明示的および暗黙的 なあらゆる保証、制限されていない場合を除く商品性や特定の目的への適 合性、および無違反に関する暗黙的な保証を含む意思表示と保証を放棄し ます。特定の取引では明示的または暗黙的な保証の免責が許可されない ため、この文が適用されない場合があります。

この情報には、技術的な誤りや誤植を含まれる場合があります。本文では 変更が定期的に行われます。これらの変更は本書の次の版に組み込まれま す。SPSS は、本文書に記載された製品やプログラムは予告なしに改善ま たは変更される場合があります。

#### 注意事項

この情報内にある SPSS 以外または IBM 以外の Web サイトに対する参 照は、便宜上提供されたものであり、これらのWebサイトを推奨するもの ではありませ提供されます。これらの Web サイトの資料は、この SPSS 社製品の使用の一部ではなく、これらの Web サイトの使用は個人の責 任によるものです。

IBM または SPSS に情報を送信すると、あなたに対する義務を負うことな く、適切とする方法でその情報を使用または配布する非独占的権利と IBM および SPSS 付与するものとします。

SPSS 以外の製品に関する情報は、これらの製品、公開された通知、公表 されているソースの供給者から得たものです。SPSS は、それらの製品を テストしていません。また、SPSS 以外の製品に関連するパフォーマンス の正確性、互換性、またはsポの他の要求を確認することはできません。 SPSS 以外の製品の機能に関する質問は、これらの製品の供給者にお問 い合わせください。

Licensees of this program who wish to have information about it for the purpose of enabling: (i) the exchange of information between independently created programs and other programs (including this one) and (ii) the mutual use of the information which has been exchanged, should contact:

IBM Software Group, Attention: Licensing, 233 S. Wacker Dr., Chicago, IL 60606, USA.

Such information may be available, subject to appropriate terms and conditions, including in some cases, payment of a fee.

The licensed program described in this document and all licensed material available for it are provided by IBM under terms of the IBM Customer Agreement, IBM International Program License Agreement or any equivalent agreement between us.

Any performance data contained herein was determined in a controlled environment. Therefore, the results obtained in other operating environments may vary significantly. Some measurements may have been made on development-level systems and there is no guarantee that these measurements will be the same on generally available systems. Furthermore, some measurements may have been estimated through extrapolation. Actual results may vary. Users of this document should verify the applicable data for their specific environment.

Information concerning non-IBM products was obtained from the suppliers of those products, their published announcements or other publicly available sources. IBM has not tested those products and cannot confirm the accuracy of performance, compatibility or any other claims related to non-IBM products. Questions on the

## C 付録

<span id="page-313-0"></span>302

capabilities of non-IBM products should be addressed to the suppliers of those products.

All statements regarding IBM's future direction or intent are subject to change or withdrawal without notice, and represent goals and objectives only.

この情報には、日常の業務で使用されているデータおよびレポートの例 が含まれています。それらを可能な限り詳細に説明するために、例には 個人、企業、ブランド、製品の名前が含まれます。これらの名前はすべ て架空のものであり、実際の名前や住所に似ているものでも、まった くの偶然によるものです。

If you are viewing this information softcopy, the photographs and color illustrations may not appear.

## 商標

IBM、IBM ロゴ、ibm.com は世界各国の四方に基づく IBM 社 の登録商標です。IBM の商標の現在のリストは Web サイト <http://www.ibm.com/legal/copytrade.shmtl> を参照してください。

SPSS Inc., an IBM Company の SPSS の商標 は、世界各国の司法に基 づく登録商標です。

Adobe、Adobe のロゴ、PostScript、および PostScript ロゴはアメリカ合 衆国およびその他各国のアドビシステムズ社の登録商標または商標です。

IT Infrastructure Library は、イギリス商務局の一部である中央電子 計算機局の登録商標です。

Intel、Intel のロゴ、Intel Inside、Intel Inside のロゴ、Intel Centrino、Intel Centrino のロゴ、Celeron、Intel Xeon、Intel SpeedStep、Itanium、 Pentium はアメリカ合衆国およびその他各国のイン テル社およびその子会社の商標または登録商標です。

Linux は、アメリカ合衆国およびその他各国の Linus Torvalds の登録 商標です。

Microsoft、Windows、Windows NT、および Windows ロゴは、アメリカ合衆 国およびその他合衆国のマイクロソフト社の商標です。

ITIL は、米国特許商標局の登録商標および登録共同体商標です。

UNIX は、アメリカ合衆国およびその他各国の The Open Group の登録 商標です。

Cell Broadband Engine は、アメリカ合衆国およびその他各国のソニー コンピュータエンタテインメント株式会社の使用許諾に基づいて使用 されています。

#### 注意事項

Java および Java ベースの商標およびロゴは、アメリカ合衆国およびその 他各国のサン・マイクロシステムズ株式会社の商標です。

Linear Tape-Open, LTO, the LTO Logo, Ultrium, and the Ultrium logo are trademarks of HP, IBM Corp. and Quantum in the U.S. and other countries.

その他の製品およびサービス名は、IBM、SPSS、またはその他の企業の商 標である場合があります。

複数二分法設定 CLEM 式内, [126](#page-137-0) 科学的表記法 表示書式, [60](#page-71-0) 非等号演算子, [147](#page-158-0) 小数点記号, [58](#page-69-0) 数字の表示フォーマット, [60](#page-71-0) 文字列関数, 154 等号演算子, [147](#page-158-0) 三角関数, [151](#page-162-0) 並行処理 有効化, [263](#page-274-0) 優先順位, [141](#page-152-0) 分布関数, [152](#page-163-0) 変換関数, [146](#page-157-0) 小数桁数 表示書式, [60](#page-71-0) 情報関数, [145](#page-156-0) 指数関数, [150](#page-161-0) 数値関数, [150](#page-161-0) 日付関数, [139](#page-150-0)[–140](#page-151-0) date\_before, [147,](#page-158-0) [160](#page-171-0) date days difference, [160](#page-171-0) date in days, [160](#page-171-0) date in months, [160](#page-171-0) date\_in\_weeks, [160](#page-171-0) date\_in\_years, [160](#page-171-0) date\_months\_difference, [160](#page-171-0) date weeks difference, [160](#page-171-0) date years difference, [160](#page-171-0) @TODAY 関数, [160](#page-171-0) 時間関数, [139](#page-150-0)[–140](#page-151-0) time\_before, [147,](#page-158-0) [160](#page-171-0) time hours difference, [160](#page-171-0) time\_in\_hours, [160](#page-171-0) time\_in\_mins, [160](#page-171-0) time\_in\_secs, [160](#page-171-0) time\_mins\_difference, [160](#page-171-0) time\_secs\_difference, [160](#page-171-0) 正規分布 確率関数, [152](#page-163-0) 比較関数, [147](#page-158-0) 特殊関数, [173](#page-184-0) 確率関数, [152](#page-163-0) 空白文字 文字列から削除する, [121,](#page-132-0) 154 線型回帰 PMML としてのエクスポート, [267](#page-278-0) 表示書式 科学的表記, [60](#page-71-0) 小数桁数, [60](#page-71-0) 数値, [60](#page-71-0)

通貨, [60](#page-71-0) グループ化記号, [60](#page-71-0) 表記方法, [144](#page-155-0) 論理関数, [149](#page-160-0) 報告書 生成, [248](#page-259-0) 出力の保存, [92](#page-103-0) 差分法 傾向スコアに対する確信度をカバー, [222](#page-233-0) ニューラル ネットワーク モデル, [222](#page-233-0) 文字列, [136,](#page-147-0) [138](#page-149-0) 一致, [121](#page-132-0) 置換, [121](#page-132-0) CLEM 式内での操作, [121](#page-132-0) 新機能, [6](#page-17-0)[–7](#page-18-0) 最小化, [23](#page-34-0) 最適化, [263](#page-274-0) 欠損値, [108](#page-119-0)[–109](#page-120-0), [122](#page-133-0) 処理, [106](#page-117-0) 置換, [106](#page-117-0) CLEM 式, [110](#page-121-0) レコード, [108](#page-119-0) 演算子 文字列の結合, [146](#page-157-0) 保存 nodes, [90](#page-101-0) 出力オブジェクト, [92](#page-103-0) ステート, [91](#page-102-0) ストリーム, [90](#page-101-0) 複数のオブジェクト, [91](#page-102-0) 印刷, [26](#page-37-0) ストリーム, [51](#page-62-0) 商標, [302](#page-313-0) 図表 出力の保存, [92](#page-103-0) 変数, [28](#page-39-0) 実数, [136–](#page-147-0)[137](#page-148-0) 接続 IBM SPSS Collaboration and Deployment Services Repository へ, [179](#page-190-0)–[180](#page-191-0) IBM SPSS Modeler Server へ, [10](#page-21-0), [12](#page-23-0)[–13](#page-24-0) サーバー クラスタ, [13](#page-24-0) 数値, [123,](#page-134-0) [137](#page-148-0) 整数, [136–](#page-147-0)[137](#page-148-0) 文字, [136,](#page-147-0) [138](#page-149-0) 日付 変換, [164](#page-175-0) 操作, [164](#page-175-0) 条件, [119](#page-130-0) 検索 ストリーム内でのノード, [72](#page-83-0)

概要, [136](#page-147-0) IBM SPSS Modeler, [8,](#page-19-0) [255](#page-266-0) 次数 測定単位, [59](#page-70-0) 注釈 nodes, [79,](#page-90-0) [88](#page-99-0) コメントへの変換, [88](#page-99-0) ストリーム, [79](#page-90-0), [88](#page-99-0) フォルダ, [246](#page-257-0) プロジェクト, [245](#page-256-0) 確率 予測アプリケーション, [222](#page-233-0) 空白, [106,](#page-117-0) [108](#page-119-0), [122](#page-133-0) 言語 options, [255](#page-266-0) 警告, [64](#page-75-0) オプションの設定, [258](#page-269-0) 追加 プロジェクトに, [239](#page-250-0) 通知 オプションの設定, [258](#page-269-0) 関数, [139](#page-150-0)–[140](#page-151-0), [144](#page-155-0)[–145](#page-156-0), [165](#page-176-0) 例, [116](#page-127-0) @BLANK, [110](#page-121-0) CLEM 式内, [129](#page-140-0) @FIELD, [127](#page-138-0), [173](#page-184-0) @GLOBAL\_MAX, [171](#page-182-0) @GLOBAL\_MEAN, [171](#page-182-0) @GLOBAL\_MIN, [171](#page-182-0) @GLOBAL\_SDEV, [171](#page-182-0) @GLOBAL\_SUM, [171](#page-182-0) @PARTITION, [173](#page-184-0) @PREDICTED, [127](#page-138-0), [173](#page-184-0) @TARGET, [127,](#page-138-0) [173](#page-184-0) 欠損値の処理, [110](#page-121-0) 領域, [16](#page-27-0) 例 概要, [4](#page-15-0) アプリケーション ガイド, [3](#page-14-0) 値 CLEM 式への追加, [131](#page-142-0) データ検査から表示, [131](#page-142-0) 式, [136](#page-147-0) 色 設定, [261](#page-272-0) 日付/時刻の値, [123](#page-134-0) 508 準拠, [282](#page-293-0) abs 関数, [150](#page-161-0) allbutfirst 関数, [154](#page-165-0) allbutlast 関数, [154](#page-165-0) alphabefore 関数, [154](#page-165-0) AND 演算子, [149](#page-160-0)

arccos 関数, [151](#page-162-0) arccosh 関数, [151](#page-162-0) arcsin 関数, [151](#page-162-0) arcsinh 関数, [151](#page-162-0) arctan 関数, [151](#page-162-0) arctan2 関数, [151](#page-162-0) arctanh 関数, [151](#page-162-0) attribute, [28](#page-39-0) @BLANK 関数, [110](#page-121-0), [145,](#page-156-0) [172](#page-183-0) cdf\_chisq 関数, [152](#page-163-0) cdf\_f 関数, [152](#page-163-0) cdf\_normal 関数, [152](#page-163-0) cdf t 関数, [152](#page-163-0) Champion Challenger 分析, [177,](#page-188-0) [208](#page-219-0) CLEM, [127](#page-138-0) 概要, [27,](#page-38-0) [113](#page-124-0) 関数, [129](#page-140-0) 例, [116](#page-127-0) 式, [119](#page-130-0), [136](#page-147-0) CLEM 式の作成, [128](#page-139-0) language, [136](#page-147-0) データ型, [137](#page-148-0)–[138](#page-149-0) 式の検査, [132](#page-143-0) CLEM 関数 三角関数, [151](#page-162-0) 特殊関数, [173](#page-184-0) 数値型, [150](#page-161-0) 欠損値, [110](#page-121-0) 無作為, [154](#page-165-0) 変換, [146](#page-157-0) 情報, [145](#page-156-0) 比較, [147](#page-158-0) 論理, [149](#page-160-0) probability, [152](#page-163-0) sequence, [165,](#page-176-0) [167](#page-178-0) string, [154](#page-165-0) グローバル, [171](#page-182-0) 日付と時間, [160](#page-171-0) 空白とヌル, [172](#page-183-0) ビット単位, [152](#page-163-0) 利用可能リスト, [143](#page-154-0) CLEM 式 parameters, [66](#page-77-0), [120](#page-131-0) performance, [281](#page-292-0) テキストの検索および置換, [133](#page-144-0) CLEM 式内の円記号, [138](#page-149-0) CLEM 式の検査, [132](#page-143-0) Clem 式ビルダー, [288](#page-299-0) 使用, [128](#page-139-0) 概要, [127](#page-138-0) アクセス, [128](#page-139-0) テキストの検索および置換, [133](#page-144-0) Coordinator of Processes, [13](#page-24-0) COP, [13](#page-24-0)

cos 関数, [151](#page-162-0) cosh 関数, [151](#page-162-0) count\_equal 関数, [124](#page-135-0), [147](#page-158-0) count\_greater\_than 関数, [124](#page-135-0), [147](#page-158-0) count\_less\_than 関数, [124](#page-135-0), [147](#page-158-0) count\_non\_nulls 関数, [147](#page-158-0) count\_not\_equal 関数, [124](#page-135-0), [147](#page-158-0) count\_nulls 関数, [110,](#page-121-0) [124,](#page-135-0) [147](#page-158-0) count\_substring 関数, [154](#page-165-0) CRISP-DM, [20](#page-31-0), [236](#page-247-0) プロジェクト ビュー, [237](#page-248-0) CRISP-DM プロセス モデル, [31–](#page-42-0)[32](#page-43-0) data プレビュー, [56](#page-67-0) date\_before 関数, [147](#page-158-0) datetime\_date 関数, [146](#page-157-0) DIFF 関数, [167](#page-178-0) @DIFF 関数, [165](#page-176-0), [167](#page-178-0) div 関数, [150](#page-161-0) DTD, [231](#page-242-0) encoding, [60,](#page-71-0) [298](#page-309-0) endstring 関数, [154](#page-165-0) Enterprise View  $\angle -\div$ , [208](#page-219-0) f 分布 確率関数, [152](#page-163-0) factor, [295](#page-306-0) @FIELD 関数, [110,](#page-121-0) [173](#page-184-0) fields, [28](#page-39-0), [136](#page-147-0), [138](#page-149-0) @FIELDS\_BETWEEN 関数, [110,](#page-121-0) [124,](#page-135-0) [173](#page-184-0) @FIELDS\_MATCHING 関数, [110](#page-121-0), [124](#page-135-0), [173](#page-184-0) first\_index 関数, [126](#page-137-0), [147](#page-158-0) first non null 関数, [126](#page-137-0), [147](#page-158-0) first non null index 関数, [126](#page-137-0), [147](#page-158-0) fracof 関数, [150](#page-161-0) hasendstring 関数, [154](#page-165-0) hasmidstring 関数, [154](#page-165-0) hasstartstring 関数, [154](#page-165-0) hassubstring 関数, [154](#page-165-0) HTML 出力 スクリーン リーダー, [295](#page-306-0) IBM InfoSphere Warehouse (ISW) PMML のエクスポート, [233](#page-244-0) IBM SPSS Collaboration and Deployment Services, [177](#page-188-0) IBM SPSS Collaboration and Deployment Services Enterprise View, [177,](#page-188-0) [208](#page-219-0) IBM SPSS Collaboration and Deployment Services Repository, [175](#page-186-0), [177](#page-188-0) 接続先, [179](#page-190-0)[–180](#page-191-0) 参照, [181](#page-192-0) 検索, [195](#page-206-0) オブジェクトおよびバージョンの削除, [199](#page-210-0) オブジェクトの取得, [191](#page-202-0) オブジェクトの格納, [182](#page-193-0)

オブジェクトのプロパティ, [203](#page-214-0) オブジェクトのロックおよびロック解除, [199](#page-210-0) シングル サインオン, [179](#page-190-0) フォルダ, [198,](#page-209-0) [201](#page-212-0) プロジェクトの転送, [242](#page-253-0) IBM SPSS Collaboration and Deployment Services Repository オブジェクトのロック, [199](#page-210-0) IBM SPSS Collaboration and Deployment Services Repository オブジェクトのロック解除, [199](#page-210-0) IBM SPSS Collaboration and Deployment Services Repository からのオブジェクトの取得, [191](#page-202-0) IBM SPSS Collaboration and Deployment Services Repository のオブジェクトの保存, [182](#page-193-0) IBM SPSS Collaboration and Deployment Services Repository のオブジェクトの場所, [195](#page-206-0) IBM SPSS Modeler, [1](#page-12-0), [15](#page-26-0) 概要, [8,](#page-19-0) [255](#page-266-0) options, [255](#page-266-0) アクセス機能, [282](#page-293-0) コマンド ラインからの実行, [9](#page-20-0) ドキュメンテーション, [3](#page-14-0) はじめに, [8](#page-19-0) ヒントとショートカット, [101](#page-112-0) IBM SPSS Modeler Advantage, [177](#page-188-0), [206](#page-217-0) IBM SPSS Modeler Server password, [10](#page-21-0) ドメイン名(Windows), [10](#page-21-0) ホスト名, [10](#page-21-0), [12](#page-23-0) ポート番号, [10](#page-21-0), [12](#page-23-0) ユーザー ID, [10](#page-21-0) IBM SPSS Modeler Server 接続の追加, [12–](#page-23-0)[13](#page-24-0) IBM SPSS Modeler Server へのログイン, [10](#page-21-0) IBM SPSS Statistics モデル, [41](#page-52-0) IBM SPSS Text Analytics, [2](#page-13-0) if、then、else 関数, [149](#page-160-0) INDEX 関数, [167](#page-178-0) @INDEX 関数, [165,](#page-176-0) [167](#page-178-0) integer\_bitcount 関数, [152](#page-163-0) integer\_leastbit 関数, [152](#page-163-0) integer\_length 関数, [152](#page-163-0) intof 関数, [150](#page-161-0) is\_date 関数, [145](#page-156-0) is\_datetime 関数, [145](#page-156-0) is\_integer 関数, [145](#page-156-0) is\_number 関数, [145](#page-156-0) is\_real 関数, [145](#page-156-0) is\_string 関数, [145](#page-156-0) is\_time 関数, [145](#page-156-0)

307

索引

is\_timestamp 関数, [145](#page-156-0) isalphacode 関数, [154](#page-165-0) isendstring 関数, [154](#page-165-0) islowercode 関数, [154](#page-165-0) ismidstring 関数, [154](#page-165-0) isnumbercode 関数, [154](#page-165-0) isstartstring 関数, [154](#page-165-0) issubstring 関数, [154](#page-165-0) issubstring\_count 関数, [154](#page-165-0) issubstring\_lim 関数, [154](#page-165-0) isuppercode 関数, [154](#page-165-0) Java, [297](#page-308-0) JAWS, [282](#page-293-0), [294,](#page-305-0) [297](#page-308-0) K-Means ノード performance, [281](#page-292-0) ラージ セット, [58](#page-69-0) keywords ノードの注釈設定, [88](#page-99-0) Kohonen ノード performance, [280](#page-291-0) ラージ セット, [58](#page-69-0) last index 関数, [126,](#page-137-0) [147](#page-158-0) LAST\_NON\_BLANK 関数, [167](#page-178-0) @LAST\_NON\_BLANK 関数, [165,](#page-176-0) [167,](#page-178-0) [172](#page-183-0) last\_non\_null 関数, [126,](#page-137-0) [147](#page-158-0) last\_non\_null\_index 関数, [126,](#page-137-0) [147](#page-158-0) length 関数, [154](#page-165-0) locchar 関数, [154](#page-165-0) locchar\_back 関数, [154](#page-165-0) log 関数, [150](#page-161-0) log10 関数, [150](#page-161-0) lowertoupper 関数, [154](#page-165-0) matches 関数, [154](#page-165-0) max 関数, [147](#page-158-0) MAX 関数, [167](#page-178-0) @MAX 関数, [165,](#page-176-0) [167](#page-178-0) max\_index 関数, [126,](#page-137-0) [147](#page-158-0) max\_n 関数, [124](#page-135-0), [147](#page-158-0) MEAN 関数, [165,](#page-176-0) [167](#page-178-0) @MEAN 関数, [165](#page-176-0), [167](#page-178-0) mean\_n 関数, [124,](#page-135-0) [150](#page-161-0) member 関数, [147](#page-158-0) min 関数, [147](#page-158-0) MIN 関数, [167](#page-178-0) @MIN 関数, [165,](#page-176-0) [167](#page-178-0) min\_index 関数, [126,](#page-137-0) [147](#page-158-0) min\_n 関数, [124](#page-135-0), [147](#page-158-0) mod 関数, [150](#page-161-0) @MULTI\_RESPONSE\_SET 関数, [126,](#page-137-0) [173](#page-184-0) negate 関数, [150](#page-161-0) nodes, [8](#page-19-0) 有効化, [48](#page-59-0) 無効化, [48,](#page-59-0) [51](#page-62-0) 保存, [90](#page-101-0)

削除, [45](#page-56-0) 概要, [44](#page-55-0) 注釈, [79,](#page-90-0) [88](#page-99-0) 編集, [51](#page-62-0) 追加, [45,](#page-56-0) [49](#page-60-0) 重複, [51](#page-62-0) 順序, [275](#page-286-0) IBM SPSS Collaboration and Deployment Services Repository に保存, [189](#page-200-0) performance, [278,](#page-289-0) [280](#page-291-0) オプションの設定, [51](#page-62-0) カスタム サブパレットの作成, [272](#page-283-0) カスタム パレットの作成, [269](#page-280-0) コメントを追加, [79](#page-90-0) ストリーム内の無効化, [48](#page-59-0) ストリーム内の接続, [46](#page-57-0) ストリーム内の迂回, [47](#page-58-0) データ プレビュー, [56](#page-67-0) データのプレビュー, [56](#page-67-0) 接続の削除, [50](#page-61-0) の検索, [72](#page-83-0) パレット タブのカスタマイズ, [273](#page-284-0) パレットからの削除, [270](#page-281-0) パレット上の表示, [270](#page-281-0) プロジェクトへの追加, [240](#page-251-0) ロック, [57](#page-68-0) ロード, [94](#page-105-0) NOT 演算子, [149](#page-160-0) @NULL 関数, [110,](#page-121-0) [145,](#page-156-0) [172](#page-183-0) OFFSET 関数, [167](#page-178-0) @OFFSET 関数, [165](#page-176-0), [167](#page-178-0) パフォーマンスに関する考察, [281](#page-292-0) oneof 関数, [154](#page-165-0) options, [255](#page-266-0) ストリームのプロパティ, [58](#page-69-0), [62](#page-73-0), [64](#page-75-0) OR 演算子, [149](#page-160-0) output, [18](#page-29-0) parameters type, [69](#page-80-0) シナリオでの使用, [211](#page-222-0) スコアリング, [211](#page-222-0) ストリーム, [66,](#page-77-0) [68](#page-79-0)–[69](#page-80-0), [120](#page-131-0) セッション, [66,](#page-77-0) [68](#page-79-0)–[69](#page-80-0), [120](#page-131-0) モデル構築, [211](#page-222-0) ランタイム プロパティ, [68](#page-79-0) @PARTITION\_FIELD 関数, [173](#page-184-0) password IBM SPSS Modeler Server, [10](#page-21-0) performance CLEM 式, [281](#page-292-0) ノード キャッシング, [54,](#page-65-0) [276](#page-287-0) プロセス ノード, [278](#page-289-0) モデル作成ノード, [280](#page-291-0) pi 関数, [151](#page-162-0)

PMML エクスポート オプション, [266](#page-277-0) モデルのインポート, [231,](#page-242-0) [233](#page-244-0) モデルのエクスポート, [230,](#page-241-0) [233](#page-244-0) PMML モデル 線型回帰, [267](#page-278-0) ロジスティック回帰, [267](#page-278-0) power(指数)関数, [150](#page-161-0) PowerPoint ファイル, [238](#page-249-0) @PREDICTED 関数, [173](#page-184-0) Predictive Applications, [208](#page-219-0) Predictive Applications ウィザード, [179,](#page-190-0) [220,](#page-231-0) [223](#page-234-0) ストリームの前提条件, [221](#page-232-0) PredictiveMarketing, [220](#page-231-0) random 関数, [154](#page-165-0) random0 関数, [154](#page-165-0) records, [28](#page-39-0) regression, [295](#page-306-0) rem 関数, [150](#page-161-0) replace 関数, [154](#page-165-0) replicate 関数, [154](#page-165-0) round 関数, [150](#page-161-0) SAS ファイル encoding, [298](#page-309-0) SDEV 関数, [167](#page-178-0) @SDEV 関数, [165](#page-176-0), [167](#page-178-0) sdev\_n 関数, [124,](#page-135-0) [150](#page-161-0) set コマンド, [66,](#page-77-0) [120](#page-131-0) sign 関数, [150](#page-161-0) sin 関数, [151](#page-162-0) SINCE 関数, [167](#page-178-0) @SINCE 関数, [165,](#page-176-0) [167](#page-178-0) sinh 関数, [151](#page-162-0) skipchar 関数, [154](#page-165-0) skipchar\_back 関数, [154](#page-165-0) SoftMax 法 傾向スコアに対する確信度をカバー, [222](#page-233-0) ニューラル ネットワーク モデル, [222](#page-233-0) soundex 関数, [160](#page-171-0) soundex\_difference 関数, [160](#page-171-0) SPSS Modeler Server, [1](#page-12-0) SQL 生成, [263](#page-274-0) プレビュー, [265](#page-276-0) ログ記録, [265](#page-276-0) sqrt 関数, [150](#page-161-0) startstring 関数, [154](#page-165-0) Statistics モデル, [41](#page-52-0) Statisticsファイル encoding, [298](#page-309-0) stripchar 関数, [154](#page-165-0) strmember 関数, [154](#page-165-0) subscrs 関数, [154](#page-165-0) substring 関数, [154](#page-165-0)

substring\_between 関数, [154](#page-165-0) SUM 関数, [167](#page-178-0) @SUM 関数, [165](#page-176-0), [167](#page-178-0) sum n 関数, [124](#page-135-0), [150](#page-161-0) t 分布 確率関数, [152](#page-163-0) tan 関数, [151](#page-162-0) tanh 関数, [151](#page-162-0) @TARGET 関数, [173](#page-184-0) testbit 関数, [152](#page-163-0) @TESTING\_PARTITION 関数, [173](#page-184-0) THIS 関数, [167](#page-178-0) @THIS 関数, [165](#page-176-0), [167](#page-178-0) time\_before 関数, [147](#page-158-0) to\_date 関数, [146](#page-157-0), [160](#page-171-0) to\_dateline 関数, 160 to\_datetime 関数, [146](#page-157-0) to\_integer 関数, [146](#page-157-0) to\_number 関数, [146](#page-157-0) to\_real 関数, [146](#page-157-0) to\_string 関数, [146](#page-157-0) to\_time 関数, [146](#page-157-0), 160 to\_timestamp 関数, [146,](#page-157-0) [160](#page-171-0) @TODAY 関数, [160](#page-171-0) @TRAINING\_PARTITION 関数, [173](#page-184-0) trim 関数, [154](#page-165-0) trim\_start 関数, [154](#page-165-0) trimend 関数, 154 undef 関数, [172](#page-183-0) Unicode のサポート, [298](#page-309-0) unicode\_char 関数, 154 unicode\_value 関数, 154 uppertolower 関数, 154 UTF-8 エンコード, [60,](#page-71-0) [298](#page-309-0) @VALIDATION\_PARTITION 関数, [173](#page-184-0) value\_at 関数, [126](#page-137-0), [147](#page-158-0) values, [118](#page-129-0)

アイコン オプションの設定, [62](#page-73-0) アクセシビリティ, [282,](#page-293-0) [297](#page-308-0) 例, [292](#page-303-0)[–293](#page-304-0) IBM SPSS Modeler のヒント, [296](#page-307-0) アクセス機能 IBM SPSS Modeler の機能, [282](#page-293-0) アプリケーション, [29](#page-40-0) アプリケーションの例, [3](#page-14-0)

[インタラクティブ ツリー] ウィンドウ アクセシビリティ, [295](#page-306-0) インポート PMML, [231,](#page-242-0) [233](#page-244-0)

エクスポート PMML, [230,](#page-241-0) [233](#page-244-0) ストリームの説明, [77](#page-88-0) エラー メッセージ, [64](#page-75-0) オファー モデル, [222](#page-233-0) オブジェクト プロパティ, [247](#page-258-0) 出力オブジェクト IBM SPSS Collaboration and Deployment Services Repository に保存, [190](#page-201-0) オブジェクトのプロパティ、IBM SPSS Collaboration and Deployment Services Repository, [203](#page-214-0) オプション display, [261](#page-272-0) IBM SPSS Modeler の, [255](#page-266-0) PMML, [266](#page-277-0) ユーザー, [257](#page-268-0) 展開オプション シナリオ, [208](#page-219-0) オートメーション, [113](#page-124-0) カイ 2 乗分布 確率関数, [152](#page-163-0) カスタム パレットの作成, [269](#page-280-0) サブパレットの作成, [272](#page-283-0) 複数カテゴリ設定 CLEM 式内, [126](#page-137-0) カンマ, [58](#page-69-0) キャッシュ 有効化, [54](#page-65-0), [256,](#page-267-0) [276](#page-287-0) 保存, [56](#page-67-0) キャッシュの設定, [51](#page-62-0) ノードのオプション, [54](#page-65-0), [276](#page-287-0) 取り消し, [55](#page-66-0), [58](#page-69-0) キャッシュ ファイル ノード ロード, [94](#page-105-0) キーボードのショートカット, [284](#page-295-0)–[285](#page-296-0), [288,](#page-299-0) [290](#page-301-0) 開く nodes, [94](#page-105-0) output, [94](#page-105-0) ステート, [94](#page-105-0) ストリーム, [94](#page-105-0) プロジェクト, [239](#page-250-0) モデル, [94](#page-105-0) クライアント デフォルト ディレクトリ, [257](#page-268-0) クラス , [20,](#page-31-0) [236,](#page-247-0) [238](#page-249-0)

グラフ 出力の保存, [92](#page-103-0) プロジェクトへの追加, [238](#page-249-0) グループ化記号 数字の表示フォーマット, [60](#page-71-0) グローバル関数, [171](#page-182-0) グローバル値 CLEM 式内, [130](#page-141-0) ケース, [28](#page-39-0) コピー, [21](#page-32-0) コマンド ライン IBM SPSS Modeler の起動, [9](#page-20-0) コメント キーボードのショートカット, [290](#page-301-0) ストリームのすべてを一覧表示, [86](#page-97-0) ノードとストリームの, [79](#page-90-0) サイズ変更, [23](#page-34-0) サブパレット 作成, [272](#page-283-0) パレット タブからの削除, [271](#page-282-0) パレット上の表示, [271](#page-282-0) 生成されたモデル パレット, [18](#page-29-0) サーバー サーバーの COP の検索, [13](#page-24-0) デフォルト ディレクトリ, [257](#page-268-0) 接続の追加, [12](#page-23-0) ログイン, [10](#page-21-0) システム options, [255](#page-266-0) システム欠損値, [106](#page-117-0) シナリオ, [206](#page-217-0) 定義, [177](#page-188-0) 展開オプション, [208](#page-219-0) シナリオの展開, [208](#page-219-0) ショートカット キーボード, [25](#page-36-0), [284–](#page-295-0)[285,](#page-296-0) [288,](#page-299-0) [290](#page-301-0) 一般的な使用法, [101](#page-112-0) シングル サインオン, [11](#page-22-0), [180](#page-191-0) シングル サインオン、IBM SPSS Collaboration and Deployment Services Repository, [175](#page-186-0), [179](#page-190-0) シーケンス関数, [165,](#page-176-0) [167](#page-178-0) スクリプト, [27,](#page-38-0) [113](#page-124-0) テキストの検索および置換, [133](#page-144-0)

スクリーン リーダー, [285,](#page-296-0) [288,](#page-299-0) [294–](#page-305-0)[295](#page-306-0) 例, [292](#page-303-0)[–293](#page-304-0)

スクロール オプションの設定, [62](#page-73-0) 傾向スコア 予測アプリケーション, [222](#page-233-0) スコアリング 枝, [79](#page-90-0), [212–](#page-223-0)[213,](#page-224-0) [217](#page-228-0) ステート 保存, [91](#page-102-0) ロード, [94](#page-105-0) ストリーム, [8](#page-19-0), [16](#page-27-0) 保存, [90](#page-101-0) 実行, [77](#page-88-0) 構築, [43](#page-54-0) 注釈, [79,](#page-90-0) [88](#page-99-0) IBM SPSS Collaboration and Deployment Services Repository に保存, [188](#page-199-0) options, [58](#page-69-0) 展開オプション, [208](#page-219-0) コメントの追加, [79](#page-90-0) 名前の変更, [74](#page-85-0), [88](#page-99-0) ノードの無効化, [48](#page-59-0) ノードの接続, [46](#page-57-0) ノードの迂回, [47](#page-58-0) ノードの追加, [45](#page-56-0), [49](#page-60-0) バックアップ ファイル, [90](#page-101-0) プロジェクトへの追加, [238,](#page-249-0) [240](#page-251-0) ロード, [94](#page-105-0) ストリーム領域 設定, [62](#page-73-0) ストリーム名, [88](#page-99-0) ストリーム パラメータ, [66](#page-77-0), [68](#page-79-0)[–69,](#page-80-0) [120](#page-131-0) ストリーム ファイルのバックアップ 復元, [90](#page-101-0) ストリームの実行, [77](#page-88-0) ストリームの説明, [75](#page-86-0), [77](#page-88-0) ストリームのすべてのコメントを一覧表示, [86](#page-97-0) ストリームのデフォルトの文字コード, [60](#page-71-0) ストリームのリライト 有効化, [263](#page-274-0) スペース 文字列から削除する, [121,](#page-132-0) 154 スーパーノード parameters, [66](#page-77-0), [120](#page-131-0) ズーム, [21](#page-32-0) セッション パラメータ, [66](#page-77-0), [68](#page-79-0)[–69,](#page-80-0) [120](#page-131-0) セット, [58](#page-69-0) ソート ノード performance, [278](#page-289-0) 起動ダイアログ ボックス, [261](#page-272-0)

展開タイプ, [208](#page-219-0) ターミナル ノード, [44](#page-55-0) ツリー ベースの分析 典型的なアプリケーション, [29](#page-40-0) ツールバー, [21](#page-32-0) ツールヒント ノードの注釈設定, [88](#page-99-0) ディクショナリ ファイル, [294](#page-305-0) ディシジョン ツリー アクセシビリティ, [295](#page-306-0) ディシジョン ツリー モデル 傾向スコア, [222](#page-233-0) ディレクトリ default, [257](#page-268-0) 一時ディレクトリ, [14](#page-25-0) テキスト データ ファイル encoding, [298](#page-309-0) テキストの検索, [133](#page-144-0) テキストの置換, [133](#page-144-0) テキストの文字コード, [60](#page-71-0) デフォルト プロジェクト フェーズ, [238](#page-249-0) テンプレート, [96](#page-107-0) テンプレート フィールド, [100](#page-111-0) データ ストリーム 構築, [43](#page-54-0) データ マイニング, [28](#page-39-0) 戦略, [31](#page-42-0) アプリケーションの例, [42](#page-53-0) データ マイニングの用途, [30](#page-41-0) データ マッピング ツール, [95](#page-106-0)[–96](#page-107-0) データの型, [118](#page-129-0) パラメータ, [69](#page-80-0) データのマッピング, [99](#page-110-0) データ分割ノード performance, [279](#page-290-0) データ検査ノード データ マイニングでの使用, [30](#page-41-0) 探索に使用, [28](#page-39-0) データ型ノード 欠損値, [110](#page-121-0) performance, [280](#page-291-0) テーブル, [288](#page-299-0) 出力の保存, [92](#page-103-0) プロジェクトへの追加, [238](#page-249-0) 日付と時間関数 datetime\_date, [160](#page-171-0) datetime\_day, [160](#page-171-0) datetime day name, [160](#page-171-0)

datetime\_day\_short\_name, [160](#page-171-0)

datetime\_in\_seconds, [160](#page-171-0) datetime\_minute, [160](#page-171-0) datetime\_month, [160](#page-171-0) datetime\_month\_name, [160](#page-171-0) datetime\_month\_short\_name, [160](#page-171-0) datetime\_now datetime\_second, [160](#page-171-0) datetime\_time, [160](#page-171-0) datetime\_timestamp, [160](#page-171-0) datetime\_weekday, [160](#page-171-0) datetime\_year, [160](#page-171-0) ドキュメンテーション, [3](#page-14-0) 時間と日付の関数, [139–](#page-150-0)[140](#page-151-0) ドメイン名 (Windows) IBM SPSS Modeler Server, [10](#page-21-0) 特別な文字 文字列から削除する, [121](#page-132-0) 典型的なアプリケーション, [29](#page-40-0) ナゲット, [78](#page-89-0) 定義, [19](#page-30-0) ナビゲート キーボードのショートカット, [284](#page-295-0) 元に戻す, [21](#page-32-0)

datetime hour, [160](#page-171-0)

法律に関する注意事項, [300](#page-311-0) ニューラル ネットワーク ノード ラージ セット, [58](#page-69-0) ニューラル ネットワーク モデル 傾向スコア, [222](#page-233-0) ニューラル ノード performance, [280](#page-291-0)

ヌル, [106,](#page-117-0) [122](#page-133-0)

演算子の優先順位, [141](#page-152-0) 文字列の連結, [146](#page-157-0) 名前の変更 nodes, [88](#page-99-0) ストリーム, [74](#page-85-0) 日付の書式, [60,](#page-71-0) [139–](#page-150-0)[140](#page-151-0) 知識の発見, [28](#page-39-0) 空白の処理 CLEM 関数, [172](#page-183-0) 接続の COP の検索, [13](#page-24-0) 複数の IBM SPSS Modeler セッション, [15](#page-26-0) ノイズを含んだデータ, [31](#page-42-0) 紫色のノード, [263](#page-274-0) 数字の表示フォーマット, [60](#page-71-0) 通貨の表示フォーマット, [60](#page-71-0) 時間のフォーマット, [60](#page-71-0), [139–](#page-150-0)[140](#page-151-0)

ノード プロジェクトへの追加, [238](#page-249-0) 欠損値検査ノード 欠損値, [109](#page-120-0) ノード名, [88](#page-99-0) 入力ノード, [44](#page-55-0) データのマッピング, [96](#page-107-0) リフレッシュ, [58](#page-69-0) 出力ノード, [44](#page-55-0) 置換ノード 欠損値, [110](#page-121-0) 評価ノード performance, [280](#page-291-0) ノード キャッシング 有効化, [54](#page-65-0), [276](#page-287-0) ノード パレットの選択, [270](#page-281-0) ノードとストリームに名前をつける, [88](#page-99-0) ノードの有効化 , [48](#page-59-0) ノードの無効化 , [48,](#page-59-0) [51](#page-62-0) ノードの処理, [44](#page-55-0) performance, [278](#page-289-0) ノードのロック , [57](#page-68-0)

- パラメータ CLEM 式内, [130](#page-141-0) パレット, [16](#page-27-0) カスタマイズ, [267](#page-278-0) パレット タブのカスタマイズ, [273](#page-284-0) バージョン ラベル、IBM SPSS Collaboration and Deployment Services Repository オブジェクト, [205](#page-216-0)
- ビジュアル プログラミング, [15](#page-26-0) ビット単位関数, [152](#page-163-0) ピリオド, [58](#page-69-0) ヒント アクセス機能, [296](#page-307-0) 一般的な使用法, [101](#page-112-0) 出力ファイル 保存, [92](#page-103-0)

フィールド CLEM 式内, [130](#page-141-0) 値の表示, [131](#page-142-0) 必須フィールド, [95,](#page-106-0) [99](#page-110-0)[–100](#page-111-0) 時間フィールド 変換 , [164](#page-175-0) フィールドの関連付け, [95](#page-106-0) フィールドの関連付けの解除, [95](#page-106-0) フィールド選択ノード 欠損値, [109](#page-120-0)

フォルダ、IBM SPSS Collaboration and Deployment Services Repository, [198,](#page-209-0) [201](#page-212-0) フォント, [261](#page-272-0) プッシュバック, [263](#page-274-0) プレビュー ノード データ, [56](#page-67-0) プロジェクト, [20,](#page-31-0) [236](#page-247-0) 構築, [239](#page-250-0) 注釈, [245](#page-256-0) CRISP-DM ビュー, [237](#page-248-0) IBM SPSS Collaboration and Deployment Services Repository に保存, [189](#page-200-0) IBM SPSS Collaboration and Deployment Services Repository の, [242](#page-253-0) オブジェクトの追加, [240](#page-251-0) オブジェクトのプロパティ, [247](#page-258-0) クラス ビュー, [238](#page-249-0) 閉じる, [248](#page-259-0) デフォルト フォルダの設定, [238](#page-249-0) 新規に作成, [240](#page-251-0) フォルダのプロパティ, [246](#page-257-0) プロパティの設定, [243](#page-254-0) レポートの生成, [248](#page-259-0) プロパティ データ ストリーム, [58](#page-69-0) プロジェクト フォルダ, [246](#page-257-0) レポート フェーズ, [248](#page-259-0) ホスト名 IBM SPSS Modeler Server, [10,](#page-21-0) [12](#page-23-0) ホット キー, [25](#page-36-0) ポート番号 IBM SPSS Modeler Server, [10,](#page-21-0) [12](#page-23-0) マウス IBM SPSS Modeler で使用, [24,](#page-35-0) [46](#page-57-0) マウスの中央ボタン シミュレート, [24](#page-35-0), [46](#page-57-0) マシン学習, [28](#page-39-0) マネージャ, [18](#page-29-0) メイン ウィンドウ, [16](#page-27-0) メッセージ 生成された SQL の表示, [265](#page-276-0) メモリー 管理, [255](#page-266-0)[–256](#page-267-0)

モデル, [78](#page-89-0) 置換, [260](#page-271-0) IBM SPSS Collaboration and Deployment Services Repository に保存, [190](#page-201-0) エクスポート, [266](#page-277-0)

プロジェクトへの追加, [238](#page-249-0) リフレッシュ, [213–](#page-224-0)[214](#page-225-0) モデル作成 枝, [79](#page-90-0) 値モデル, [222](#page-233-0) モデル ナゲット, [78](#page-89-0) [モデル] パレット, [190](#page-201-0) 枝、モデル作成およびスコアリング, [79,](#page-90-0) [212–](#page-223-0)[213,](#page-224-0) [217](#page-228-0) モデルの置換, [260](#page-271-0) モデルのリフレッシュ, [208,](#page-219-0) [213–](#page-224-0)[214](#page-225-0) モデル作成ノード, [34](#page-45-0), [44](#page-55-0) performance, [280](#page-291-0) モデル作成パレット タブのカスタマイズ, [273](#page-284-0) ユーザー欠損値, [106](#page-117-0) ユーザー ID IBM SPSS Modeler Server, [10](#page-21-0) ユーザー オプション, [257](#page-268-0) ようこそダイアログ ボックス, [261](#page-272-0) より大演算子, [147](#page-158-0) より小演算子, [147](#page-158-0) ラジアン 測定単位, [59](#page-70-0) ラベル 変数, [231](#page-242-0) value, [231](#page-242-0) 表示する, [61](#page-72-0) ラベル、IBM SPSS Collaboration and Deployment Services Repository オブジェクト, [205](#page-216-0) ランタイム プロパティ, [68](#page-79-0) 貼り付け, [21](#page-32-0) リスト, [136,](#page-147-0) [138](#page-149-0) リフレッシュ 入力ノード, [58](#page-69-0) 切り取り, [21](#page-32-0) ルール セット 評価, [58](#page-69-0) ルール ノードの構築 ロード, [94](#page-105-0) ルールセット モデル 傾向スコア, [222](#page-233-0) レコード 欠損値, [108](#page-119-0)
313

重複レコード ノード performance, [280](#page-291-0) レコード結合ノード performance, [279](#page-290-0) レコード集計ノード performance, [279](#page-290-0) 複数レスポンス セット CLEM 式内, [126,](#page-137-0) [130](#page-141-0) レポート プロジェクトへの追加, [238](#page-249-0) プロパティの設定, [248](#page-259-0)

ログ ファイル 生成された SQL の表示, [265](#page-276-0) ロケール options, [255](#page-266-0) ロジスティック回帰, [295](#page-306-0) PMML としてのエクスポート, [267](#page-278-0) ロジスティック回帰モデル 傾向スコア, [222](#page-233-0) ロード nodes, [94](#page-105-0) ステート, [94](#page-105-0)

実行を中止, [21](#page-32-0) 日をロールオーバー, [60](#page-71-0)